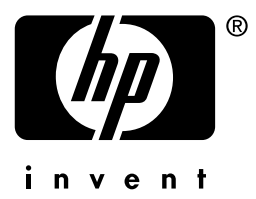

# **hp** jetdirect

610n 615n 620n 680n 175x 310x 380x en3700 200m 250m 280m

**Administratorhandbuch**

# **Administratorhandbuch**

# **HP Jetdirect-Druckserver**

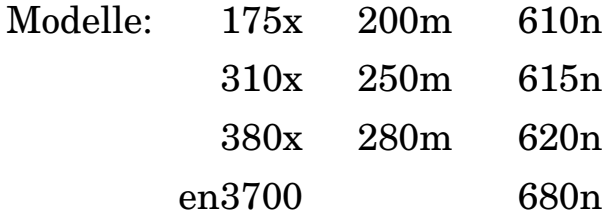

### **© 2003-2004 Copyright Hewlett-Packard Development Company, L.P. © 2002 Copyright Hewlett-Packard Company**

Alle Rechte vorbehalten. Reproduktion, Adaptation oder Übersetzung ohne vorherige schriftliche Genehmigung ist untersagt, mit Ausnahme der im Urheberrecht ausdrücklich erlaubten Fälle.

Die in diesem Handbuch enthaltenen Informationen können ohne Vorankündigung geändert werden.

Die einzigen Gewährleistungen für HP Produkte und Dienstleistungen sind in den ausdrücklichen Gewährleistungsvereinbarungen bezüglich dieser Produkte und Dienstleistungen festgelegt. In keinem Fall wird eine zusätzliche Gewährleistung übernommen. HP übernimmt keine Haftung für hierin enthaltene technische oder Druckfehler bzw. Auslassungen.

Version 3, 1/2004

### **Marken**

Microsoft®, MS-DOS® und Windows® sind in den USA eingetragene Marken von Microsoft Corporation. NetWare® und Novell® sind eingetragene Marken von Novell Corporation. IBM®, IBM Warp Server® und Operating System/2® sind eingetragene Marken der International Business Machines Corp. Ethernet ist eine eingetragene Marke von Xerox Corporation. PostScript ist eine Marke von Adobe Systems, Incorporated. UNIX® ist eine eingetragene Marke der Open Group.

# **Inhaltsverzeichnis**

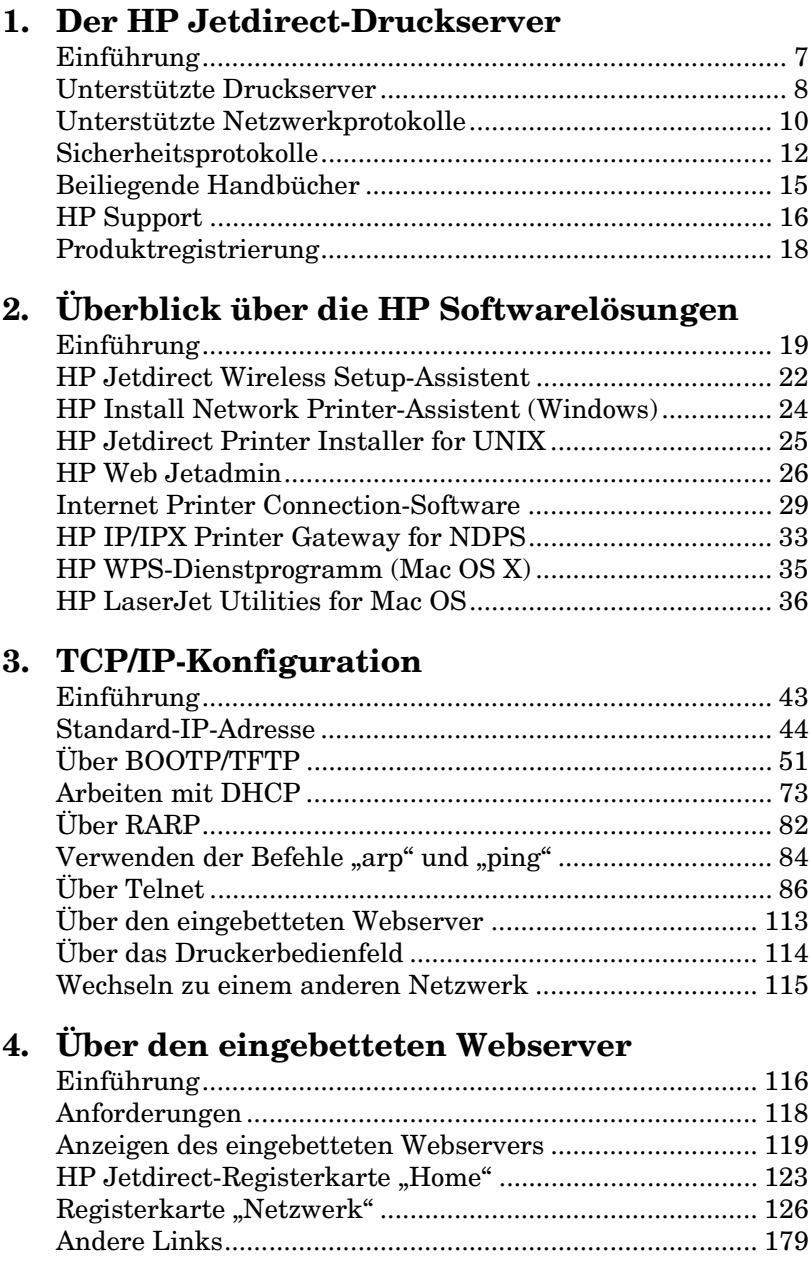

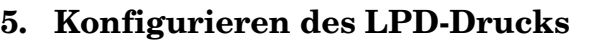

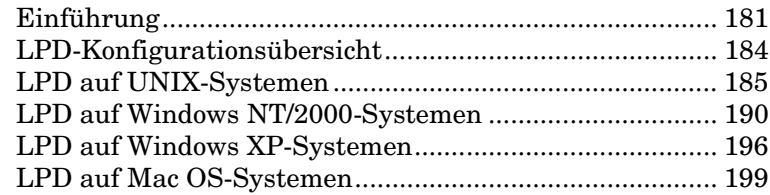

## **[6. FTP-Druck](#page-201-0)**

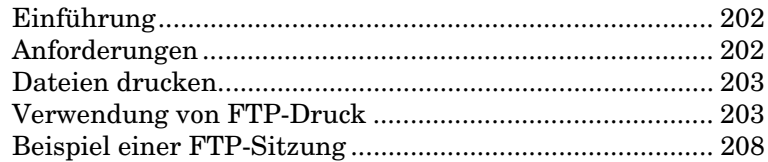

## **[7. Sicherheitsfunktionen](#page-208-0)**

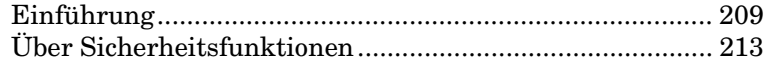

### **8. Fehlerbehebung am [HP Jetdirect-Druckserver](#page-214-0)**

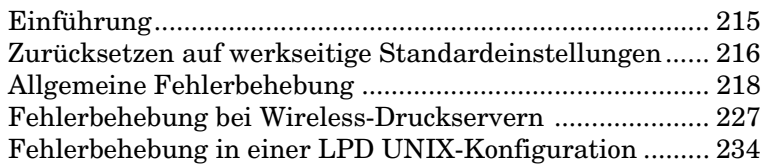

## **[9. HP Jetdirect-Konfigurationsseite](#page-236-0)**

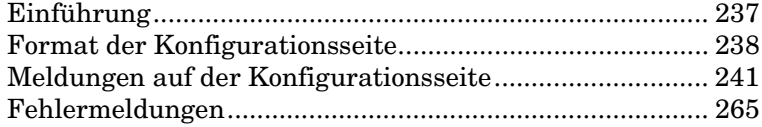

# **[A. TCP/IP-Überblick](#page-278-0)**

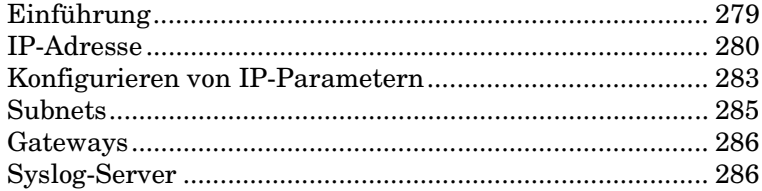

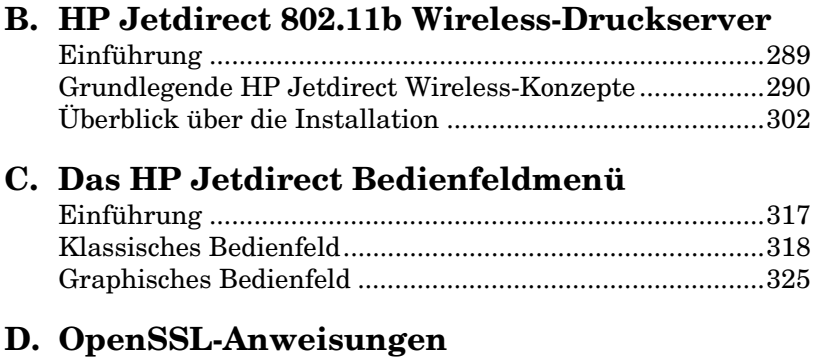

## **[Index](#page-337-0)**

# <span id="page-6-0"></span>**Der HP Jetdirect-Druckserver**

# <span id="page-6-1"></span>**Einführung**

HP Jetdirect-Druckserver ermöglichen den direkten Anschluss von Druckern und anderen Geräten an ein Netzwerk. Auf diese Weise können sie nach Wunsch platziert und von mehreren Benutzern gleichzeitig verwendet werden. Zudem können Datenübertragungen zu und vom Gerät über die Netzwerkverbindung in Netzwerkgeschwindigkeiten erfolgen.

Interne HP Jetdirect-Druckserver werden in HP Druckern installiert, die über einen kompatiblen Eingabe-/Ausgabe- (E/A-)Steckplatz verfügen. Externe HP Jetdirect-Druckserver verbinden Drucker mit dem Netzwerk, indem sie als Adapter zwischen dem USB-Anschluss des Druckers und dem Netzwerk fungieren.

**Hinweis** Wenn es nicht anders angegeben ist, bezieht sich der Ausdruck "Druckserver" in diesem Handbuch auf die HP Jetdirect-Druckserver und nicht auf einen separaten Computer, auf dem Druckserver-Software ausgeführt wird.

> Wenn Sie die Verbindung zum Netzwerk über eine Wireless-Verbindung herstellen, stehen Ihnen bei HP Jetdirect-Wireless-Druckservern die gleichen Dienste wie bei über Netzwerkkabel verbundenen Jetdirect-Druckservern zur Verfügung. Weitere Informationen zu HP Wireless-Druckservern finden Sie in [Anhang B](#page-288-2).

# <span id="page-7-0"></span>**Unterstützte Druckserver**

Die im vorliegenden Handbuch beschriebenen Funktionen unterstützen HP Jetdirect-Druckserver mit Folgenden Firmware-Versionen:

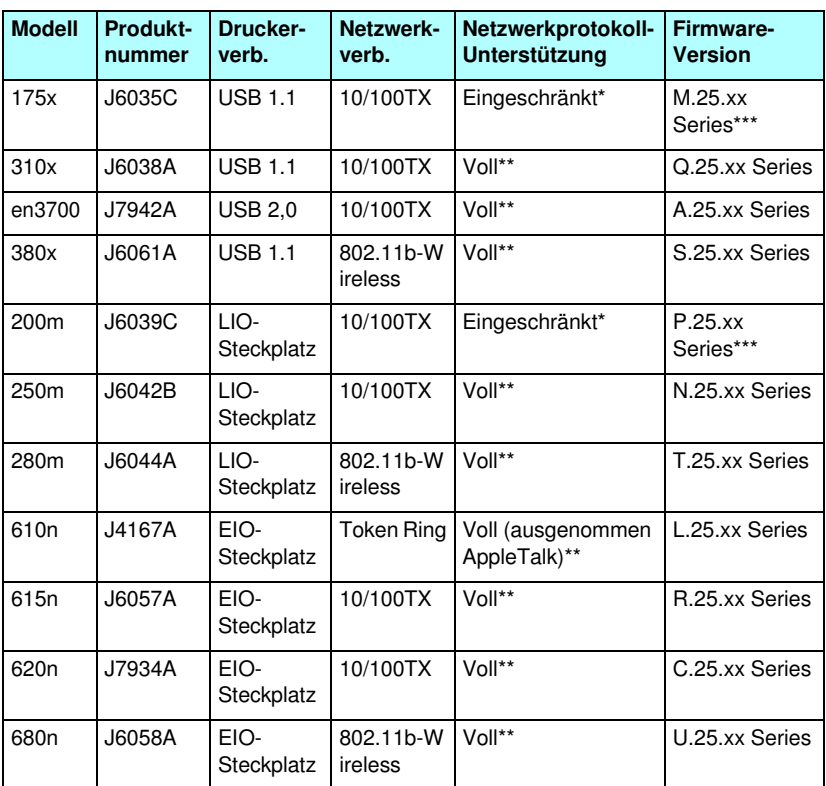

### **Tabelle 1.1 Unterstützte Produkte**

\* Die eingeschränkte Unterstützung schließt ein: TCP/IP, IPX Direct Mode, AppleTalk (EtherTalk), LPD/Windows.

\*\* Die volle Unterstützung schließt ein: TCP/IP, IPX/SPX, AppleTalk (EtherTalk), LPR/LPD, Sicherheit. Siehe [Tabelle 1.2](#page-9-1).

\*\*\* **Nicht aktualisierbar**. Wenn Sie Funktionen aktualisieren möchten, müssen Sie ein neues Produkt mit aktualisierter Firmware kaufen.

Die Version der installierten Firmware kann auf verschiedene Weise ermittelt werden, z.B. mithilfe der HP Jetdirect-Konfigurationsseite (siehe [Kapitel 9\)](#page-236-2), von Telnet (siehe [Kapitel 3](#page-42-2)), des eingebetteten Webservers (siehe [Kapitel 4\)](#page-115-2) oder von Netzwerkverwaltungs-Anwendungen. Informationen zu Firmware-Aktualisierungen finden Sie unter "Aktualisieren von [Firmware"](#page-15-1).

**Hinweis** Wenn Sie einen unterstützen Druckserver aktualisieren, müssen Sie die Aktualisierung u. U. zweimal durchführen, wenn die Version der Firmware des Druckservers älter ist als X.24.00. Dies ist insbesondere dann erforderlich, wenn der Druckserver Verwaltungs-Tools (wie den eingebetteten Webserver) unterstützen soll, die nicht die englische Sprache verwenden.

# <span id="page-9-0"></span>**Unterstützte Netzwerkprotokolle**

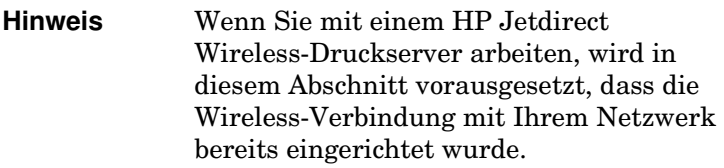

Die unterstützten Netzwerkprotokolle sowie allgemein übliche Druckumgebungen, die diese Protokolle verwenden, werden in [Tabelle 1.2](#page-9-1) aufgeführt.

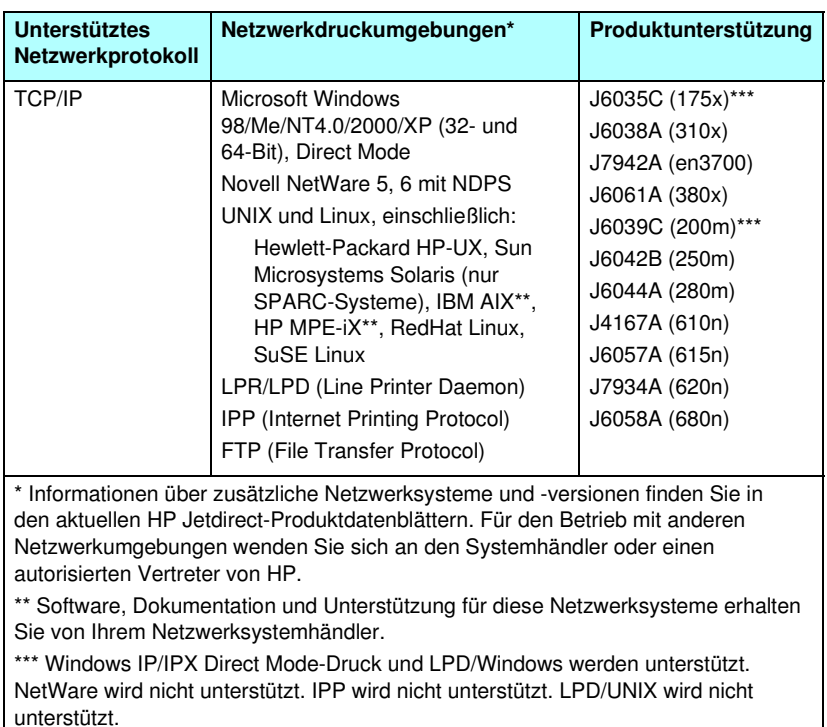

<span id="page-9-1"></span>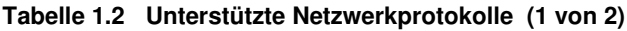

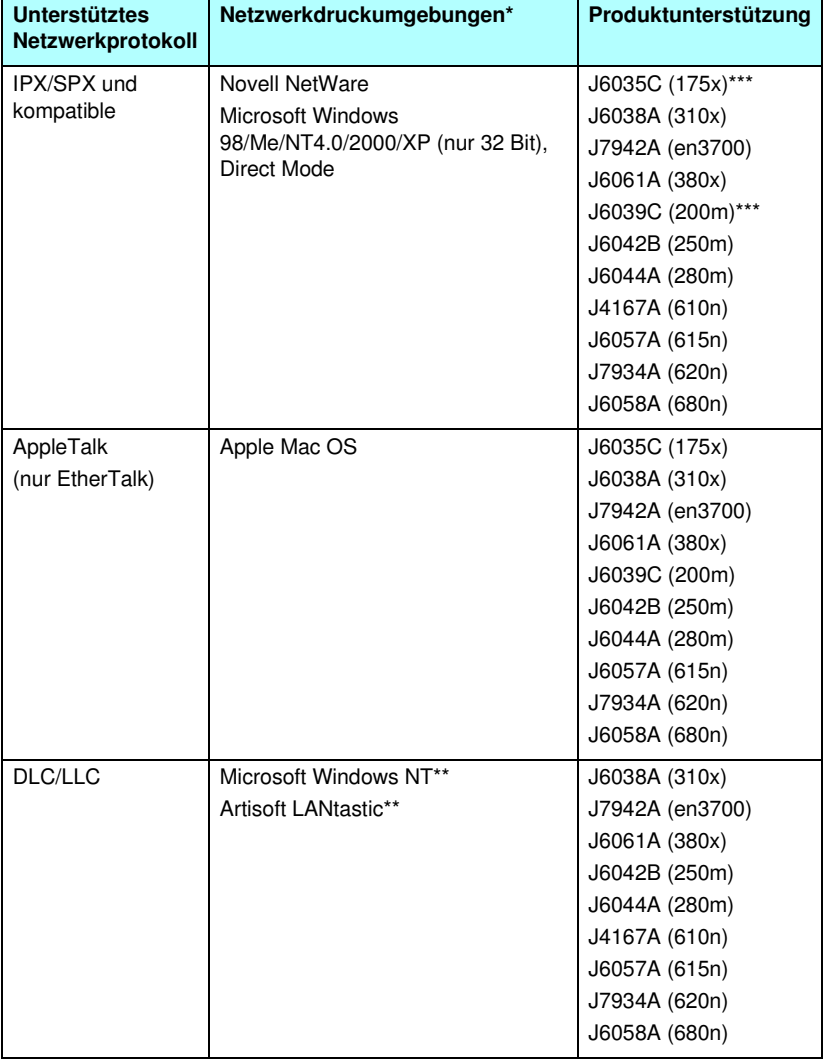

\* Informationen über zusätzliche Netzwerksysteme und -versionen finden Sie in den aktuellen HP Jetdirect-Produktdatenblättern. Für den Betrieb mit anderen Netzwerkumgebungen wenden Sie sich an den Systemhändler oder einen autorisierten Vertreter von HP.

\*\* Software, Dokumentation und Unterstützung für diese Netzwerksysteme erhalten Sie von Ihrem Netzwerksystemhändler.

\*\*\* Windows IP/IPX Direct Mode-Druck und LPD/Windows werden unterstützt. NetWare wird nicht unterstützt. IPP wird nicht unterstützt. LPD/UNIX wird nicht unterstützt.

Wenn die HP Netzwerkinstallations- und Verwaltungssoftware für unterstützte Systeme diesem Produkt nicht beiliegen, können sie beim HP Support unter folgender Adresse angefordert werden:

[http://www.hp.com/support/net\\_printing](http://www.hp.com/support/net_printing)

Wenden Sie sich für Software zum Einrichten des Netzwerkdrucks auf anderen Systemen an Ihren Fachhändler.

# <span id="page-11-0"></span>**Sicherheitsprotokolle**

## **SNMP (IP und IPX)**

SNMP (Simple Network Management Protocol) wird von Netzwerkverwaltungsanwendungen für die Geräteverwaltung verwendet. HP Jetdirect-Druckserver unterstützen sowohl in IP- als auch in IPX-Netzwerken SNMP und Standard-MIB-II- (Management Information Base) Objekte.

HP Jetdirect 175x und 200m-Druckserver unterstützen nur einen SNMP V.1-/V.2c-Agenten.

Die Vollversion des HP Jetdirect-Druckservers unterstützt einen SNMP V.1-/V.2c-Agenten sowie einen SNMP V.3-Agenten, wodurch die Sicherheit noch weiter erhöht wird.

## **HTTPS**

Die Vollversion des HP Jetdirect-Druckservers unterstützt HTTPS (Secure Hyper Text Transfer Protocol). Damit ist eine sichere verschlüsselte Verwaltungskommunikation zwischen dem eingebetteten Webserver und Ihrem Web-Browser gewährleistet.

Wertbasierte Druckserver (z.B. HP Jetdirect 175x und 200m) unterstützen HTTPS nicht.

## **Authentifizierung (Wireless-Druckserver)**

### **Server-basierte Authentifizierung**

HP Jetdirect 802.11b-Wireless-Druckserver verwenden u.a. die Folgenden gängigen Authentifizierungsserver-basierten Verfahren für den auf IEEE 802.1x Extensible Authentication Protocol (EAP) basierenden Netzwerkzugriff:

- **LEAP** (Lightweight Extensible Authentication Protocol). LEAP ist ein proprietäres Protokoll von Cisco Systems, Inc. Es verwendet Kennwörter für die gegenseitige Authentifizierung zwischen einem Client und einem Netzwerkauthentifizierungsserver. Für eine sichere Kommunikation werden dynamische Chiffrierschlüssel verwendet.
- **PEAP** (Protected Extensible Authentication Protocol). PEAP ist ein Protokoll für die gegenseitige Authentifizierung. Es verwendet digitale Zertifikate für die Netzwerkserver-Authentifizierung und Kennwörter für die Client-Authentifizierung. Um den Austausch während der Authentifizierung zusätzlich abzusichern, ist dieser in TLS (Transport Layer Security) eingeschlossen. Für eine sichere Kommunikation werden dynamische Chiffrierschlüssel verwendet.
- **EAP-MD5** (EAP mit Message Digest Algorithm 5, RFC 1321). EAP-MD5 ist ein einseitiges Authentifizierungsprotokoll, das Clients anhand eines durch den MD5- Verschlüsselungsalgorithmus geschützten Kennworts authentifiziert.
- **EAP-TLS** (EAP mit Transport Layer Security, RFC 2716). EAP-TLS ist ein Protokoll für die gegenseitige Authentifizierung. Es basiert auf X.509-kompatiblen digitalen Zertifikaten sowohl für die Authentifizierung des Clients als auch des Netzwerkauthentifizierungsservers. Für eine sichere Kommunikation werden dynamische Chiffrierschlüssel verwendet.

● **EAP-TTLS** (EAP mit Tunneled Transport Layer Security). EAP-TTLS ist eine EAP-TLS-Erweiterung, die Folgendes unterstützt:

- die gegenseitige Authentifizierung durch X.509-kompatible digitale Zertifikate für Clients und Server oder
- die einseitige Authentifizierung durch die Authentifizierung des Servers anhand eines Zertifikats und nachfolgend die Tunneling-Client-Authentifizierung anhand eines Kennworts. Um den Austausch während der Authentifizierung zusätzlich abzusichern, ist dieser in TLS (Transport Layer Security) eingeschlossen.

TTLS verwendet dynamische Chiffrierschlüssel für eine sichere Kommunikation.

### **Ohne Authentifizierungsserver**

Für Netzwerke in kleinen Büros ohne Authentifizierungsserver unterstützen HP Jetdirect Wireless-Druckserver die Netzwerkauthentifizierung mithilfe von EAP mit einem Pre-Shared Key (EAP/PSK). Anhand eines vom Benutzer eingegebenen Kennsatzes generiert der Druckserver einen Pre-Shared Key für den Netzwerkzugriff und die -kommunikation.

Bei der Konfiguration für die EAP/PSK-Authentifizierung verwendet der Druckserver dynamische Wi-Fi Protected Access-(WPA-)Verschlüsselungsprotokolle für die kabellose Kommunikation.

### **Verschlüsselung**

HP Jetdirect 802.11b-Wireless-Druckserver unterstützen die statische WEP- (Wired Equivalent Privacy) Verschlüsselung. Bei der statischen WEP-Verschlüsselung teilen sich alle Geräte innerhalb eines Netzwerks einen Netzwerk-WEP-Schlüssel mit einer festgelegten Länge (40/64 Bit oder 104/128 Bit).

Je nachdem, welches Wireless-Druckservermodell Sie haben, werden die Folgenden dynamischen Verschlüsselungsprotokolle unterstützt:

- dynamisches WEP
- Wi-Fi Protected Access (WPA)

**Hinweis** Wenn Ihr HP Jetdirect Wireless-Druckserver die EAP/PSK-Authentifizierung und die Robust-Verschlüsselung nicht unterstützt, werden diese nicht als auswählbare Konfigurationsoptionen angezeigt.

Bei Verwendung der dynamischen Verschlüsselung werden die Chiffrierschlüssel zur Erhöhung der Sicherheit in regelmäßigen Abständen automatisch geändert, um eine Entschlüsselung weiter zu erschweren.

Bei der dynamischen WEP-Verschlüsselung wird jedem Gerät im Wireless-Netzwerk ein anderer Chiffrierschlüssel zugewiesen, der in voreingestellten Abständen verfällt und ersetzt wird.

Die WPA-Verschlüsselung ist eine verbesserte Version der dynamischen WEP-Verschlüsselung, die mehr Sicherheit bietet. Es werden z.B. neue Chiffrierschlüssel für festgelegte Datenmengen (10 Kilobyte), die von einem Gerät im Netzwerk übertragen werden, generiert.

# <span id="page-14-0"></span>**Beiliegende Handbücher**

Die unten angegebenen Handbücher sind im Lieferumfang des Druckservers bzw. von Druckern, bei denen die Druckserver bereits im Werk installiert wurden, enthalten.

- Leitfaden zur Inbetriebnahme, Benutzerhandbuch oder entsprechende Druckerdokumentation (wird mit Druckern mit werkseitig installierten HP Jetdirect-Druckservern geliefert).
- Dieses Handbuch, das HP Jetdirect-Druckserver Administratorhandbuch.
- Aufbauanleitung für den HP Jetdirect (nur für 615n-/620n-Druckserver, bei serienmäßig verkauften Druckservern als CD-ROM beiliegend).
- Die HP Jetdirect Wireless Print Server Setup Guides (nur für 680n- und 380x-Druckserver, bei serienmäßig verkauften Druckservern im Lieferumfang enthalten).
- Die HP Jetdirect Print Server User's Guides (für 175x-/310x-/en3700- und 200m-/250m-/280m-Druckserver, bei serienmäßig verkauften Druckservern als CD-ROM beiliegend).

# <span id="page-15-0"></span>**HP Support**

## **HP Online-Support**

Die Lösung ist nur einen Mausklick entfernt! Die Webseite von HP

[http://www.hp.com/support/net\\_printing](http://www.hp.com/support/net_printing)

enthält zahlreiche Antworten zu Ihrem HP Jetdirect-Druckserver – und das rund um die Uhr, sieben Tage die Woche.

## <span id="page-15-1"></span>**Aktualisieren von Firmware**

Hewlett-Packard bietet herunterladbare Firmware-Aktualisierungen für HP Jetdirect-Druckserver mit erweiterbarem Speicher an (die Produkte HP Jetdirect-175x und 200m sind nicht aktualisierbar). Die Aktualisierungen können unter folgender Adresse aus dem Internet heruntergeladen werden:

[h](http://www.hp.com/go/webjetadmin_firmware)ttp://www.hp.com/go/webjetadmin\_firmware

### **Tools zum Installieren der Firmware**

Firmware-Aktualisierungen für unterstützte HP Jetdirect Druckserver können mithilfe eines der Folgenden Firmware-Installationsprogramme über ein Netzwerk installiert werden:

● HP Jetdirect Download Manager (Windows). HP Jetdirect Download Manager können Sie über den HP Online-Support herunterladen:

[http://www.hp.com/go/dlm\\_sw](http://www.hp.com/go/dlm_sw)

● HP Web Jetadmin kann auf unterstützten Systemen verwendet werden. Weitere Informationen über HP Web Jetadmin finden Sie unter:

<http://www.hp.com/go/webjetadmin/>

● Für die Firmware-Version x.24.00 oder höher bietet der auf dem Druckserver installierte eingebettete Webserver eine Firmware-Aktualisierungsfunktion, die mit Ihrem Web-Browser verwendet werden kann. Weitere Informationen finden Sie in [Kapitel 4.](#page-115-2)

● Für die Firmware-Version x.22.00 oder höher kann FTP (File Transfer Protocol) zur Übertragung einer Firmware-Aktualisierungs-Bilddatei zum Druckserver verwendet werden. Verwenden Sie zum Start einer FTP-Sitzung die IP-Adresse des Geräts oder den Host-Namen. Wenn ein Kennwort für das Gerät eingerichtet ist, muss dieses zur Anmeldung eingegeben werden. Nach der Benutzeranmeldung werden die unten abgebildeten FTP-Befehle für die Aktualisierung des Geräts angezeigt:

```
ftp> bin
ftp> hash
ftp> cd /download
ftp> put <firmware image filename; specify full pathname>
ftp>######### <Wait for FTP to complete the download>
ftp> bye
```
## **HP Support per Telefon**

Unsere hervorragend geschulten Techniker nehmen Ihren Anruf jederzeit gern entgegen. Eine Liste der aktuellen weltweit erreichbaren Support-Telefonnummern und Dienste finden Sie unter:

[http://www.hp.com/support/support\\_assistance](http://www.hp.com/support/support_assistance)

**Hinweis** Gebührenfreie Unterstützung erhalten Sie in den USA und Kanada unter 1-800-HPINVENT oder 1-800-474-6836.

**Hinweis** Der Anrufer muss für alle Telefongebühren selbst aufkommen. Zu den Gebühren können an dieser Stelle keine Angaben gemacht werden. Informationen zu aktuellen Gebühren erhalten Sie von Ihrer örtlichen Telefongesellschaft.

# <span id="page-17-0"></span>**Produktregistrierung**

Auf der Folgenden Website von HP können Sie Ihren HP Jetdirect-Druckserver registrieren:

[http://www.hp.com/go/jetdirect\\_register](http://www.hp.com/go/jetdirect_register)

# <span id="page-18-0"></span>**Überblick über die HP Softwarelösungen**

# <span id="page-18-1"></span>**Einführung**

HP bietet eine Vielzahl von Softwarelösungen zum Einrichten oder Verwalten der über HP Jetdirect angeschlossenen Netzwerkgeräte an. Anhand der [Tabelle 2.1](#page-18-2) können Sie die für Sie geeignete Software ermitteln.

**Hinweis** Weitere Informationen zu diesen und anderen Lösungen finden Sie beim HP Online-Support unter:

[http://www.hp.com/support/net\\_printing](http://www.hp.com/support/net_printing)

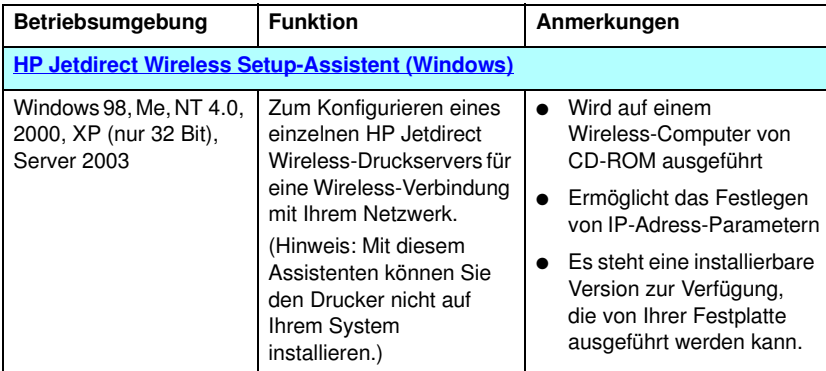

### <span id="page-18-2"></span>**Tabelle 2.1 Softwarelösungen (1 von 4)**

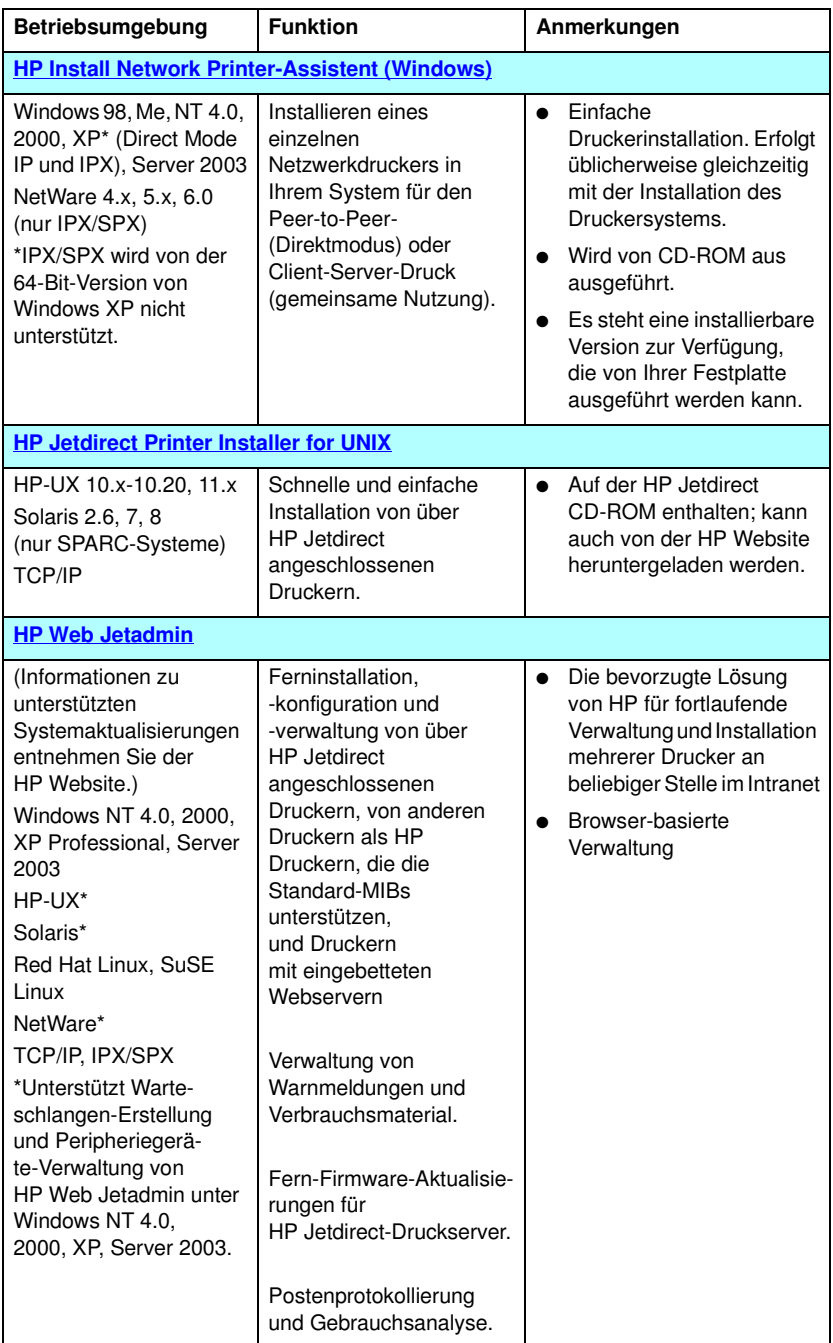

### **Tabelle 2.1 Softwarelösungen (2 von 4)**

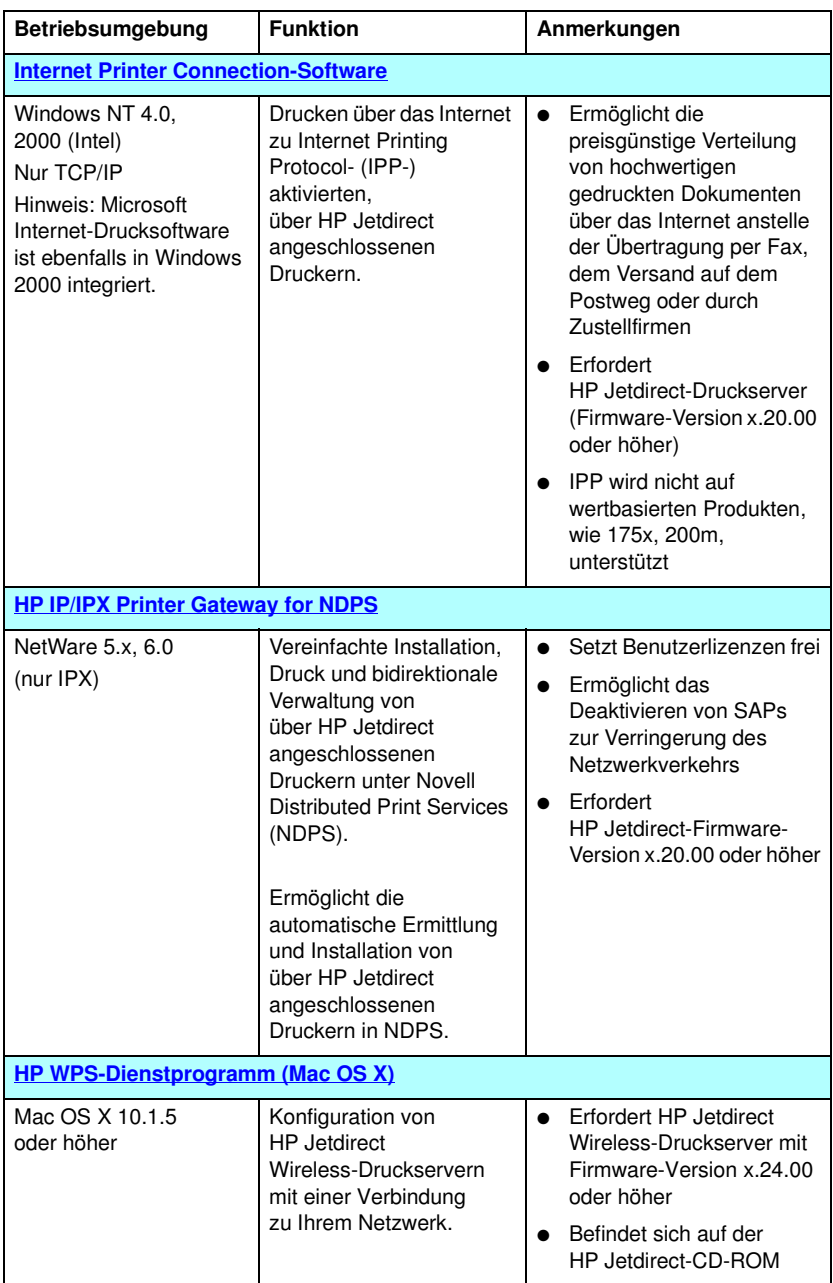

**Tabelle 2.1 Softwarelösungen (4 von 4)**

| <b>Betriebsumgebung</b>                 | <b>Funktion</b>                                                                          | Anmerkungen |
|-----------------------------------------|------------------------------------------------------------------------------------------|-------------|
| <b>HP LaserJet Utilities for Mac OS</b> |                                                                                          |             |
| Mac OS 9.x.<br>X (Classic Mode)         | Konfiguration und<br>Verwaltung von<br>über HP Jetdirect<br>angeschlossenen<br>Druckern. |             |

# <span id="page-21-0"></span>**HP Jetdirect Wireless Setup-Assistent**

Bei dem HP Wireless Setup-Assistenten handelt es sich um ein Softwaredienstprogramm, das Ihren HP Jetdirect Wireless-Druckserver mit einer kabellosen Verbindung zu Ihrem Netzwerk konfiguriert.

Beachten Sie, dass der HP Wireless Setup-Assistent nicht zum Installieren des Druckers auf dem System verwendet werden kann. Nach dem Einrichten der Wireless-Netzwerkverbindung müssen Sie weitere HP Druckerinstallations-Dienstprogramme oder Standardtools Ihres Betriebssystems verwenden, um den Drucker auf Ihrem Netzwerksystem zu installieren. Wenn Sie den Drucker auf einem System installieren, verfügt der Wireless-Drucker über die gleichen Eigenschaften wie beliebige andere Drucker in Ihrem Netzwerk.

Der HP Wireless Setup-Assistent ist auf einer CD-ROM im Lieferumfang aller HP Jetdirect Wireless-Druckserver enthalten. Der Assistent muss auf einem unterstützten Wireless-Computer ausgeführt werden, der für die Kommunikation mit dem HP Jetdirect-Druckserver vorkonfiguriert wurde. Eine Version des HP Wireless Setup-Assistenten, die über Ihre Festplatte ausgeführt werden kann, ist ebenfalls verfügbar und kann unter folgender Adresse vom HP Online-Support heruntergeladen werden:

[www.hp.com/go/jdwsw\\_software](www.hp.com/go/jdwsw_software)

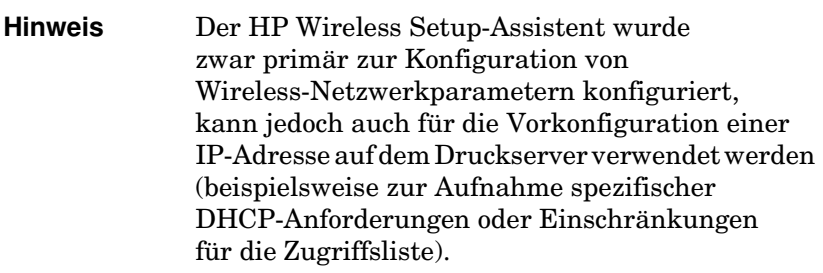

## **Anforderungen**

- Wireless-Computer, in der Regel ein Laptop-PC
- Microsoft Windows XP (nur 32 Bit), Windows 2000, Windows NT 4.0, Windows 98, Windows Me

# <span id="page-23-0"></span>**HP Install Network Printer-Assistent (Windows)**

Der HP Install Network Printer-Assistent ist ein Softwaremodul zum schnellen und einfachen Installieren von Druckern in einem TCP/IP- oder IPX/SPX-Netzwerk. Mit dem Assistenten können Sie den Drucker mit IP-Parametern in einem TCP/IP-Netzwerk bzw. mit NDS/Bindery-Objekten in einem Novell NetWare IPX/SPX-Netzwerk konfigurieren.

Der HP Install Network Printer-Assistent befindet sich außerdem auf der HP Jetdirect CD-ROM, die im Lieferumfang von HP Jetdirect Standalone-Produkten enthalten ist. Der Assistent wird auf der CD-ROM-Oberfläche unter **Install** ausgeführt. Der Assistent wird über die CD-ROM ausgeführt, wobei einige Dateien temporär auf der Festplatte gespeichert und nach einem Systemneustart wieder entfernt werden können.

Darüber hinaus ist in der Regel eine Version des Assistenten in der Installationssoftware Ihres Druckersystems integriert und wird über eine im Lieferumfang von netzwerkbereiten HP-Druckern enthaltene CD-ROM ausgeführt. Diese Version unterstützt jedoch möglicherweise keine Novell NetWare-Netzwerkinstallationen.

Eine Version, die über Ihre Festplatte ausgeführt werden kann, ist ebenfalls verfügbar und kann unter folgender Adresse vom HP Online-Support heruntergeladen werden:

[http://www.hp.com/go/inpw\\_sw](http://www.hp.com/go/inpw_sw)

## **Anforderungen**

- Microsoft Windows XP, Windows 2000, Windows NT 4.0, Windows 98/Me, Server 2003
	- ◆ TCP/IP- oder IPX/SPX-Netzwerkprotokoll
- Novell NetWare 4.x, 5.x, 6.0
	- ◆ Novell Client-Software für Microsoft Windows 98/NT 4.0/2000/XP
	- ◆ Warteschlangenservermodus
	- ◆ IPX/SPX-Netzwerkprotokoll
- Der richtige Druckertreiber
- Verbindung vom Drucker zum Netzwerk über einen HP Jetdirect-Druckserver

# <span id="page-24-0"></span>**HP Jetdirect Printer Installer for UNIX**

HP Jetdirect Printer Installer for UNIX umfasst Unterstützung für HP-UX- und Solaris-Systeme. Mit der Software werden Diagnosefunktionen für HP Drucker, die über Vollversion-HP Jetdirect-Druckserver mit TCP/IP-Netzwerken verbunden sind, installiert, konfiguriert und zur Verfügung gestellt. Wertbasierte Druckserver, wie z.B. 175x und 200m, werden nicht unterstützt.

Die Software ist über folgende Quellen erhältlich:

- HP Jetdirect-CD-ROM, die im Lieferumfang von HP Jetdirect-Standalone-Druckservern enthalten ist
- Anonyme FTP-Site unter ftp.hp.com (Verzeichnis: /pub/networking/software)
- HP Online-Support unter:

[http://www.hp.com/support/net\\_printing](http://www.hp.com/support/net_printing)

Informationen zu den Systemanforderungen und der Installation finden Sie in der Dokumentation zu dieser Software.

# <span id="page-25-0"></span>**HP Web Jetadmin**

HP Web Jetadmin ist ein Unternehmensverwaltungs-Tool, mit dem Sie über einen einfachen Standard-Web-Browser von entfernten Standorten aus viele verschiedene Netzwerkdrucker von HP und anderen Herstellern installieren, konfigurieren und verwalten können. HP Web Jetadmin kann für die präventive Verwaltung sowohl von einzelnen Geräten als auch von Gerätegruppen verwendet werden.

HP Web Jetadmin unterstützt Geräte,

die Standard-Drucker-MIB-(Management Information Base-) Objekte für die allgemeine Verwaltung enthalten, dabei ist es gleichzeitig nahtlos in HP Jetdirect-Druckserver und HP Drucker integriert und bietet so verbesserte Verwaltungsfunktionen.

Informationen über die Verwendung von HP Web Jetadmin finden Sie in der Online-Hilfe und in der im Lieferumfang der Software enthaltenen Dokumentation.

## **Systemanforderungen**

Die HP Web Jetadmin-Software kann unter den Betriebssystemen Microsoft Windows NT 4.0, Windows 2000, Windows XP Professional, Windows Server 2003 sowie unter Red Hat Linux- und SuSE Linux-Systemen ausgeführt werden. Informationen über unterstützte Betriebssysteme, unterstützte Clients und kompatible Browser-Versionen erhalten Sie über den HP Online-Support unter [http://www.hp.com/go/webjetadmin.](http://www.hp.com/go/webjetadmin)

**Hinweis** Wenn HP Web Jetadmin auf einem unterstützten Host-Server installiert wird, kann von jedem Client aus über einen kompatiblen Web-Browser auf das Programm zugegriffen werden, indem eine Verbindung mit dem HP Web Jetadmin-Host aufgebaut wird. Auf diese Weise können Drucker in Novell NetWare- und anderen Netzwerken installiert und verwaltet werden.

## **Installieren von HP Web Jetadmin**

Für die Installation der HP Web Jetadmin-Software benötigen Sie Administrator- oder Stammprivilegien auf dem lokalen System:

- 1. Laden Sie die Installationsdateien vom HP Online-Support unter folgender Adresse herunter: [http://www.hp.com/go/webjetadmin.](http://www.hp.com/go/webjetadmin)
- 2. Befolgen Sie zum Installieren der HP Web Jetadmin-Software die Anweisungen auf dem Bildschirm.

**Hinweis** Die Installationsanleitung befindet sich auch in der HP Web Jetadmin-Installationsdatei.

### **Überprüfen der Installation und Freigeben des Zugriffs**

● Überprüfen Sie die korrekte Installation von HP Web Jetadmin, indem Sie sie im Web-Browser wie im Folgenden Beispiel gezeigt aufrufen:

http://systemname.domain:port/

wobei systemname.domain der Host-Name Ihres Webservers und port die während der Installation zugewiesene Anschlussnummer ist. Die Standard-Anschlussnummer ist 8000.

● Ermöglichen Sie den Benutzern den Zugriff auf die HP Web Jetadmin-Software, indem Sie in Ihr Webangebot einen Link zum URL von HP Web Jetadmin einfügen. Beispiel:

http://systemname.domain:port/

## **Konfiguration und Änderung von Geräten**

Geben Sie den URL von HP Web Jetadmin in Ihren Browser ein. Beispiel:

http://systemname.domain:port/

Befolgen Sie die Anweisungen auf der entsprechenden Seite zum Konfigurieren oder Modifizieren Ihres Druckers.

**Hinweis** Sie können systemname.domain auch durch die TCP/IP-Adresse ersetzen.

## **Entfernen der HP Web Jetadmin-Software**

Um HP Web Jetadmin von Ihrem Webserver zu entfernen, verwenden Sie das Deinstallationsprogramm, das im Softwarepaket enthalten ist.

## <span id="page-28-0"></span>**Internet Printer Connection-Software**

Vollversion-HP Jetdirect-Druckserver (Firmware-Version x.20.00 oder höher) unterstützen das Internet Printing Protocol (IPP). Wertbasierte Druckserver, wie z.B. 175x und 200m, werden nicht unterstützt.

Wenn Sie die entsprechende Software verwenden, können Sie einen IPP-Druckpfad von Ihrem System zu einem unterstützten, über das Internet an HP Jetdirect angeschlossenen Drucker einrichten.

### **Hinweis** Für über den Druckpfad eingehende Aufträge muss der Netzwerkadministrator die Firewall zur Annahme eingehender IPP-Aufträge konfigurieren. Die in der Software verfügbaren Sicherheitsfunktionen sind derzeit noch begrenzt.

Das Drucken über das Internet bietet folgende Funktionen und Vorteile:

- Qualitativ hochwertige Dokumente können umgehend an entfernten Standorten in Farbe oder schwarzweiß gedruckt werden.
- Dokumente können an entfernten Standorten und zu einem Bruchteil der Kosten konventioneller Methoden (z.B. Fax, Post oder Übernacht-Lieferdienste) gedruckt werden.
- Das herkömmliche LAN-Druckmodell lässt sich zu einem Internet-Druckmodell erweitern.
- IPP-Anforderungen für das Senden von Druckjobs können durch Firewalls übertragen werden

## **Von HP gelieferte Software**

Mit der HP Internet Printer Connection-Software können Sie von Windows NT 4.0- und Windows 2000-Clients das Drucken über das Internet einrichten.

1. So erhalten Sie die Software:

Laden Sie die HP Internet Printer Connection-Software vom HP Online-Support unter folgender Adresse herunter:

[http://www.hp.com/support/net\\_printing](http://www.hp.com/support/net_printing)

2. Befolgen Sie zur Installation der Software und zum Einrichten des Druckpfades zum Drucker die der Software beiliegende Anleitung. Bitten Sie Ihren Netzwerkadministrator um die IP-Adresse oder den URL des Druckers, um das Verfahren abschließen zu können.

### **Systemanforderungen für die HP Software**

- Computer mit Microsoft Windows NT 4.0 (Intel-basiert) oder Windows 2000
- IPP-fähiger HP Jetdirect-Druckserver (Firmware muss Revision x.20.00 oder höher sein)

### **Von der HP Software unterstützte Proxies**

Webproxy mit Unterstützung für HTTP V1.1 oder höher (ist beim Drucken über ein Intranet u.U. nicht erforderlich).

### **Von Microsoft unterstützte Software**

**Hinweis** Wenn Sie Unterstützung für die Windows IPP-Software benötigen, wenden Sie sich an Microsoft.

### **In Windows 2000/XP integrierte Software**

Auf Windows 2000/XP-Systemen kann alternativ zu der von HP gelieferten Software auch in Windows 2000/XP integrierte IPP-Client-Software verwendet werden. Die IPP-Implementierung auf dem HP Jetdirect-Druckserver ist kompatibel mit der IPP-Client-Software für Windows 2000/XP.

Gehen Sie wie folgt vor, um einen Druckpfad von einem Windows 2000/XP-System mit IPP-Client-Software zu einem über HP Jetdirect angeschlossenen Internet-Drucker einzurichten:

- 1. Öffnen Sie den Ordner **Drucker** (klicken Sie auf **Start**, **Einstellungen** und anschließend auf **Drucker**).
- 2. Starten Sie den Druckerinstallations-Assistenten (doppelklicken Sie auf **Neuer Drucker**), und klicken Sie dann auf **Weiter**.
- 3. Wählen Sie die Option für einen Netzwerkdrucker und klicken Sie auf **Weiter**.
- 4. Wählen Sie **Mit einem Drucker im Internet verbinden**, und geben Sie anschließend den URL des Druckservers ein:

http://*IP\_Adresse*[/ipp/*Anschlussnr.*]

wobei *IP\_Adresse* für die im HP Jetdirect-Druckserver konfigurierte IP-Adresse steht. [/ipp/Anschlussnr.] ist ein wahlfreier Parameter, der für einen externen HP Jetdirect-Druckserver mit mehrfachen Anschlüssen die Nummer des Anschlusses (Anschluss1, Anschluss2 oder Anschluss3) identifiziert, mit dem der Drucker verbunden ist. Standardmäßig ist dies /ipp/Anschluss1.

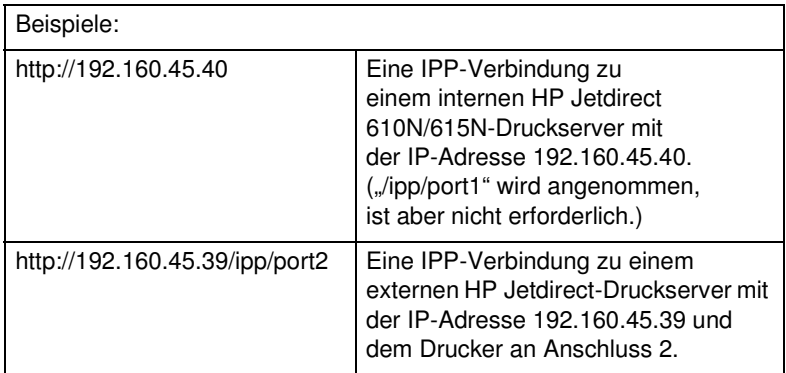

Klicken Sie dann auf **Weiter**.

- 5. Sie werden dann zur Angabe eines Druckertreibers aufgefordert. (Der HP Jetdirect-Druckserver enthält keine Druckertreiber, das System kann den Treiber also nicht automatisch wählen.) Klicken Sie auf **OK**, um den Treiber im System zu installieren, und befolgen Sie dann die Anweisungen auf dem Bildschirm. (Möglicherweise benötigen Sie die CD-ROM des Druckers zur Installation des Treibers.)
- 6. Folgen Sie den Anweisungen auf dem Bildschirm, um die Einrichtung des Druckpfads abzuschließen.

### **IPP-Client für Windows Me**

Die IPP-Implementierung auf dem HP Jetdirect-Druckserver ist kompatibel mit der IPP-Client-Software für Windows Me. Der IPP-Client wird aus dem Ordner **Add-Ons** der Windows Me-CD-ROM installiert. Anleitungen zur Installation und Einrichtung eines IPP-Clients für Windows Me finden Sie auf der Windows Me-CD-ROM.

## **Von Novell unterstützte Software**

Der HP Jetdirect-Druckserver ist kompatibel mit IPP, das auf NetWare 5.1 mit SP1 oder einer höheren Version ausgeführt wird. Unterstützung zum NetWare-Client finden Sie in Ihrer technischen Dokumentation von NetWare oder erhalten Sie direkt von Novell.

# <span id="page-32-0"></span>**HP IP/IPX Printer Gateway for NDPS**

NDPS (Novell Distributed Print Services) ist eine von Novell in Zusammenarbeit mit Hewlett-Packard entwickelte Druckarchitektur. NDPS vereinfacht und beschleunigt die Verwaltung von Druckvorgängen im Netzwerk. Mit NDPS entfällt die Einrichtung und Verbindung von Warteschlangen, Druckerobjekten und Druckservern. Mit NDPS können Drucker in den unterstützten NetWare-Umgebungen verwaltet werden.

Das HP IP/IPX Printer Gateway ist ein von HP entwickeltes NLM (NetWare Loadable Module), das Funktionalität und Kompatibilität mit dem NDPS von Novell für Vollversion-HP Jetdirect-Druckserver gewährleisten soll. Wertbasierte Druckserver, wie z.B. 175x und 200m, werden nicht unterstützt.

Das HP Gateway integriert die an HP Jetdirect angeschlossenen Drucker nahtlos in die NDPS-Umgebung. Über das HP Gateway kann der Administrator Statistiken anzeigen, Gateway-Einstellungen konfigurieren und den Druckbetrieb für die an HP Jetdirect angeschlossenen Drucker einstellen.

## **Funktionen**

HP Gateway und NDPS bieten unter anderem folgende Funktionen und Vorteile auf:

- intelligente Ermittlung von Druckern in NetWare 5.x- und NetWare 6.0-Umgebungen
- automatische Installation von Druckern unter Verwendung von IP/IPX
- enge Integration in Novells NDS und NWAdmin
- Statusaktualisierungen von Druckern
- vereinfachtes automatisches Herunterladen von Treibern
- geringerer SAP-Verkehr
- verringerte Anzahl erforderlicher NetWare-Benutzerlizenzen
- $\bullet$  nativer TCP/IP-Druck mit NetWare 5.x und 6.0

## **So erhalten Sie die Software**

Der HP IP/IPX Printer Gateway ist im Lieferumfang aller aktuellen Versionen von NDPS enthalten. Novell NetWare 5.x und 6.0 umfassen NDPS. So erhalten Sie die neueste Softwareversion bzw. die dazugehörige Dokumentation:

- Rufen Si[e http://www.hp.com/go/hpgate\\_sw](http://www.hp.com/go/hpgate_sw) auf
- Wählen Sie die Anweisungen für das Herunterladen von Treibern und Software aus und befolgen Sie diese Anweisungen.

Die Systemanforderungen und die Unterstützung für den Novell-Client sind in der Dokumentation enthalten, die mit der Software geliefert wird.

# <span id="page-34-0"></span>**HP WPS-Dienstprogramm (Mac OS X)**

Mit diesem Dienstprogramm können Sie den HP Jetdirect Wireless-Druckserver (WPS, Wireless Print Server) für eine Verbindung mit einem Mac OS-Netzwerk konfigurieren.

Achten Sie darauf, dass der HP Jetdirect Wireless-Druckserver vor der Benutzung dieses Programms die werkseitigen Einstellungen aufweist. Gehen Sie wie folgt vor:

- 1. Legen Sie die CD-ROM in das Mac OS-System (Version X 10.1.5 oder höher) ein.
- 2. Wählen Sie das Symbol für die **HPJETDIRECT**-CD-ROM aus und öffnen Sie es.
- 3. Falls vorhanden, lesen Sie aktuellste Informationen in den Versionshinweisen.
- 4. Wählen Sie den Ordner **HP WPS-Dienstprogramm** aus und öffnen Sie ihn.
- 5. Führen Sie das HP WPS-Dienstprogramm aus. Befolgen Sie anschließend die Anweisungen auf dem Bildschirm.
- **Hinweis** Bei den Betriebssystemen Mac OS 9.x oder X können Sie wahlweise auch den eingebetteten Webserver für die Konfiguration einer Netzwerkverbindung benutzen. Siehe [Anhang B](#page-288-2).

Nachdem eine Wireless-Verbindung hergestellt wurde, benötigen Sie Programme wie HP LaserJet Utility for Mac OS, um Ihren Drucker zu konfigurieren und zu verwalten.

# <span id="page-35-0"></span>**HP LaserJet Utilities for Mac OS**

HP LaserJet Utilities for Mac OS bieten Ihnen die Möglichkeit, Ihre über HP Jetdirect angeschlossenen Drucker in AppleTalk-Netzwerken zu konfigurieren und zu verwalten. In diesem Abschnitt werden die Softwareinstallation und der Gebrauch der HP LaserJet Utilities beschrieben. Außerdem wird beschrieben, wie ein Mac OS-Computer über die "Auswahl" für das Drucken auf dem HP Drucker ausgewählt und eingerichtet wird.

## **Installieren der Drucker-Software**

Wenn die HP LaserJet Utility auf der CD-ROM des Druckers mitgeliefert wurde, befolgen Sie die Installationsanleitung in der Druckerdokumentation, und fahren Sie anschließend mit dem nächsten Abschnitt fort, um den Drucker zu konfigurieren.

Wenn Sie die HP LaserJet Utility von der CD-ROM HP Jetdirect installieren, befolgen Sie die nachstehende Installationsanleitung.

**Hinweis** Wenn Sie die HP LaserJet Utility von einer anderen Quelle aus installieren (d.h. nicht von der CD-ROM), befolgen Sie die Installationsanleitung in der README-Datei des Dienstprogramms.

**Hinweis** Automatische Virensuchprogramme können bei der Installation der Software stören. Deaktivieren Sie alle auf dem Mac OS-Computer eventuell aktiven Virensuchprogramme, bevor Sie mit der Installation fortfahren.

- 1. Legen Sie die Druckserver-CD-ROM in das CD-ROM-Laufwerk ein.
- 2. Doppelklicken Sie im **HP Installer**-Fenster auf das Installationssymbol für die Software in der gewünschten Sprache.
- 3. Befolgen Sie die Anweisungen auf dem Bildschirm.
Nähere Informationen über das Konfigurieren des Druckertreibers finden Sie in der Online-Dokumentation auf der CD-ROM, die zusammen mit dem Drucker geliefert wurde.

# **Konfigurieren des Druckers**

Mit der HP LaserJet Utility können Sie Druckereinstellungen wie z. B. den Druckernamen und die bevorzugte Zone auf dem Mac OS-System konfigurieren. Hewlett-Packard empfiehlt, dass nur Netzwerkverwalter die Druckerkonfigurationsfunktionen dieses Dienstprogramms verwenden.

Wenn dieser Drucker von einem Druck-Spooler bedient werden soll, legen Sie den Namen und die Zone des Druckers fest, bevor Sie den Spooler zur Erfassung des Druckers konfigurieren.

# **Ausführen der HP LaserJet Utility**

- 1. Stellen Sie sicher, dass der Drucker eingeschaltet und online und der Druckserver an den Drucker und das Netzwerk angeschlossen ist. Doppelklicken Sie anschließend auf das Symbol **HP LaserJet Utility**.
- 2. Wenn der Name des Druckers nicht als Zieldrucker aufgeführt ist, klicken Sie auf **Drucker auswählen**. Das Fenster **Einen Zieldrucker auswählen** wird angezeigt.
	- Wählen Sie, falls nötig, die Zone aus der Liste AppleTalk-Zonen aus, in der sich der Drucker befindet. Der Konfigurationsseite können Sie entnehmen, in welcher Zone sich der Drucker befindet. Anweisungen zum Drucken einer Konfigurationsseite finden Sie im Hardware-Installationshandbuch für den Druckserver oder im Leitfaden zur Inbetriebnahme des Druckers.
	- Wählen Sie den Drucker aus der Liste **Verfügbare Drucker** aus, und klicken Sie auf **OK**.

# **Überprüfen der Netzwerkkonfiguration**

Drucken Sie zum Überprüfen der aktuellen Jetdirect-Netzwerkkonfiguration eine Konfigurationsseite aus. Anweisungen zum Drucken einer Konfigurationsseite auf Ihrem Drucker finden Sie im Hardware-Installationshandbuch des Druckservers oder in der Dokumentation zu Ihrem Drucker (weitere Informationen finden Sie in [Kapitel 9\)](#page-236-0). Wenn der Drucker ein Bedienfeld hat, vergewissern Sie sich, dass auf dem Bedienfeld die Meldung BEREIT mindestens 1 Minute lang angezeigt wird, bevor Sie die Seite ausdrucken. Die aktuelle Konfiguration befindet sich unter "AppleTalk" auf der Netzwerk-Konfigurationsseite.

**Hinweis** Wenn sich im Netzwerk mehrere Drucker befinden, müssen Sie eine Konfigurationsseite drucken, um den Namen und die Zone des Druckers zu ermitteln.

# **Umbenennen des Druckers**

Dem Drucker wird werkseitig ein Standardname zugewiesen. **Hewlett-Packard empfiehlt dringend, den Drucker umzubenennen, damit es nicht mehrere Drucker mit ähnlichen Namen im Netzwerk gibt.**

**ACHTUNG** Nachdem Sie den Drucker umbenannt haben und die Druckwarteschlangen dafür eingerichtet haben, sollten Sie beim erneuten Ändern des Druckernamens sehr vorsichtig vorgehen, da hierdurch die vorhandenen Warteschlangen für ihn deaktiviert werden.

**Hinweis** Der Name kann bis zu 32 Zeichen lang sein. Ein Warnton bedeutet, dass ein unzulässiges Zeichen eingegeben wurde. Informationen zu ungültigen Zeichen entnehmen Sie dem in der Software enthaltenen Hilfesystem.

Sie können dem Drucker einen beliebigen Namen geben beispielsweise "Michaels LaserJet 4000". Die HP LaserJet Utility kann Geräte in unterschiedlichen sowie in lokalen Zonen beliebig umbenennen (zur Verwendung der HP LaserJet Utility müssen Zonen nicht unbedingt vorhanden sein).

- 1. Wählen Sie das Symbol **Einstellungen** aus der rollbaren Symbolliste aus. Das Dialogfeld **Bitte wählen Sie eine Einstellung:** wird angezeigt.
- 2. Wählen Sie **Druckername** aus der Liste aus.
- 3. Klicken Sie auf **Bearbeiten**. Das Dialogfeld **Druckername einstellen** wird angezeigt.
- 4. Geben Sie den neuen Namen ein.
- 5. Klicken Sie auf **OK**.

**Hinweis** Wenn Sie versuchen, dem Drucker einen bereits an einen anderen Drucker vergebenen Namen zuzuweisen, wird eine Warnmeldung angezeigt, die Sie zum Auswählen eines anderen Namens auffordert. Zum Auswählen eines anderen Namens wiederholen Sie die Schritte 4 und 5.

- 6. Wenn der Drucker an ein EtherTalk-Netzwerk angeschlossen ist, fahren Sie mit dem nächsten Abschnitt, "Auswählen einer [Zone"](#page-38-0), fort.
- 7. Zum Beenden wählen Sie **Beenden** aus dem Menü **Ablage**.

Informieren Sie alle Netzwerkbenutzer über den neuen Namen des Druckers, damit sie ihn auswählen können.

# <span id="page-38-0"></span>**Auswählen einer Zone**

Mit der HP LaserJet Utility können Sie auf einem EtherTalk-Netzwerk der Phase 2 eine bevorzugte Zone für den Drucker auswählen. Statt der Standardzone, die vom Router bestimmt wird, können Sie mit diesem Dienstprogramm die Zone wählen, in welcher der Drucker angezeigt werden soll. Die Zonen, in denen sich ein Drucker befinden kann, sind jedoch durch die Netzwerkkonfiguration eingeschränkt. **Die HP LaserJet Utility ermöglicht lediglich das Auswählen einer Zone, die bereits für das Netzwerk konfiguriert ist.**

Zonen sind Gruppen von Computern, Druckern und anderen AppleTalk-Geräten. Sie lassen sich nach ihrem tatsächlichen Standort gruppieren (z. B. Zone A mit allen Netzwerkdruckern in Gebäude A). Sie können aber auch logisch gegliedert sein (z. B. alle in der Finanzabteilung verwendeten Drucker).

- 1. Wählen Sie das Symbol **Einstellungen** aus der rollbaren Symbolliste aus. Das Dialogfeld **Bitte wählen Sie eine Einstellung:** wird angezeigt.
- 2. Wählen Sie **Druckerzone einstellen** aus der Liste aus, und klicken Sie auf **Bearbeiten**. Das Dialogfeld **Eine Zone auswählen** wird angezeigt.
- 3. Wählen Sie die bevorzugte Netzwerkzone aus der Liste **Eine Zone auswählen** aus und klicken Sie auf **Zone einstellen**.
- 4. Zum Beenden wählen Sie **Beenden** aus dem Menü **Ablage**.

Informieren Sie alle Netzwerkbenutzer über die neue Zone für den Drucker, damit sie den Drucker in der Auswahl auswählen können.

# **Auswählen des Druckers**

- 1. Aktivieren Sie **Auswahl** im **Apple**-Menü.
- 2. Wählen Sie das Symbol des gewünschten Druckers. Wenn das entsprechende Druckersymbol nicht in der Auswahl angezeigt wird oder Sie sich nicht sicher sind, welches Symbol für den Drucker zu wählen ist, lesen Sie den Abschnitt "Installieren der [Drucker-Software](#page-35-0)" in diesem Kapitel.
- 3. Wenn AppleTalk nicht aktiv ist, wird ein Warnhinweis auf dem Bildschirm angezeigt. Wählen Sie **OK**. Das Feld **Aktiviert** wird aktiv.

Wenn das Netzwerk mit anderen Netzwerken verbunden ist, wird das Dialogfeld mit der Liste der **AppleTalk-Zonen** in der Auswahl angezeigt.

4. Wählen Sie bei Bedarf die Zone, in der sich der Drucker befindet, in der Liste im Dialogfeld **AppleTalk-Zonen** aus.

- 5. Wählen Sie den Namen des Druckers, den Sie verwenden wollen, aus der Liste rechts oben in der Auswahl aus. Wenn der Druckername nicht in der Liste angezeigt wird, vergewissern Sie sich, dass folgende Bedingungen erfüllt sind:
	- der Drucker ist eingeschaltet und online
	- der Druckserver ist mit dem Drucker und dem Netzwerk verbunden
	- die Druckerkabel sind ordnungsgemäß angeschlossen

Wenn der Drucker eine Bedienfeldanzeige hat, sollte die Meldung BEREIT angezeigt werden. Weitere Informationen finden Sie in [Kapitel 8](#page-214-0).

## **Hinweis Auch wenn der Drucker als einziger Name im Dialogfeld angezeigt wird, müssen Sie ihn auswählen.** Der Drucker bleibt so lange ausgewählt, bis Sie einen anderen Drucker auswählen.

- 6. Klicken Sie auf **Einrichten** oder **Erstellen** in der Auswahl. Wählen Sie dann, wenn Sie dazu aufgefordert werden, die entsprechende PS-Druckerbeschreibungsdatei (PPD) für den Drucker. Weitere Informationen finden Sie in der Online-Dokumentation.
- 7. Stellen Sie den **Hintergrunddruck** auf **EIN** oder **AUS.**

Wenn beim Senden eines Druckjobs an den Drucker der Hintergrunddruck auf **AUS** eingestellt ist, werden Statusmeldungen am Bildschirm angezeigt, d.h. Sie können erst weiterarbeiten, wenn die Meldungen ausgeblendet werden. Wenn der Hintergrunddruck auf **EIN** eingestellt ist, werden die Meldungen an den Druckmonitor umgeleitet, und Sie können mit der Arbeit fortfahren, während der Drucker den Job ausdruckt.

8. Schließen Sie die Auswahl.

Um Ihren Benutzernamen auf dem Netzwerk anzuzeigen, während Sie Dokumente ausdrucken, wählen Sie in den Kontrollfeldern des Mac OS-Computers **Gemeinschaftsfunktionen** aus, und geben Sie dann Ihren Eigentümernamen ein.

# **Überprüfen der Konfiguration**

1. Wählen Sie im Menü *Ablage* den Befehl **Fenster drucken**. Falls kein Fenster offen ist, wählen Sie **Schreibtisch drucken**.

Das Dialogfeld *Drucken* wird angezeigt.

2. Klicken Sie auf **Drucken**.

Wenn der Drucker den Job ausdruckt, haben Sie ihn richtig an das Netzwerk angeschlossen. Wenn der Drucker nicht druckt, siehe [Kapitel 8](#page-214-0).

# **TCP/IP-Konfiguration**

# **Einführung**

Zur Gewährleistung des ordnungsgemäßen Betriebs in einem TCP/IP-Netzwerk muss der HP Jetdirect-Druckserver mit für Ihr Netzwerk gültigen TCP/IP-Netzwerkkonfigurationsparametern, wie z.B. einer IP-Adresse, konfiguriert werden. Weitere Informationen über TCP/IP-Netzwerke finden Sie im [Anhang A.](#page-278-0)

# **Server-basierte und manuelle TCP/IP-Konfiguration**

Wenn der HP Jetdirect-Druckserver mit den werkseitigen Einstellungen gestartet wird, versucht er, sich über ein Server-basiertes Verfahren, wie z.B. BOOTP/TFTP, DHCP/TFTP oder RARP zu konfigurieren. Diese Server-basierten Verfahren werden später in diesem Kapitel erläutert.

Der Druckserver kann auch manuell konfiguriert werden. Zu den manuellen Tools gehören Telnet, ein Web-Browser, das Druckerbedienfeld, die Befehle "arp" und "ping" (wenn die Standard-IP-Adresse 192.0.0.192 ist) oder SNMP-basierte Verwaltungssoftware. Manuell zugewiesene TCP/IP-Konfigurationswerte werden beim Ein-/Ausschalten beibehalten.

Der Druckserver kann jederzeit neu konfiguriert werden, um entweder die Server-basierte oder die manuelle Konfiguration der TCP/IP-Einstellungen zu verwenden.

# **Standard-IP-Adresse**

Der HP Jetdirect-Druckserver hat im werkseitig vorgegebenen Zustand (z.B. nach Auslieferung vom Hersteller oder nach einem Kaltstart) keine IP-Adresse. Eine IP-Adresse kann abhängig von der Netzwerkumgebung zugewiesen werden oder auch nicht.

# **Standard-IP-Adresse wird nicht zugewiesen**

Eine Standard-IP-Adresse wird nicht zugewiesen, wenn ein Server-basiertes Verfahren (wie z.B. BOOTP oder DHCP) erfolgreich ist. Wenn der Druckserver aus- bzw. eingeschaltet wird, wird dasselbe Verfahren erneut zum Abrufen der IP-Konfigurationseinstellungen verwendet. Falls mit diesem Verfahren nun die IP-Konfigurationseinstellungen nicht abgerufen werden können (z.B. weil der BOOTP- oder DHCP-Server nicht mehr verfügbar ist), wird keine Standard-IP-Adresse zugewiesen. Stattdessen sendet der Druckserver endlos IP-Konfigurationsanforderungen. Sie müssen einen Kaltstart des Druckservers durchführen, um dieses Verhalten zu unterbinden.

Außerdem wird keine IP-Adresse zugewiesen, wenn kein Netzwerkkabel an einen verkabelten Druckserver angeschlossen ist.

# **Standard-IP-Adresse wird zugewiesen**

Es wird eine Standard-IP-Adresse zugewiesen, wenn die werkseitigen Standardverfahren fehlschlagen oder wenn der Druckserver soeben von einem Administrator so neu konfiguriert wurde, dass er ein Server-basiertes Verfahren (wie BOOTP oder DHCP) verwendet, das fehlschlägt.

Wenn eine Standard-IP-Adresse zugewiesen wird, hängt die Adresse von dem Netzwerk ab, an das der Druckserver angeschlossen ist. Der Druckserver sucht Broadcast-Pakete auf dem Netzwerk, um die entsprechenden Standard-IP-Einstellungen zu ermitteln.

In kleinen privaten Netzwerken, die automatisierte, Standard-IP-Adresszuweisungen verwenden, benutzt der Druckserver eine Link-Local-Adresszuweisungsmethode, um eine eindeutige IP-Adresse zuzuweisen. Die Link-Local-Adresszuweisung wird auch als *Auto IP* bezeichnet. Die zugewiesene IP-Adresse liegt im Bereich von 169.254.1.0 bis 169.254.254.255 (normalerweise bezeichnet als 169.254/16) und muss gültig sein. Sie kann jedoch mit unterstützten TCP/IP-Konfigurations-Tools weiter für Ihr Netzwerk geändert werden, falls erforderlich.

Subnets werden nicht für Link-Local-Adressen verwendet. Die Subnet Mask lautet 255.255.0.0 und kann nicht geändert werden.

Link-Local-Adressen leiten den lokalen Link nicht weiter, und der Zugriff auf oder vom Internet ist nicht verfügbar. Die Standard-Gateway-Adresse ist identisch mit der Link-Local-Adresse.

Falls eine doppelte Adresse gefunden wird, weist der HP Jetdirect-Druckserver die Adresse ggf. gemäß dem Standardverfahren für die Link-Local-Adresszuweisung automatisch erneut zu.

- In großen oder unternehmensweiten IP-Netzwerken wird die temporäre Adresse 192.0.0.192 bis zur Neukonfiguration mit einer gültigen Adresse mithilfe von unterstützten TCP/IP-Konfigurations-Tools zugewiesen. Diese Adresse wird als *Standard-Legacy-IP* bezeichnet.
- In heterogenen Netzwerken lautet die selbst zugewiesene Standard-IP-Adresse entweder 169.254/16 oder 192.0.0.192. In diesem Fall sollten Sie auf der Jetdirect-Konfigurationsseite überprüfen, ob die zugewiesene Standard-IP-Adresse wie erwartet aussieht.

Die auf Ihrem Druckserver konfigurierte IP-Adresse können Sie ermitteln, indem Sie die Jetdirect-Konfigurationsseite für den Druckserver konsultieren. Siehe [Kapitel 9](#page-236-0).

# **Konfigurationsoptionen der Standard-IP-Adresse**

# **Standard-IP-Parameter**

Das Standard-IP-Verfahren wird von einem Standard-IP-Konfigurationsparameter auf dem Druckserver gesteuert.

Wenn der Druckserver mit den werkseitigen Einstellungen konfiguriert ist, ist dieser Parameter nicht festgelegt. Bei der ersten Konfiguration des Druckservers mit einer Standard-IP-Adresse (entweder einer Link-Local- oder einer 192.0.0.192-IP-Adresse) wird der Standard-IP-Parameter entweder Auto IP oder Standard-Legacy-IP zugewiesen. Diese Parametereinstellung legt die zu verwendende IP-Adresse fest, wenn der Druckserver während einer erzwungenen TCP/IP-Neukonfiguration (z.B. bei der manuellen Konfiguration für BOOTP/DHCP) keine IP-Adresse vom Netzwerk abrufen kann.

Der Standard-IP-Parameter kann über ein unterstütztes Konfigurations-Tool, wie z.B. Telnet, einen Web-Browser und SNMP-Verwaltungsanwendungen geändert werden.

# **DHCP-Anforderungen aktivieren/deaktivieren**

Beim Zuordnen einer Standard-IP-Adresse können Sie wählen, ob DHCP-Anforderungen in regelmäßigen Abständen gesendet werden sollen oder nicht. DHCP-Anforderungen werden zum Abrufen von IP-Konfigurationseinstellungen von einem DHCP-Server auf dem Netzwerk verwendet. Dieser Parameter ist standardmäßig aktiviert und ermöglicht das Übertragen von DHCP-Anforderungen. Dieser Parameter kann jedoch über unterstützte Konfigurations-Tools, wie z.B. Telnet, Web-Browser und SNMP-Verwaltungsanwendungen deaktiviert werden.

**HP JetdirectWireless-Druckserver.** Beim ersten Einschalten weist sich ein Wireless-Druckserver mit werkseitigen Einstellungen, der keine Verbindung zum Netzwerk hat, wahrscheinlich selbst eine Link-Local-IP-Adresse zu. Wenn eine Netzwerkverbindung zu einem Server-basierten DHCP-Netzwerk hergestellt wird, wird die IP-Adresse wahrscheinlich neu konfiguriert, da die DHCP-Anforderungen auf dem Druckserver standardmäßig aktiviert sind.

# **Standard-IP-Adresse auf Wireless- und verkabelten Druckservern**

Die Konfiguration von verkabelten und Wireless-Druckservern kann zu unterschiedlichen Ergebnissen führen:

- Ein verkabelter Druckserver mit werkseitigen Einstellungen verwendet systematisch BOOTP, DHCP und RARP zum Abrufen seiner IP-Einstellungen. Dies kann bis zu zwei Minuten dauern. Wenn die Konfiguration nicht erfolgreich ist, wird eine Standard-IP-Adresse wie oben beschrieben zugewiesen.
- Bei einem Wireless-Druckserver mit werkseitigen Einstellungen muss zuerst eine Netzwerkverbindung konfiguriert werden, bevor er in einem Netzwerk kommunizieren kann. Daher ist das Abrufen der IP-Einstellungen von einem Netzwerk auf ca. vier Sekunden beschränkt. Währenddessen wird eine einzelne BOOTP-Anforderung übertragen und es werden Broadcast-Pakete gesucht. Da eine Antwort von einem BOOTP-Server auf einem Ad-hoc-Netzwerk unwahrscheinlich ist und die Anzahl der gefundenen Broadcast-Pakete gering sein wird, ist eine Standard-IP-Konfiguration mit einer Link-Local-Adresszuweisung zu erwarten.

Die IP-Konfiguration kann sich jedoch ändern, wenn der Wireless-Druckserver mit einem DHCP-Netzwerk verbunden wird, da das Senden von DHCP-Anforderungen standardmäßig aktiviert sein wird.

Konfigurations-Tools, die eine bestimmte Standard-IP-Adresse benötigen, um anfangs mit einem werkseitig eingestellten Druckserver zu kommunizieren, müssen möglicherweise bearbeitet werden, damit sie ausgeführt werden können. Informationen über die Standard-IP-Adresseinstellungen auf dem Druckserver finden Sie auf der Jetdirect-Konfigurationsseite.

# **TCP/IP-Konfigurationsprogramme**

Abhängig von Ihrem Drucker oder Ihrem Betriebssystem kann ein HP Jetdirect-Druckserver folgendermaßen mit gültigen TCP/IP-Parametern für Ihr Netzwerk konfiguriert werden:

● **Verwendung von Software:** Sie können Ihre Druckerinstallationssoftware oder die Installationssoftware für den HP Jetdirect-Druckserver auf unterstützten Systemen verwenden. Nähere Informationen finden Sie in [Kapitel 2](#page-18-0), "[Überblick über die HP Softwarelösungen"](#page-18-1).

Verwenden Sie zur Konfiguration eines Wireless-Druckservers mit einer gültigen IP-Adresse *vor* dem Herstellen einer kabellosen Verbindung den HP Jetdirect Wireless Setup-Assistenten (Windows) oder den eingebetteten Webserver. Die Druckerinstallationssoftware kann nur zur IP-Konfiguration von mit dem Netzwerk verbundenen Druckern verwendet werden.

● **BOOTP/TFTP:** Sie können die Daten von einem Netzwerk-basierten Server unter Verwendung von BOOTP (Bootstrap Protocol) und TFTP (Trivial File Transfer Protocol) bei jedem Einschalten des Druckers herunterladen. Weitere Informationen finden Sie in "[Über BOOTP/TFTP](#page-50-0)".

Auf dem Server, auf den der Drucker zugreift, muss der BOOTP-Daemon, bootpd, ausgeführt werden.

● **DHCP/TFTP:** Sie können das Dynamic Host Configuration Protocol (DHCP) verwenden. Dieses Protokoll wird auf HP-UX-, Solaris-, Red Hat Linux-, SuSE Linux-, WindowsNT/2000-, NetWare- und Mac-Betriebssystemen unterstützt. (Schlagen Sie im Handbuch Ihres Netzwerkbetriebssystem nach, ob das Protokoll DHCP unterstützt wird.) Weitere Informationen finden Sie in ["Arbeiten mit DHCP](#page-72-0)".

## **Hinweis** Linux- und UNIX-Systeme: Weitere Informationen finden Sie auf der bootpd man-Seite.

Bei HP-UX-Systemen ist im Verzeichnis /etc möglicherweise eine DHCP-Musterkonfigurationsdatei (dhcptab) zu finden.

Da HP-UX derzeit keine Dynamic Domain Name Services (DDNS) für seine DHCP-Implementationen anbietet, empfiehlt HP, die Lease-Dauer der Druckserver überall auf *unendlich* zu setzen. Auf diese Weise wird gewährleistet, dass alle Druckserver-IP-Adressen so lange statisch bleiben, bis Dynamic Domain Name Services bereitgestellt werden.

- **RARP.** Ein Netzwerk-basierter Server kann RARP (Reverse Address Resolution Protocol) verwenden, um die RARP-Anforderungen des Druckservers zu beantworten und dem Druckserver die IP-Adresse zu übermitteln. Mit der RARP-Methode können Sie nur die IP-Adresse konfigurieren. Weitere Informationen finden Sie in ["Über RARP](#page-81-0)".
- Die Befehle "arp" und "ping". (Nur für Druckserver, die mit der Standard-Legacy-IP-Adresse 192.0.0.192 konfiguriert wurden) Sie können die Befehle arp und ping von Ihrem System verwenden. Weitere Informationen finden Sie in ["Verwenden der Befehle "arp" und](#page-83-0) "ping"".
- **Telnet.** Sie können Konfigurationsparameter über Telnet festlegen. Zum Einstellen der Konfigurationsparameter richten Sie mit der Standard-IP-Adresse eine Telnet-Verbindung zwischen Ihrem System und dem HP Jetdirect-Druckserver ein. Nach der Konfiguration speichert der Druckserver die Konfiguration beim Ein- und Ausschalten. Weitere Informationen finden Sie in "[Über Telnet"](#page-85-0).
- **Eingebetteter Webserver.** Sie können den eingebetteten Webserver über den HP Jetdirect-Druckserver aufrufen und die Konfigurationsparameter festlegen. Weitere Informationen finden Sie in [Kapitel 4.](#page-115-0)
- **Druckerbedienfeld.** (Nur interne Jetdirect-Druckserver) Sie können die Konfigurationsdaten über die Tasten des Druckerbedienfelds manuell eingeben. Mit der Bedienfeldmethode können Sie nur eine begrenzte Anzahl von Konfigurationsparametern (IP-Adresse, Subnet Mask, Standard-Gateway-Adresse und Leerlaufzeitlimit) konfigurieren. Aus diesem Grund wird die Bedienfeldkonfiguration nur während der Fehlerbehebung oder für einfache Installationen empfohlen. Wenn Sie über das Bedienfeld konfigurieren, speichert der Druckserver die Konfiguration beim Ein- und Ausschalten. Weitere Informationen finden Sie in "Über das [Druckerbedienfeld](#page-113-0)".

# <span id="page-50-0"></span>**Über BOOTP/TFTP**

**Hinweis** Für den Fall der Verwendung eines HP Jetdirect *Wireless*-Druckservers setzt dieser Abschnitt voraus, dass eine kabellose Verbindung mit Ihrem Netzwerk eingerichtet wurde.

Mit BOOTP (Bootstrap Protocol) und TFTP (Trivial File Transfer Protocol) kann der HP Jetdirect-Druckserver automatisch für den TCP/IP-Netzwerkbetrieb einfach konfiguriert werden. Wenn der Jetdirect-Druckserver gestartet wird, sendet er eine BOOTP-Anforderung an das Netzwerk. Ein richtig konfigurierter BOOTP-Server im Netzwerk antwortet darauf mit einer Meldung, die die grundlegenden Netzwerkkonfigurationsdaten für den Jetdirect-Druckserver enthält. Die Antwort des BOOTP-Servers kann auch eine Datei angeben, die die erweiterten Konfigurationsdaten für den Druckserver enthält. Der Jetdirect-Druckserver lädt diese Datei dann über TFTP herunter. Diese TFTP-Konfigurationsdatei kann sich auf dem BOOTP-Server oder auf einem separaten TFTP-Server befinden.

BOOTP/TFTP-Server sind in der Regel UNIX- oder Linux-Systeme. Windows NT/2000- und NetWare-Server können ebenfalls auf BOOTP-Anforderungen antworten. Windows NT/2000-Server sind durch Microsoft DHCP-Dienste konfiguriert (siehe [Arbeiten mit](#page-72-0)  [DHCP\)](#page-72-0). Windows NT/2000-Systeme können jedoch Software von Drittanbietern für die TFTP-Unterstützung benötigen. Informationen zum Einrichten von NetWare BOOTP-Servern finden Sie in Ihrer NetWare-Dokumentation.

**Hinweis** Wenn der Jetdirect-Druckserver und der BOOTP/DHCP-Server sich auf unterschiedlichen Subnets befinden, scheitert die IP-Konfiguration möglicherweise, falls der Router die Funktion "BOOTP Relay" nicht unterstützt (erlaubt die Übertragung von BOOTP-Anforderungen zwischen Subnets).

# **Vorteile von BOOTP/TFTP**

Die Verwendung von BOOTP/TFTP zum Herunterladen von Konfigurationsdaten hat die Folgenden Vorteile:

- Verbesserte Konfigurationskontrolle des HP Jetdirect-Druckservers. Die Konfiguration mithilfe anderer Methoden, z. B. über ein Druckerkontrollfeld, ist auf bestimmte Parameter beschränkt.
- Einfache Konfigurationsverwaltung. Die Konfigurationsparameter für das gesamte Netzwerk können am selben Ort verwaltet werden.
- Einfache Konfiguration des HP Jetdirect-Druckservers. Die vollständige Netzwerkkonfiguration kann bei jedem Start des Druckservers automatisch heruntergeladen werden.
- **Hinweis** Der BOOTP-Betrieb ähnelt DHCP, die resultierenden IP-Parameter bleiben jedoch nach dem Ein- und Ausschalten gleich. Bei DHCP werden die IP-Konfigurationsparameter gemietet und können sich mit der Zeit ändern.

Wenn der HP Jetdirect-Druckserver mit den Voreinstellungen des Herstellers gestartet wird, versucht er automatisch, sich selbst anhand mehrerer dynamischer Methoden zu konfigurieren. Eine dieser Methoden ist BOOTP.

# **BOOTP/TFTP unter UNIX**

In diesem Abschnitt wird die Konfiguration des Druckservers über BOOTP- und TFTP-Dienste (BOOTP = Bootstrap Protocol, TFTP = Trivial File Transfer Protocol) auf UNIX-Servern beschrieben. BOOTP und TFTP werden zum Herunterladen der Netzwerkkonfigurationsdaten von einem Server zum HP Jetdirect-Druckserver über das Netzwerk verwendet.

# **Systeme, die von Network Information Service (NIS) Gebrauch machen**

Wenn Ihr System von NIS Gebrauch macht, müssen Sie u. U. die NIS-Liste mit dem BOOTP-Dienst neu aufbauen, bevor Sie die BOOTP-Konfigurationsverfahren ausführen. Schlagen Sie in der Systemdokumentation nach.

# **Konfigurieren des BOOTP-Servers**

Damit der HP Jetdirect-Druckserver über das Netzwerk konfiguriert werden kann, müssen auf den BOOTP/TFTP-Servern die entsprechenden Konfigurationsdateien vorhanden sein. Mit BOOTP ruft der Druckserver auf einem BOOTP-Server Einträge aus der Datei /etc/bootptab ab, während er auf einem TFTP-Server mit TFTP zusätzliche Informationen aus einer Konfigurationsdatei abruft.

Beim Start des HP Jetdirect-Druckservers wird eine BOOTP-Anfrage mit einer MAC-Adresse (Hardware-Adresse) gesendet. Ein BOOTP-Serverdaemon durchsucht die Datei /etc/bootptab nach einer übereinstimmenden MAC-Adresse und sendet die entsprechenden Konfigurationsdaten ggf. in Form einer BOOTP-Antwort an den HP Jetdirect-Druckserver. Die Konfigurationsdaten in der Datei /etc/bootptab müssen im richtigen Format eingegeben werden. Eine Beschreibung der Einträge finden Sie unter "[Einträge in der Bootptab-Datei"](#page-53-0).

Die BOOTP-Antwort enthält möglicherweise den Namen einer Konfigurationsdatei mit erweiterten Konfigurationsparametern. Falls der HP Jetdirect-Druckserver eine solche Datei findet, wird diese unter Verwendung von TFTP heruntergeladen und der Druckserver mit den Parametern konfiguriert. Eine Beschreibung der Einträge finden Sie unter "Einträge in der [TFTP-Konfigurationsdatei"](#page-57-0). Über TFTP abgerufene Konfigurationsparameter sind optional.

**Hinweis** HP empfiehlt, den BOOTP-Server in das gleiche Subnet zu stellen wie die von ihm bedienten Drucker. **BOOTP-Rundsendepakete können nur von entsprechend konfigurierten Routern weitergeleitet werden.**

# <span id="page-53-0"></span>**Einträge in der Bootptab-Datei**

Unten sehen Sie ein Beispiel für eine /etc/bootptab-Datei für einen HP Jetdirect-Druckserver:

picasso:\ :hn:\ :ht=ether:\ :vm=rfc1048:\ :ha=0001E6123456:\ :ip=192.168.40.39:\ :sm=255.255.255.0:\ :gw=192.168.40.1:\ :lg=192.168.40.3:\ :T144="hpnp/picasso.cfg":

Beachten Sie, dass die Konfigurationsdaten "Markierungen" zur Identifizierung verschiedener HP Jetdirect-Parameter und deren Einstellungen aufweisen. Einträge und Markierungen, die vom HP Jetdirect-Druckserver (Firmware-Version x.24.00 oder höher) unterstützt werden, sind in [Tabelle 3.1](#page-53-1) aufgeführt.

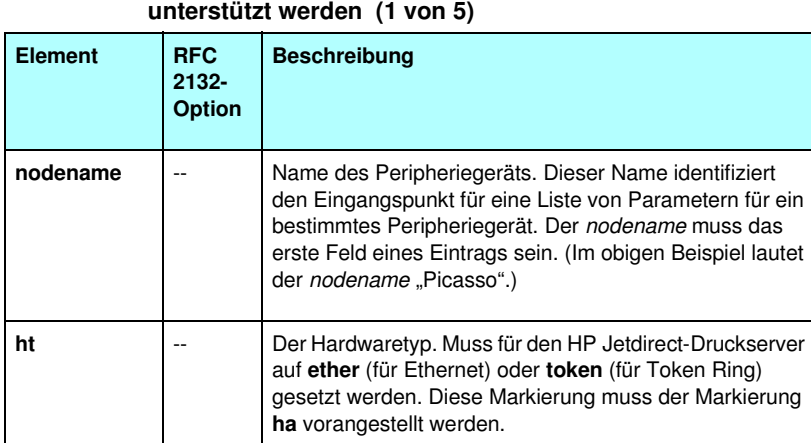

<span id="page-53-1"></span>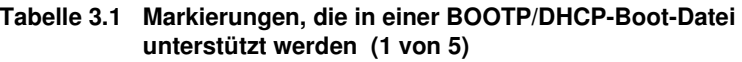

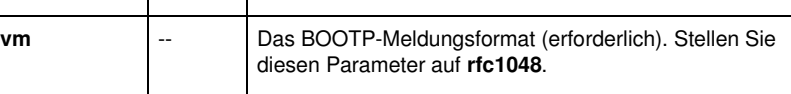

## **Tabelle 3.1 Markierungen, die in einer BOOTP/DHCP-Boot-Datei unterstützt werden (2 von 5)**

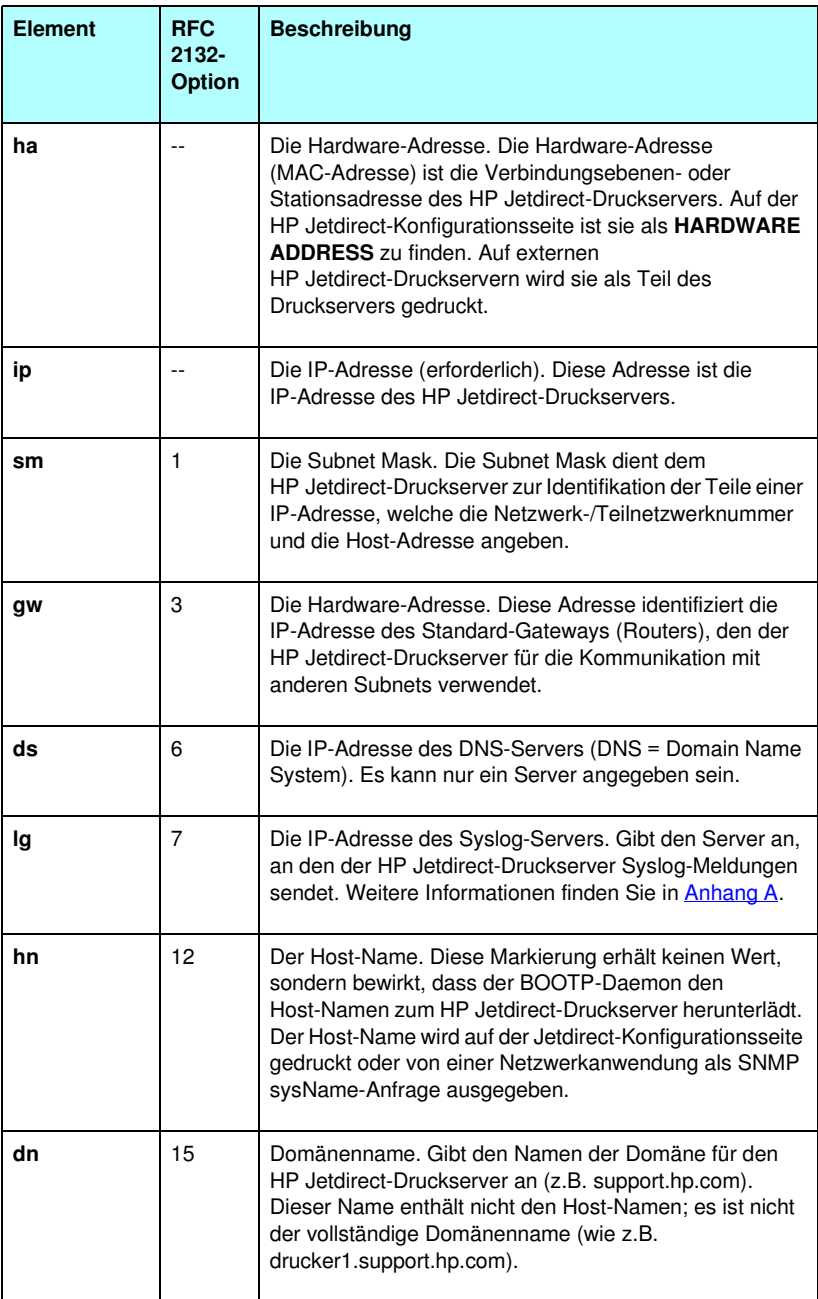

## **Tabelle 3.1 Markierungen, die in einer BOOTP/DHCP-Boot-Datei unterstützt werden (3 von 5)**

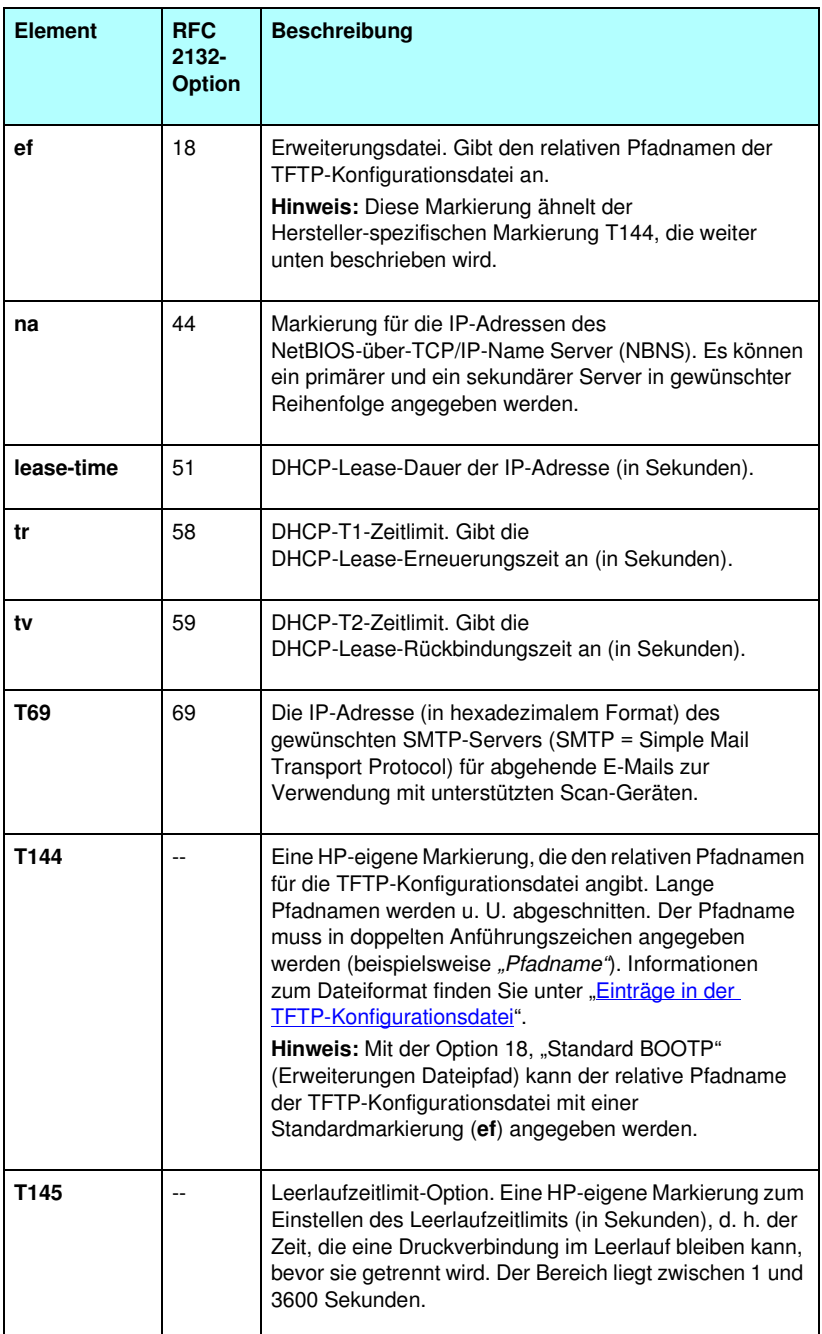

## **Tabelle 3.1 Markierungen, die in einer BOOTP/DHCP-Boot-Datei unterstützt werden (4 von 5)**

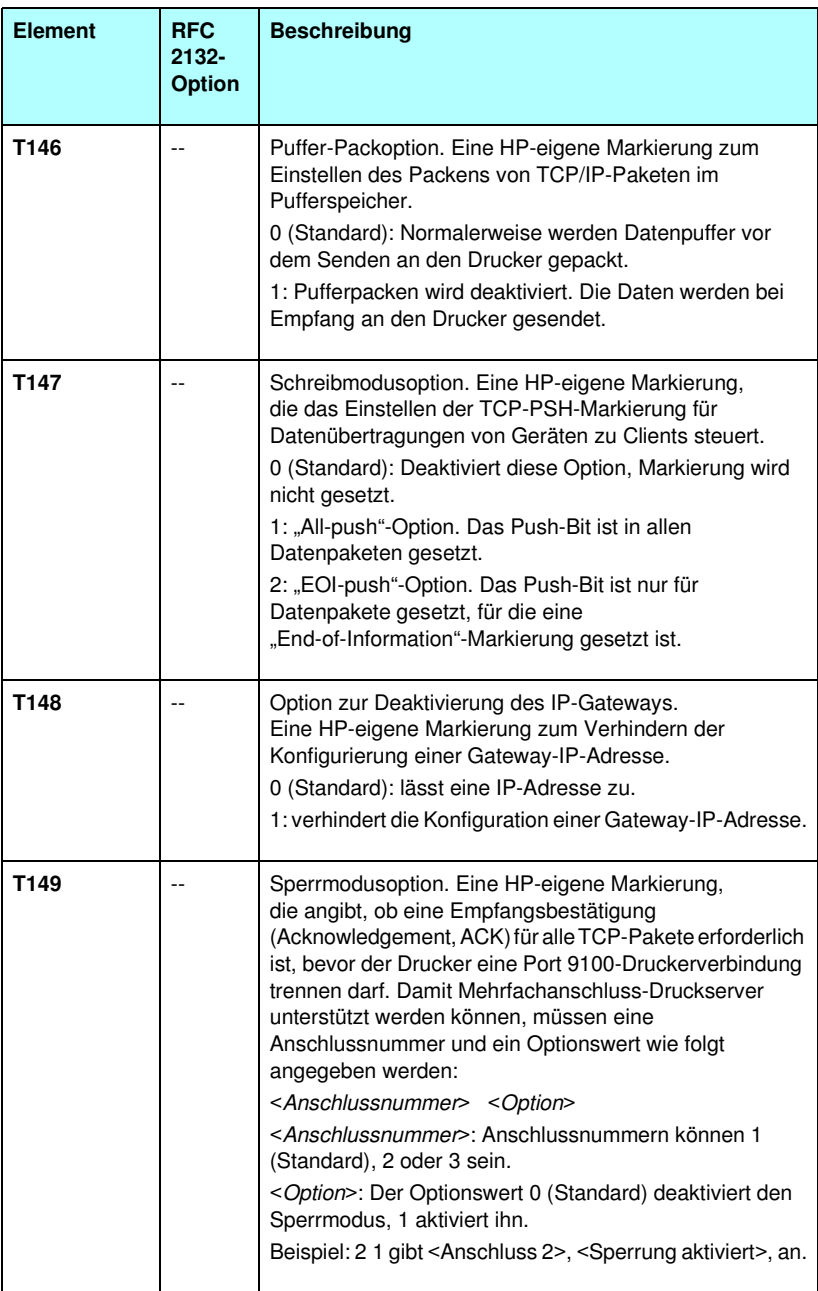

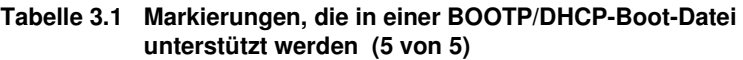

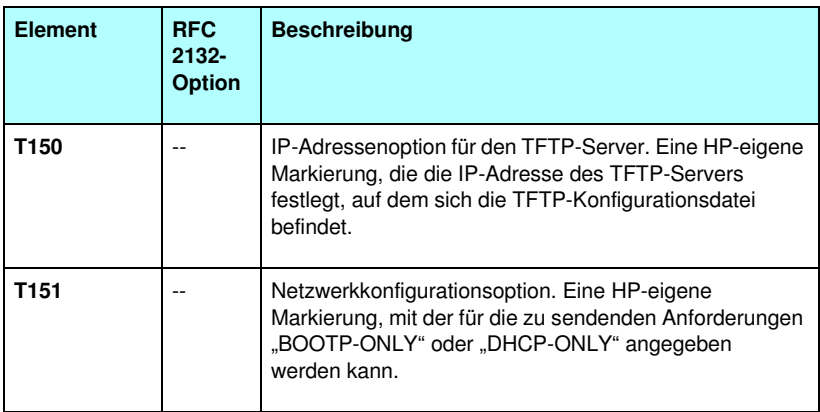

Ein Doppelpunkt (:) bezeichnet das Ende eines Feldes, und ein Schrägstrich (\) bedeutet, dass der Eintrag in der nächsten Zeile fortgesetzt wird. Zwischen den Zeichen einer Zeile dürfen sich keine Leerzeichen befinden. Namen, z. B. Host-Namen, müssen mit einem Buchstaben beginnen und dürfen nur Buchstaben, Zahlen, Punkte (nur für Domänennamen) oder Bindestriche enthalten. Das Zeichen "" ist unzulässig. Weitere Informationen finden Sie in der Systemdokumentation oder der Online-Hilfe.

# <span id="page-57-0"></span>**Einträge in der TFTP-Konfigurationsdatei**

Zur Bereitstellung weiterer Konfigurationsparameter für den HP Jetdirect-Druckserver, wie z. B. SNMP (Simple Network Management Protocol) oder nicht standardmäßiger Einstellungen, kann mithilfe von TFTP eine zusätzliche Konfigurationsdatei heruntergeladen werden. Der relative Pfadname für diese TFTP-Konfigurationsdatei wird in der BOOTP-Antwort angegeben. Dazu wird die T144-Markierung (oder die Standard-BOOTP-Markierung "ef") in der Datei /etc/bootptab verwendet. Im Folgenden sehen Sie ein Beispiel für eine TFTP-Konfigurationsdatei. (Das Symbol "#" bezeichnet eine Anmerkung, die nicht Teil der Datei ist.)

```
# 
# Example of an HP Jetdirect TFTP Configuration File
# 
# Allow only Subnet 192.168.10 access to peripheral.
# Up to 10 'allow' entries can be written through TFTP.
# Up to 10 'allow' entries can be written through Telnet.
# or embedded Web server.
# 'allow' may include single IP addresses.
# 
allow: 192.168.10.0 255.255.255.0
#
#
# Disable Telnet
#
telnet-config: 0
# 
# Enable the embedded Web server
#
ews-config: 1
#
# Detect SNMP unauthorized usage
#
auth-trap: on
#
# Send Traps to 192.168.10.1
#
trap-dest: 192.168.10.1
#
# Specify the Set Community Name
#
set-cmnty-name: 1homer2
#
# End of file
```
[Tabelle 3.2](#page-59-0) führt die unterstützten TFTP-Parameter auf (HP Jetdirect Firmware-Version x.25.00 oder höher).

[Tabelle 3.3](#page-61-7) beschreibt die TFTP-Parameter.

| Allgemein                         |                           |  |  |
|-----------------------------------|---------------------------|--|--|
| passwd:                           | ssl-state:                |  |  |
| sys-location:                     | tftp-parameter-attribute: |  |  |
| sys-contact:                      |                           |  |  |
| <b>TCP/IP-Hauptgruppe</b>         |                           |  |  |
| host-name:                        | pri-wins-svr:             |  |  |
| domain-name:                      | sec-wins-svr:             |  |  |
| dns-svr:                          | smtp-svr:                 |  |  |
| <b>TCP/IP Print Options</b>       |                           |  |  |
| 9100-printing:                    | interlock:                |  |  |
| ftp-printing:                     | buffer-packing:           |  |  |
| ipp-printing:                     | write-mode:               |  |  |
| lpd-printing:                     | mult-tcp-conn:            |  |  |
| banner:                           |                           |  |  |
| <b>TCP/IP Raw Print Ports</b>     |                           |  |  |
| raw-port:                         |                           |  |  |
| <b>TCP/IP Access Control</b>      |                           |  |  |
| allow: netnum [mask]<br>$\bullet$ |                           |  |  |
| <b>TCP/IP Other Settings</b>      |                           |  |  |
| syslog-config:                    | IPv4-Multicast:           |  |  |
| syslog-svr:                       | idle-timeout:             |  |  |
| syslog-max:                       | user-timeout              |  |  |
| syslog-priority:                  | ews-config:               |  |  |
| syslog-facility:                  | tcp-mss:                  |  |  |
| slp-config:                       | tcp-msl:                  |  |  |
| ttl-slp:                          | telnet-config:            |  |  |
| mdns-config:                      | default-ip:               |  |  |
| mdns-service-name:                | default-ip-dhcp:          |  |  |
| mdns-pri-svc:                     | web-refresh:              |  |  |

<span id="page-59-0"></span>**Tabelle 3.2 Liste der unterstützten TFTP-Parameter (1 von 2)**

| <b>SNMP</b>           |                    |                   |
|-----------------------|--------------------|-------------------|
|                       | snmp-config:       | auth-trap:        |
|                       | get-cmnty-name:    | trap-dest:        |
|                       | set-cmnty-name:    |                   |
| <b>IPX/SPX</b>        |                    |                   |
|                       | ipx-config:        | ipx-nds-context:  |
|                       | ipx-unit-name:     | ipx-job-poll:     |
|                       | ipx-frametype:     | ipx-banner:       |
|                       | ipx-sapinterval:   | ipx-eoj:          |
|                       | ipx-nds-tree:      | ipx-toner-low:    |
| <b>AppleTalk</b>      |                    |                   |
|                       | appletalk:         |                   |
|                       | name-override:     |                   |
| <b>DLC/LLC</b>        |                    |                   |
|                       | dlc/llc:           |                   |
| <b>Other Settings</b> |                    |                   |
|                       | link-type:         | MFP-config:       |
|                       | webscan-config:    | usb-mode:         |
|                       | scan-idle-timeout: | status-page-lang: |
|                       | scan-email-config: |                   |
| <b>Support</b>        |                    |                   |
|                       | support-name:      | support-url:      |
|                       | support-number:    | tech-support-url: |

**Tabelle 3.2 Liste der unterstützten TFTP-Parameter (2 von 2)**

<span id="page-61-7"></span><span id="page-61-6"></span><span id="page-61-5"></span><span id="page-61-4"></span><span id="page-61-3"></span><span id="page-61-2"></span><span id="page-61-1"></span><span id="page-61-0"></span>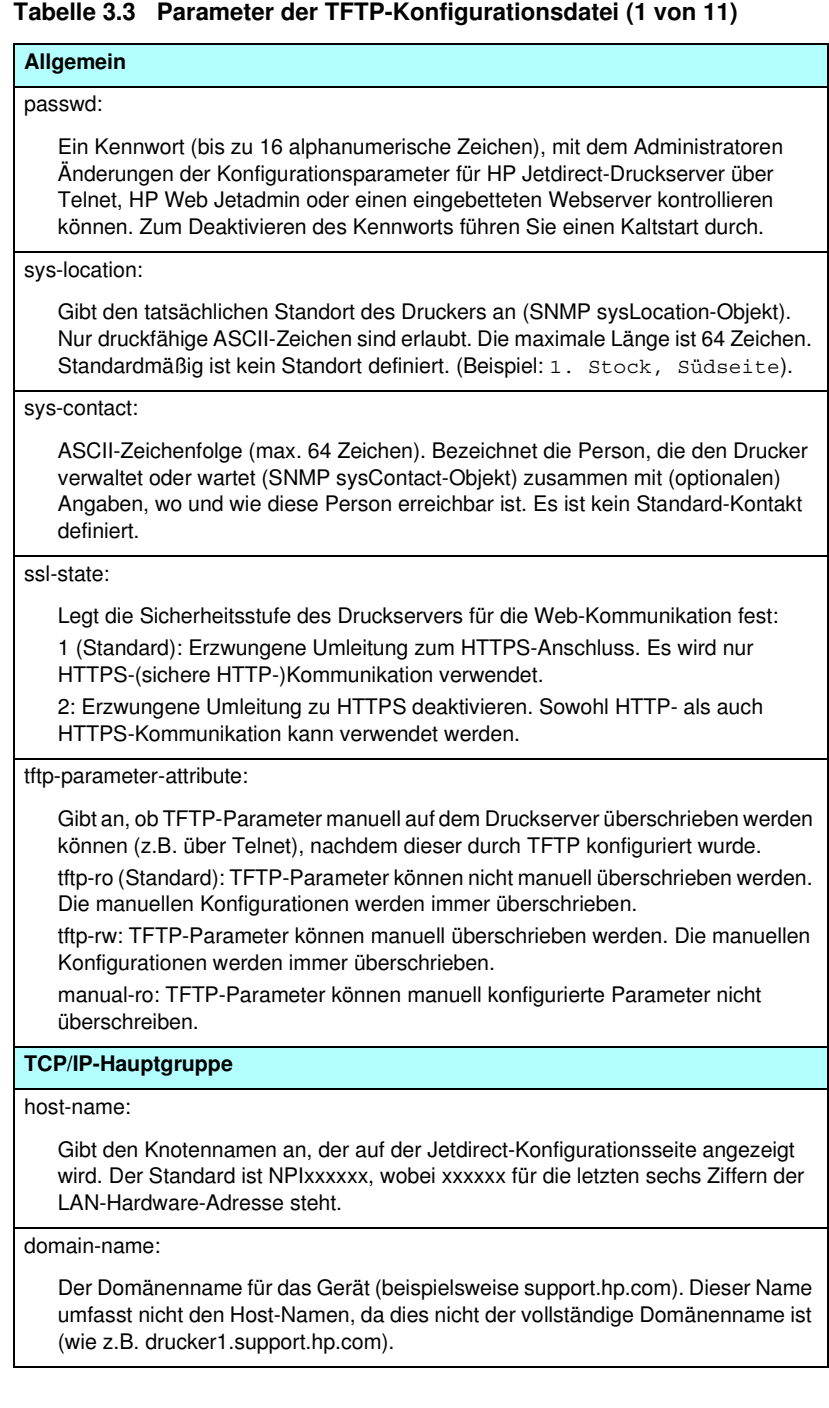

## **Tabelle 3.3 Parameter der TFTP-Konfigurationsdatei (2 von 11)**

#### <span id="page-62-0"></span>dns-svr:

Die IP-Adresse des DNS-Servers (Domain Name System).

#### <span id="page-62-1"></span>pri-wins-svr:

Die IP-Adresse des primären WINS-Servers (WINS = Windows Internet Name Service).

#### <span id="page-62-2"></span>sec-wins-svr:

Die IP-Adresse des sekundären WINS-Servers (WINS = Windows Internet Name Service).

#### <span id="page-62-3"></span>smtp-svr:

Die IP-Adresse des SMTP-Servers (SMTP = Simple Mail Transport Protocol) für abgehende E-Mails zur Verwendung mit unterstützten Scannern.

#### **TCP/IP Print Options**

<span id="page-62-4"></span>9100-printing:

Aktiviert bzw. deaktiviert das Drucken über den TCP-Port 9100 am Druckserver. 0 deaktiviert die Funktion, 1 (Standard) aktiviert sie.

#### <span id="page-62-5"></span>ftp-printing:

Aktiviert bzw. deaktiviert das Drucken über FTP: 0 deaktiviert die Funktion, 1 (Standard) aktiviert sie.

<span id="page-62-6"></span>ipp-printing:

Aktiviert bzw. deaktiviert das Drucken über IPP: 0 deaktiviert die Funktion, 1 (Standard) aktiviert sie.

<span id="page-62-7"></span>lpd-printing:

Aktiviert bzw. deaktiviert LPD (Line Printer Daemon)-Druckdienste auf dem Jetdirect-Druckserver. 0 deaktiviert die Funktion, 1 (Standard) aktiviert sie.

<span id="page-62-8"></span>banner:

Ein anschlussspezifischer Parameter, der den Druck eines LPD-Deckblatts festlegt. 0 deaktiviert Deckblätter. 1 (Standard) aktiviert Deckblätter.

#### <span id="page-62-9"></span>interlock:

Gibt an, ob eine Empfangsbestätigung (Acknowledgement, ACK) für alle TCP-Pakete erforderlich ist, bevor der Drucker eine Port 9100-Druckverbindung trennen kann. Damit Mehrfachanschluss-Druckserver unterstützt werden können, müssen eine Anschlussnummer und ein Optionswert angegeben werden. Die Anschlussnummer kann 1 (Standard), 2 oder 3 sein. Optionswert 0 (Standard) deaktiviert die Sperrung, 1 aktiviert sie. Beispiel:

"interlock 2 1" bedeutet Anschluss 2, Sperrung aktiviert.

## **Tabelle 3.3 Parameter der TFTP-Konfigurationsdatei (3 von 11)**

#### <span id="page-63-0"></span>buffer-packing:

Aktiviert oder deaktiviert das Pufferpacken für TCP/IP-Pakete.

0 (Standard): ist normal, der Datenpuffer wird gepackt, bevor er an den Drucker gesendet wird.

1: deaktiviert das Pufferpacken, die Daten werden beim Empfang an den Drucker gesendet.

#### <span id="page-63-1"></span>write-mode:

Steuert die Einstellung der TCP-PSH-Markierung für Datenübertragungen von Geräten zu Clients.

0 (Standard): Deaktiviert diese Option, es ist keine Markierung gesetzt.

1: "All-push"-Option. Das Push-Bit ist in allen Datenpaketen gesetzt.

2: "EOI-push"-Option. Das Push-Bit ist nur für Datenpakete gesetzt,

für die eine "End-of-Information"-Markierung gesetzt ist.

<span id="page-63-2"></span>mult-tcp-conn:

Aktiviert oder deaktiviert mehrere TCP-Verbindungen.

0 (Standard): ermöglicht mehrere Verbindungen.

1: deaktiviert mehrere Verbindungen.

### **TCP/IP Raw Print Ports**

<span id="page-63-3"></span>raw-port:

Gibt zusätzliche Anschlüsse für das Drucken auf TCP-Anschluss 9100 an. Gültige Anschlüsse sind 3000 bis 9000, je nach Anwendung.

### **TCP/IP Access Control**

<span id="page-63-4"></span>allow: netnum [mask]

Erstellt einen Eintrag in der im HP Jetdirect-Druckserver gespeicherten Host-Zugriffsliste. Jeder Eintrag bezeichnet einen Host (bzw. ein Netzwerk von Hosts), der eine Verbindung zum Drucker herstellen darf. Das Format lautet "allow: netnum [mask]", wobei "netnum" eine Netzwerknummer oder Host-IP-Adresse und "mask" eine Adressenmaske aus Bits ist, die zur Bestätigung des Zugriffs auf die Netzwerknummer und Host-Adresse angewandt wird. In der Zugriffsliste sind bis zu 10 Einträge zulässig. Sind keine Einträge vorhanden, haben alle Hosts Zugriff. Beispiel:

allow: 192.0.0.0 255.0.0.0 lässt alle Hosts auf Netzwerk 192 zu.

allow: 192.168.1.2 lässt einen einzelnen Host zu. In diesem Fall wird die Standardmaske 255.255.255.255 vorausgesetzt, sie ist aber nicht erforderlich. allow: 0 löscht die Host-Zugriffsliste.

Weitere Informationen finden Sie in [Kapitel 7](#page-208-0).

## **Tabelle 3.3 Parameter der TFTP-Konfigurationsdatei (4 von 11)**

## **TCP/IP Other Settings**

#### <span id="page-64-0"></span>syslog-config:

Aktiviert bzw. deaktiviert den Betrieb des Syslog-Servers auf dem Druckserver: 0 deaktiviert die Funktion, 1 (Standard) aktiviert sie.

#### <span id="page-64-1"></span>syslog-svr:

Die IP-Adresse des Syslog-Servers. Gibt den Server an, an den der HP Jetdirect-Druckserver Syslog-Meldungen sendet. Weitere Informationen finden Sie in [Anhang A.](#page-278-0)

#### <span id="page-64-2"></span>syslog-max:

Gibt die maximale Anzahl von Syslog-Meldungen an, die vom HP Jetdirect-Druckserver pro Minute gesendet werden können. Mit dieser Einstellung kann die Größe der Protokolldatei vom Administrator kontrolliert werden. Die Standardeinstellung ist 10 pro Minute. Ist die Einstellung 0, so ist keine Maximalanzahl für Syslog-Meldungen festgelegt.

#### <span id="page-64-3"></span>syslog-priority:

Mit dieser Einstellung können die an den Syslog-Server gesendeten Meldungen gefiltert werden. Der gültige Bereich ist 0 bis 8, wobei 0 die spezifischste und 8 die allgemeinste Einstellung ist. Nur Meldungen, die eine niedrigere Einstellung als der angegebene Filter (oder eine höhere Priorität) haben, werden gemeldet. Die Standardeinstellung ist 8, so dass Meldungen jeder Priorität gesendet werden. Ist die Einstellung 0, so sind alle Syslog-Meldungen deaktiviert.

#### <span id="page-64-4"></span>syslog-facility:

Ein Code, der zur Identifizierung der Quelle einer Meldung verwendet wird (beispielsweise dafür, bei der Fehlersuche die Quelle der ausgewählten Meldungen zu identifizieren). Standardmäßig verwendet der HP Jetdirect-Druckserver LPR als Quellcode, doch können auch lokale benutzerdefinierte Werte von "local0" bis "local7" dazu verwendet werden, einzelne Druckserver oder Gruppen von Druckservern zu isolieren.

#### <span id="page-64-5"></span>slp-config:

Aktiviert bzw. deaktiviert den SLP (Service Location Protocol)-Betrieb auf dem Druckserver. 0 deaktiviert die Funktion, 1 (Standard) aktiviert sie.

#### <span id="page-64-6"></span>ttl-slp:

Gibt die Einstellung IP-Multicast-TTL (TTL = "Time to Live") für SLP-Pakete (Service Location Protocol) an. Der Standardwert ist 4 Sprünge (die Anzahl der Router ab dem lokalen Netzwerk). Der Bereich liegt bei 1-15. Wenn die Einstellung -1 ist, ist die Multicast-Fähigkeit deaktiviert.

## **Tabelle 3.3 Parameter der TFTP-Konfigurationsdatei (5 von 11)**

#### <span id="page-65-0"></span>mdns-config:

Aktiviert bzw. deaktiviert Multicast Domain Name System-(mDNS-)Dienste. 0 deaktiviert, 1 (Standardeinstellung) aktiviert. mDNS wird in der Regel in kleinen Netzwerken für die IP-Adress- und Namensauflösung (über UDP-Anschluss 5353) verwendet, in denen kein konventioneller DNS-Server verwendet wird oder verfügbar ist.

#### <span id="page-65-1"></span>mdns-service-name:

Gibt eine alphanumerische Zeichenkette mit bis zu 64 ASCII-Zeichen an, die diesem Gerät oder Service zugewiesen ist. Dieser Name ist unveränderlich und wird zur Auflösung eines bestimmten Geräts oder Service verwendet, wenn die Socket-Daten (wie z.B. die IP-Adresse) sich von Sitzung zu Sitzung ändern. Rendezvous von Apple zeigt diesen Dienst an. Der Standard-Service-Name ist das Druckermodell und die LAN-Hardware-(MAC)Adresse.

#### <span id="page-65-2"></span>mdns-pri-svc:

Gibt den mDNS-Dienst der höchsten Priorität an, der zum Drucken verwendet werden soll. Um diesen Parameter festzulegen, wählen Sie eine der Folgenden Druckoptionsnummern:

**1**: Anschluss 9100-Druck

**2**: IPP-Anschluss-Druck

**3**: Die Standard-LPD-Raw-Warteschlange

**4**: Die Standard-LPD-Text-Warteschlange

**5**: Die Standard-LPD-Auto-Warteschlange

**6**: Die Standard-LPD-binps-(binary postcript-)Warteschlange

**7** bis **12**: Falls benutzerdefinierte LPD-Warteschlangen festgelegt werden, entspricht den benutzerdefinierten LPD-Warteschlangen 5 bis 10.

Die Standardauswahl hängt vom Drucker ab, normalerweise ist sie 9100-Druck oder LPD-Druck (binps).

#### <span id="page-65-3"></span>IPv4-Multicast:

Aktiviert bzw. deaktiviert den Empfang oder die Übertragung von IPv4-Multicast-Paketen durch den Druckserver. 0 deaktiviert die Funktion, 1 (Standard) aktiviert sie.

#### <span id="page-65-4"></span>idle-timeout:

Die Zeit in Sekunden, die eine inaktive Druckdatenverbindung geöffnet bleiben soll. Da die Karte nur eine einzige TCP-Verbindung unterstützt, werden durch das Leerlaufzeitlimit (idle-timeout) die Anforderungen des Hosts (einen Druckjob wiederherzustellen oder zu beenden) und der anderen Benutzer (auf den Drucker zugreifen zu können) ausgeglichen. Die zulässigen Werte reichen von 0 bis 3.600 (1 Stunde). Die Eingabe von "0" deaktiviert den Zeitlimitmechanismus. Der Standard beträgt 270 Sekunden.

## **Tabelle 3.3 Parameter der TFTP-Konfigurationsdatei (6 von 11)**

#### <span id="page-66-0"></span>user-timeout

Eine Ganzzahl (zwischen 1 und 3600), die die Anzahl der Sekunden angibt, die Ihre Telnet- oder FTP-Sitzung inaktiv bleiben kann, bevor sie automatisch getrennt wird. Der Standard beträgt 900 Sekunden. 0 deaktiviert das Zeitlimit.

**ACHTUNG:** Kleine Werte, wie z.B. 1 - 5, können die Verwendung von Telnet praktisch deaktivieren. Eine Telnet-Sitzung kann abgebrochen werden, bevor Änderungen vorgenommen werden können.

#### <span id="page-66-1"></span>ews-config:

Aktiviert bzw. deaktiviert den eingebetteten Webserver des Druckservers, so dass Konfigurationswerte geändert werden können. 0 deaktiviert die Funktion, 1 (Standard) aktiviert sie.

#### <span id="page-66-2"></span>tcp-mss:

Bezeichnet die maximale Segmentgröße (MSS), die der HP Jetdirect-Druckserver bei der Kommunikation mit lokalen Subnets (Ethernet MSS=1460 Byte oder mehr) oder Remote-Subnets (MSS=536 Byte) angibt:

0 (Standard): Alle Netzwerke werden als lokale Netzwerke betrachtet (Ethernet MSS=1460 Byte oder mehr).

1: MSS=1460 Byte (oder mehr) für Subnets und MSS=536 Byte für Remote-Netzwerke.

2: Alle Netzwerke mit Ausnahme des lokalen Teilnetzes werden als Remote-Netzwerke betrachtet (MSS=536 Byte).

MSS wirkt sich auf die Leistung aus, indem es die Verhinderung einer IP-Fragmentierung unterstützt, die zu erneuter Datenübertragung führen könnte.

<span id="page-66-3"></span>tcp-msl:

Gibt die maximale Segmentlebensdauer (MSL) in Sekunden an. Der Bereich liegt zwischen 5 und 120 Sekunden. Der Standard beträgt 15 Sekunden.

#### <span id="page-66-4"></span>telnet-config:

Wenn dieser Parameter auf 0 eingestellt ist, lässt der Druckserver keine eingehenden Telnet-Verbindungen zu. Um wieder Zugriff zu erhalten, muss die Einstellung in der TFTP-Konfigurationsdatei geändert und der Druckserver durch Unterbrechen der Stromzufuhr zurückgesetzt oder auf die Standardwerte des Herstellers neu eingestellt werden. Wenn er auf 1 eingestellt ist, werden eingehende Telnet-Verbindungen zugelassen.

#### <span id="page-66-5"></span>default-ip:

Gibt die zu verwendende IP-Adresse an, wenn der Druckserver während einer erzwungenen TCP/IP-Neukonfiguration (z.B. beim Ein- und Ausschalten oder bei der manuellen Konfiguration für BOOTP/DHCP) keine IP-Adresse vom Netzwerk abrufen kann.

DEFAULT\_IP: legt die Standard-Legacy-IP-Adresse 192.0.0.192 fest.

AUTO\_IP: legt eine Link-Local-IP-Adresse 169.254.x.x fest.

Die anfängliche Einstellung wird von der IP-Adresse bestimmt, die beim ersten Einschalten abgerufen wird.

#### <span id="page-67-0"></span>default-ip-dhcp:

Gibt an, ob DHCP-Anforderungen in regelmäßigen Abständen gesendet werden, wenn eine Standard-Legacy-IP-Adresse 192.0.0.192 oder eine Link-Local-IP-Adresse 169.254.x.x automatisch zugewiesen wurde.

0: Deaktiviert DHCP-Anforderungen.

1 (Standard): Aktiviert DHCP-Anforderungen.

#### <span id="page-67-1"></span>web-refresh:

Legt das Zeitintervall (1 - 99999 Sekunden) für Aktualisierungen eingebetteter Webserver-Diagnoseseiten fest. Wenn dieser Wert auf 0 gesetzt wird, ist die Aktualisierungsrate deaktiviert.

#### **SNMP**

<span id="page-67-2"></span>snmp-config:

Aktiviert oder deaktiviert den SNMP-Betrieb auf dem Druckserver. 0 deaktiviert, 1 (Standard) aktiviert SNMP.

**ACHTUNG:** Wenn Sie SNMP deaktivieren, werden auch alle SNMP-Agenten (SNMP V.1, V.2, V.3) sowie die Kommunikation mit HP Web Jetadmin deaktiviert. Zusätzlich werden Firmware-Aktualisierungen über gängige HP-Download-Dienstprogramme deaktiviert.

<span id="page-67-3"></span>get-cmnty-name:

Gibt ein Kennwort an, das festlegt, auf welche SNMP-GetRequests-Anfragen der HP Jetdirect-Druckserver antwortet. Eine Eingabe hier ist optional. Wenn ein benutzerdefinierter Community-Name eingestellt ist, antwortet der Druckserver entweder auf einen benutzerdefinierten Community-Namen oder auf die werkseitigen Voreinstellungen. Der Community-Name muss aus ASCII-Zeichen bestehen. Maximale Länge: 255 Zeichen.

#### <span id="page-67-4"></span>set-cmnty-name:

Gibt ein Kennwort an, das festlegt, auf welche SNMP-SetRequests-Anfragen (Kontrollfunktionen) der HP Jetdirect-Druckserver antwortet.

Der Community-Name einer eingehenden SNMP-SetRequest-Anfrage muss dem "festgelegten Community-Namen" des Druckservers entsprechen, damit er reagiert. (Zusätzliche Sicherheit können Sie sich verschaffen, indem Sie den Zugriff auf die Konfiguration über die Host-Zugriffsliste des Servers einschränken). Community-Namen müssen aus ASCII-Zeichen bestehen. Die maximale Länge ist 255 Zeichen.

<span id="page-67-5"></span>auth-trap:

Konfiguriert den Druckserver zum Senden (on) oder Nicht-senden (off) von SNMP-Beglaubigungs-Traps. Beglaubigungs-Traps zeigen an, dass ein SNMP-Request eingegangen, die Überprüfung des Community-Namens jedoch fehlgeschlagen ist. Der Standardwert ist "on"

## **Tabelle 3.3 Parameter der TFTP-Konfigurationsdatei (8 von 11)**

#### <span id="page-68-0"></span>trap-dest:

Fügt der SNMP-Trap-Zielliste des HP Jetdirect-Druckservers eine Host-IP-Adresse hinzu. Das Befehlsformat sieht folgendermaßen aus:

trap-dest: *ip-address* [Community-Name] [Anschlussnummer]

Der Standard-Community-Name lautet "public"; die

Standard-SNMP-Anschlussnummer ist "162". Die Anschlussnummer kann nicht ohne einen Community-Namen angegeben werden.

Wenn auf den Befehl "trap-community-name" "trap-dest"-Befehle folgen, wird der Trap-Community-Name diesen Einträgen zugeordnet, wenn nicht in jedem "trap-dest"-Befehl ein anderer Community-Name angegeben wird.

Zum Löschen der Tabelle verwenden Sie "trap-dest: 0".

Wenn die Liste leer ist, sendet der Druckserver keine SNMP-Traps. Die Liste kann bis zu drei Einträge enthalten. Die standardmäßige SNMP-Trap-Zielliste ist leer. Die auf der SNMP-Trap-Zielliste aufgelisteten Systeme können nur dann Traps empfangen, wenn sie über einen Trap-Daemon zum Empfang dieser Traps verfügen.

#### **IPX/SPX**

<span id="page-68-1"></span>ipx-config:

Aktiviert bzw. deaktiviert das IPX/SPX-Protokoll auf dem Druckserver. 0 deaktiviert die Funktion, 1 (Standard) aktiviert sie.

<span id="page-68-2"></span>ipx-unit-name:

Ein benutzerdefinierter, alphanumerischer Name, der dem Druckserver zugewiesen wird (maximal 31 Zeichen lang). Standardmäßig ist der Name NPIxxxxxx, wobei xxxxxx für die letzten sechs Ziffern der LAN-Hardware-Adresse steht.

<span id="page-68-3"></span>ipx-frametype:

Geben Sie die IPX-Rahmentypeinstellung an, die für Ihr Druckservermodell zur Verfügung steht: AUTO (Standard), EN\_SNAP, EN\_8022, EN\_8023, EN\_II, TR\_8022 oder TR\_SNAP.

<span id="page-68-4"></span>ipx-sapinterval:

Gibt den Zeitraum (zwischen 1 und 3600 Sekunden) an, den der HP Jetdirect-Druckserver zwischen SAP (Service Advertising Protocol)-Rundsendungen im Netzwerk wartet. Der Standard beträgt 60 Sekunden. 0 deaktiviert SAP-Rundsendungen.

<span id="page-68-5"></span>ipx-nds-tree:

Identifiziert den Namen des NDS-Baums (NDS = Novell Directory Services) für diesen Drucker.

<span id="page-68-6"></span>ipx-nds-context:

Eine alphanumerische Zeichenfolge von bis zu 256 Zeichen Länge, die den NDS-Kontext für den HP Jetdirect-Druckserver angibt.

## **Tabelle 3.3 Parameter der TFTP-Konfigurationsdatei (9 von 11)**

#### <span id="page-69-0"></span>ipx-job-poll:

Gibt die Zeitspanne (in Sekunden) an, die der HP Jetdirect-Druckserver wartet, bis er nach Druckjobs in einer Druckwarteschlange sucht.

### <span id="page-69-1"></span>ipx-banner:

Aktiviert oder deaktiviert den Druck eines IPX-Deckblatts. 0 deaktiviert Deckblätter. 1 (Standard) aktiviert Deckblätter.

#### <span id="page-69-2"></span>ipx-eoj:

Aktiviert oder deaktiviert IPX-Benachrichtigungen über das Ende des Auftrags. 0 deaktiviert die Funktion, 1 (Standard) aktiviert sie.

#### <span id="page-69-3"></span>ipx-toner-low:

Aktiviert oder deaktiviert IPX-Benachrichtigungen bei geringem Tonerstand. 0 deaktiviert die Funktion, 1 (Standard) aktiviert sie.

#### **AppleTalk**

### <span id="page-69-4"></span>appletalk:

Aktiviert bzw. deaktiviert das AppleTalk (EtherTalk)-Protokoll auf dem Druckserver. 0 deaktiviert die Funktion, 1 (Standard) aktiviert sie.

#### <span id="page-69-5"></span>name-override:

(Nur für externe Druckserver) Gibt den Namen des AppleTalk-Netzwerks an. Es können bis zu 32 Zeichen verwendet werden.

### **DLC/LLC**

<span id="page-69-6"></span>dlc/llc:

Aktiviert bzw. deaktiviert das DLC/LLC-Protokoll auf dem Druckserver. 0 deaktiviert die Funktion, 1 (Standard) aktiviert sie.

### **Other Settings**

<span id="page-69-7"></span>link-type:

(10/100 Fast Ethernet) Legt die Verbindungsgeschwindigkeit des Druckservers (10 oder 100 Mbps) und den Kommunikationsmodus fest (Voll- oder Halbduplex). Folgende Möglichkeiten stehen zur Auswahl: AUTO, 100FULL, 100HALF, 10FULL, 10HALF.

Bei AUTO (Standard) verwendet der Druckserver zur Ermittlung der Verbindungsgeschwindigkeit und des Verbindungsmodus die automatische Abstimmung. Wenn die automatische Abstimmung fehlschlägt, wird 100HALF definiert.

#### <span id="page-69-8"></span>webscan-config:

Aktiviert oder deaktiviert die Web-Scan-Funktion auf dem Druckserver, wenn er an ein unterstütztes Gerät angeschlossen ist. 0 deaktiviert die Funktion, 1 (Standard) aktiviert sie.

## **Tabelle 3.3 Parameter der TFTP-Konfigurationsdatei (10 von 11)**

#### <span id="page-70-0"></span>scan-idle-timeout:

Gibt die Anzahl der Sekunden (1-3600) an, die eine Scan-Verbindung inaktiv bestehen bleiben kann. 0 deaktiviert das Zeitlimit. Der Standard beträgt 300 Sekunden.

<span id="page-70-1"></span>scan-email-config:

Aktiviert oder deaktiviert die Funktion zum Scannen in E-Mails auf dem Web-Scan-Server. 0 deaktiviert die Funktion, 1 (Standard) aktiviert sie.

#### <span id="page-70-2"></span>MFP-config:

Aktiviert oder deaktiviert die Unterstützung des Druckservers von Client-Software, die im Lieferumfang ihres multifunktionellen oder All-in-One-Peripheriegeräts enthalten ist.

0 (Standard): deaktiviert die Unterstützung der Client-Software (nur Drucken ist erlaubt).

1: aktiviert die Unterstützung der Client-Software (Drucken und Scannen ist erlaubt).

#### <span id="page-70-3"></span>usb-mode:

Gibt den Kommunikationsmodus über den USB-Anschluss auf dem HP Jetdirect-Druckserver an.

- Auto (Standard): Bestimmt automatisch den höchstmöglichen Kommunikationsmodus für den angeschlossenen Drucker oder das angeschlossene Gerät und richtet ihn ein.
- MLC: (Multiple Logical Channels): Ein HP-eigener Kommunikationsmodus, der mehrere Kanäle für simultanes Drucken, Scannen und Statuskommunikation zulässt.
- BIDIR: Eine Standardverbindung, die die bidirektionale Kommunikation zwischen dem Drucker und dem Druckserver zulässt. Der Druckserver sendet Daten und empfängt Statusinformationen vom Drucker.
- UNIDIR: Eine Standardverbindung, bei der Daten nur in eine Richtung übertragen werden können (zum Drucker).

#### <span id="page-70-4"></span>status-page-lang:

Gibt die Sprache der Seitenbeschreibung (Page Description Language; PDL) an, die der Druckserver zum Senden der Jetdirect-Konfigurationsseite/Statusseite an den Drucker verwendet.

- Auto (Standard): Die PDL wird automatisch erkannt, wenn der Druckserver eingeschaltet bzw. nach einem Kaltstart zurückgesetzt wird.
- PCL: Hewlett-Packard Printer Control Language.
- ASCII: Standard-ASCII-Zeichen.
- HPGL2: Hewlett-Packard Graphics Language (v2).
- PS: Postscript-Druckersprache.

## **Tabelle 3.3 Parameter der TFTP-Konfigurationsdatei (11 von 11)**

# **Support**

<span id="page-71-0"></span>support-name:

Wird in der Regel zum Identifizieren einer Person verwendet, die zu Support-Zwecken für dieses Gerät als Kontaktperson dient.

<span id="page-71-1"></span>support-number:

Wird in der Regel zum Angeben einer Telefonnummer oder Durchwahlnummer verwendet, die zu Support-Zwecken für dieses Gerät angerufen werden soll.

<span id="page-71-2"></span>support-url:

Eine Web-URL-Adresse für Produktinformationen zu diesem Gerät über das Internet oder ein Intranet.

<span id="page-71-3"></span>tech-support-url:

Eine Web-URL-Adresse für den technischen Support über das Internet oder ein Intranet.
# **Arbeiten mit DHCP**

#### **Hinweis** Für den Fall der Verwendung eines HP Jetdirect *Wireless*-Druckservers setzt dieser Abschnitt voraus, dass eine kabellose Verbindung mit Ihrem Netzwerk eingerichtet wurde.

Das Dynamic Host Configuration Protocol (DHCP, RFC 2131/2132) ist eine der verschiedenen automatischen Konfigurationsmethoden, die der HP Jetdirect-Druckserver verwendet. Wenn sich in Ihrem Netzwerk ein DHCP-Server befindet, erhält der HP Jetdirect-Druckserver seine IP-Adresse automatisch von diesem Server und registriert seinen Namen bei einem beliebigen RFC-1001- und RFC-1002-kompatiblen dynamischen Namens-Service, wenn eine WINS-IP-Adresse (Windows Internet Naming Service) angegeben wurde.

Sie können zum Konfigurieren von erweiterten Parametern auch eine TFTP-Konfigurationsdatei (Trivial File Transfer Protocol) mit DHCP verwenden. Weitere Informationen über TFTP-Parameter finden Sie unter ["Über BOOTP/TFTP"](#page-50-0).

#### **Hinweis** DHCP muss auf dem Server verfügbar sein. Hinweise zur Installation oder Aktivierung von DHCP finden Sie in der Systemdokumentation oder in der Online-Hilfe.

**Hinweis** Wenn der HP Jetdirect-Druckserver und der BOOTP/DHCP-Server sich auf unterschiedlichen Subnets befinden, scheitert die IP-Konfiguration möglicherweise, falls der Router nicht die Übertragung von DHCP-Anforderungen zwischen Subnets unterstützt.

## **UNIX-Systeme**

Weitere Informationen zum Einrichten von DHCP auf UNIX-Systemen finden Sie auf der bootpd man-Seite.

Bei HP-UX-Systemen ist im Verzeichnis /etc möglicherweise eine DHCP-Musterkonfigurationsdatei (dhcptab) zu finden.

Da HP-UX derzeit keine Dynamic Domain Name Services (DDNS) für seine DHCP-Implementierungen anbietet, wird empfohlen, die Lease-Dauer aller Druckserver auf "unendlich" zu setzen. Auf diese Weise wird gewährleistet, dass alle Druckserver-IP-Adressen so lange statisch bleiben, bis Dynamic Domain Name Services bereitgestellt werden.

# **Windows-Systeme**

HP Jetdirect-Druckserver unterstützen die IP-Konfiguration von einem Windows NT/2000-DHCP-Server aus. Dieser Abschnitt erläutert das Einrichten eines Pools oder Gültigkeitsbereichs von IP-Adressen, die der Windows-Server bei Anforderung zuweisen oder leasen kann. Wenn der HP Jetdirect-Druckserver für BOOTP/DHCP konfiguriert ist, sendet er beim Anschalten automatisch eine BOOTP- oder DHCP-Anforderung nach seiner IP-Konfiguration. Wenn er richtig eingerichtet ist, antwortet ein Windows DHCP-Server mit den IP-Konfigurationsdaten für den Druckserver.

**Hinweis** Diese Informationen sind nur als Übersicht gedacht. Genaue Informationen oder zusätzliche Unterstützung finden Sie im mit der DHCP-Server-Software gelieferten Informationsmaterial.

**Hinweis** Zur Vermeidung von Problemen, die sich aus der Änderung von IP-Adressen ergeben können, empfiehlt es sich, allen Druckern IP-Adressen mit unbeschränkten Leases oder reservierte IP-Adressen zuzuweisen.

#### **Windows NT 4.0-Server**

Gehen Sie wie folgt vor, um einen DHCP-Gültigkeitsbereich auf einem Windows NT 4.0-Server einzurichten:

- 1. Öffnen Sie auf dem Windows NT-Server den *Programm-Manager*, und doppelklicken Sie auf das Symbol *Netzwerkadministrator*.
- 2. Doppelklicken Sie auf das Symbol **DHCP-Manager**, um das entsprechende Fenster zu öffnen.
- 3. Wählen Sie **Server** und anschließend **Server hinzufügen**.
- 4. Geben Sie die IP-Adresse des Servers ein, und klicken Sie dann auf **OK**, um zum Fenster *DHCP-Manager* zurückzukehren.
- 5. Klicken Sie in der Liste der DHCP-Server auf den Server, den Sie gerade hinzugefügt haben, wählen Sie **Bereich** und dann **Erstellen**.
- 6. Wählen Sie **IP-Adressen-Pool einrichten**. Legen Sie den Gültigkeitsbereich des IP-Adressen-Pools im Abschnitt *IP-Adressen-Pool* fest, indem Sie die erste IP-Adresse in das Feld *Startadresse* und die letzte IP-Adresse in das Feld *Endadresse* eingeben. Geben Sie außerdem die Subnet Mask für das Subnet ein, auf das sich der IP-Adressen-Pool bezieht.

Durch die Start- und End-IP-Adressen werden die Anfangs- und Endpunkte des IP-Adresspools definiert, die diesem Bereich zugewiesen sind.

**Hinweis** Sie können IP-Adressen innerhalb eines Gültigkeitsbereichs ausschließen.

7. Wählen Sie im Bereich *Dauer der Lease* die Option **Unbegrenzt**, und klicken Sie dann auf **OK**.

HP empfiehlt, allen Druckern einen unbegrenzten Lease-Zeitraum zuzuweisen, um Probleme durch sich ändernde IP-Adressen zu vermeiden. Beachten Sie dabei jedoch, dass das Auswählen einer unbegrenzten Lease-Dauer in einem Gültigkeitsbereich dann für alle Clients in diesem Bereich gilt.

Wenn Sie für die Clients im Netzwerk begrenzte Lease-Zeiten vorsehen möchten, können Sie diese auf eine begrenzte Zeit einstellen. Sie sollten dann jedoch alle Drucker als eingeschränkte Clients für den Bereich konfigurieren.

- 8. Überspringen Sie diesen Schritt, wenn Sie im vorherigen Schritt für alle Clients einen unbegrenzten Lease-Zeitraum ausgewählt haben. Andernfalls wählen Sie **Bereich** und anschließend **Reservierungen hinzufügen**, um Ihre Drucker als reservierte Clients einzurichten. Befolgen Sie für jeden Drucker, für den Sie Einschränkungen eingeben möchten, die Folgenden Schritte im Fenster *Reservierte Clients hinzufügen*.
	- a. Geben Sie die ausgewählte IP-Adresse ein.
	- b. Sie finden die MAC-Adresse oder Hardware-Adresse auf der Konfigurationsseite. Geben Sie diese Adresse im Feld *Eindeutige ID (UID)* ein.
	- c. Geben Sie den Client-Namen ein (Sie können einen beliebigen Namen wählen).
	- d. Wählen Sie **Hinzufügen**, wenn Sie den reservierten Client hinzufügen möchten. Wenn Sie eine Einschränkung löschen möchten, wählen Sie **Bereich** im Fenster *DHCP-Manager* aus, und wählen Sie dann **Aktive Leases**. Im Fenster *Aktive Leases* klicken Sie dann auf die Einschränkung, die Sie löschen möchten. Wählen Sie anschließend **Löschen**.
- 9. Klicken Sie auf **Schließen**, um zum Fenster *DHCP-Manager* zurückzukehren.
- 10. Überspringen Sie diesen Schritt, wenn Sie nicht vorhaben, WINS (Windows Internet Naming Services) zu verwenden. Ansonsten führen Sie die Folgenden Schritte durch, wenn Sie den DHCP-Server konfigurieren:
	- a. Wählen Sie **DHCP-Optionen** im Fenster *DHCP-Manager*, und wählen Sie dann eine der Folgenden Optionen aus:

**Bereich** – wenn Sie den Namensdienst nur für den ausgewählten Bereich vorsehen.

**Global** – wenn Sie den Namensdienst für alle Bereiche vorsehen.

b. Fügen Sie den Server der Liste *Aktive Optionen* hinzu. Wählen Sie **WINS/NBNS Servers (044)** aus der Liste *Nichtverwendete Optionen* im Fenster *DHCP-Optionen* aus. Klicken Sie auf **Hinzufügen** und dann auf **OK**.

Eventuell erscheint eine Warnmeldung, die Sie auffordert, den Knotentyp festzulegen. Dies nehmen Sie in Schritt 10d vor.

- c. Geben Sie nun die IP-Adresse des WINS-Servers ein:
	- Wählen Sie **Wert** und dann **Array bearbeiten** aus.
	- Wählen Sie **Entfernen** im Editor für IP-Adressen, um alle nicht mehr benötigten Adressen zu löschen. Geben Sie dann die IP-Adresse des WINS-Servers ein, und wählen Sie **Hinzufügen**.
	- Wenn die Adresse in der Liste der IP-Adressen erscheint, wählen Sie **OK**. Dadurch kehren Sie zum Fenster **DHCP-Optionen** zurück. Wenn die Adresse, die Sie gerade hinzugefügt haben, in der Liste der IP-Adressen (in der Nähe des unteren Fensterrandes) erscheint, gehen Sie zu Schritt 10d. Andernfalls wiederholen Sie Schritt 10c.
- d. Wählen Sie im Fenster **DHCP-Optionen WINS/NBT Node Type (046)** (WINS/NBT-Knotentyp) aus der Liste **Nichtverwendete Optionen** aus. Wählen Sie **Hinzufügen** aus, um den Knotentyp der Liste **Aktive Optionen** hinzuzufügen. Geben Sie im Feld **Byte** 0x4 ein, um einen gemischten Knoten anzugeben, und klicken Sie dann auf **OK**.
- 11. Klicken Sie auf **Schließen**, um den **Programm-Manager** zu verlassen.

#### **Windows 2000-Server**

Gehen Sie wie folgt vor, um einen DHCP-Gültigkeitsbereich auf einem Windows 2000-Server einzurichten:

- 1. Führen Sie das DHCP Manager-Dienstprogramm aus. Klicken Sie auf **Start**, wählen Sie **Einstellungen** aus, und klicken Sie auf **Systemsteuerung**. Öffnen Sie den Ordner **Verwaltung** und starten Sie das **DHCP**-Dienstprogramm.
- 2. Wählen Sie im **DHCP**-Fenster den Windows 2000-Server in der DHCP-Struktur.

Falls der Server nicht aufgeführt ist, wählen Sie **DHCP**, und klicken Sie auf das Menü **Vorgang**, um den Server hinzuzufügen.

- 3. Klicken Sie nach Auswahl des Servers auf das Menü **Vorgang**, und wählen Sie **Neuer Bereich**. Der Assistent zur **Bestimmung eines neuen Bereichs** wird geöffnet.
- 4. Klicken Sie im Assistenten zur **Bestimmung eines neuen Bereichs** auf **Weiter**.
- 5. Geben Sie einen Namen und eine Beschreibung für den Bereich ein, und klicken Sie auf **Weiter**.
- 6. Geben Sie die IP-Adressen für diesen Gültigkeitsbereich an (Anfangsadresse und Endadresse). Geben Sie außerdem die Subnet Mask an, und klicken Sie dann auf **Weiter**.

- **Hinweis** Wenn Subnets verwendet werden, legt die Subnet Mask fest, welcher Teil einer IP-Adresse das Subnet und welcher Teil das Clientgerät bezeichnet. Weitere Informationen finden Sie in [Anhang A.](#page-278-0)
- 7. Geben Sie ggf. den Bereich von IP-Adressen innerhalb des Gesamtgültigkeitsbereichs an, der vom Server ausgeschlossen werden soll. Klicken Sie dann auf **Weiter**.
- 8. Geben Sie für DHCP-Clients die Leasedauer der IP-Adressen an. Klicken Sie dann auf **Weiter**.

Es wird empfohlen, allen Druckern reservierte IP-Adressen zuzuweisen. Das kann nach Einstellung des Gültigkeitsbereichs erfolgen (siehe Schritt [11](#page-78-0)).

9. Wählen Sie **Nein**, wenn Sie die DHCP-Optionen für diesen Bereich später festlegen möchten. Klicken Sie dann auf **Weiter**.

Um die DHCP-Optionen jetzt zu konfigurieren, klicken Sie auf **Ja** und dann auf **Weiter**.

- a. Falls gewünscht, geben Sie die IP-Adresse des Routers (oder Standard-Gateways) an, der von Clients genutzt werden soll. Klicken Sie dann auf **Weiter**.
- b. Falls gewünscht, geben Sie den Domänennamen und die DNS-Server (Domain Name System) für Clients an. Klicken Sie auf **Weiter**.
- c. Falls gewünscht, geben Sie Namen und IP-Adressen für die WINS-Server an. Klicken Sie auf **Weiter**.
- d. Wählen Sie **Ja**, um die DHCP-Optionen jetzt zu aktivieren, und klicken Sie auf **Weiter**.
- 10. Der DHCP-Gültigkeitsbereich auf diesem Server wurde erfolgreich eingestellt. Klicken Sie auf **Fertig stellen**, um den Assistenten zu beenden.
- <span id="page-78-0"></span>11. Konfigurieren Sie den Drucker mit einer reservierten IP-Adresse innerhalb des DHCP-Gültigkeitsbereichs.
	- a. Öffnen Sie den Ordner für den Bereich in der DHCP-Struktur, und wählen Sie **Reservierungen**.
	- b. Klicken Sie auf das Menü **Vorgang**, und wählen Sie **Neue Reservierung**.
	- c. Geben Sie die entsprechenden Informationen, einschließlich der reservierten IP-Adresse für den Drucker, in die Felder ein. (Hinweis: Die MAC-Adresse für den über HP Jetdirect angeschlossenen Drucker ist auf der HP Jetdirect-Konfigurationsseite zu finden.)
	- d. Wählen Sie unter "Unterstützte Typen" Nur DHCP, und klicken Sie anschließend auf **Hinzufügen**. (Hinweis: Wenn **Beide** oder **Nur BOOTP** gewählt wird, erfolgt aufgrund der Reihenfolge, in der HP Jetdirect-Druckserver Konfigurationsprotokoll-Anfragen initialisieren, eine Konfiguration über BOOTP.)
	- e. Geben Sie einen anderen reservierten Client an, oder klicken Sie auf **Schließen**. Die hinzugefügten reservierten Clients erscheinen im Reservierungsordner für diesen Bereich.
- 12. Beenden Sie das DHCP Manager-Dienstprogramm.

# **NetWare-Systeme**

NetWare 5.x-Server bieten DHCP-Konfigurationsdienste für Netzwerk-Clients einschließlich des HP Jetdirect-Druckservers. Wie Sie die DHCP-Dienste auf einem NetWare-Server einrichten können, erfahren Sie in der Dokumentation und vom Support von Novell.

# **Unterbrechen der DHCP-Konfiguration**

#### **ACHTUNG** Änderungen an einer IP-Adresse auf Ihrem HP Jetdirect-Druckserver können Updates an der Drucker- oder Systemdruckkonfiguration für Clients oder Server erfordern.

Wenn der HP Jetdirect-Druckserver nicht über DHCP konfiguriert werden soll, müssen Sie den Druckserver mit einer anderen Konfigurationsmethode erneut konfigurieren.

- 1. (Für interne Druckserver) Wenn Sie über das Bedienfeld des Druckers "Manuell" oder "BOOTP" auf dem HP Jetdirect-Druckserver aktivieren, ist DHCP deaktiviert.
- 2. Sie können die Konfiguration "Manuell" (als Status wird "User Specified" angezeigt) oder "BOOTP" auch über Telnet einstellen. Der DHCP-Betrieb ist dann deaktiviert.
- 3. Sie können die TCP/IP-Parameter manuell über einen unterstützten Web-Browser mit dem eingebetteten Jetdirect-Webserver oder über HP Web Jetadmin ändern.

Wenn Sie die BOOTP-Konfiguration wählen, werden die DHCP-konfigurierten Parameter freigegeben und das TCP/IP-Protokoll wird initialisiert.

Wenn Sie die manuelle Konfiguration wählen, wird die DHCP-konfigurierte IP-Adresse freigegeben und die benutzerdefinierten IP-Parameter werden verwendet. **Daher müssen Sie bei manueller Angabe der IP-Adresse**  auch alle Konfigurationsparameter wie "Subnet Mask", "Standard-Gateway" und "Leerlaufzeitlimit" manuell **einstellen.**

**Hinweis** Wenn Sie eine DHCP-Konfiguration reaktivieren holt der Druckserver die Konfigurationsinformationen von einem DHCP-Server ein. Dies bedeutet, dass das TCP/IP-Protokoll nach Aktivierung von DHCP und Abschluss der Konfigurationssitzung (beispielsweise über Telnet) für den Druckserver neu initialisiert wird und alle aktuellen Konfigurationsinformationen gelöscht werden. Der Druckserver versucht dann, neue Konfigurationsinformationen einzuholen, indem er DHCP-Anforderungen über das Netzwerk an einen DHCP-Server sendet.

Informationen zur DHCP-Konfiguration über Telnet finden Sie unter "[Über Telnet"](#page-85-0) in diesem Kapitel.

# **Über RARP**

```
Hinweis Für den Fall der Verwendung eines HP Jetdirect 
              Wireless-Druckservers setzt dieser Abschnitt 
              voraus, dass eine kabellose Verbindung mit Ihrem 
              Netzwerk eingerichtet wurde.
```
Dieser Abschnitt erläutert die Konfiguration des Druckservers unter UNIX- und Linux-Systemen mit dem Reverse Address Resolution Protocol (RARP).

Dieser Einrichtungsvorgang ermöglicht dem RARP-Daemon, der auf dem System ausgeführt wird, die Beantwortung einer RARP-Anfrage vom HP Jetdirect-Druckserver und die Weiterleitung der IP-Adresse an den Druckserver.

- 1. Schalten Sie den Drucker aus.
- 2. Melden Sie sich beim UNIX- oder Linux-System als "Superuser" an.
- 3. Vergewissern Sie sich, dass der RARP-Daemon auf dem System ausgeführt wird, indem Sie Folgenden Befehl an der System-Eingabeaufforderung eingeben:

ps -ef | grep rarpd (Unix) ps ax | grep rarpd (BSD oder Linux)

4. Die Systemantwort sollte in etwa wie folgt aussehen:

861 0.00.2 24 72 5 14:03 0:00 rarpd -a 860 0.00.5 36 140 5 14:03 0:00 rarpd -a

- 5. Wenn das System keine Prozessnummer für den RARP-Daemon anzeigt, lesen Sie bitte die *rarpd-*man-Seite mit Anweisungen zum Starten des RARP-Daemons.
- 6. Fügen Sie in die Datei /etc/hosts die IP-Adresse und den Knotennamen des HP Jetdirect-Druckservers ein. Beispiel:

192.168.45.39 laserjet1

7. Fügen Sie in die Datei /etc/ethers (bei HP-UX 10.20 die Datei /etc/rarpd.conf) die LAN-Hardware-Adresse/ -Stationsadresse (von der Konfigurationsseite) und den Knotennamen des HP Jetdirect-Druckservers ein. Beispiel:

00:01:E6:a8:b0:00 laserjet1

**Hinweis** Wenn Ihr System vom Network Information Service (NIS) Gebrauch macht, müssen Sie alle an den NIS-Host- und ethers-Datenbanken vorgenommenen Änderungen darin aufnehmen.

- 8. Schalten Sie den Drucker ein.
- 9. Prüfen Sie mithilfe des Dienstprogramms "Ping", ob die Karte mit der richtigen IP-Adresse konfiguriert ist. An der Eingabeaufforderung geben Sie Folgendes ein:

ping <IP-Adresse>

wobei <IP-Adresse> die von RARP zugewiesene Adresse ist.

10. Falls der ping-Befehl nicht antwortet, siehe [Kapitel 8](#page-214-0).

# **Verwenden der Befehle "arp" und "ping"**

#### **Hinweis** Für den Fall der Verwendung eines HP Jetdirect *Wireless*-Druckservers setzt dieser Abschnitt voraus, dass eine kabellose Verbindung mit Ihrem Netzwerk eingerichtet wurde.

Sie können einen HP Jetdirect-Druckserver von einem unterstützten System aus über einen ARP-(Address Resolution Protocol-)Befehl mit einer IP-Adresse konfigurieren. Da das Protokoll nicht weiterleitbar ist, muss sich die Arbeitsstation, von der aus die Konfiguration vorgenommen wird, in demselben Netzwerksegment befinden wie der HP Jetdirect-Druckserver.

Zur Verwendung der Befehle "arp" und "ping" bei einem HP Jetdirect-Druckserver ist Folgendes erforderlich:

- ein für TCP/IP-Betrieb konfiguriertes Windows NT/2000/XPoder UNIX-System
- HP Jetdirect-Firmware-Version x.20.00 oder höher
- Auf dem Druckserver wurde eine Standard-Legacy-IP-Adresse 192.0.0.192 festgelegt
- Die LAN-Hardware- (MAC-) Adresse des HP Jetdirect-Druckservers (die auf einer HP Jetdirect-Konfigurationsseite oder auf einem an externen HP Jetdirect-Druckservern angebrachten Etikett angegeben wird)

**Hinweis** Bei einigen Systemen sind zur Verwendung des Befehls arp "Superuser"-Rechte erforderlich.

Nachdem mit den Befehlen arp und ping eine IP-Adresse zugewiesen wurde, verwenden Sie zur Konfiguration weiterer IP-Parameter andere Werkzeuge (wie z.B. Telnet, eingebetteter Webserver oder HP Web Jetadmin-Software).

Führen Sie zur Konfiguration eines Jetdirect-Druckservers nachstehende Befehle aus.

```
arp -s <IP-Adresse> <LAN-Hardware-Adresse>
ping <IP-Adresse>
```
wobei <IP-Adresse> die gewünschte, dem Druckserver zuzuweisende IP-Adresse ist. Der Befehl arp schreibt die Einträge in den arp-Zwischenspeicher auf der Arbeitsstation, wohingegen der Befehl ping die IP-Adresse auf dem Druckserver konfiguriert.

Abhängig vom System muss die LAN-Hardware-Adresse u. U. ein besonderes Format aufweisen.

Beispiel:

Für Windows NT 4.0, 2000, XP

arp -s 192.168.45.39 00-01-E6-a2-31-98

ping 192.168.45.39

● Für UNIX

```
arp -s 192.168.45.39 00:01:E6:a2:31:98
ping 192.168.45.39
```
**Hinweis** Nachdem die IP-Adresse auf dem Druckserver festgelegt wurde, werden weitere arp- und ping-Befehle ignoriert. Bei einer einmal konfigurierten IP-Adresse sind arp und ping wirkungslos, bis der Druckserver wieder auf seine werkseitigen Werte zurückgesetzt wird (siehe [Kapitel 8](#page-214-0)).

> Auf UNIX-Systemen kann der Befehl arp -s je nach System abweichen.

Einige BSD-basierte Systeme erwarten die IP-Adresse (oder den Host-Namen) in umgekehrter Reihenfolge. Bei anderen Systemen sind möglicherweise zusätzliche Parameter erforderlich. Spezielle Befehlsformate können Sie Ihrer Systemdokumentation entnehmen.

# <span id="page-85-0"></span>**Über Telnet**

#### **Hinweis** Für den Fall der Verwendung eines HP Jetdirect *Wireless*-Druckservers setzt dieser Abschnitt voraus, dass eine kabellose Verbindung mit Ihrem Netzwerk eingerichtet wurde.

Dieser Abschnitt beschreibt die Konfiguration des Druckservers (Firmware-Version x.25.01 oder höher) unter Verwendung von Telnet.

Obwohl Telnet-Verbindungen durch ein Administratorkennwort geschützt sind, sind sie nicht sicher. Telnet-Verbindungen können für Netzwerke mit hohen Sicherheitsanforderungen mithilfe von anderen Tools (z.B. TFTP, eingebetteter Webserver oder HP Web Jetadmin-Software) auf dem Druckserver deaktiviert werden.

# **Herstellen einer Telnet-Verbindung**

Zur Verwendung von Telnet-Befehlen beim HP Jetdirect-Druckserver muss eine sog. "Route" zwischen der Arbeitsstation und dem Druckserver vorhanden sein. Falls der Druckserver und Ihr Computer eine ähnliche IP-Adresse haben müssen, d.h., der Netzwerkbereich ihrer IP-Adressen muss übereinstimmen, dann existiert wahrscheinlich eine Route. Informationen zu IP-Adressstrukturen finden Sie in [Anhang A](#page-278-0).

Falls die IP-Adressen nicht übereinstimmen, können Sie entweder die IP-Adressen Ihrer Arbeitsstation so ändern, dass sie übereinstimmen, oder Sie können einen Betriebssystembefehl eingeben, um eine Route zum Druckserver zu erstellen. (Beispielsweise wenn der Druckserver mit einer Standard-Legacy-IP-Adresse 192.0.0.192 konfiguriert wird, gibt es wahrscheinlich keine Route.)

Auf Windows-Systemen können Sie einen route-Befehl an einer Windows-Eingabeaufforderung (DOS) eingeben, um eine Route zum Druckserver zu erstellen.

Informationen zu Systemeingabeaufforderungen finden Sie in der Online-Hilfe zu Windows. Auf Windows NT-Systemen befindet sich das Eingabeaufforderungs-Dienstprogramm im Ordner **Programme** (klicken Sie auf **Start**, **Programme**, **Eingabeaufforderung**). Auf Windows 2000/XP-Systemen befindet es sich im Ordner **Zubehör** unter **Programme**.

Um den route-Befehl verwenden zu können, benötigen Sie außerdem die IP-Adresse Ihrer Arbeitsstation. Zum Anzeigen der IP-Adresse können Sie den entsprechenden Befehl an der Eingabeaufforderung eingeben:

```
C:\rangle ipconfig (unter Windows NT/2000/XP)
C: \> winipconfig (unter Windows 98)
```
Zum Erstellen einer Route über die Systemeingabeaufforderung geben Sie Folgenden Befehl ein:

route add <Jet Direct IP-Adresse> <System-IP-Adresse>

wobei <Jet Direct IP-Adresse> die auf dem HP Jetdirect-Druckserver konfigurierte IP-Adresse und <System-IP-Adresse> die IP-Adresse der in der Arbeitsstation installierten Netzwerkkarte ist, die an dasselbe physische LAN angeschlossen ist wie der Druckserver.

Um beispielweise eine Route über Ihre Arbeitsstation mit der IP-Adresse 169.254.2.1 zu einem Druckserver mit der Standard-IP-Adresse 192.0.0.192 zu erstellen, geben Sie Folgenden Befehl ein:

route add 192.0.0.192 169.254.2.1

**ACHTUNG** Bei der manuellen Einstellung einer IP-Adresse mit Hilfe von Telnet wird die dynamische IP-Konfiguration (z. B. BOOTP, DHCP oder RARP) überschrieben und es entsteht eine statische Konfiguration. In einer statischen Konfiguration sind die IP-Werte festgelegt, und BOOTP, DHCP, RARP und andere dynamische Konfigurationsmethoden funktionieren nicht mehr. Wenn Sie eine IP-Adresse manuell ändern, sollten

Sie gleichzeitig auch die Subnet Mask und den Standard-Gateway neu konfigurieren.

# **Eine typische Telnet-Sitzung**

Die folgende Illustration zeigt die Initialisierung einer typischen Telnet-Sitzung:.

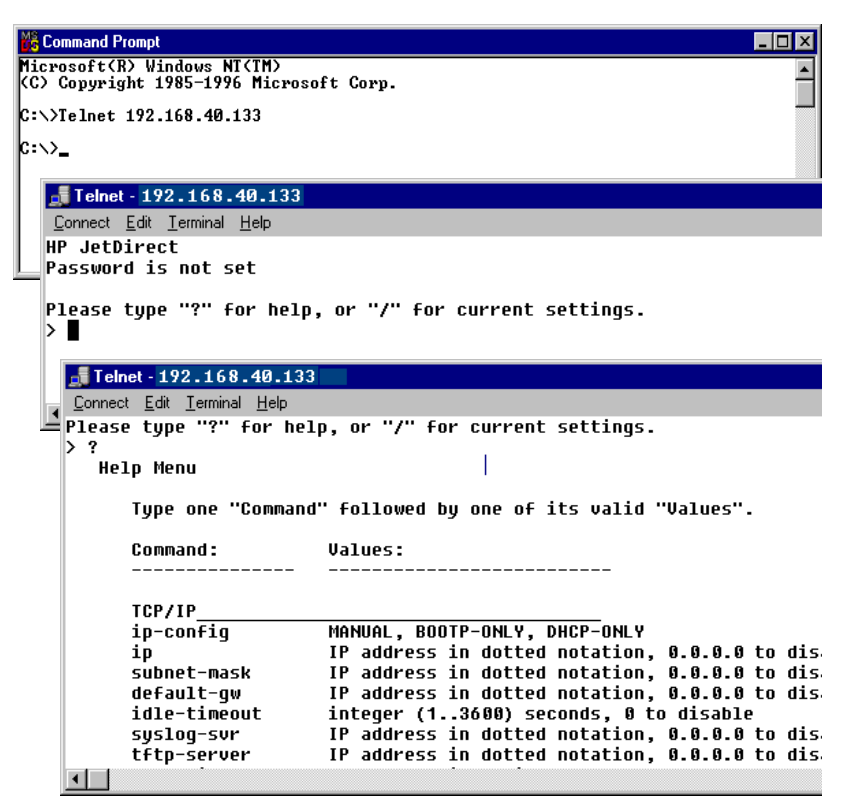

Zum Einstellen der Konfigurationsparameter müssen Sie eine Telnet-Sitzung zwischen Ihrem System und dem HP Jetdirect-Druckserver herstellen.

1. Geben Sie an der Eingabeaufforderung Folgendes ein:

telnet <IP-Adresse>

wobei die <IP-Adresse> die auf der Jetdirect-Konfigurationsseite aufgelistete IP-Adresse ist. Siehe [Kapitel 9](#page-236-0).

- 2. Eine Verbindung zum HP Jetdirect-Druckserver wird angezeigt. Falls der Server mit "connected to IP address" (mit der IP-Adresse verbunden) antwortet, drücken Sie zweimal die **Eingabetaste**, um die Telnet-Verbindung zu initialisieren.
- 3. Wenn Sie zur Eingabe eines Benutzernamens und Kennworts aufgefordert werden, geben Sie die richtigen Werte ein.

Standardmäßig erfordert Telnet keinen Benutzernamen und kein Kennwort. Falls ein Administratorkennwort eingerichtet wurde, werden Sie aufgefordert, einen Benutzernamen sowie dieses Kennwort einzugeben, bevor Sie Telnet-Befehle eingeben und speichern können.

4. Standardmäßig wird eine Befehlszeilenoberfläche angezeigt. Wenn Sie die Parameter über eine Menüoberfläche konfigurieren möchten, geben Sie **Menu** ein. Weitere Informationen finden Sie in "[Benutzeroberflächen-Optionen](#page-88-0)".

Eine Liste der unterstützten Befehle und Parameter finden Sie unter ["Telnet-Befehle und -Parameter](#page-90-0)".

# <span id="page-88-0"></span>**Benutzeroberflächen-Optionen**

Der HP Jetdirect-Druckserver bietet Ihnen zwei Benutzeroberflächen-Optionen zur Eingabe von Telnet-Befehlen: eine [Befehlszeilenoberfläche \(Standard\)](#page-89-0) und eine [Menü-Oberfläche](#page-110-0).

#### <span id="page-89-0"></span>**Befehlszeilenoberfläche (Standard)**

Über die Telnet-Befehlszeilenoberfläche können Sie Konfigurationsparameter mit den Folgenden Vorgehensweisen einstellen:

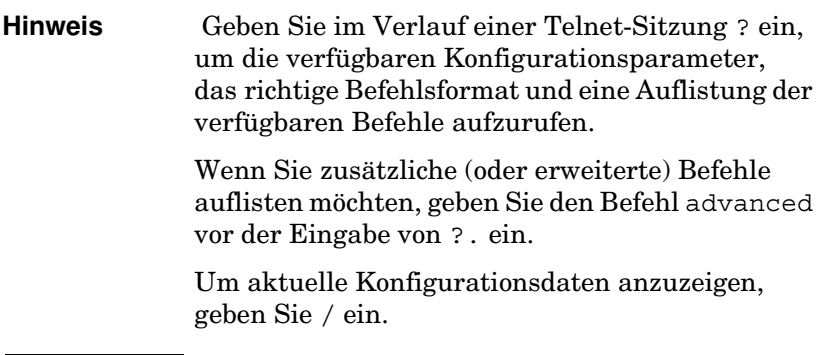

1. Geben Sie an der Telnet-Eingabeaufforderung ..>" Folgendes ein:

```
<Parameter>: <Wert>
```
Drücken Sie dann die **Eingabetaste**. Dabei bezieht sich <Parameter> auf den Konfigurationsparameter, den Sie definieren, und <Wert> auf die Definitionen, die Sie diesem Parameter zuweisen. Drücken Sie nach jeder Parametereingabe die Eingabetaste.

Die Konfigurationsparameter (für Firmware-Version x.25.00 oder höher) finden Sie in [Tabelle 3.4.](#page-90-1)

- 2. Wiederholen Sie die o. g. Schritte, wenn Sie weitere Konfigurationsparameter festlegen möchten.
- 3. Wenn Sie die Eingabe der Konfigurationsparameter abgeschlossen haben, geben Sie exit oder quit ein (je nach dem verwendeten System).

Wenn Sie aufgefordert werden, die geänderten Einstellungen zu speichern, geben Sie Y (Standard) für "Ja" oder N für "Nein" ein.

Wenn Sie save statt exit oder quit eingeben, werden Sie nicht zum Speichern der Einstellungen aufgefordert.

<span id="page-90-0"></span>**Telnet-Befehle und -Parameter.** [Tabelle 3.4](#page-90-1) führt die verfügbaren Telnet-Befehle und -Parameter auf.

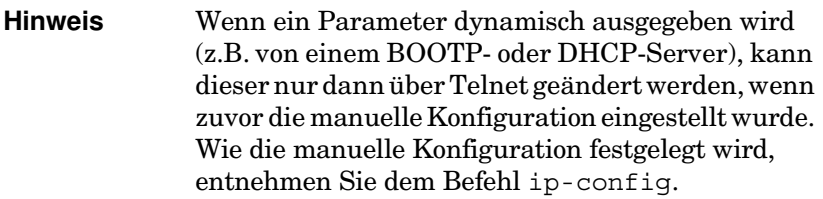

Wenn Sie eine IP-Adresse manuell ändern, sollten Sie gleichzeitig auch die Subnet Mask und den Standard-Gateway neu konfigurieren.

| <b>User Control Commands</b> |                                                                                                    |  |
|------------------------------|----------------------------------------------------------------------------------------------------|--|
| <b>Befehl</b>                | <b>Beschreibung</b>                                                                                                    |  |
| ?                            | Zeigt die Hilfe und Telnet-Befehle an.                                                                                                    |  |
|                              | Zeigt die aktuellen Werte an.                                                                                                    |  |
| menu                         | Zeigt die Menü-Oberfläche für den Zugriff auf die<br>Konfigurationsparameter an.                                                                                                    |  |
| advanced                     | Aktiviert die erweiterten Befehle. In der Hilfe (?) werden auch die<br>erweiterten Befehle in der Liste aufgeführt.                                                                                                    |  |
| general                      | Deaktiviert die erweiterten Befehle. In der Hilfe (?) werden die<br>erweiterten Befehle nicht aufgelistet (Standard).                                                                                                    |  |
| save                         | Speichert die Konfigurationswerte und beendet die Sitzung.                                                                                                    |  |
| exit                         | Beendet die Sitzung.                                                                                                    |  |
| export                       | Exportiert die Einstellungen zur Bearbeitung sowie zum<br>Importieren über Telnet oder TFTP in eine Datei (diese Option wird<br>nur von Systemen unterstützt, die eine Umkehrung von Ein- und<br>Ausgabe unterstützen, wie z.B. UNIX). |  |

<span id="page-90-1"></span>**Tabelle 3.4 Telnet-Befehle und -Parameter (1 von 21)**

| <b>General Settings</b> |                                                                                                    |
|-------------------------|----------------------------------------------------------------------------------------------------|
| <b>Befehl</b>           | <b>Beschreibung</b>                                                                                                    |
| passwd                  | Richtet das Administratorkennwort ein (das gemeinsam mit dem<br>eingebetteten Webserver und HP Web Jetadmin genutzt wird).<br>Beispielsweise richtet "passwd jd 1234 jd 1234" das Kennwort<br>jd 1234 ein. "jd1234" muss zur Bestätigung zweimal eingegeben<br>werden. |
|                         | Es können bis zu 16 alphanumerische Zeichen verwendet werden.<br>Wenn Sie die nächste Telnet-Sitzung initiieren, werden Sie<br>aufgefordert, einen Benutzernamen und dieses Kennwort<br>einzugeben.                                                                    |
|                         | Wenn Sie das Kennwort löschen möchten, geben Sie den Befehl<br>ohne das Kennwort oder eine Bestätigung ein.                                                                                                    |
|                         | Wenn Sie das Kennwort deaktivieren möchten, führen Sie einen<br>Kaltstart durch.                                                                                                    |
| sys-location            | Alphanumerische Zeichenkette (bis zu 255 Zeichen), mit der in der<br>Regel ein Standort identifiziert wird.                                                                                                    |
| sys-contact             | Alphanumerische Zeichenkette (bis zu 255 Zeichen), mit der in der<br>Regel der Name eines Netzwerk- oder Systemadministrators<br>identifiziert wird.                                                                                                    |
| ssl-state               | Legt die Sicherheitsstufe des Druckservers für die<br>Web-Kommunikation fest:                                                                                                    |
|                         | 1 (Standard): Erzwungene Umleitung zum HTTPS-Anschluss.<br>Es wird nur HTTPS- (sichere HTTP-)Kommunikation verwendet.                                                                                                    |
|                         | 2: Erzwungene Umleitung zu HTTPS deaktivieren. Sowohl HTTP-<br>als auch HTTPS-Kommunikation kann verwendet werden.                                                                                                    |
| security-reset          | Setzt die Sicherheitseinstellungen auf dem Druckserver auf die<br>werkseitigen Standardwerte zurück. 0 (Standard) setzt die<br>Sicherheitseinstellungen nicht zurück, 1 setzt sie zurück.                                                                              |

**Tabelle 3.4 Telnet-Befehle und -Parameter (2 von 21)**

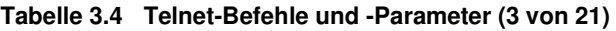

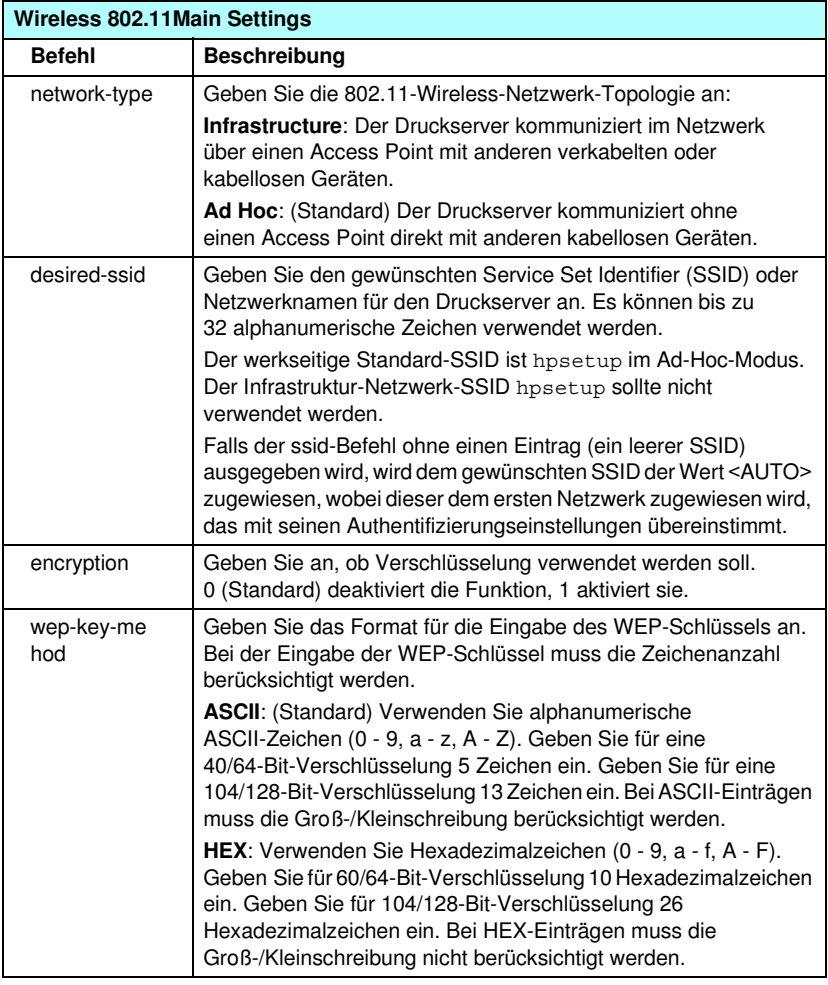

### **Tabelle 3.4 Telnet-Befehle und -Parameter (4 von 21)**

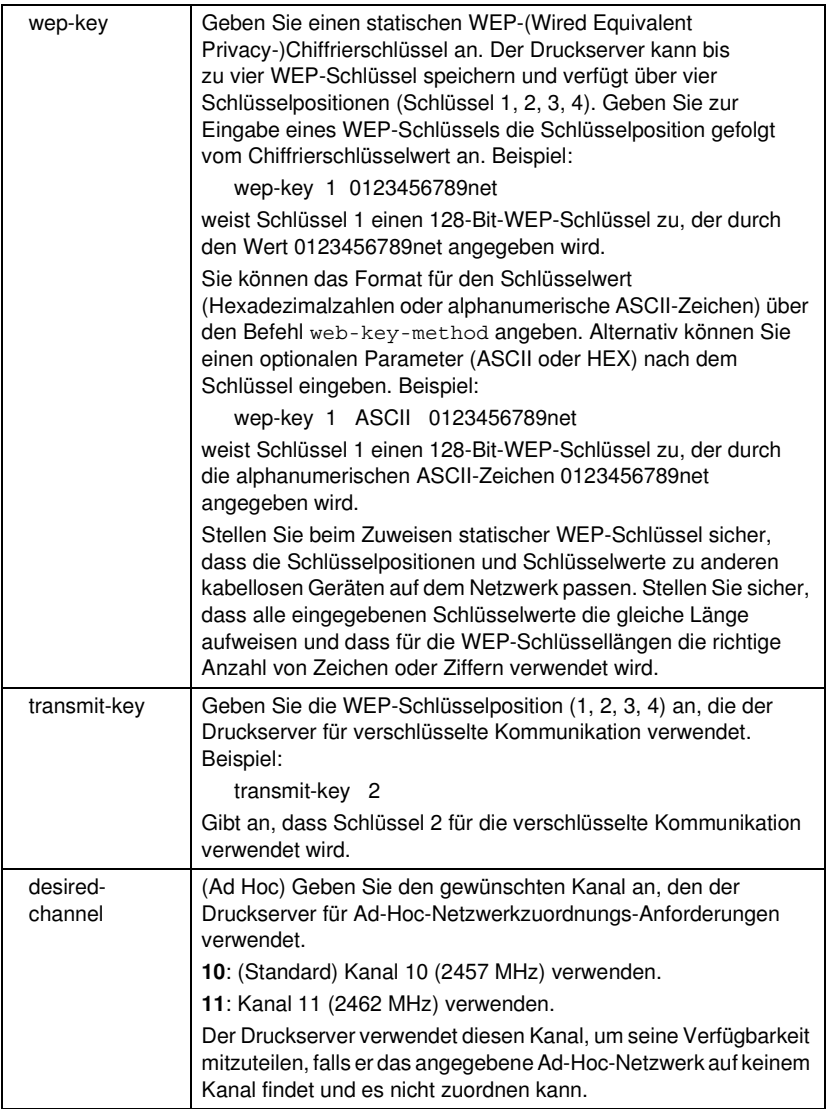

### **Tabelle 3.4 Telnet-Befehle und -Parameter (5 von 21)**

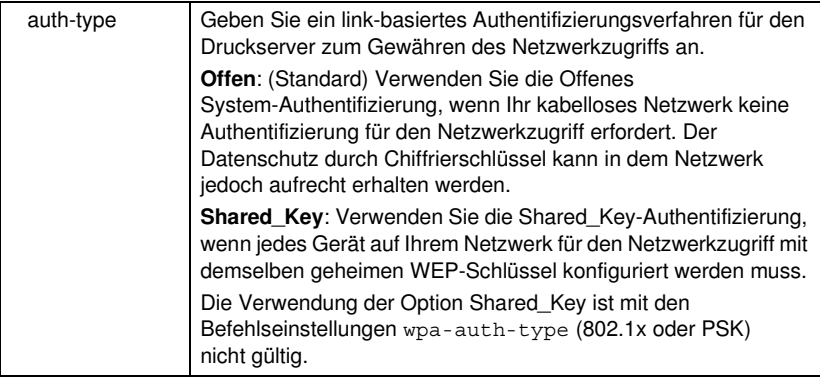

#### **Tabelle 3.4 Telnet-Befehle und -Parameter (6 von 21)**

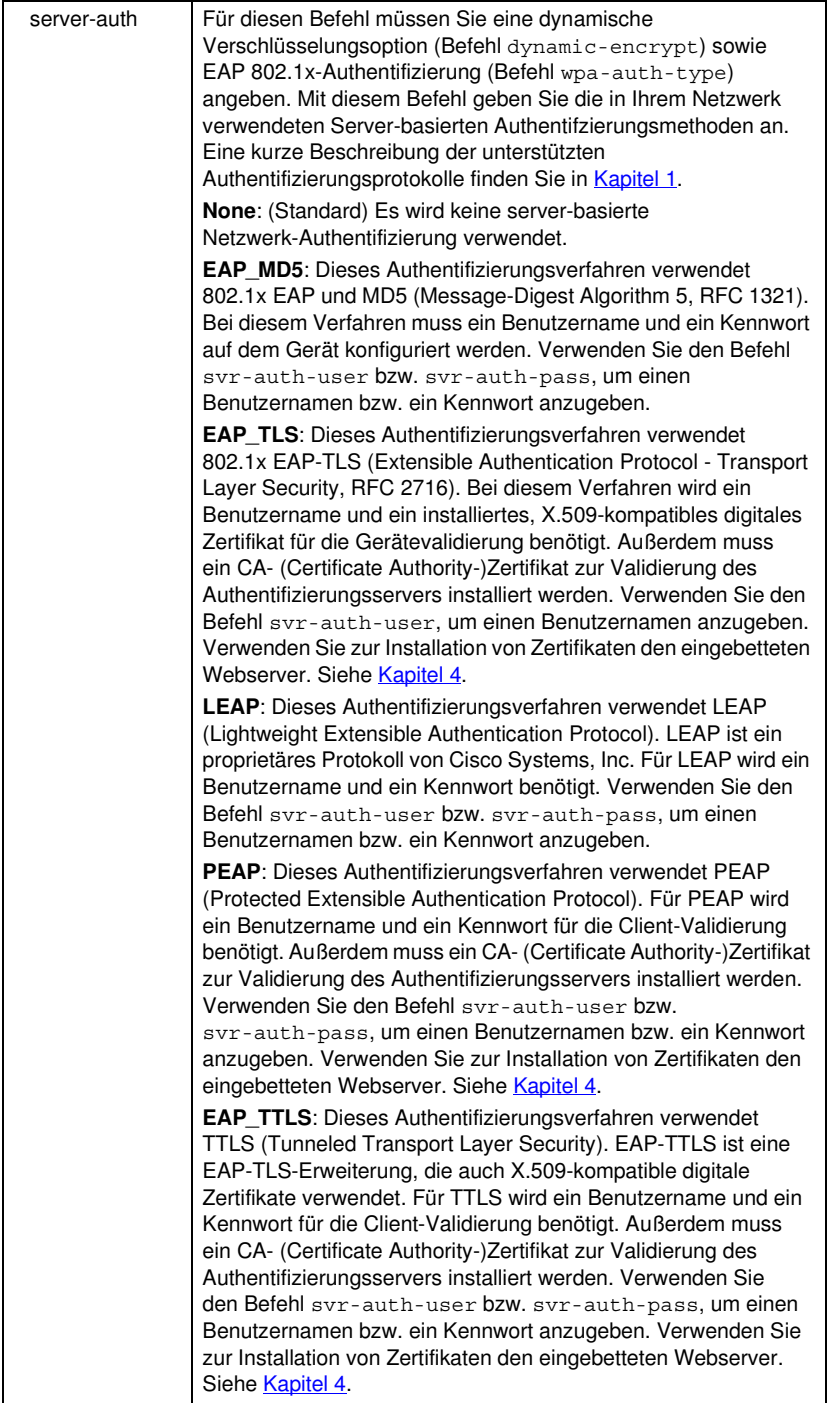

**Tabelle 3.4 Telnet-Befehle und -Parameter (7 von 21)**

| svr-auth-user  | Geben Sie einen Benutzernamen für die Server-basierte<br>Authentifizierung an. Es können bis zu 128 alphanumerische<br>Zeichen verwendet werden.                                                                                                    |
|----------------|----------------------------------------------------------------------------------------------------|
| svr-auth-pass  | Geben Sie ein Kennwort für die Server-basierte Authentifizierung<br>an. Es können bis zu 128 alphanumerische Zeichen<br>verwendet werden.                                                                                                    |
| svr-auth-id    | Geben Sie die Zeichenfolge für das CA-Zertifikat an, die zur<br>Identifizierung und Validierung des Authentifizierungsservers<br>verwendet wird. Diese Zeichenfolge wird mit einer<br>Identifizierungszeichenfolge des Authentifizierungsservers<br>verglichen. Sie können zum Vergleich der Zeichenfolgen<br>angeben, ob eine exakte Übereinstimmung erforderlich ist.<br>RIGHT_MOST (Standard): Die Zeichenfolge wird mit den ganz<br>rechts in der CA-Zertifikatszeichenfolge platzierten Zeichen<br>verglichen.<br>USE_EXACT: Die Zeichenfolge muss exakt mit der Zeichenfolge<br>des Authentifizierungsservers übereinstimmen.                                                                                                    |
| wpa-auth-type  | Dieser Befehl ist nicht kompatibel mit der Shared<br>Key-Authentifizierungsoption im Befehl auth-type.<br>Verwenden Sie diesen Befehl, um einen unterstützten<br>EAP-Authentifizierungstyp auszuwählen.<br>802.1x: Wählen Sie diese Option in einem EAP-Netzwerk,<br>das einen Authentifizierungsserver verwendet. Verwenden<br>Sie den Befehl server-auth, um die in Ihrem Netzwerk<br>verwendeten EAP/802.1x-Protokolle anzugeben. Verwenden<br>Sie den Befehl dynamic-encrypt, um eine dynamische<br>Verschlüsselungsoption anzugeben.<br>PSK: Wählen Sie diese Option in EAP-Netzwerken, die keinen<br>Authentifizierungsserver verwenden. Stattdessen wird ein<br>Pre-Shared Key für die Geräteauthentifizierung verwendet.<br>Ein Pre-Shared Key wird generiert, wenn Sie mithilfe des Befehls<br>psk-passphrase einen Netzwerk-Kennsatz angeben.<br>Der Befehl dynamic-encrypt sollte auf die Option Robust<br>gesetzt werden. |
| psk-passphrase | Geben Sie einen Kennsatz ein, der zum Generieren eines<br>Netzwerk-Pre-Shared Keys verwendet wird. Ein Kennsatz muss<br>zwischen 8 und 63 ASCII-Zeichen im Hexadezimalbereich 21<br>bis 7E (Zeichen 0-9, a-z, A-Z sowie zahlreiche Sonderzeichen<br>einschließlich !, @, #, \$, %, ^, &, (, ), _, +, =, -, {, }, [, ], \, /, ", <, >,<br>$?, ", ', \sim)$ enthalten.                                                                                                    |

### **Tabelle 3.4 Telnet-Befehle und -Parameter (8 von 21)**

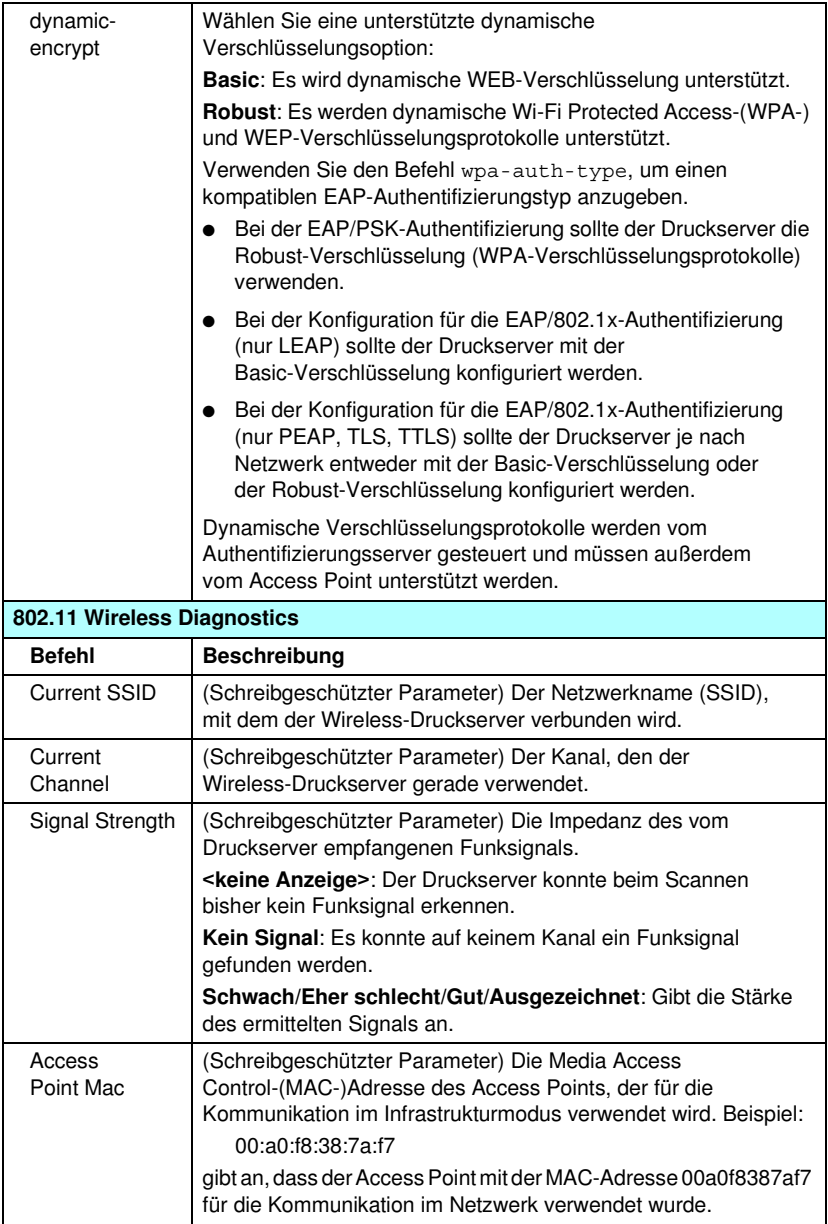

| <b>TCP/IP Main Settings</b> |                                                                                                    |
|-----------------------------|----------------------------------------------------------------------------------------------------|
| <b>Befehl</b>               | <b>Beschreibung</b>                                                                                                    |
| host-name                   | Alphanumerische Zeichenkette (bis zu 32 Zeichen) zum Zuordnen<br>oder Ändern des Namens des Netzwerkgeräts. Beispiel:                                                                                                    |
|                             | "host-name drucker1" weist dem Gerät den Namen "drucker1" zu.                                                                                                    |
| ip-config                   | Geben Sie die Konfigurationsmethode an:                                                                                                    |
|                             | manual. Der Druckserver wartet auf IP-Parameter (z.B. Telnet,<br>eingebetteter Webserver, Systemsteuerung,<br>Installations-/Verwaltungssoftware), die manuelle Tools<br>verwenden. Der Status ist User Specified.                                                                                                    |
|                             | bootp: Der Druckserver sendet BOOTP-Anforderungen nach<br>dynamischer IP-Konfiguration an das Netzwerk.                                                                                                    |
|                             | dhcp: Der Druckserver sendet DHCP-Anforderungen nach<br>dynamischer IP-Konfiguration an das Netzwerk.                                                                                                    |
| ip                          | IP-Adresse für den Druckserver in gepunkteter Schreibweise.<br>Beispiel:                                                                                                    |
|                             | ip-confiq manual                                                                                                    |
|                             | 192.168.45.39<br>ip                                                                                                    |
|                             | wobei ip-config die manuelle Konfiguration angibt und ip<br>die IP-Adresse 192.168.45.39 manuell auf dem Druckserver<br>einrichtet.                                                                                                    |
|                             | Wenn Sie 0.0.0.0 angeben, wird die IP-Adresse gelöscht.                                                                                                    |
|                             | Wenn Sie das Programm beenden und eine neue IP-Adresse<br>speichern, muss sie in der nächsten Telnet-Verbindung<br>angegeben werden.                                                                                                    |
| subnet-mask                 | Ein Wert (in gepunkteter Schreibweise), der den Netzwerk- und<br>den Host-Anteil einer IP-Adresse in empfangenen Nachrichten<br>identifiziert. Beispiel:                                                                                                    |
|                             | subnet-mask 255.255.255.0                                                                                                    |
|                             | speichert den Subnet Mask-Wert 255.255.255.0 auf dem<br>Druckserver. Der Wert 0.0.0.0 deaktiviert die Subnet Mask.<br>Weitere Informationen finden Sie in <b>Anhang A</b> .                                                                                                    |
| default-gw                  | Die IP-Adresse eines Standard-Gateways in gepunkteter<br>Schreibweise. Beispielsweise ordnet                                                                                                    |
|                             | default-qw 192.168.40.1                                                                                                    |
|                             | 192.168.40.1 als IP-Adresse des Standard-Gateways für den<br>Druckserver zu.                                                                                                    |
|                             | Hinweis: Wenn der HP Jetdirect-Druckserver über DHCP<br>konfiguriert wird und Sie die Subnet Mask oder die Adresse des<br>Standard-Gateways manuell ändern, sollten Sie die IP-Adresse<br>des Druckservers ebenfalls manuell ändern. Hierdurch wird die<br>durch DHCP zugeordnete Adresse wieder dem IP-Adressen-Pool<br>von DHCP zugewiesen. |
| <b>Config Server</b>        | (Schreibgeschützter Parameter) Die IP-Adresse des Servers<br>(z. B. eines BOOTP- oder DHCP-Servers), der zuletzt die<br>IP-Adresse auf dem HP Jetdirect-Druckserver konfiguriert hat.                                                                                                    |

**Tabelle 3.4 Telnet-Befehle und -Parameter (9 von 21)**

**Tabelle 3.4 Telnet-Befehle und -Parameter (10 von 21)**

| <b>TFTP Server</b>          | (Schreibgeschützter Parameter) Die IP-Adresse des<br>TFTP-Servers, der dem HP Jetdirect-Druckserver die<br>TFTP-Parameter zur Verfügung gestellt hat.                                                                                                    |
|-----------------------------|----------------------------------------------------------------------------------------------------|
| <b>TFTP Filename</b>        | (Schreibgeschützter Parameter) Der Pfad und der<br>TFTP-Dateiname auf dem TFTP-Server. Beispiel:<br>hpnp/drucker1.cfg                                                                                                    |
| domain-name                 | Der Domänenname für das Gerät. Beispiel:                                                                                                    |
|                             | domain-name support.hp.com                                                                                                    |
|                             | weist als Domäne support.hp.com zu.                                                                                                    |
|                             | Der Domänenname enthält nicht den Host-Namen; er ist nicht der<br>vollständige Domänenname (wie z.B. drucker1.support.hp.com)<br>handelt.                                                                                                    |
| dns-svr                     | IP-Adresse auf dem DNS-Server (DNS = Domain Name System).                                                                                                    |
| pri-wins-svr                | Die IP-Adresse des primären WINS-Servers (WINS = Windows<br>Internet Name Service) in gepunkteter Schreibweise.                                                                                                    |
| sec-wins-svr                | Die IP-Adresse des sekundären WINS-Servers (WINS = Windows<br>Internet Name Service) in gepunkteter Schreibweise.                                                                                                    |
| smtp-svr                    | Die IP-Adresse des SMTP-Servers (SMTP = Simple Mail<br>Transport Protocol) für abgehende E-Mails zur Verwendung<br>mit unterstützten Scannern.                                                                                                    |
| <b>TCP/IP Print Options</b> |                                                                                                    |
| <b>Befehl</b>               | <b>Beschreibung</b>                                                                                                    |
| 9100-printing               | Aktiviert bzw. deaktiviert das Drucken über den TCP-Port 9100 am<br>Druckserver. 0 deaktiviert die Funktion, 1 (Standard) aktiviert sie.                                                                                                    |
| ftp-printing                | Aktiviert bzw. deaktiviert das Drucken über FTP. 0 deaktiviert die<br>Funktion, 1 (Standard) aktiviert sie. (TCP-Anschlüsse 20, 21).                                                                                                    |
| ipp-printing                | Aktiviert bzw. deaktiviert das Drucken über IPP. 0 deaktiviert die<br>Funktion, 1 (Standard) aktiviert sie. (TCP-Anschluss 631).                                                                                                    |
| lpd-printing                | Aktiviert bzw. deaktiviert das Drucken über LPD. 0 deaktiviert<br>die Funktion, 1 (Standard) aktiviert sie (TCP-Anschluss 515).                                                                                                    |
| banner                      | Aktiviert oder deaktiviert den Druck eines LPD-Deckblatts.<br>0 deaktiviert Deckblätter. 1 (Standard) aktiviert Deckblätter.                                                                                                    |
| interlock                   | Gibt an, ob eine Empfangsbestätigung (Acknowledgement, ACK)<br>für alle TCP-Pakete erforderlich ist, bevor der Drucker eine<br>Port 9100-Druckverbindung trennen kann. Damit<br>Mehrfachanschluss-Druckserver unterstützt werden können,<br>müssen eine Anschlussnummer und ein Optionswert angegeben<br>werden. Die Anschlussnummer kann 1 (Standard), 2 oder 3 sein.<br>Der Optionswert 0 (Standard) deaktiviert die Sperrung, und 1<br>aktiviert sie. Beispiel: |

### **Tabelle 3.4 Telnet-Befehle und -Parameter (11 von 21)**

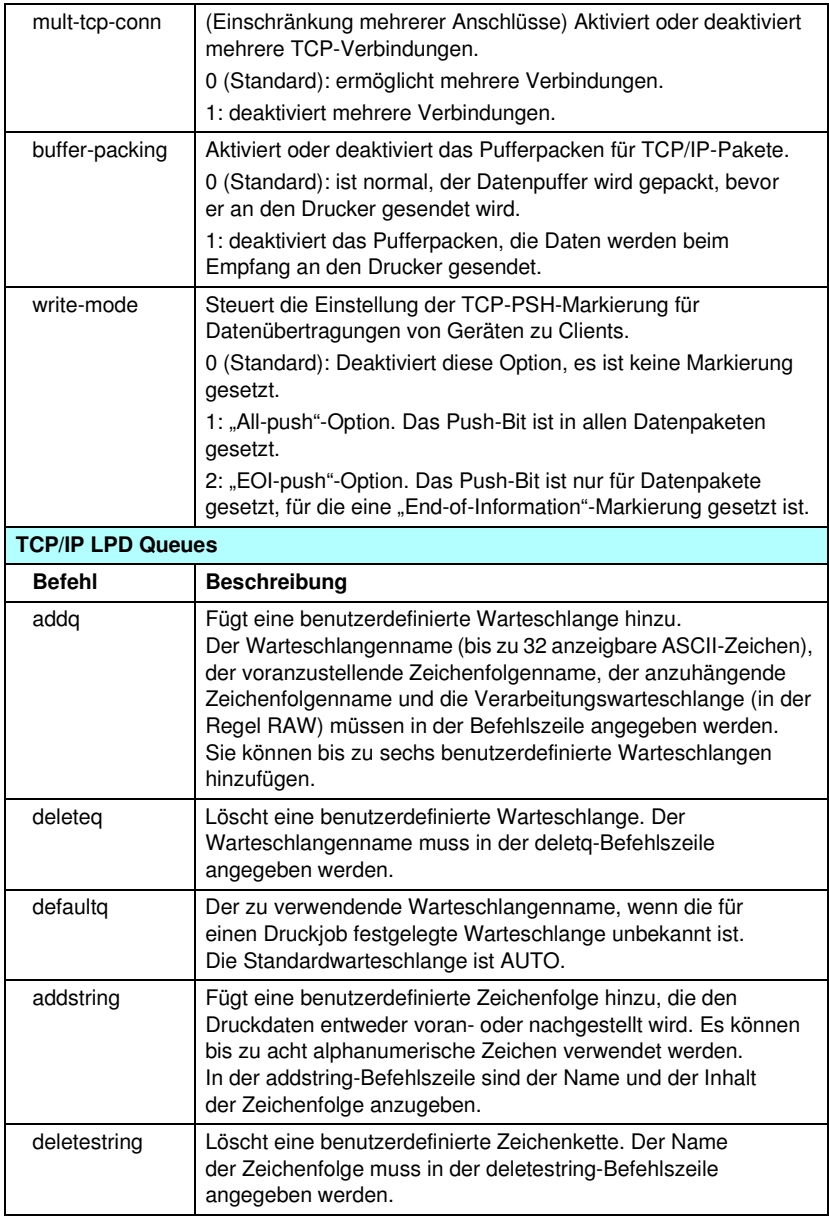

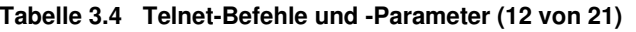

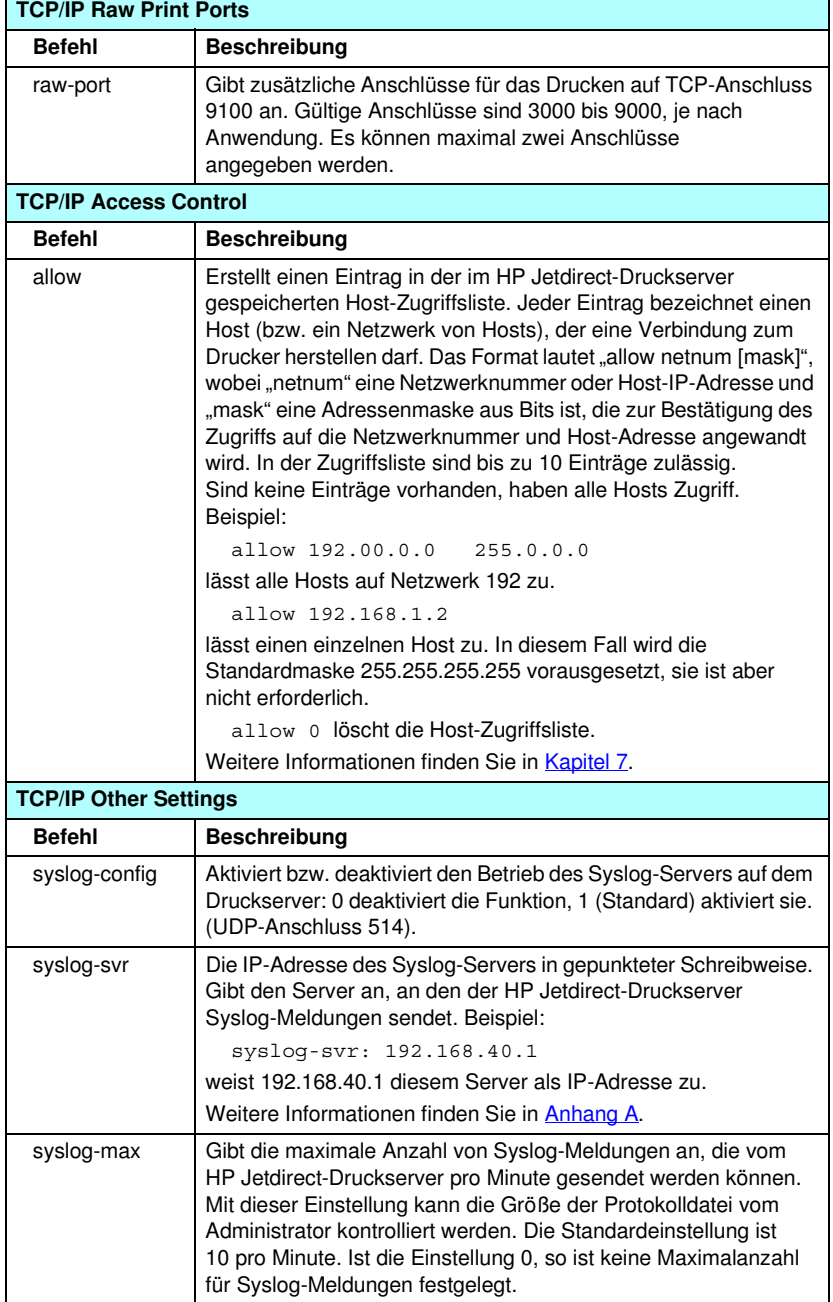

### **Tabelle 3.4 Telnet-Befehle und -Parameter (13 von 21)**

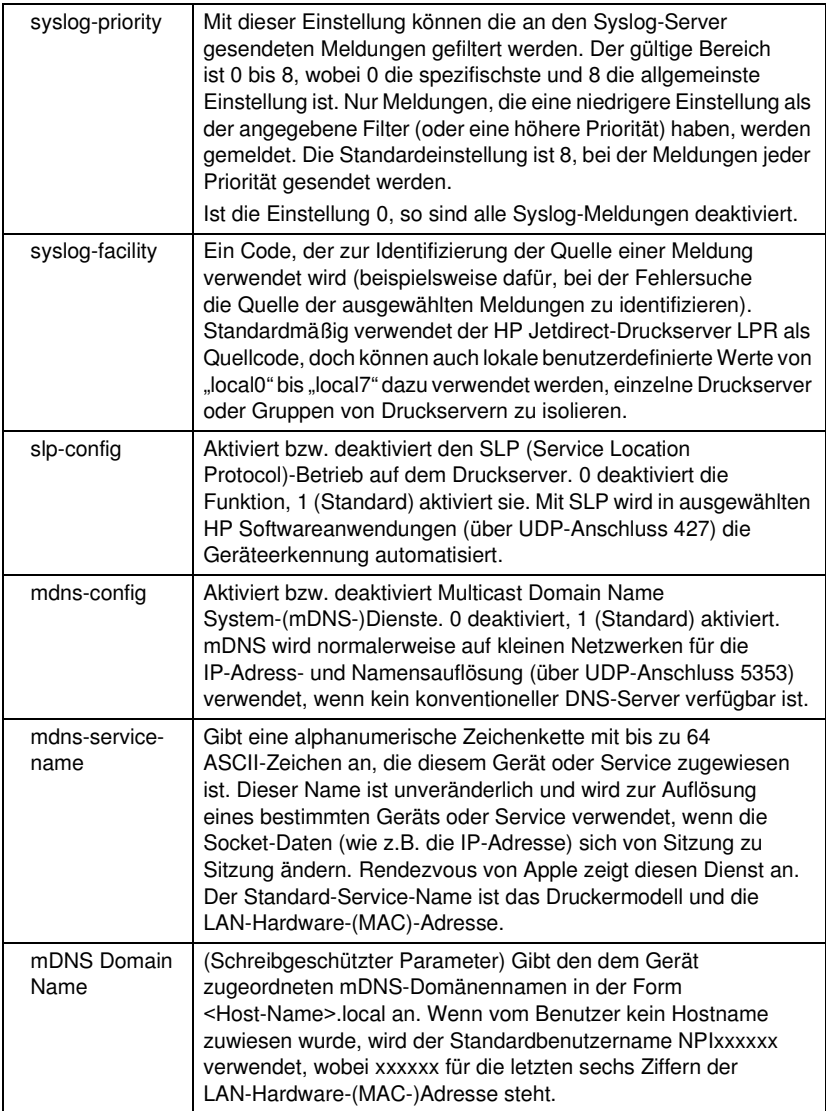

### **Tabelle 3.4 Telnet-Befehle und -Parameter (14 von 21)**

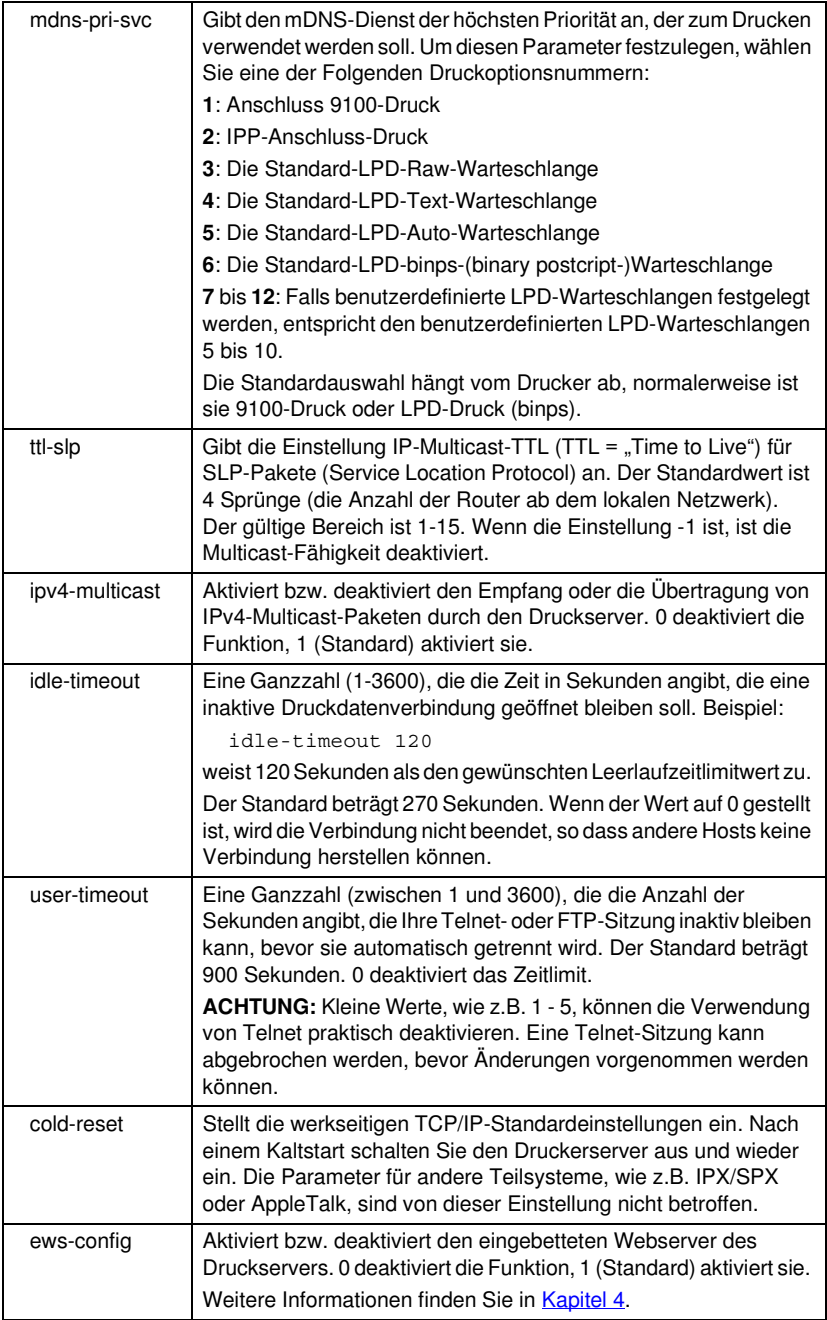

### **Tabelle 3.4 Telnet-Befehle und -Parameter (15 von 21)**

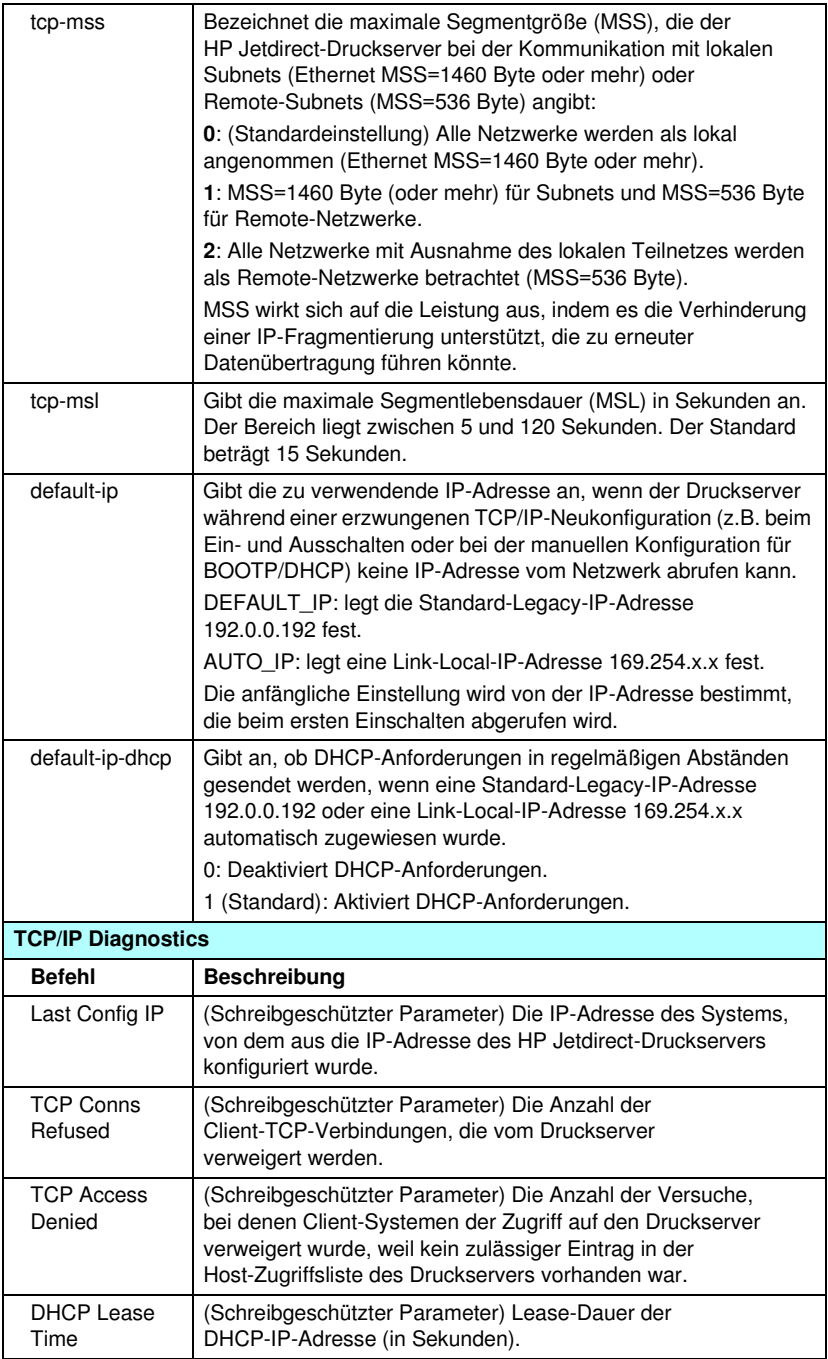

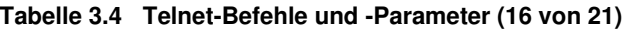

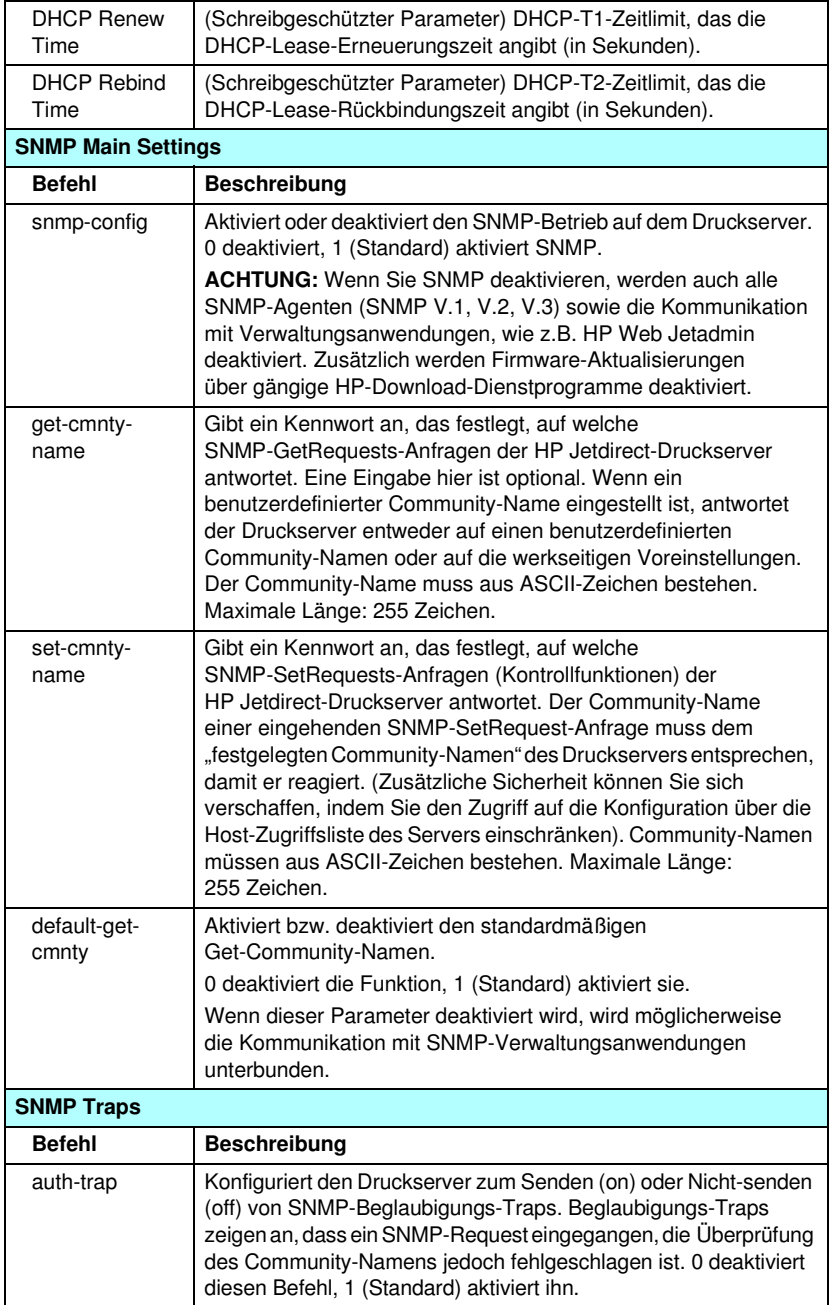

### **Tabelle 3.4 Telnet-Befehle und -Parameter (17 von 21)**

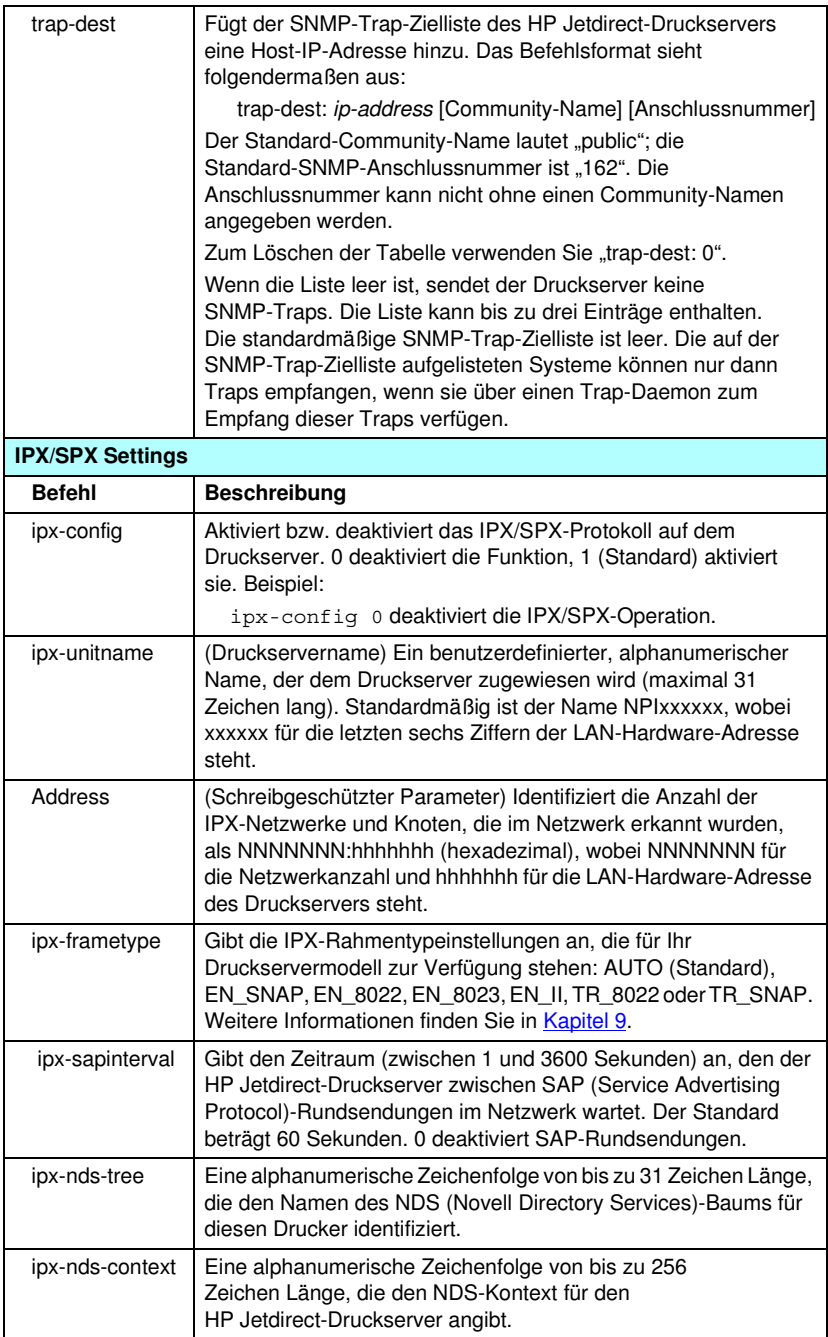

**Tabelle 3.4 Telnet-Befehle und -Parameter (18 von 21)**

| ipx-job-poll              | Gibt die Zeitspanne (in Sekunden) an, die der<br>HP Jetdirect-Druckserver wartet, um nach Druckaufträgen in<br>einer Druckwarteschlange zu suchen. Der Standard beträgt 2<br>Sekunden.                              |
|---------------------------|----------------------------------------------------------------------------------------------------|
| ipx-banner                | Aktiviert bzw. deaktiviert den Druck eines IPX-Deckblatts über<br>die Sprache des Druckauftrags (Printer Job Language, PJL).<br>0 deaktiviert Deckblätter. 1 (Standard) aktiviert Deckblätter.                      |
| ipx-eoj                   | Aktiviert bzw. deaktiviert IPX-Benachrichtigungen über das Ende<br>des Auftrags über PJL. 0 deaktiviert die Funktion, 1 (Standard)<br>aktiviert sie.                                                                |
| ipx-toner-low             | Aktiviert bzw. deaktiviert IPX-Benachrichtigungen über den<br>Mangel an Toner über PJL. 0 deaktiviert die Funktion, 1 (Standard)<br>aktiviert sie.                                                                  |
| source-route              | (Nur Token Ring) Konfiguriert den HP Jetdirect-Druckserver mit<br>dem IPX/SPX-Quell-Routing, das im Netzwerk verwendet wird.<br>auto (Standard): Quell-Routing wird automatisch vom Netzwerk                        |
|                           | erkannt.                                                                                                    |
|                           | off: Pakete werden ohne Quell-Routing übertragen.<br>Der Druckserver antwortet nur auf Stationen im selben Ring.                                                                                                    |
|                           | single r: Alle Pakete werden mit Quell-Routing gesendet.<br>Die Single Route-Methode wird für Rundsendungen verwendet<br>oder wenn die Route unbekannt ist.                                                         |
|                           | all rt: Alle Pakete werden mit Quell-Routing gesendet. Die All<br>Routes-Methode wird für Rundsendungen verwendet oder                                                                                              |
|                           | wenn die Route unbekannt ist.                                                                                                    |
| <b>AppleTalk Settings</b> |                                                                                                    |
| <b>Befehl</b>             | <b>Beschreibung</b>                                                                                                    |
| appletalk                 | Aktiviert bzw. deaktiviert das AppleTalk- (EtherTalk-)Protokoll auf<br>dem Druckserver. 0 deaktiviert die Funktion, 1 (Standard) aktiviert<br>sie. Beispiel:                                                        |
|                           | at-config 0 deaktiviert die AppleTalk-Operation                                                                                                    |
| name-override             | (Nur für externe Druckserver) Gibt den Namen des<br>AppleTalk-Netzwerks an. Es können bis zu 32 Zeichen<br>verwendet werden.                                                                                        |
| Name                      | (Schreibgeschützter Parameter) Der Name des Druckers im<br>AppleTalk-Netzwerk. Eine Nummer nach den Namen deutet an,<br>dass es mehrere Geräte mit diesem Namen gibt und dies das n-te<br>Vorkommen des Namens ist. |
| Print Type                | (Schreibgeschützter Parameter) Gibt den Typ des<br>AppleTalk-Netzwerkdruckers an, der vom Jetdirect-Druckserver<br>gemeldet wird. Es können bis zu drei Druckertypen gemeldet<br>werden.                            |
| Zone                      | (Schreibgeschützter Parameter) Der Name der<br>AppleTalk-Netzwerkzone, in der sich der Drucker befindet.                                                                                                    |
### **Tabelle 3.4 Telnet-Befehle und -Parameter (19 von 21)**

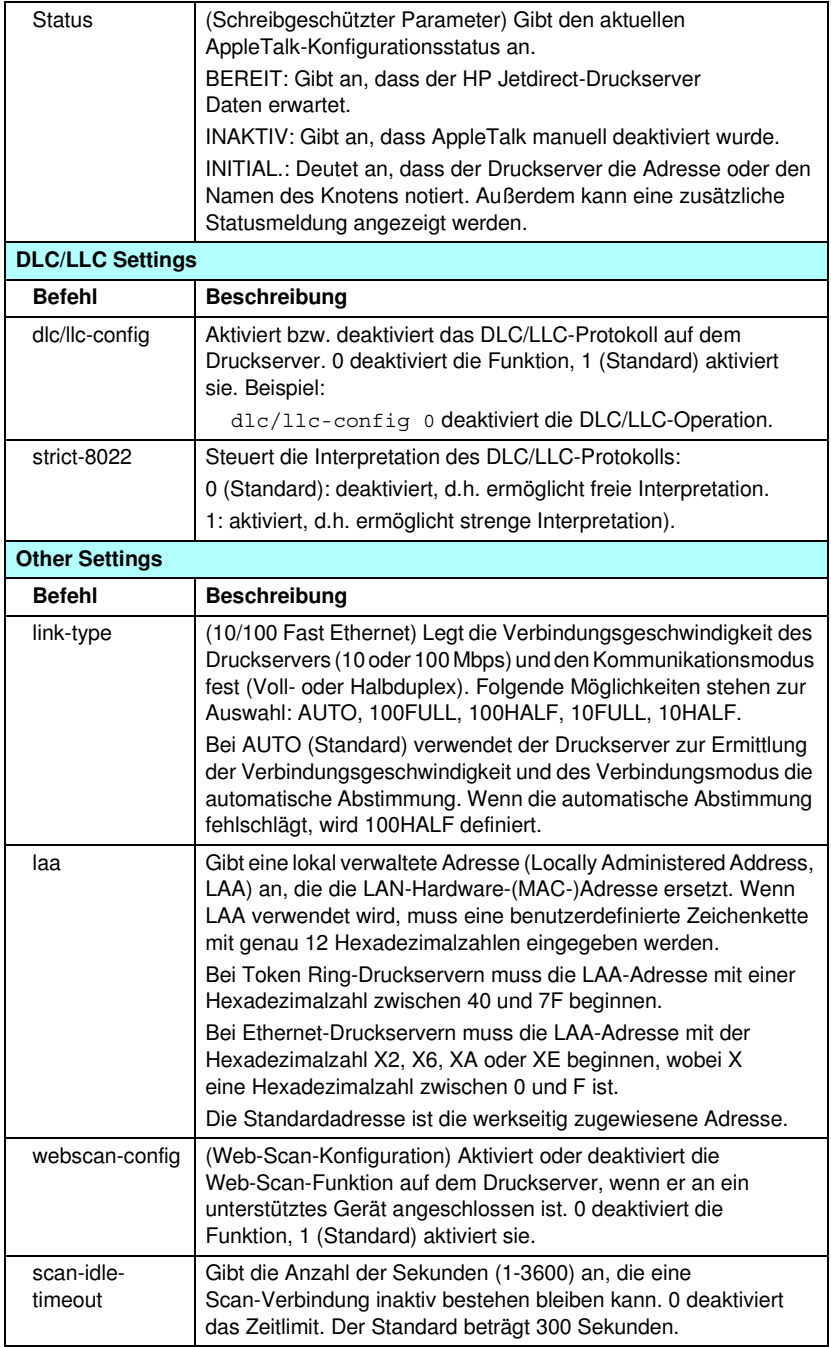

**Tabelle 3.4 Telnet-Befehle und -Parameter (20 von 21)**

| scan-email-<br>config | (E-Mail-Scan-Konfiguration) Aktiviert oder deaktiviert die Funktion<br>zum Scannen in E-Mails auf dem Web-Scan-Server. 0 deaktiviert<br>die Funktion, 1 (Standard) aktiviert sie.                                                                                                    |
|-----------------------|----------------------------------------------------------------------------------------------------|
| MFP-config            | Aktiviert oder deaktiviert die Unterstützung des Druckservers von<br>Client-Software, die im Lieferumfang Ihres multifunktionellen oder<br>All-in-One-Peripheriegeräts enthalten ist.                                                                                                    |
|                       | 0 (Standard): deaktiviert die Unterstützung der Client-Software<br>(nur Drucken ist erlaubt).                                                                                                    |
|                       | 1: aktiviert die Unterstützung der Client-Software (Drucken und<br>Scannen ist erlaubt).                                                                                                    |
| usb-mode              | Gibt den Kommunikationsmodus über den USB-Anschluss auf<br>dem HP Jetdirect-Druckserver an.                                                                                                    |
|                       | Auto (Standard): Bestimmt automatisch den höchstmöglichen<br>Kommunikationsmodus für den angeschlossenen Drucker<br>oder das angeschlossene Gerät und richtet ihn ein.                                                                                                    |
|                       | MLC: (Multiple Logical Channels): Ein HP-eigener<br>Kommunikationsmodus, der mehrere Kanäle für simultanes<br>Drucken, Scannen und Statuskommunikation zulässt.                                                                                                    |
|                       | BIDIR: Eine Standardverbindung, die die bidirektionale<br>$\bullet$<br>Kommunikation zwischen dem Drucker und dem Druckserver<br>zulässt. Der Druckserver sendet Daten und empfängt<br>Statusinformationen vom Drucker.                                                                                                    |
|                       | UNIDIR: Eine Standardverbindung, bei der Daten nur in<br>eine Richtung übertragen werden können (zum Drucker).                                                                                                    |
| usb-speed             | (Schreibgeschützter Parameter, nur USB 2.0-Produkte) Gibt die<br>automatisch bestimmte Kommunikationsgeschwindigkeit über die<br>USB-Verbindung zwischen dem HP Jetdirect-Druckserver und<br>dem Gerät an.                                                                                                    |
|                       | Full Speed: 12 Mbits/s, wie in den USB-v2.0-Spezifikationen<br>angegeben, kompatibel mit USB v1.1-Spezifikationen.                                                                                                    |
|                       | Hi-Speed: 480 Mbits/s, nur für USB v2.0-Geräte.                                                                                                    |
|                       | Disconnected: Der USB-Anschluss ist nicht verbunden.                                                                                                    |
| status-page-<br>lang  | Gibt die Sprache des Druckauftrags (Printer Job Language, PJL)<br>an, die der Druckserver zum Senden der<br>Jetdirect-Konfigurations-/Statusseite an den Drucker verwendet.<br>Auto (Standard): Die PDL wird automatisch erkannt, wenn<br>$\bullet$<br>der Druckserver eingeschaltet bzw. nach einem Kaltstart<br>zurückgesetzt wird. |
|                       | PCL: Hewlett-Packard Printer Control Language.                                                                                                    |
|                       | ASCII: Standard-ASCII-Zeichen.                                                                                                    |
|                       | HPGL2: Hewlett-Packard Graphics Language (v2).                                                                                                    |
|                       | PS: Postscript-Druckersprache.                                                                                                    |

**Tabelle 3.4 Telnet-Befehle und -Parameter (21 von 21)**

| <b>Support Settings</b> |                                                                                                    |
|-------------------------|----------------------------------------------------------------------------------------------------|
| Befehl                  | <b>Beschreibung</b>                                                                                                    |
| Web Jetadmin<br>URL     | (Schreibgeschützter Parameter) Wenn HP Web Jetadmin dieses<br>Gerät entdeckt, wird der URL für den Zugriff auf HP Web Jetadmin<br>angegeben.                          |
| Web Jetadmin<br>Name    | (Schreibgeschützter Parameter) Wenn HP Web Jetadmin dieses<br>Gerät entdeckt, wird der URL für den Zugriff auf den HP Web<br>Jetadmin-Host angegeben (falls bekannt). |
| support-name            | Wird in der Regel zum Identifizieren einer Person verwendet,<br>die zu Support-Zwecken für dieses Gerät als Kontaktperson dient.                                      |
| support-number          | Wird in der Regel zum Angeben einer Telefonnummer oder<br>Durchwahlnummer verwendet, die zu Support-Zwecken für dieses<br>Gerät angerufen werden soll.                |
| support-url             | Eine Web-URL-Adresse für Produktinformationen zu diesem<br>Gerät über das Internet oder ein Intranet.                                                                 |
| tech-support-url        | Eine Web-URL-Adresse für den technischen Support über<br>das Internet oder ein Intranet.                                                                              |

### **Menü-Oberfläche**

Wenn Sie an der Telnet-Eingabeaufforderung menu eingeben, wird eine optionale Menüschnittstelle angezeigt. Für die Menüoberfläche müssen Sie keine Befehle auswendig kennen, da Ihnen ein strukturiertes Menü zur Verfügung steht, über das Sie ganz einfach auf die Konfigurationsparameter zugreifen können.

[Abbildung 3.1](#page-111-0) zeigt die Menü-Oberfläche mit den TCP/IP-Menüs als Beispiel.

- Wählen Sie im **Hauptmenü** eine Menünummer aus, und geben Sie sie ein. Wenn es Untermenüs gibt, wählen Sie die Nummer eines Untermenüs und geben sie ein.
- Wenn Sie eine Parametereinstellung ändern möchten, wählen Sie "Y" (für "Ja"), wenn Sie aufgefordert werden.

Änderungen an den Parametern werden durch Bearbeiten der Einstellungen mit der **Rückschritt-Taste** vorgenommen. Wenn ein nicht erkannter Wert eingegeben wird, werden Ihnen die richtigen Eingabeoptionen angezeigt.

**Hinweis** Änderungen werden erst auf dem Jetdirect-Druckserver gespeichert, wenn Sie ein Menü verlassen und bei der Aufforderung die Option zum Speichern Ihrer Änderungen wählen.

<span id="page-111-0"></span>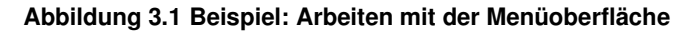

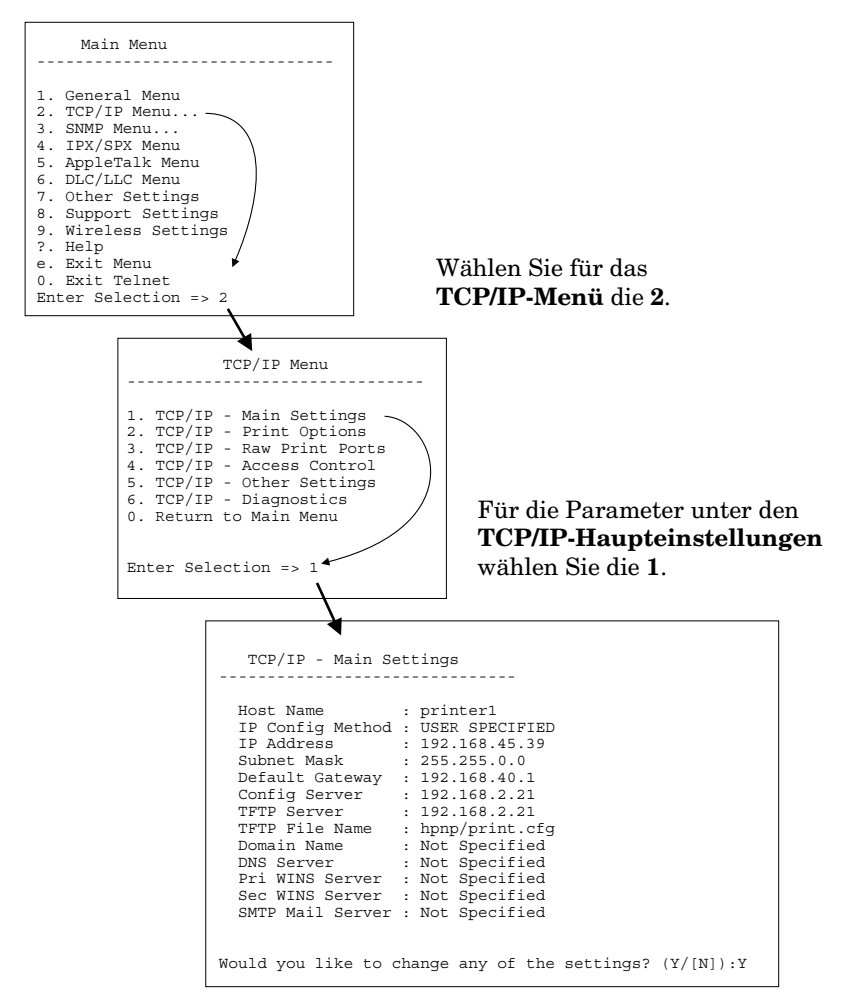

Um diese Parameter zu bearbeiten, geben Sie Y ein. Bearbeiten Sie die Parameter mit der **Rückschritt**-Taste.

Änderungen werden erst gespeichert, wenn Sie sie beim Beenden der Sitzung speichern.

### **Verwenden von Telnet zum Löschen der bestehenden IP-Einstellungen**

Mit den Folgenden Befehlszeileneingaben löschen Sie die IP-Adresse während einer Telnet-Sitzung:

- 1. Geben Sie cold-reset ein, und drücken Sie die **Eingabetaste**.
- 2. Geben Sie quit ein, und drücken Sie die **Eingabetaste**, um Telnet zu beenden.
- 3. Schalten Sie den Druckserver aus und wieder ein.
- **Hinweis** Dieser Vorgang setzt alle TCP/IP-Parameter zurück, wirkt sich jedoch nur auf das TCP/IP-Untersystem aus. Die Parameter für andere Teilsysteme, wie z.B. IPX/SPX oder AppleTalk, sind von dieser Einstellung nicht betroffen.

Um alle Parameter auf die werkseitigen Standardwerte zurückzusetzen, lesen Sie [Kapitel 8](#page-214-0).

# **Über den eingebetteten Webserver**

Auf HP Jetdirect-Druckservern können Sie IP-Parameter festlegen, die den eingebetteten Webserver unterstützen. Weitere Informationen finden Sie in [Kapitel 4](#page-115-0).

# **Über das Druckerbedienfeld**

Der interne HP Jetdirect-Druckserver (sofern vom Drucker unterstützt) verfügt über ein Konfigurationsmenü, auf das über das Bedienfeld des Druckers zugegriffen werden kann. Mithilfe dieses Menüs können Sie Netzwerkprotokolle aktivieren bzw. deaktivieren und grundlegende Netzwerkparameter einstellen. Für HP Jetdirect *Wireless*-Druckserver können Sie außerdem Basisparameter für die kabellose Netzwerkverbindung festlegen. Eine Übersicht über alle verfügbaren Menüoptionen finden Sie in [Anhang C.](#page-316-0)

**Hinweis** Hinweise zur Verwendung des Druckerbedienfelds für Ihren Drucker finden Sie in der Dokumentation zum Drucker.

Wenn Sie über das Druckerbedienfeld auf das HP Jetdirect-Menü zugreifen, können Sie folgende TCP/IP-Netzwerkkonfigurations-Parameter festlegen:

- IP-Host-Name
- DHCP-Lease-Verhalten (lösen oder erneuern)
- IP-Adresse des Druckservers
- Subnet Mask
- Standard-Gateway-Adresse
- Syslog-Server-Adresse
- Leerlaufzeitlimit

Falls Sie mehr TCP/IP-Parameter konfigurieren möchten als das Bedienfeld zulässt, sollten Sie ein anderes als das in diesem Kapitel beschriebene Konfigurations-Tool verwenden (wie z.B. Telnet oder eingebettete Webserver).

Wenn der HP Jetdirect-Druckserver so konfiguriert wurde, dass er seine TCP/IP-Konfiguration über das Bedienfeld des Druckers erhält, bleibt die Konfiguration auf dem Druckserver auch beim Aus- und Einschalten erhalten.

## **Wechseln zu einem anderen Netzwerk**

**Hinweis** Für den Fall der Verwendung eines HP Jetdirect *Wireless*-Druckservers setzt dieser Abschnitt voraus, dass eine kabellose Verbindung mit Ihrem Netzwerk eingerichtet wurde.

> Wenn Sie einen HP Jetdirect Wireless-Druckserver in einem anderen Netzwerk verwenden möchten, müssen Sie für dieses Netzwerk eine neue kabellose Verbindung einrichten.

Wenn ein mit einer IP-Adresse konfigurierter HP Jetdirect-Druckserver an ein neues Netzwerk angeschlossen wird, müssen Sie sicher stellen, dass die IP-Adresse keinen Konflikt mit den Adressen auf dem neuen Netzwerk erzeugt. Sie können die IP-Adresse des Druckservers für die Verwendung auf dem neuen Netzwerk ändern oder die aktuelle IP-Adresse löschen und eine andere konfigurieren, nachdem Sie den Druckserver auf dem neuen Netzwerk installiert haben. Anweisungen zum Zurücksetzen des Druckservers auf die werkseitigen Standardeinstellungen finden Sie in [Kapitel 8,](#page-214-0) ["Fehlerbehebung am HP Jetdirect-Druckserver"](#page-214-1).

Wenn auf den aktuellen BOOTP-Server nicht zugegriffen werden kann, müssen Sie u. U. einen anderen BOOTP-Server finden und den Drucker für diesen Server konfigurieren.

Wurde der Druckserver unter Verwendung von BOOTP, DHCP oder RARP konfiguriert, fügen Sie in die entsprechenden Systemdateien die aktualisierten Einstellungen ein. Wurde die IP-Adresse manuell festgelegt (z.B. über das Druckerbedienfeld oder Telnet), konfigurieren Sie die IP-Parameter anhand der Beschreibung in diesem Kapitel neu.

# **Über den eingebetteten Webserver**

# **Einführung**

HP Jetdirect-Druckserver enthalten einen eingebetteten Webserver, auf den Sie über einen kompatiblen Webbrowser in einem Intranet zugreifen können. Der eingebettete Webserver bietet Zugriff auf die Konfigurations- und Verwaltungsseiten des HP Jetdirect-Druckservers und des angeschlossenen Netzwerkgeräts (wie z.B. eines Druckers oder eines multifunktionalen Mehrzweck- bzw. All-in-One-Geräts).

Die Registerkarten im oberen Bereich Ihres Browser-Fensters bieten Zugriff auf Geräte- und Netzwerkseiten. Welche Registerkarten und Funktionen angezeigt werden, richtet sich nach dem Gerät, das mit dem Jetdirect-Druckserver verbunden ist:

- Stellt das angeschlossene Gerät keine eigenen Webseiten zur Verfügung, werden die vom Gerät bereitgestellten Registerkarten und Funktionen sowie die vom Jetdirect-Druckserver bereitgestellte Registerkarte "Netzwerk" angezeigt.
- Wenn vom angeschlossenen Gerät keine Webseiten bereitgestellt werden, zeigt der Jetdirect-Druckserver folgende zwei Registerkarten an: "Home" und "Netzwerk".

Typische Registerkarten wie "Home" und "Netzwerk", die vom HP Jetdirect-Druckserver bereitgestellt werden, finden Sie in [Abbildung 4.1](#page-116-0) bzw. [Abbildung 4.2](#page-116-1). Weitere Informationen finden Sie unter "[HP Jetdirect-Registerkarte "Home"](#page-122-0)" sowie unter <u>["Registerkarte "Netzwerk"](#page-125-0)</u>".

Wie im vorliegenden Abschnitt beschrieben, hängen die verfügbaren Home- und Netzwerkfunktionen von der Version der Jetdirect-Firmware, zurzeit x.25.00 oder höher, ab.

<span id="page-115-0"></span>**4**

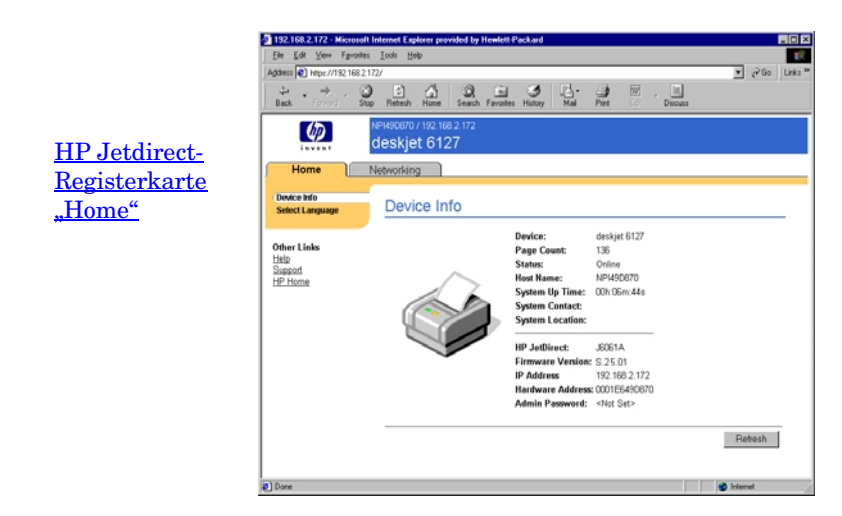

<span id="page-116-0"></span>Abbildung 4.1 Typische HP Jetdirect-Registerkarte "Home"

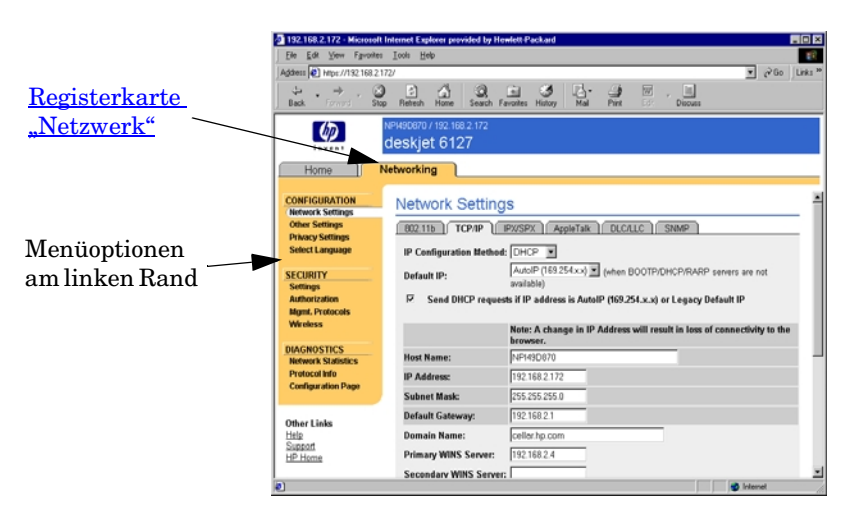

### <span id="page-116-1"></span>Abbildung 4.2 HP Jetdirect-Registerkarte "Netzwerk"

Beschreibungen der Netzwerkparameter finden Sie unter [Registerkarte "Netzwerk""](#page-125-0).

# **Anforderungen**

## **Kompatible Web-Browser**

Um auf den eingebetteten Webserver zuzugreifen, benötigen Sie einen kompatiblen Web-Browser. Im Allgemeinen kann der eingebettete Webserver mit Web-Browsern verwendet werden, die HTML 4.01 sowie überlappende Formatvorlagen unterstützen.

Hewlett Packard testet eine Reihe aktueller und älterer Browser, die mit einer Vielzahl von Systemen verwendet werden. Im Allgemeinen wird die Verwendung der Folgenden Browser empfohlen:

- Microsoft Internet Explorer 5.0 oder höher
- Netscape Navigator 6.0 oder höher

### **Browser-Ausnahmen**

Aufgrund bekannter Probleme, die während des Testens aufgetreten sind, ist die Verwendung der Folgenden Browser nicht empfehlenswert:

● Netscape Navigator 6.2.x mit SSL

### **Unterstützte Version von HP Web Jetadmin**

HP Web Jetadmin ist ein Browser-basiertes Software-Tool für Unternehmen zur Verwaltung von Netzwerkgeräten. Es kann vom HP-Online-Support unter der Folgenden URL angefordert werden:

<http://www.hp.com/go/webjetadmin>

Damit Sie die verbesserten Sicherheitsfunktionen nutzen können, wird empfohlen, HP Web Jetadmin Version 7.0 oder höher für den Betrieb mit dem eingebetteten HP Jetdirect-Webserver zu verwenden. Mit HP Web Jetadmin 7.0 können Sie den SNMP V.3-Agenten aktivieren und nahtlos ein SNMP V.3-Konto auf dem Druckserver einrichten.

Wenn HP Web Jetadmin den eingebetteten Webserver anhand eines Integrations-URLs erkannt hat, wird ein Link auf dem eingebetteten Webserver angezeigt.

Derzeit kann der Browser-Support zwischen HP Web Jetadmin and dem eingebetteten Webserver variieren. Die von HP Web Jetadmin unterstützen Browser erhalten Sie unter folgender Adresse: <http://www.hp.com/go/webjetadmin>.

## **Anzeigen des eingebetteten Webservers**

### **Hinweis** Für den Fall der Verwendung eines HP Jetdirect *Wireless*-Druckservers setzt dieser Abschnitt voraus, dass eine kabellose Verbindung mit Ihrem Netzwerk eingerichtet wurde.

Wenn keine Wireless-Netzwerkverbindung eingerichtet wurde, können Sie den HP Jetdirect Wireless-Druckserver mithilfe des eingebetteten Webservers für Ihr Netzwerk konfigurieren. Siehe [Anhang B.](#page-288-0)

Es gibt zahlreiche Methoden, anhand derer eine IP-Adresse auf dem Druckserver konfiguriert werden kann. Sie können IP-Parameter über das Netzwerk mithilfe von BOOTP (Bootstrap-Protokoll) oder DHCP (Dynamic Host Configuration Protocol, Dynamisches Host-Konfigurationsprotokoll) bei jedem Einschalten des Druckservers automatisch konfigurieren lassen. Sie können die IP-Parameter auch über das Bedienfeld des Druckers (bei bestimmten Druckern mit internen Druckservern), Telnet, die Befehle "arp" und "ping", HP Web Jetadmin oder andere Verwaltungssoftware manuell konfigurieren. Weitere Informationen über TCP/IP-Konfigurationsoptionen finden Sie in [Kapitel 3.](#page-42-0)

Wenn ein HP Jetdirect-Druckserver nach dem Einschalten keine gültige IP-Adresse vom Netzwerk abrufen kann, weist er sich automatisch die Standard-IP-Adresse 192.0.0.192 oder eine Link-Local-Adresse im Bereich von 169.254.1.0 bis 169.254.254.255 zu. Die auf Ihrem Druckserver konfigurierte IP-Adresse können Sie ermitteln, indem Sie die Jetdirect-Konfigurationsseite für den Druckserver konsultieren. Weitere Informationen finden Sie in [Kapitel 3.](#page-42-0)

Bevor Sie den eingebetteten Webserver verwenden können, muss der HP Jetdirect-Druckserver mit einer IP-Adresse konfiguriert werden. Eine Beschreibung der IP-Adresse sowie einen Überblick über TCP/IP-Networking finden Sie in [Anhang A.](#page-278-0)

Wenn die Standard-Legacy-IP-Adresse 192.0.0.192 zugewiesen wurde, müssen Sie Ihren Computer vorübergehend mit derselben IP-Netzwerknummer einrichten, oder einen Pfad zum Druckserver einrichten, um Zugriff auf den eingebetteten Webserver zu erhalten.

Nachdem auf dem Druckserver eine IP-Adresse erstellt wurde, führen Sie die Folgenden Schritte aus:

- 1. Führen Sie einen unterstützten Web-Browser aus.
- 2. Geben Sie die IP-Adresse des Druckservers als URL ein.

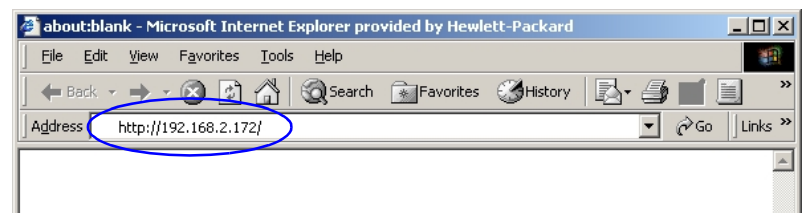

### **Abbildung 4.3 Eingabe der IP-Adresse**

3. Wenn Sicherheitswarnungen angezeigt werden, klicken Sie auf **Ja**, um fortzufahren.

Der eingebettete Webserver verwendet für verkabelte Vollversion-Druckserver Standard-HTTP für den ersten Zugriff. Sie können jedoch so konfiguriert werden, dass sie als sichere Site angezeigt werden, die ein installiertes X.509-kompatibles Zertifikat zur Identifikation verwendet. Bei ordnungsgemäßer Konfiguration kann verschlüsselte Browser-Kommunikation über HTTPS (sicheres HTTP) für den sicheren Zugriff verwendet werden.

Der eingebettete Webserver wird Vollversion-Druckservern als sichere Site für den ersten Zugriff angezeigt. Standardmäßig ist anfangs verschlüsselte Browser-Kommunikation über HTTPS erforderlich. Es wird ein werkseitig installiertes, selbstsigniertes Zertifikat (X.509-kompatibel) zur Geräteerkennung verwendet.

Obwohl dies nicht empfehlenswert ist, können Sie Ihren Browser über das Menü "Internetoptionen" so konfigurieren, dass er Sicherheitswarnungen ignoriert, wenn der Druckserver für den Betrieb mit HTTPS konfiguriert wurde. Siehe [Verwaltungsprotokolle](#page-173-0).

Sichere, eingebettete Webserver werden von wertbasierten, nicht aktualisierbaren HP Jetdirect-Druckservern (z.B. HP Jetdirect 175x und 200m) nicht unterstützt.

4. Es wird eine eingebettete Webserverseite angezeigt, und zwar entweder die Homepage des HP Jetdirect-Druckservers oder eine Geräteseite, die von einem Webserver auf dem Gerät bereitgestellt wird.

### **Hinweise zum Betrieb**

- Wenn Sie einen Parameterwert eingeben oder ändern, klicken Sie auf **Übernehmen**, um Ihre Änderungen zuzuweisen, oder auf **Abbrechen**, um Ihre Änderungen zu löschen.
- Wenn Sie Änderungen an der IP-Adresse vornehmen, wird die Verbindung zum eingebetteten Webserver abgebrochen. Sie können die Verbindung mit der neuen IP-Adresse wiederherstellen.

**ACHTUNG** Änderungen an der IP-Adresse des HP Jetdirect-Druckservers können zu Fehlern beim Drucken für Clients führen, die unter Verwendung der alten IP-Adresse für das Drucken auf diesem Drucker konfiguriert wurden.

● Der eingebettete Webserver bietet Zugriff auf die Parameter für drahtlose Netzwerkverbindungen mit HP Jetdirect Wireless-Druckservern.

**ACHTUNG** Wenn Sie die Einstellungen für das Wireless-Netzwerk ändern, wird die Verbindung möglicherweise unterbrochen. Um die Verbindung wiederherzustellen, müssen Sie Ihr System an die neuen Einstellungen anpassen.

> Wenn die Netzwerkverbindung des Druckservers unterbrochen wird, müssen Sie ihn möglicherweise auf die werkseitigen Einstellungen zurücksetzen und erneut installieren.

- Funktionen und Konfigurationsparameter, die nicht von wertbasierten Druckservern, wie HP 175x und 200m, unterstützt werden, werden nicht angezeigt.
- Novell NetWare-Netzwerke: Verwenden Sie auf der Seite **"Netzwerkeinstellungen"** die Registerkarte "IPX/SPX", um die Parameter für den Warteschlangen-Server-Modus von Novell Directory Services (NDS) zu konfigurieren. Beachten Sie, dass der eingebettete Webserver keine NDS-Objekte erstellen kann (Druckserver, Drucker und Druckwarteschlangenobjekte). Verwenden Sie zum Erstellen dieser Objekte ein Novell NetWare-Dienstprogramm, wie beispielsweise NW Admin, oder konfigurieren Sie den IPX/SPX-Stapel für NDS mithilfe von HP Dienstprogrammen, wie z.B. dem HP Install Network Printer-Assistent oder HP Web Jetadmin.

# <span id="page-122-0"></span>**HP Jetdirect-Registerkarte "Home"**

Auf der Registerkarte **Home** wird die HP Jetdirect Homepage angezeigt, wenn auf einen Webserver in dem angeschlossenen Gerät nicht zugegriffen werden kann oder er nicht vorhanden ist. Auf der HP Jetdirect Home Page wird eine generische Druckergrafik angezeigt, die für das angeschlossene Gerät steht. Das Produktmodell, die Firmware-Version und die Netzwerkadressen des HP Jetdirect-Druckservers werden neben den abrufbaren Geräteinformationen angezeigt. [Tabelle 4.1](#page-122-1) enthält eine Übersicht der auf der HP Jetdirect Homepage angezeigten Elemente.

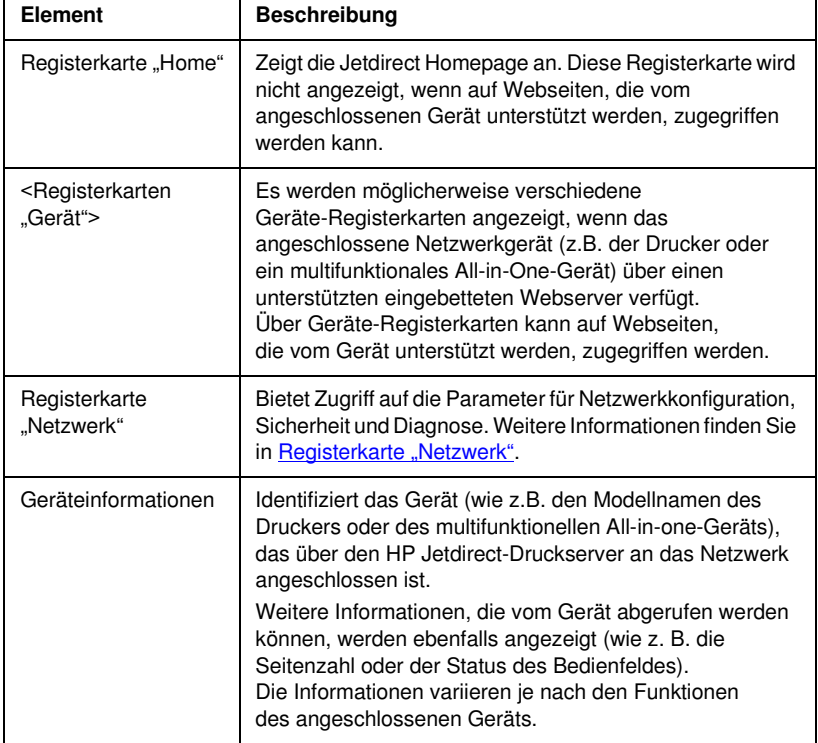

### <span id="page-122-1"></span>**Tabelle 4.1 Elemente der HP Jetdirect Homepage (1 von 3)**

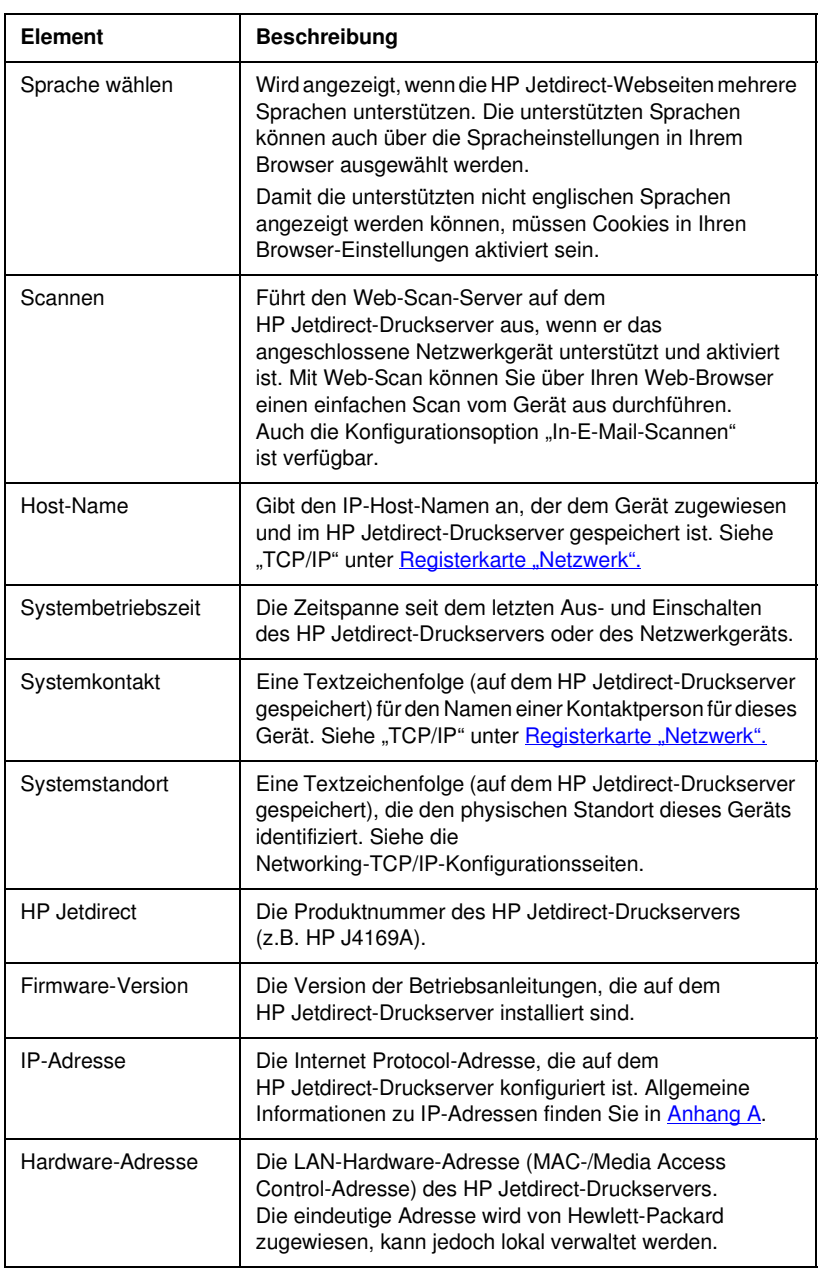

### **Tabelle 4.1 Elemente der HP Jetdirect Homepage (2 von 3)**

### **Tabelle 4.1 Elemente der HP Jetdirect Homepage (3 von 3)**

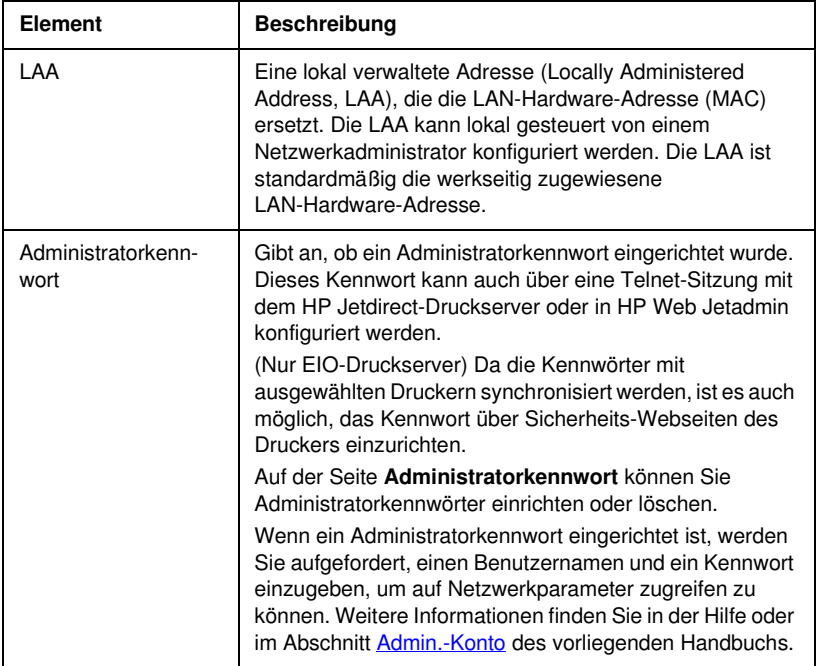

# <span id="page-125-0"></span>**Registerkarte "Netzwerk"**

Die Registerkarte **Netzwerk** bietet Zugriff auf die HP Jetdirect-Netzwerkkonfigurationsparameter und den Netzwerkkonfigurationsstatus. Über die Menüoptionen in der linken Spalte kann auf Konfigurations- und Statusseiten zugegriffen werden.

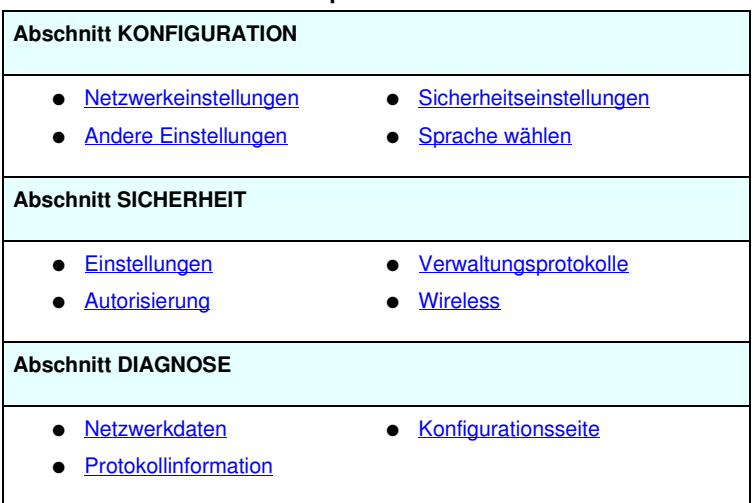

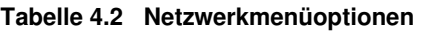

## **Senden von Produktinformationen an HP**

Wenn Sie auf dem eingebetteten Webserver zum ersten Mal die Registerkarte **Netzwerk** aufrufen, werden Sie aufgefordert, die Versendung von Produktinformationen an HP über das Internet zuzulassen. Die von HP erfassten Produktidentifikationsund Nutzungsdaten werden zur Verbesserung von Produktfunktionen und Dienstleistungen verwendet. Gemäß den HP-Datenschutzrichtlinien werden keine persönlichen Daten erfasst. Siehe [Online-Datenschutzerklärung von Hewlett-Packard](http://www.hp.com/country/us/eng/privacy.htm).

Sie können diese Funktion jederzeit unter der Registerkarte **Netzwerk** auf der Seite **Sicherheitseinstellungen** aktivieren oder deaktivieren.

## <span id="page-126-0"></span>**Netzwerkeinstellungen**

Auf den Seiten **Netzwerkeinstellungen** können Sie Konfigurationsparameter für [802.11b \(Wireless Ethernet\),](#page-126-1) [TCP/IP](#page-136-0), [IPX/SPX](#page-139-0), [AppleTalk,](#page-142-0) [DLC/LLC](#page-143-0) und [SNMP-](#page-143-1)Protokolle festlegen oder ändern. Wenn Sie eine Parametereinstellung zuweisen möchten, geben Sie den gewünschten Wert ein, und klicken Sie auf **Übernehmen**.

### <span id="page-126-1"></span>**802.11b (Wireless Ethernet)**

Die Seiten "802.11b" ermöglichen Ihnen das Festlegen oder Anpassen der Netzwerkkonfigurationsparameter für Ihre IEEE 802.11b-Wireless-Ethernet-Verbindung. Darüber hinaus können Sie die grundlegenden TCP/IP-Einstellungen gleichzeitig konfigurieren.

Eine Zusammenfassung der Konfigurationsparameter finden Sie unter [Tabelle 4.3.](#page-127-0) Weitere Informtionen zur Einrichtung Ihres HP Jetdirect Wireless-Druckservers finden Sie unter [Anhang B.](#page-288-0)

Die Registerkarte **802.11b** zeigt eine einzelne, statische Seite an, die alle Wireless-Konfigurationsparameter enthält, die zum Aufbau einer Wireless-Verbindung zu Ihrem Netzwerk erforderlich sind. Klicken Sie auf **Übernehmen**, um die von Ihnen vorgenommenen Konfigurationseinstellungen zu übernehmen, oder klicken Sie auf **Abbrechen**, um sie zu verwerfen. Wenn Sie die werkseitigen Einstellungen wiederherstellen möchten, klicken Sie auf **Auf Standardwerte zurücksetzen**.

Alternativ können Sie oben auf der Seite **802.11b** auch auf die Schaltfläche **Assistenten verwenden** klicken, um die Wireless-Netzwerkverbindung zu konfigurieren. Mithilfe dieser Schaltfläche wird ein Konfigurationsassistent gestartet, der Sie durch die erforderlichen

802.11b-Wireless-Konfigurationsparameter führt und abhängig von Ihrer Auswahl nicht benötigte Parameter überspringt.

**Hinweis** Wenn Sie den Assistenten nicht ordnungsgemäß beenden (z.B. nicht über die Schaltfläche "Abbrechen"), wird möglicherweise der Bildschirm *Vorgang fehlgeschlagen* angezeigt. In diesem Fall müssen Sie etwa zwei Minuten warten, bevor Sie den Assistenten erneut öffnen.

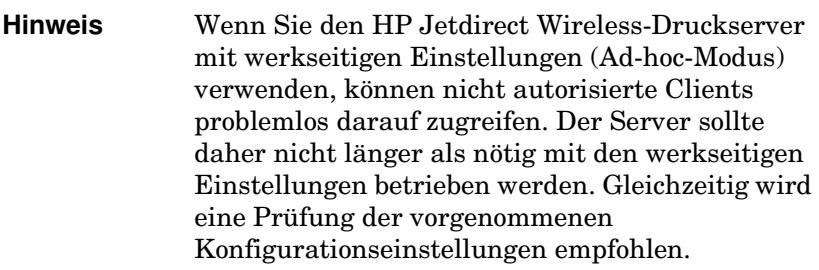

### <span id="page-127-0"></span>**Tabelle 4.3 802.11B Konfigurationsparameter (1 von 9)**

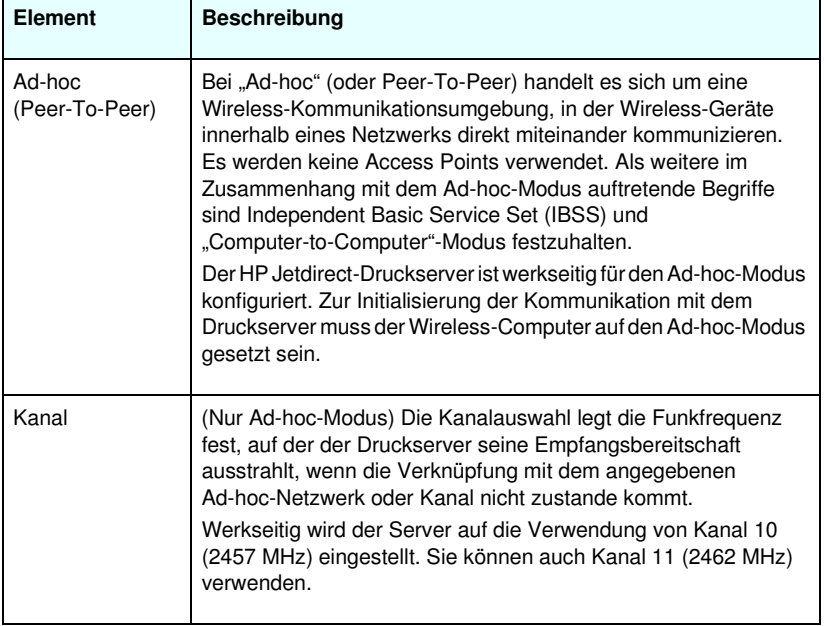

| <b>Element</b> | <b>Beschreibung</b>                                                                                                    |
|----------------|----------------------------------------------------------------------------------------------------|
| Infrastruktur  | Bei "Infrastruktur" handelt es sich um eine<br>Wireless-Kommunikationsumgebung, in der Verbindungen<br>vom und zum Wireless-Netzwerkgerät über einen Access<br>Point aufgebaut werden. Bei einem Access Point handelt es<br>sich um ein Gerät (z.B. ein Gateway oder Hub), das die<br>Wireless-Kommunikation in beide Richtungen mit anderen<br>Netzwerkgeräten ermöglicht. In der Regel verbindet ein<br>Access Point Wireless-Geräte mit einem verkabelten Netzwerk.<br>Der Infrastrukturmodus ist die bevorzugte Topologie für größere<br>Netzwerke.<br>Als weitere im Zusammenhang mit dem Infrastrukturmodus<br>auftretende Begriffe sind "Basic Service Set" (BSS),<br>"Sterntopologie" und "Enterprise-Modus" festzuhalten.                                                                                                    |
| Netzwerkname   | Legt den Namen des Wireless-Netzwerks fest, mit dem der<br>HP Jetdirect-Druckserver eine Verbindung aufbaut.<br>Der Netzwerkname wird auch als SSID (Service Set Identifier)<br>bezeichnet und kennzeichnet das in der Regel größeren<br>Netzwerken im Infrastrukturmodus zugeordnete ESS<br>(Extended Service Set).<br>Ein leeres SSID-Feld wird beispielsweise auf Netzwerken<br>akzeptiert, die den Netzwerkzugang über die Signalstärke sowie<br>Verschlüsselungs- und Authentifizierungsverfahren steuern.<br>Die werkseitig für den HP Jetdirect-Druckserver konfigurierte<br>SSID lautet "hpsetup". Zur Initialisierung der Kommunikation mit<br>dem Druckserver muss die SSID Ihres Wireless-Computers auf<br>"hpsetup" gesetzt sein. (Hinweis: Bei den SSID-Zeichen ist die<br>Groß- und Kleinschreibung zu beachten. Stellen Sie sicher,<br>dass Sie die richtigen Klein- bzw. Großbuchstaben verwenden.) |

**Tabelle 4.3 802.11B Konfigurationsparameter (2 von 9)**

**Tabelle 4.3 802.11B Konfigurationsparameter (3 von 9)**

| <b>Element</b>    | <b>Beschreibung</b>                                                                                                    |
|-------------------|----------------------------------------------------------------------------------------------------|
| Open System       | (Keine Authentifizierung) Wählen Sie diese<br>Authentifizierungsmethode, wenn in Ihrem Wireless-<br>Netzwerk keine Geräteauthentifizierung oder sonstige<br>Zugriffsberechtigungen eingerichtet sind. Der Datenschutz<br>durch Chiffrierschlüssel kann im Netzwerk jedoch aufrecht<br>erhalten werden.                                                                                                    |
| <b>Shared Key</b> | (WEP-Schlüssel erforderlich) Verwenden Sie dieses<br>Authentifizierungsverfahren, wenn alle Geräte in Ihrem<br>Wireless-Netzwerk für den Zugriff auf das Netzwerk und<br>Verbindungen einen gemeinsamen Chiffrierschlüssel verwenden<br>(d.h. einen gemeinsamen "Kennwort"-Wert). Alle Geräte<br>innerhalb des Netzwerks müssen den gleichen Schlüssel<br>verwenden. Der HP Jetdirect-Druckserver unterstützt Codes<br>des Typs IEEE 802.11 Wired Equivalent Privacy (WEP) für die<br>verschlüsselte Netzwerkkommunikation. Wenn Sie die Shared<br>Key-Authentifizierung verwenden, müssen Sie WEP-Schlüssel<br>konfigurieren. |
| EAP/802.1x        | (Nur Infrastrukturmodus) Wählen Sie 802.1x Extensible<br>Authentication Protocol (EAP) für die erweiterte Authentifizierung.<br>EAP/802.1x wird mit einem Authentifizierungsserver, wie<br>beispielsweise RADIUS-Server (Remote Authentication Dial<br>In User Service, RFC 2138), für Wireless-Netzwerkzugang<br>verwendet. Wenn die EAP/802.1x-Authentifizierung ausgewählt<br>wird, müssen zusätzliche Parameter konfiguriert werden. Einige<br>Parameter hängen von den EAP/802.1x-Protokollen ab, die Sie<br>zur Verwendung auf Ihrem Netzwerk aktivieren.                                                                |

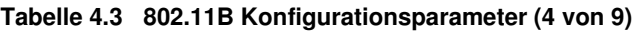

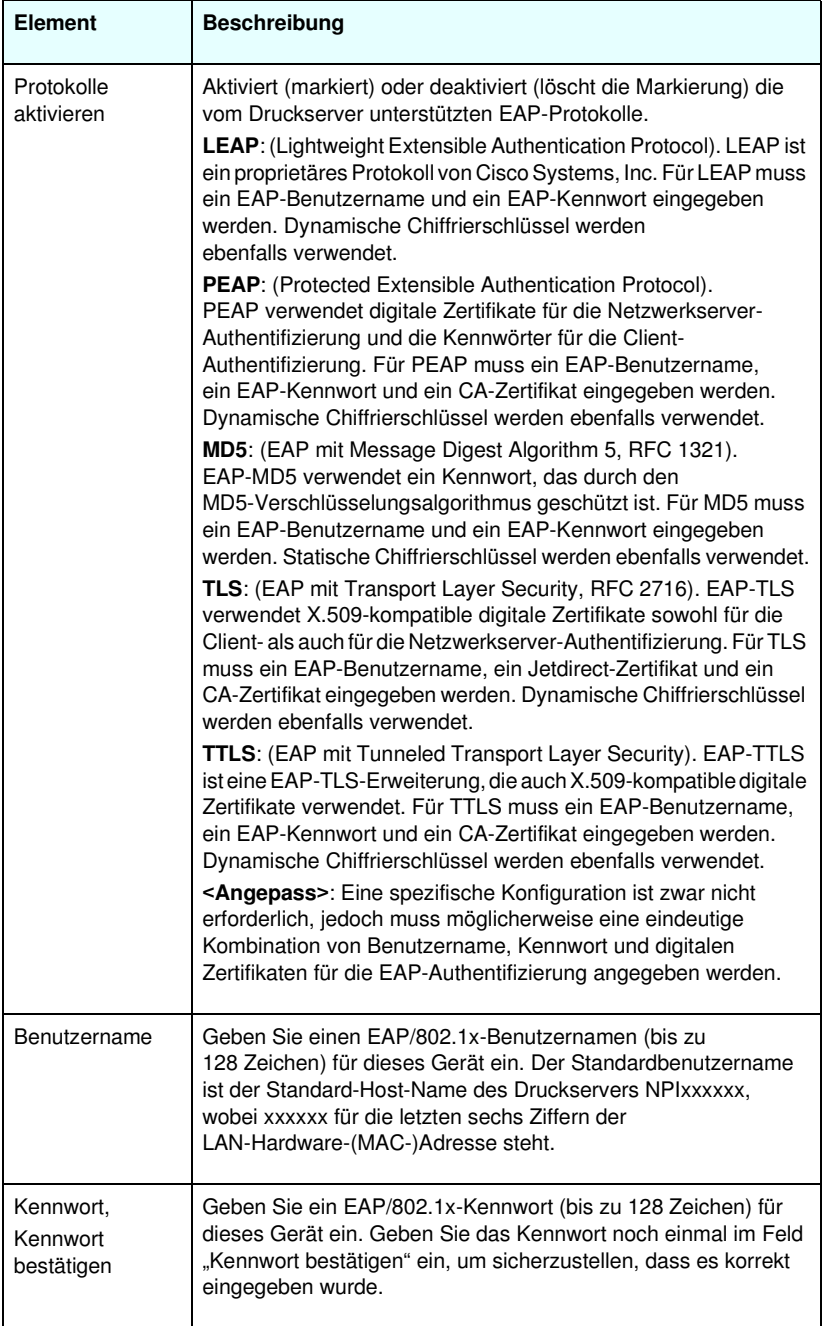

**Tabelle 4.3 802.11B Konfigurationsparameter (5 von 9)**

| <b>Element</b>                                | <b>Beschreibung</b>                                                                                                    |
|-----------------------------------------------|----------------------------------------------------------------------------------------------------|
| Server-ID                                     | (nur EAP-TLS und EAP-TTLS) Geben Sie die<br>Server-ID-Validierungszeichenfolge ein, die den<br>Authentifizierungsserver identifiziert und validiert.<br>Die Server-ID-Zeichenfolge ist auf dem digitalen Zertifikat<br>angegeben, das von einer vertrauenswürdigen<br>Zertifizierungsstelle (CA) für den Authentifizierungsserver<br>ausgegeben wird. Der Eintrag enthält möglicherweise nur<br>eine unvollständige Zeichenfolge, sofern Exakte<br>Übereinstimmung erforderlich nicht aktiviert ist.                                                                                                    |
| Exakte Überein-<br>stimmung erfor-<br>derlich | (nur EAP-TLS, EAP-TTLS) Aktivieren (markieren) bzw.<br>deaktivieren (Markierung löschen) Sie diese Option,<br>wenn die Server-ID-Zeichenfolge exakt mit der vom<br>Authentifizierungsserver während der<br>802.1x-EAP-Authentifizierung empfangenen<br>Zeichenfolge übereinstimmen soll.                                                                                                    |
| Verschlüsse-<br>lungsgrad                     | Geben Sie den Verschlüsselungsgrad für die Kommunikation mit<br>dem Authentifizierungsserver ein. Sie können zwischen<br>Niedrig, Mittel oder Hoch wählen. Es werden für jeden<br>Verschlüsselungsgrad Zahlen angegeben, so dass der niedrigste<br>zulässige Verschlüsselungsgrad abgelesen werden kann.<br>Ältere Browser unterstützen möglicherweise nur<br>40-Bit-Verschlüsselungsgrade (Niedrig).                                                                                                    |
| Jetdirect-<br>Zertifikat                      | (nur EAP-TLS) Ein X.509-kompatibles digitales Zertifikat, das die<br>Identität des Jetdirect-Druckservers validiert, muss installiert<br>werden. Im Allgemeinen muss ein Jetdirect-Zertifikat<br>selbstsigniert sein oder von einer unabhängigen<br>vertrauenswürdigen Quelle, wie beispielsweise einer<br>Zertifizierungsstelle, stammen. Standardmäßig ist ein<br>selbstsigniertes Jetdirect-Zertifikat werkseitig vorinstalliert.<br>Selbstsignierte Zertifikate sind zwar gelegentlich zulässig, bieten<br>jedoch keine echte Client-Validierung. Daher muss das Zertifikat<br>bei EAP-Authentifizierungsverfahren, die ein Jetdirect-Zertifikat<br>erfordern, von einem vertrauenswürdigen dritten Aussteller oder<br>einer Zertifizierungsstelle ausgestellt werden.<br>Klicken Sie auf Konfigurieren, um ein vorhandenes Zertifikat<br>zu aktualisieren oder ein neues Zertifikat zu installieren. Bei der<br>Installation eines neuen Zertifikats wird das vorhandene Zertifikat<br>überschrieben.<br>Wenn Sie ein Zertifikat von einer unabhängigen<br>Zertifizierungsstelle anfordern, können Sie die<br>EAP/802.1x-Konfiguration erst abschließen, nachdem Sie<br>das digitale Zertifikat erhalten und installiert haben. |

**Tabelle 4.3 802.11B Konfigurationsparameter (6 von 9)**

| Element                                                                             | <b>Beschreibung</b>                                                                                                    |
|-------------------------------------------------------------------------------------|----------------------------------------------------------------------------------------------------|
| <b>CA-Zertifikat</b>                                                                | (nur PEAP, EAP-TLS, EAP-TTLS) Zur Validierung der Identität<br>des Authentifizierungsservers muss ein CA-Zertifikat (oder<br>"Root"-Zertifikat) auf dem Druckserver installiert werden. Dieses<br>CA-Zertifikat muss von der Zertifizierungsstelle ausgestellt<br>werden, die das Zertifikat für den Authentifizierungsserver<br>signiert hat.<br>Klicken Sie auf Konfigurieren, um ein CA-Zertifikat zu<br>konfigurieren bzw. zu installieren.                                                                                                    |
| Authentifizierung-<br>sverhalten:<br>Erneute<br>Authentifizierung<br>bei Übernehmen | Aktivieren (markieren) oder deaktivieren Sie zur Steuerung der<br>Authentifizierung dieses Kontrollkästchen, bevor Sie auf dieser<br>Seite auf Übernehmen klicken, nachdem Sie sich vergewissert<br>haben, dass die vorgenommenen Konfigurationseinstellungen<br>gültig sind.<br>Hinweis: Dieser Parameter gilt nicht für Sicherheitsassistenten<br>oder Wireless-Konfigurationsassistenten. Wenn mithilfe<br>eines Assistenten an Wireless-Parametern Änderungen<br>vorgenommen werden, führt der Druckserver immer eine<br>erneute Authentifizierung durch.<br>Wenn diese Option deaktiviert ist (Standardeinstellung), führt<br>der Server nur dann eine erneute Authentifizierung durch, wenn<br>Konfigurationsänderungen den Druckserver zum Abbrechen und<br>erneuten Herstellen der Verbindung zum Netzwerk veranlassen.<br>Wenn diese Option aktiviert ist, versucht der Druckserver immer,<br>eine erneute Authentifizierung mit den festgelegten<br>Konfigurationswerten durchzuführen. |
| <b>EAP/PSK</b>                                                                      | Wählen Sie Extensible Authentication Protocol Pre-Shared Key<br>(EAP/PSK) für die erweiterte Authentifizierung. EAP/PSK ist<br>normalerweise für kleine Netzwerke geeignet, die<br>keine Authentifizierungsserver verwenden. Wenn<br>EAP/PSK-Authentifizierung ausgewählt wird, müssen Sie<br>einen Netzwerkkennsatz eingeben, der zum Generieren<br>des Pre-Shared Keys für Ihr Netzwerk verwendet wird.                                                                                                    |
| Kennsatz                                                                            | Geben Sie einen Netzwerkkennsatz zum Generieren des<br>Pre-Shared Keys für die EAP/PSK-Authentifizierung auf Ihrem<br>Netzwerk ein.<br>Ein Kennsatz muss zwischen 8 und 63 ASCII-Zeichen im<br>Hexadezimalbereich 21 bis 7E (Zeichen 0-9, a-z, A-Z sowie<br>zahlreiche Sonderzeichen einschließlich !, @, #, \$, %, ^, &, (, ), _,<br>+, =, -, {, }, [, ], \, /, ", <, >, ?, ", ', ~) enthalten.                                                                                                    |

**Tabelle 4.3 802.11B Konfigurationsparameter (7 von 9)**

| Element                                | <b>Beschreibung</b>                                                                                                    |
|----------------------------------------|----------------------------------------------------------------------------------------------------|
| Deaktiviert (Keine<br>Verschlüsselung) | Wählen Sie Deaktiviert (Keine Verschlüsselung), wenn<br>Ihr Wireless-Netzwerk für den Netzwerkzugang oder die<br>Kommunikation keinen Chiffrierschlüssel verwendet. |
| Aktiviert                              | Wählen Sie Aktiviert, um Ihre unten angegebenen<br>Verschlüsselungseinstellungen für Netzwerkzugriff<br>und -kommunikation zu verwenden.                            |

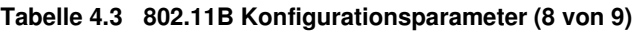

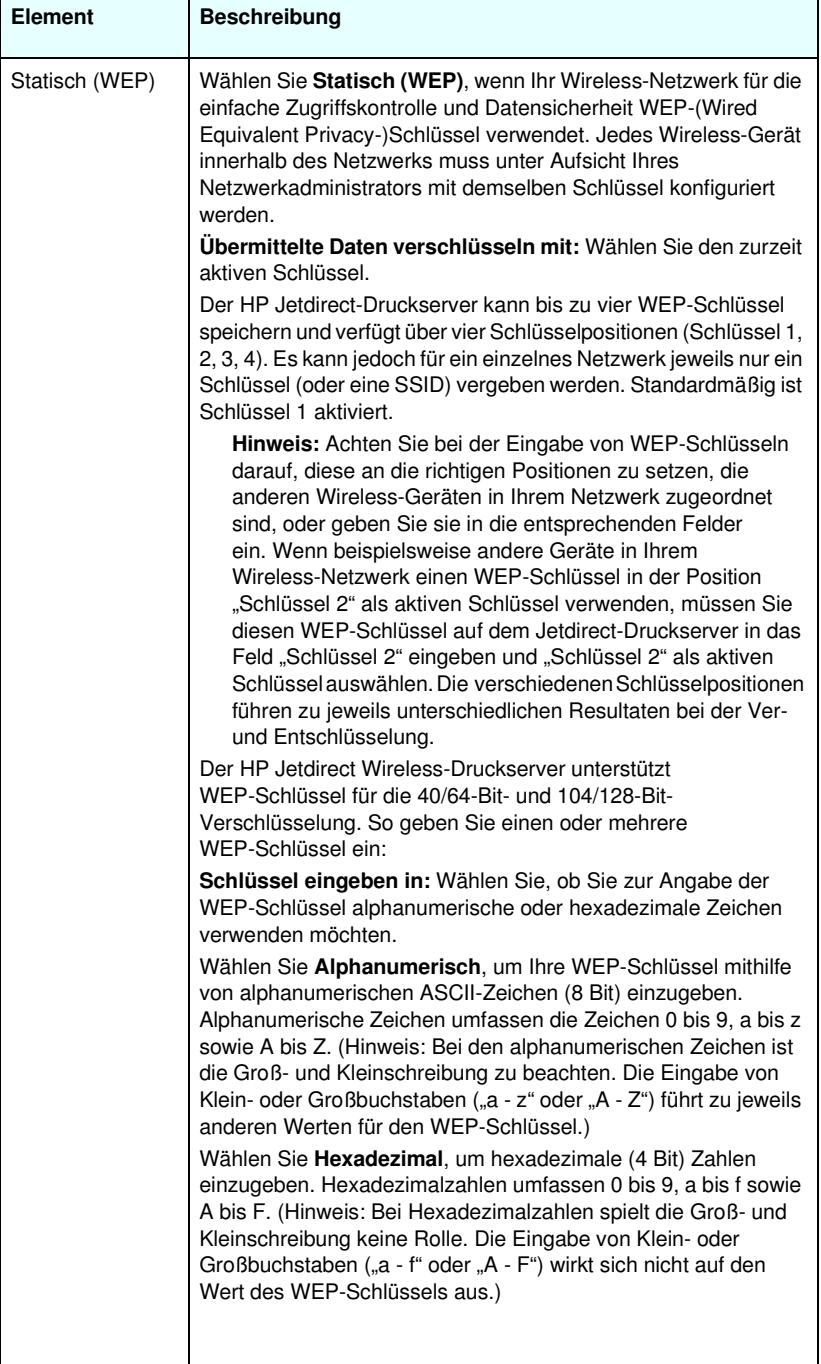

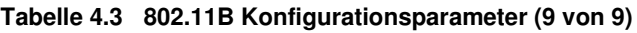

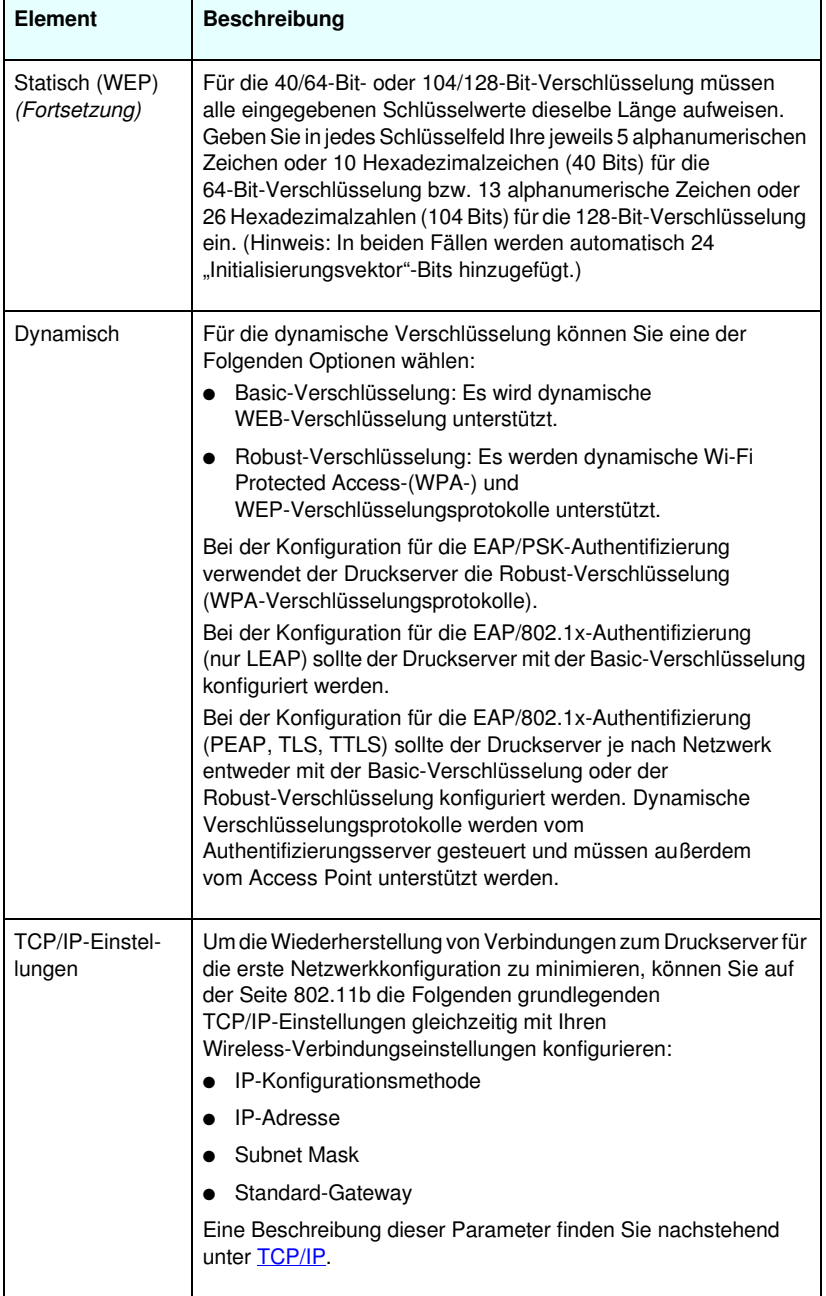

### <span id="page-136-0"></span>**TCP/IP**

Die Seite **TCP/IP** bietet Konfigurationsparameter, die in [Tabelle 4.4](#page-136-1) zusammengefasst sind.

| <b>Element</b>                | <b>Beschreibung</b>                                                                                                    |
|-------------------------------|----------------------------------------------------------------------------------------------------|
| IP-Konfigurations-<br>methode | Wählt die Methode aus, die der HP Jetdirect-Druckserver<br>für seine IP-Konfigurationsparameter verwendet: BOOTP<br>(Standard), DHCP, Manuell oder Auto IP.<br>Für BOOTP oder DHCP werden die IP-Parameter automatisch<br>jedes Mal von einem BOOTP- oder DHCP-Server konfiguriert,<br>wenn der Druckserver eingeschaltet wird.<br>Wenn Sie Manuell wählen, können die grundlegenden<br>IP-Parameter über diese Webseite oder über andere<br>verfügbare Tools manuell eingegeben werden.<br>Wenn Sie Auto IP wählen, wird eine eindeutige<br>Link-Local-Adresse 196.254.x.x zugewiesen.<br>Weitere Informationen finden Sie in Kapitel 3. |
| Host-Name                     | Gibt einen lesbaren IP-Namen (das SNMP SysName-Objekt) für<br>das Netzwerkgerät an. Der Name muss mit einem Buchstaben<br>beginnen und kann auf einen Buchstaben oder eine Ziffer enden.<br>Er kann bis zu 32 ASCII-Zeichen enthalten.                                                                                                    |
| IP-Adresse                    | Über dieses Feld können Sie die Internet Protocol-Adresse<br>auf dem HP Jetdirect-Druckserver manuell zuweisen.<br>Die IP-Adresse ist eine 4-Byte (32-Bit)-Adresse in der Form<br>"n.n.n.n", wobei "n" für eine Zahl zwischen 0 und 255 steht.<br>Eine IP-Adresse identifiziert eindeutig einen Knoten in einem<br>TCP/IP-Netzwerk. Doppelte IP-Adressen sind in einem<br>TCP/IP-Netzwerk nicht zulässig. Weitere Informationen zu<br>IP-Adressen finden Sie in Anhang A.                                                                                                    |
| Subnet Mask                   | Wenn Subnets verwendet werden, können Sie über dieses Feld<br>manuell eine Subnet Mask zuweisen. Eine Subnet Mask ist eine<br>32-Bit-Zahl, die bei Anwendung auf eine IP-Adresse bestimmt,<br>welche Bits für das Netzwerk und das Subnet stehen und welche<br>Bits den Knoten eindeutig angeben.<br>Weitere Informationen zu Subnet Masks finden Sie in Anhang A.                                                                                                    |
| Standard-<br>Gateway          | Identifiziert die IP-Adresse eines Routers oder eines Computers,<br>über den Verbindungen zu anderen Netzwerken oder Subnets<br>hergestellt werden.                                                                                                    |

<span id="page-136-1"></span>**Tabelle 4.4 TCP/IP-Einstellungen (1 von 4)**

**Tabelle 4.4 TCP/IP-Einstellungen (2 von 4)**

| Element                          | <b>Beschreibung</b>                                                                                                    |
|----------------------------------|----------------------------------------------------------------------------------------------------|
| Domänenname                      | Gibt den Namen der Domain Name System (DNS)-Domäne<br>an, in der sich der HP Jetdirect-Druckserver befindet<br>(z.B. support.hp.com). Dieser Name umfasst nicht den<br>Host-Namen, da dies nicht der vollständige Domänenname<br>ist (wie z.B. drucker1.support.hp.com).                                                                                                    |
| Primärer<br><b>WINS-Server</b>   | Gibt die IP-Adresse des primären WINS-Servers (WINS =<br>Windows Internet Naming Service) an. Der WINS-Server<br>bietet IP-Adress- und Namensauflösungsdienste für<br>Netzwerkcomputer und -geräte.                                                                                                    |
| Sekundärer<br><b>WINS-Server</b> | Gibt die IP-Adresse an, die für WINS verwendet werden soll,<br>wenn der primäre WINS-Server nicht verfügbar ist.                                                                                                    |
| Syslog-Server                    | Gibt die IP-Adresse eines Host-Computers an, der für den<br>Empfang von Syslog-Meldungen vom HP Jetdirect-Druckserver<br>konfiguriert ist. Wenn kein Syslog-Server angegeben ist,<br>werden Syslog-Meldungen deaktiviert.<br>Weitere Informationen finden Sie in Anhang A.                                                                                                    |
| Maximale Syslog-<br>Meldungen    | Gibt die maximale Anzahl von Syslog-Meldungen an, die vom<br>HP Jetdirect-Druckserver pro Minute gesendet werden können.<br>Mit dieser Einstellung kann die Größe der Protokolldatei vom<br>Administrator kontrolliert werden. Die Standardeinstellung ist<br>10 pro Minute. Wenn diese Option auf Null gestellt ist, ist keine<br>Höchstzahl festgelegt.                                                                                                    |
| Syslog-Priorität                 | Steuert die Filterung von Syslog-Meldungen, die an den<br>Syslog-Server gesendet werden. Der Filterbereich ist 0 bis 8,<br>wobei "0" die spezifischste und "8" die allgemeinste Einstellung<br>ist. Nur Meldungen, die eine niedrigere Einstellung als der<br>angegebene Filter (also eine höhere Priorität) haben,<br>werden gemeldet. Der Standardwert ist "8" und gibt alle<br>Syslog-Meldungen wieder. Der Wert "0" deaktiviert die<br>gesamte Syslog-Berichterstellung. |
| Leerlaufzeitlimit                | Gibt die Anzahl der Sekunden an, die eine inaktive Verbindung<br>bestehen bleibt. Es können bis zu 3600 Sekunden eingestellt<br>werden. 270 ist der Standardwert. Wenn diese Option auf 0<br>gesetzt wird, ist das Zeitlimit deaktiviert,<br>und TCP/IP-Verbindungen bleiben bestehen, bis sie vom Gerät<br>am anderen Ende des Netzwerks (z.B. von einer Workstation)<br>getrennt werden.                                                                                   |

**Tabelle 4.4 TCP/IP-Einstellungen (3 von 4)**

| Element        | <b>Beschreibung</b>                                                                                                    |
|----------------|----------------------------------------------------------------------------------------------------|
| TTL/SLP        | Gibt die Entdeckungseinstellung für die IP-Multicast-Time To Live<br>(TTL) für SLP-Pakete (SLP = Service Location Protocol) an.<br>Der Standardwert ist 4 Sprünge (die Anzahl der Router ab dem<br>lokalen Netzwerk). Der Bereich ist 1-15. Wenn diese Option auf<br>-1 gesetzt wird, ist die Multicast-Fähigkeit deaktiviert.<br>Bei Druckservern, die für Auto IP-(Link-Local-)Adressen<br>konfiguriert wurden, wird dieses Feld ignoriert. Das TTL für<br>ausgehende Pakete wird immer auf 255 gesetzt und ist auf<br>das Link-Local-Netzwerk begrenzt. |
| Systemkontakt  | Identifiziert eine Person, die der Verwaltung oder Wartung<br>dieses Geräts zugewiesen ist. In diesem Feld können eine<br>Telefonnummer oder ähnliche Informationen stehen.<br>Wenn dieser Parameter konfiguriert ist, wird er auf der<br>HP Jetdirect Home Page angezeigt.                                                                                                    |
| Systemstandort | Gibt den physischen Standort des Geräts oder verwandte<br>Informationen an. Nur druckbare ASCII-Zeichen sind<br>zugelassen, und zwar maximal 64 Zeichen.<br>Wenn dieser Parameter konfiguriert ist, wird er auf<br>der HP Jetdirect Home Page angezeigt.                                                                                                    |
| Deckblatt      | Gibt an, ob der Druck eines LPD-Deckblatts für Druckjobs<br>aktiviert oder deaktiviert ist. Für externe<br>HP Jetdirect-Druckserver, die mehrere Anschlüsse bieten,<br>können Sie eine Konfiguration für jeden Anschluss vornehmen.<br>Für interne Druckserver steht nur ein Anschluss zur Verfügung<br>(Anschluss 1).                                                                                                    |
| Standard-IP    | Gibt die zu verwendende IP-Adresse an, wenn der Druckserver<br>während einer erzwungenen TCP/IP-Neukonfiguration (z.B. bei<br>der manuellen Konfiguration für BOOTP/DHCP) keine<br>IP-Adresse vom Netzwerk abrufen kann.<br>DEFAULT_IP: legt die Standard-Legacy-IP-Adresse<br>192.0.0.192 fest.<br>AUTO_IP: legt eine Link-Local-IP-Adresse 169.254.x.x fest.<br>Die anfängliche Einstellung wird von der IP-Adresse bestimmt,<br>die beim ersten Einschalten abgerufen wird.                                                                             |

**Tabelle 4.4 TCP/IP-Einstellungen (4 von 4)**

| <b>Element</b>                   | <b>Beschreibung</b>                                                                                                    |
|----------------------------------|----------------------------------------------------------------------------------------------------|
| DHCP-<br>Anforderungen<br>senden | Über ein Kontrollkästchen wird angegeben,<br>ob DHCP-Anforderungen in regelmäßigen Abständen gesendet<br>werden, wenn eine Standard-Legacy-IP-Adresse 192.0.0.192<br>oder eine Link-Local-IP-Adresse 169.254.x.x automatisch<br>zugewiesen wurde. |
|                                  | Deaktivieren Sie das Kontrollkästchen, um die<br>DHCP-Anforderungen zu deaktivieren.                                                                                                    |
|                                  | Markieren Sie das Kontrollkästchen (Standard), um die<br>DHCP-Anforderungen zu aktivieren.                                                                                                    |

### <span id="page-139-0"></span> **IPX/SPX**

Auf der Registerkarte **IPX/SPX** können Sie IPX/SPX-Parameter (Internet Packet Exchange/Sequenced Packet Exchange) auf dem HP Jetdirect-Druckserver für den Betrieb in einem Novell NetWare- oder einem IPX/SPX-kompatiblen Netzwerk (wie z.B. einem Microsoft-Netzwerk) konfigurieren. In [Tabelle 4.5](#page-140-0) finden Sie eine Beschreibung der Elemente dieser Seite.

**ACHTUNG** Wenn Sie in einem Microsoft-Netzwerk über IPX/SPX im Direktmodus drucken, deaktivieren Sie IPX/SPX **nicht**.

Für ein Novell NetWare-Netzwerk:

- Der eingebettete Webserver kann zur Auswahl von Warteschlangenservermodus-Parametern in einer Novell Directory Services-(NDS-)Umgebung verwendet werden.
- Sie können über den eingebetteten Webserver keine NDS-Druckserverobjekte, Drucker- oder Warteschlangenobjekte erstellen. Verwenden Sie zum Erstellen dieser Objekte die verfügbaren Tools oder Dienstprogramme.

<span id="page-140-0"></span>**Tabelle 4.5 IPX/SPX Settings (1 von 2)**

| Element                      | <b>Beschreibung</b>                                                                                                    |
|------------------------------|----------------------------------------------------------------------------------------------------|
| <b>IPX/SPX</b><br>aktivieren | Aktiviert oder deaktiviert die IPX/SPX-Protokolle auf dem<br>HP Jetdirect-Druckserver. Wenn das Kontrollkästchen leer ist.<br>ist IPX/SPX deaktiviert.                                                                                                    |
| IPX/SPX-<br>Rahmentyp        | Geben Sie den IPX/SPX-Rahmentyp an, der vom<br>HP Jetdirect-Druckserver in Ihrem Netzwerk verwendet werden<br>soll. Wenn ein Rahmentyp konfiguriert wurde, werden alle<br>anderen Rahmen gezählt und verworfen.<br>AUTO (Standard) findet alle Rahmentypen und konfiguriert<br>den ersten erkannten Rahmentyp.<br>EN_8023 begrenzt den Rahmentyp auf IPX- über IEEE |
|                              | 802.3-Rahmen.<br>EN II begrenzt den Rahmentyp auf IPX- über                                                                                                    |
|                              | Ethernet-Rahmen.                                                                                                    |
|                              | EN_8022 begrenzt den Rahmentyp auf IPX- über IEEE<br>$\bullet$<br>802.2- mit IEEE 802.3-Rahmen.                                                                                                    |
|                              | EN_SNAP begrenzt den Rahmentyp auf IPX- über SNAP-<br>mit IEEE 802.3-Rahmen.                                                                                                    |
|                              | TR_8022 begrenzt den Rahmentyp auf IPX- über IEEE 802.2<br>LLC- mit IEEE 802.5-Rahmen.                                                                                                    |
|                              | TR_SNAP begrenzt den Rahmentyp auf IPX- über SNAP-<br>$\bullet$<br>mit IEEE 802.5-Rahmen.                                                                                                    |
| SAP-Intervall                | Gibt den Zeitraum (in Sekunden) an, den der HP Jetdirect-<br>Druckserver wartet, bevor er Service Advertising Protocol<br>(SAP)-Meldungen sendet, die rundgesendet werden, um seine<br>Service-Fähigkeiten in einem Novell NetWare-Netzwerk zu<br>veröffentlichen. Mit dem Wert "0" werden SAP-Meldungen<br>deaktiviert.                                            |
| Druckservername              | Gibt einen NetWare-Druckernamen für den HP Jetdirect-<br>Druckserver an (nur alphanumerische Zeichen).<br>Der Standardname lautet NPIxxxxxx, wobei xxxxxx für<br>die letzten sechs Ziffern der LAN-Hardware-Adresse<br>(MAC-Adresse) des HP Jetdirect-Druckservers steht.                                                                                           |
| NDS-Baumname                 | Gibt den Namen des NDS-Baums für dieses Gerät an.<br>Der NDS-Baumname (NDS = Novell Directory Services)<br>verweist auf den Namen des Organisationsbaums, der von Ihrem<br>Netzwerk verwendet wird. Wenn Sie die NDS-Unterstützung<br>deaktivieren möchten, lassen Sie dieses Feld leer.                                                                            |

**Tabelle 4.5 IPX/SPX Settings (2 von 2)**

| <b>Element</b>     | <b>Beschreibung</b>                                                                                                    |
|--------------------|----------------------------------------------------------------------------------------------------|
| NDS-Kontext        | Der NDS-Kontext des Druckservers verweist auf den<br>NDS-Container bzw. die Organisationseinheit, die das<br>Druckserverobjekt enthält. Warteschlangen- und Gerätobjekte<br>können sich an jedem beliebigen Punkt des NDS-Baums<br>befinden, während der HP Jetdirect-Druckserver mit dem<br>vollständigen Druckserverobjektnamen konfiguriert<br>werden muss. |
|                    | Wenn sich das Druckserverobjekt beispielsweise in dem<br>Container "marketing mytown lj" befindet, lautet der vollständige<br>Kontextname (KN) des Druckservers:<br>"OU=marketing.OU=mytown.O=li"                                                                                                    |
|                    | (wobei OU für einen Organisationseinheits-Container und<br>O für einen Organisations-Container im NDS-Baum steht).<br>Der Druckserver akzeptiert auch "marketing mytown.lj".                                                                                                    |
|                    | Wenn Sie die NDS-Unterstützung deaktivieren möchten,<br>lassen Sie dieses Feld leer.                                                                                                    |
|                    | Hinweis: NDS-Objekte können nicht über den eingebetteten<br>Webserver erstellt werden.                                                                                                    |
| Job Poll-Intervall | Gibt die Zeitspanne (in Sekunden) an, die der HP Jetdirect-<br>Druckserver wartet, bis er nach Druckjobs in einer<br>Druckwarteschlange sucht.                                                                                                    |
| PJL-Konfiguration  | Für Printer Job Language (PJL)-Parameter aktivieren oder<br>deaktivieren Sie die dafür vorgesehenen Parameter:                                                                                                    |
|                    | Deckblätter (für den Druck von Trennseiten zwischen<br>Druckjobs)                                                                                                    |
|                    | End-Of-Job-Benachrichtigung (bei Empfang vom Drucker<br>wird eine End-of-Job-Meldung an eine Client-Anwendung<br>weitergeleitet)                                                                                                    |
|                    | Toner Low-Benachrichtigung (bei Empfang vom Drucker<br>leitet der HP Jetdirect-Druckserver eine Meldung, daß der<br>Toner ausgeht, an eine Client-Anwendung weiter)                                                                                                    |

### <span id="page-142-0"></span>**AppleTalk**

Über die Registerkarte **AppleTalk** können Sie ausgewählte AppleTalk-Einstellungen auf dem HP Jetdirect-Druckserver konfigurieren. In [Tabelle 4.6](#page-142-1) finden Sie eine Beschreibung der Elemente dieser Seite.

### **Hinweis** Die angezeigten AppleTalk-Parameter umfassen die AppleTalk-Druckertypen, die im Netzwerk veröffentlicht sind.

Der HP Jetdirect-Druckserver unterstützt nur AppleTalk Phase 2.

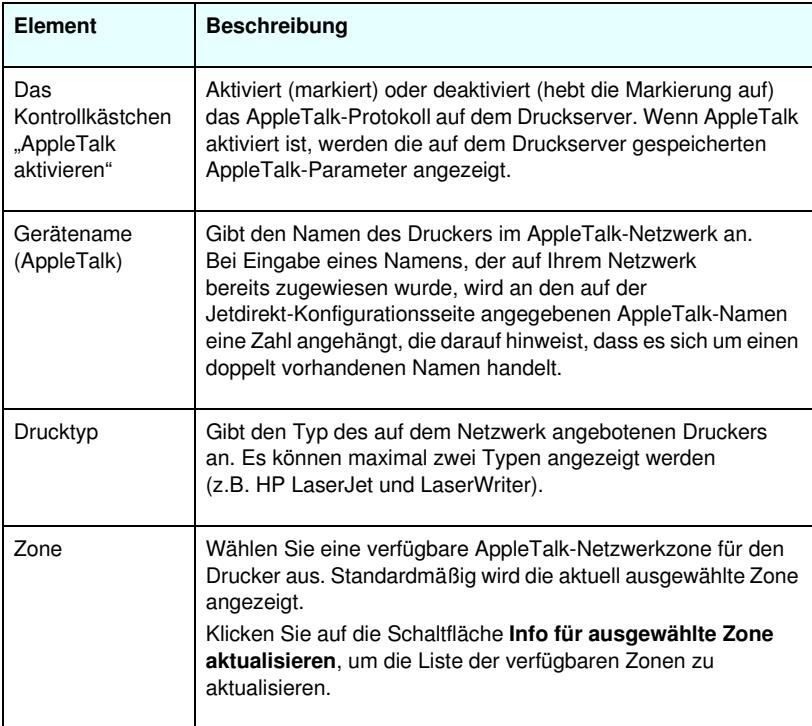

### <span id="page-142-1"></span>**Tabelle 4.6 AppleTalk Settings**

### <span id="page-143-0"></span>**DLC/LLC**

Über das hierfür vorgesehene Kontrollkästchen können Sie die Protokolle DLC/LLC (Data Link Control/Logical Link Control) auf dem HP Jetdirect-Druckserver aktivieren oder deaktivieren. Wenn das Kontrollkästchen leer ist, sind die DLC/LLC-Protokolle deaktiviert.

### <span id="page-143-1"></span> **SNMP**

Sie können die verfügbaren SNMP-Parameter (SNMP = Simple Network Management Protocol) angeben oder ändern. Siehe [Tabelle 4.7](#page-144-0).

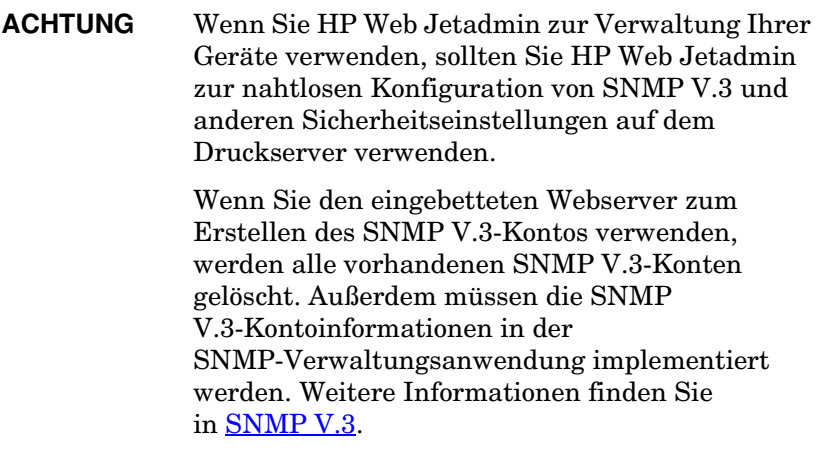
<span id="page-144-0"></span>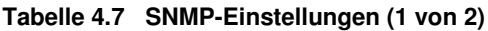

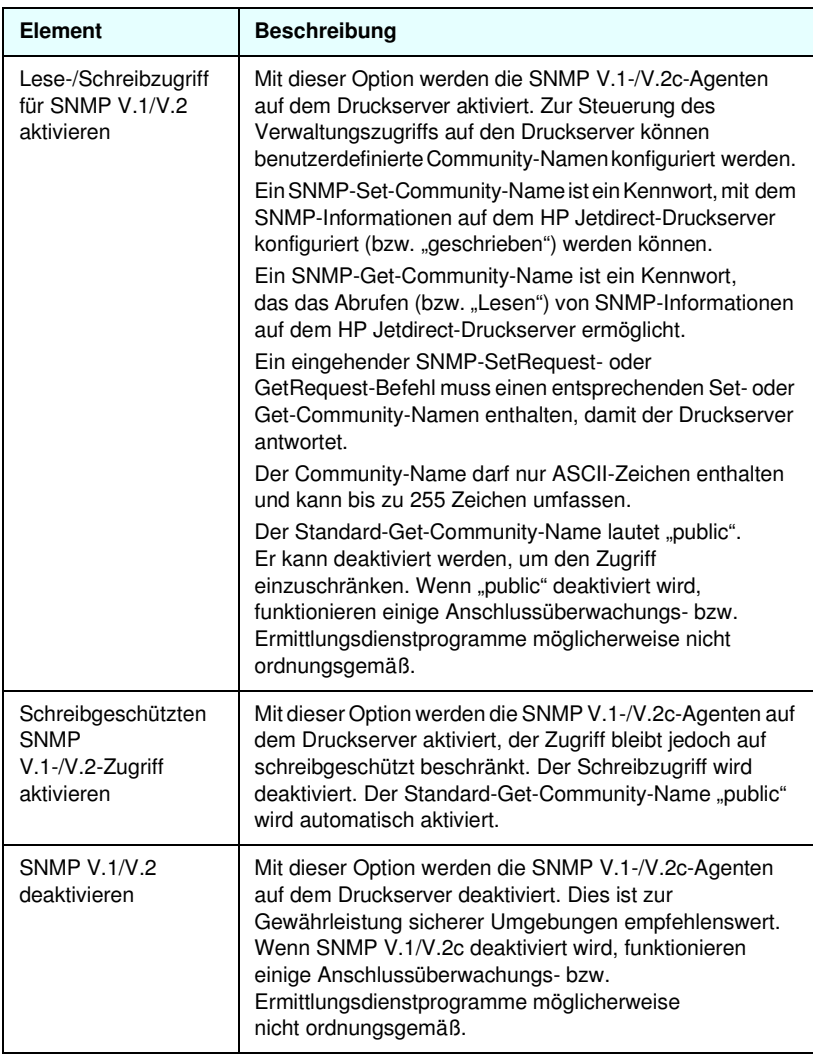

**Tabelle 4.7 SNMP-Einstellungen (2 von 2)**

| <b>Element</b>      | <b>Beschreibung</b>                                                                                                    |
|---------------------|----------------------------------------------------------------------------------------------------|
| SNMP V.3 aktivieren | (Nur Vollversion-HP Jetdirect-Druckserver) Mit dieser<br>Option wird der SNMP V.3-Agent auf dem Druckserver<br>aktiviert (markiert) oder deaktiviert (gelöscht).<br>Wenn diese Option aktiviert ist, muss ein SNMP V.3-Konto<br>auf dem Druckserver erstellt und die Kontoinformationen<br>müssen in der SNMP V.3-Verwaltungsanwendung |
|                     | implementiert werden. Sie können ein Konto erstellen,<br>indem Sie folgende Informationen eingeben:                                                                                                    |
|                     | Benutzername: der Benutzername für das SNMP V.3-Konto.                                                                                                    |
|                     | Authentifizierungsschlüssel: ein 16-Bit-Hexadezimalwert<br>zur Authentifizierung des SNMP-Paketinhalts mithilfe des<br>MD5-Algorithmus.                                                                                                    |
|                     | Privater Schlüssel: ein 16-Byte-Hexadezimalwert zur<br>Verschlüsselung der SNMP-Paketdaten mithilfe des<br>DES-Algorithmus.                                                                                                    |
|                     | Kontextname: die Kontextanzeige, in der der Benutzer auf<br>SNMP-Objekte zugreifen kann. Dies ist immer "Jetdirect".                                                                                                    |

# <span id="page-145-0"></span> **Andere Einstellungen**

Dieses Element ermöglicht den Zugriff auf eine Reihe von Verwaltungs- und Druckkonfigurationsoptionen. Es stehen folgende Registerkarten zur Verfügung:

- [Verschiedene Einstellungen](#page-146-0): Zum Aktivieren von verschiedenen erweiterten Protokollen und Funktionen
- [Firmware-Aktualisierung](#page-151-0): (für Druckserver, die Firmware-Aktualisierungen unterstützen) Zum Aktualisieren Ihrer HP Jetdirect-Druckserver mit neuen Funktionen und Verbesserungen
- [LPD-Warteschlangen:](#page-152-0) Zum Einrichten von Druckwarteschlangen beim Drucken unter LPD-(Line Printer Daemon-)Druckdiensten
- [USB-Einstellungen](#page-157-0): (nur externe Druckserver) Zum Konfigurieren der Universal Serial Bus-(USB-) Verbindungsparameter
- [Support-Info](#page-158-0): Zum Einrichten des **Support**-Links, der sich am linken Rand unter **Andere Links** befindet
- [Aktualisierungsrate:](#page-159-0) Zum Festlegen des Zeitintervalls (in Sekunden) für Aktualisierungen eingebetteter Webdiagnoseseiten

## <span id="page-146-0"></span>**Verschiedene Einstellungen**

Die Parameter "Verschiedene Einstellungen" können Sie wie nachfolgend beschrieben verwenden, um eine Vielzahl von verschiedenen Protokollen und Funktionen einzurichten. Siehe [Tabelle 4.8.](#page-146-1)

| <b>Element</b>       | <b>Beschreibung</b>                                                                                                    |
|----------------------|----------------------------------------------------------------------------------------------------|
| <b>SLP Config</b>    | Aktiviert bzw. deaktiviert SLP (Service Location Protocol),<br>mit dem in ausgewählten Client-Anwendungen der<br>HP Jetdirect-Druckserver automatisch erkannt und<br>identifiziert wird.                                                                                  |
| <b>Telnet Config</b> | Aktiviert bzw. deaktiviert den Zugriff auf die<br>HP Jetdirect-Konfigurationsparameter über Telnet.<br>Weitere Informationen finden Sie in Kapitel 3.                                                                                                    |
| <b>mDNS</b>          | Aktiviert bzw. deaktiviert Multicast Domain Name<br>System-(mDNS)-Dienste. mDNS wird normalerweise auf<br>kleinen Netzwerken für die IP-Adress- und Namensauflösung<br>(über UDP-Anschluss 5353) verwendet, bei der kein<br>konventioneller DNS-Server verwendet wird.    |
| Multicast IPv4       | Aktiviert bzw. deaktiviert den Empfang oder die Übertragung<br>von IPv4-Multicast-Paketen durch den Druckserver.                                                                                                    |
| 9100 Config          | Aktiviert bzw. deaktiviert Port-9100-Dienste. Port 9100<br>ist ein HP-eigener Raw-TCP/IP-Anschluss auf dem<br>HP Jetdirect-Druckserver und der Standardanschluss<br>zum Drucken. Auf ihn wird über HP Software zugegriffen<br>(beispielsweise über den HP Standard-Port). |
| FTP-Druck            | Aktiviert bzw. deaktiviert File Transfer Protocol-Dienste, die auf<br>dem HP Jetdirect-Druckserver zum Drucken zur Verfügung<br>stehen. Weitere Informationen finden Sie in Kapitel 6.                                                                                    |
| <b>LPD-Druck</b>     | Aktiviert bzw. deaktiviert die Line Printer Daemon-Dienste<br>auf dem HP Jetdirect-Druckserver. LPD auf dem<br>HP Jetdirect-Druckserver bietet Zeilendrucker-Spool-Dienste<br>für TCP/IP-Systeme. Weitere Informationen finden Sie<br>in Kapitel 5.                       |

<span id="page-146-1"></span>**Tabelle 4.8 Verschiedene Einstellungen (1 von 5)**

**Tabelle 4.8 Verschiedene Einstellungen (2 von 5)**

| <b>Element</b>                | <b>Beschreibung</b>                                                                                                    |
|-------------------------------|----------------------------------------------------------------------------------------------------|
| <b>IPP-Druck</b>              | Aktiviert bzw. deaktiviert das Internet Printing Protocol auf<br>dem HP Jetdirect-Druckserver. Wenn der Drucker richtig<br>angeschlossen ist und auf ihn zugegriffen werden kann,<br>ist über IPP das Drucken auf diesem Gerät über das Internet<br>(oder ein Intranet) möglich. Außerdem wird ein richtig<br>konfiguriertes IPP-Client-System benötigt. Informationen zur<br>IPP-Client-Software finden Sie in Kapitel 2.                                                                                                    |
| Verbindungseinstel-<br>lungen | (Nur verkabelte 10/100TX-Netzwerke) Definiert die<br>Netzwerkverbindungsgeschwindigkeit (10 oder 100 Mbps)<br>und den Kommunikationsmodus (Voll- oder Halbduplex) für<br>HP Jetdirect 10/100TX-Druckserver. Eine Auflistung der<br>verfügbaren Einstellungen finden Sie nachstehend.<br>ACHTUNG: Wenn Sie die Verbindungseinstellung ändern,<br>werden möglicherweise die Netzwerkverbindungen zum<br>Druckserver und zum Netzwerkgerät unterbrochen.<br>AUTO: (Standard) Der Druckserver passt seine<br>Konfiguration automatisch der<br>Verbindungsgeschwindigkeit und dem<br>Kommunikationsmodus des Netzwerks an. Wenn die<br>automatische Abstimmung fehlschlägt, wird "100TXHALF"<br>definiert.<br>10TXFULL: 10 MB/s, Vollduplex-Betrieb.<br>10TXHALF: 10 MB/s, Halbduplex-Betrieb.<br>100TXFULL: 100 MB/s, Vollduplex-Betrieb.<br>100TXHALF: 100 MB/s, Halbduplex-Betrieb. |
| <b>DNS-Server</b>             | Gibt die IP-Adresse des DNS-Servers (DNS = Domain Name<br>System) an.                                                                                                    |
| Email-(SMTP-)<br>Server       | Gibt die IP-Adresse des gewünschten SMTP-Servers (SMTP<br>= Simple Mail Transport Protocol) für abgehende E-Mails zur<br>Verwendung mit unterstützten Scannern an.                                                                                                    |
| Scan-<br>Leerlaufzeitlimit    | Gibt die Anzahl von Sekunden an, die eine inaktive Verbindung<br>zum Scannen offen bleibt. Der Höchstwert ist 3600, der<br>Standardwert ist 300. Falls der Wert auf 0 gesetzt ist, wird das<br>Zeitlimit deaktiviert und die Verbindung bleibt so lange offen,<br>bis sie von dem Netzwerksystem geschlossen wird, das auf<br>das Gerät zugreift.                                                                                                    |

**Tabelle 4.8 Verschiedene Einstellungen (3 von 5)**

| <b>Element</b>                   | <b>Beschreibung</b>                                                                                                    |
|----------------------------------|----------------------------------------------------------------------------------------------------|
| Lokal verwaltete<br>Adresse      | Gibt eine lokal verwaltete Adresse (Locally Administered<br>Address, LAA) an, die die LAN-Hardware-(MAC-)<br>Adresse ersetzt. Wenn LAA verwendet wird, muss<br>eine benutzerdefinierte Zeichenkette mit genau<br>12 Hexadezimalzahlen eingegeben werden.<br>Bei Token Ring-Druckservern muss die LAA-Adresse mit einer<br>Hexadezimalzahl zwischen 40 und 7F beginnen.<br>Bei Ethernet-Druckservern muss die LAA-Adresse mit der<br>Hexadezimalzahl X2, X6, XA oder XE beginnen, wobei X<br>eine Hexadezimalzahl zwischen 0 und F ist.<br>Die Standardadresse ist die werkseitig zugewiesene Adresse.                                                                                           |
| Syslog-Einrichtung               | Gibt die kodierte Quelle einer Meldung an (beispielswiese<br>dafür, bei der Fehlersuche die Quelle der ausgewählten<br>Meldungen zu identifizieren). Standardmäßig verwendet der<br>HP Jetdirect-Druckserver LPR als Quellcode, doch können<br>auch lokale benutzerdefinierte Werte von "local0" bis "local7"<br>dazu verwendet werden, einzelne Druckserver oder Gruppen<br>von Druckservern zu isolieren.                                                                                                    |
| Bei<br>schwerwiegendem<br>Fehler | (Nur unterstützte externe Druckserver) Gibt die vom<br>Druckserver durchzuführende Aktion bei Ermittlung eines<br>schwerwiegenden Fehlers während einer Operation mit dem<br>angeschlossenen Gerät an.<br>Halt (Standard): Der Netzwerkbetrieb des Druckservers<br>$\bullet$<br>wird unterbrochen. Ein Benutzereingriff ist erforderlich.<br>Neustart: Der Druckserver wird neu gestartet, so als ob er<br>aus- und wieder eingeschaltet wird.                                                                                                    |
| Fehlerseitentyp                  | (Nur unterstützte externe Druckserver) Gibt den Typ der<br>Diagnoseseiten an, der nach einem schwerwiegenden Fehler<br>automatisch ausgedruckt wird.<br>Einfach (Standard): Eine Standarddiagnoseseite wird<br>gedruckt. Dabei handelt es sich um eine einzelne Seite,<br>die eine Fehlerübersicht in für den Benutzer lesbarer<br>Form enthält.<br>Voll: Es werden maximal fünf Seiten mit vollständigen<br>Diagnoseinformationen gedruckt. Diese Seiten enthalten<br>den detaillierten Status des Druckservers zum Zeitpunkt<br>der Fehlerermittlung. Möglicherweise wird zur Erläuterung<br>der Seiten ein HP Support-Mitarbeiter benötigt.<br>Keiner: Es wird keine Diagnoseseite gedruckt. |

| <b>Element</b>                                           | <b>Beschreibung</b>                                                                                                    |
|----------------------------------------------------------|----------------------------------------------------------------------------------------------------|
| Dynamische<br>Ursprungsanschluss-<br>Einstellung         | Ermöglicht zusätzliche Anschlüsse für das Drucken auf<br>TCP-Port 9100. Gültige Anschlüsse sind 3000 bis 9000,<br>je nach Anwendung.                                                                                                    |
| Empfang über diese<br>Anschlüsse<br>deaktivieren         | Sie können zu Sicherheitszwecken über zwei Felder Dienste<br>auf dem Drucker deaktivieren, die das Netzwerk verwenden.<br>In jedem Feld müssen Sie die für die Netzwerkkommunikation<br>mit diesen Diensten verwendeten Anschlussnummern<br>angeben. In jedem Feld können bis zu fünf Anschlüsse<br>angegeben werden, z.B. [5, 10, 40, 20, 50]. Der gültige Bereich<br>für die Anschlussnummern liegt zwischen 1 und 65535.                                                                                                    |
|                                                          | Datenströme: In diesem Feld werden Anschlussnummern der<br>Dienste eingegeben, die Datenströme weiterleiten.<br>Datenströme verwenden das TCP-Protokoll (Transport Control<br>Protocol), um die Datenübertragung zu gewährleisten.<br>Datagramme: In diesem Feld werden die Anschlussnummern<br>der Dienste eingegeben, die Datagramme weiterleiten.<br>Datagramme, die normalerweise für Broadcast-Meldungen<br>verwendet werden, verwenden das UDP-Protokoll (User<br>Datagram Protocol), ein verbindungsfreies Protokoll, bei dem<br>die Übertragung und Fehlerbeseitigung nicht garantiert<br>werden kann. |
| MFP- und<br>AIO-Software-<br>Unterstützung<br>aktivieren | Aktiviert bzw. deaktiviert die Druckserver-Unterstützung des<br>auf den Client-Computern installierten Scan-Programms mit<br>allen Funktionen mithilfe der mit dem HP Multifunktionsgerät<br>(MFP bzw. All-in-One) gelieferten Software.<br>Wenn diese Funktion deaktiviert ist, lässt der Druckserver                                                                                                    |
|                                                          | keine Client-Software-Gerätefunktionen außer<br>Netzwerkdrucken zu.<br>Die Unterstützung für die Web-Scan-Funktion des<br>Druckservers wird separat gesteuert.                                                                                                    |
| Web-Scan aktivieren                                      | Aktiviert bzw. deaktiviert die Verwendung einfacher<br>Scan-Funktionen über die eingebettete Web-Scan-Funktion<br>des Druckservers. Die Verwendung von Web-Scan ist<br>unabhängig von der oben beschriebenen Einstellung zum<br>Aktivieren der Software-Unterstützung für MFP- und<br>AIO-Geräte.                                                                                                    |

**Tabelle 4.8 Verschiedene Einstellungen (4 von 5)**

E-Mail-Scannen aktivieren Aktiviert bzw. deaktiviert die Unterstützung für E-Mail-Scannen. Wenn dieser Parameter aktiviert ist, können Sie E-Mails scannen **Element Beschreibung**

**Tabelle 4.8 Verschiedene Einstellungen (5 von 5)**

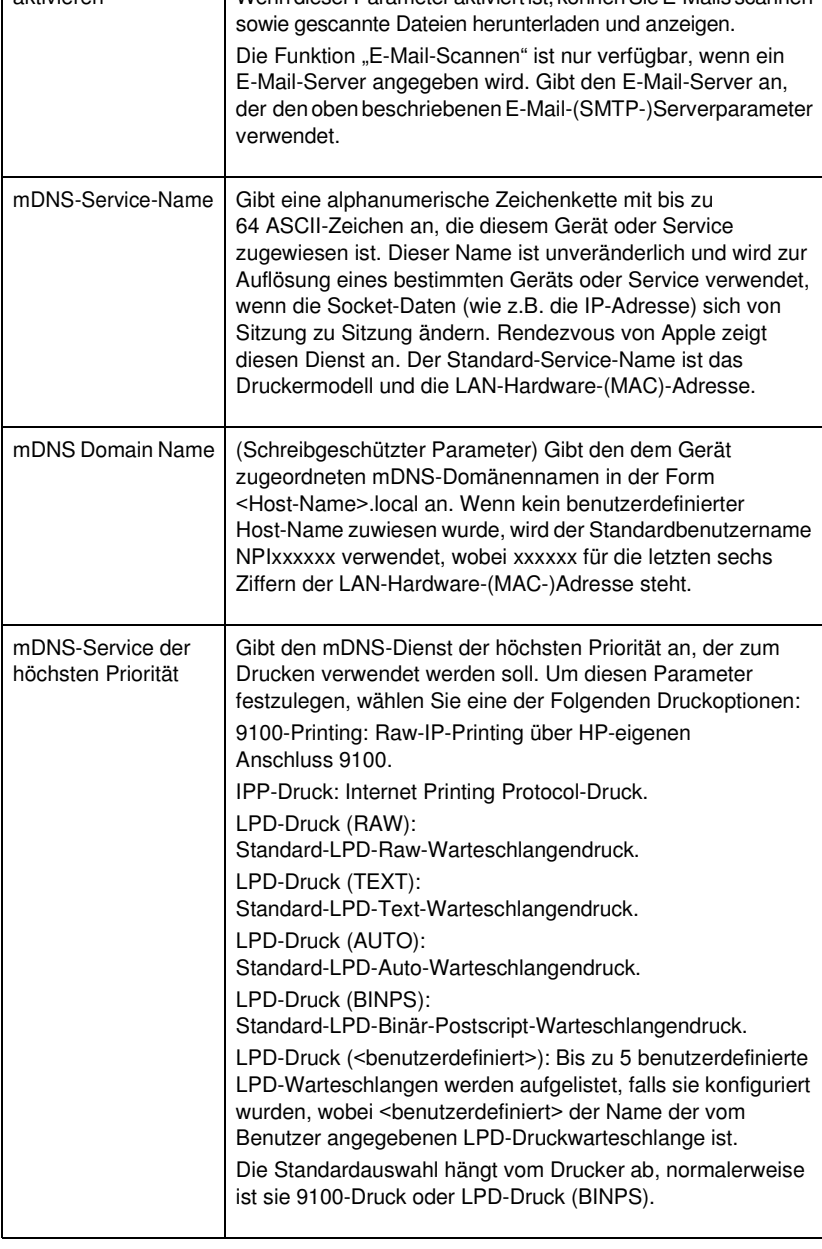

## <span id="page-151-0"></span>**Firmware-Aktualisierung**

Für Druckserver, die Firmware-Aktualisierungen unterstützen, ermöglicht diese Seite die Aktualisierung des Druckservers mit neuen Funktionen.

Die Firmware-Aktualisierungsdatei für den Druckserver muss auf Ihrem System verfügbar sein. Um die entsprechende Aktualisierungsdatei zu ermitteln und abzurufen, besuchen Sie den HP Online-Support unter:

[http://www.hp.com/go/webjetadmin\\_firmware](http://www.hp.com/go/webjetadmin_firmware)

Führen Sie auf dieser Seite folgende Schritte aus:

- 1. Suchen Sie das Druckservermodell und die Aktualisierungsdatei.
- 2. Prüfen Sie die Aktualisierungsdateiversion und stellen Sie sicher, dass sie aktueller ist als die installierte Version des Druckservers. In diesem Fall laden Sie die Datei herunter. Andernfalls ist keine Aktualisierung erforderlich.

So aktualisieren Sie den Druckserver mithilfe des eingebetteten Webservers:

- 1. Geben Sie den Verzeichnispfad für die Aktualisierungsdatei ein, oder klicken Sie auf **Durchsuchen**, um sie zu suchen.
- 2. Klicken Sie dann auf **Firmware aktualisieren**.

## **Hinweis** Wenn Sie von einer älteren Version als der X.24.00-Serie aktualisieren, müssen Sie die Aktualisierung erneut durchführen, wenn andere Sprachen als Englisch unterstützt werden sollen.

# <span id="page-152-0"></span>**LPD-Warteschlangen**

Auf der **LPD-Warteschlangenseite** können Sie LPD-(Line Printer Daemon-)Warteschlangen auf dem Jetdirect-Druckserver festlegen. Weitere Informationen zum LPD-Drucken und zu LPD-Druckwarteschlangen finden Sie in [Kapitel 5,](#page-180-0) "Konfigurieren [des LPD-Drucks"](#page-180-1).

Der LPD-Druck muss auf dem Server aktiviert werden, bevor Sie LPD-Warteschlangen einrichten können. Wenn LPD deaktiviert ist, wechseln Sie zur Registerkarte [Verschiedene Einstellungen](#page-146-0), um es zu aktivieren.

Wenn der LPD-Druck aktiviert ist, stehen zehn verschiedene benannte Druckwarteschlangen zur Verfügung. Vier dieser Warteschlangen sind automatisch konfiguriert, d. h., dass deren Parameter nicht verändert werden können. Die anderen sechs Warteschlangen können vom Benutzer definiert werden.

Die sechs benutzerdefinierten Warteschlangen können mit Zeichenketten eingerichtet werden (wie beispielsweise Befehle zur Auftragskontrolle), die vor oder nach dem Druckjob automatisch hinzugefügt werden. Sie können bis zu acht benannte Zeichenketten definieren und jede Warteschlange so einrichten, daß die benannte Zeichenkette den Druckdaten vorangestellt ("voranzustellende Zeichenkette") oder nachgestellt ("anzuhängende Zeichenkette") wird.

Eine Beschreibung der LPD-Warteschlangenparameter zum Einrichten von LPD-Warteschlangen finden Sie weiter unten. Siehe [Tabelle 4.9.](#page-153-0)

<span id="page-153-0"></span>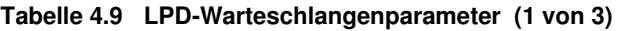

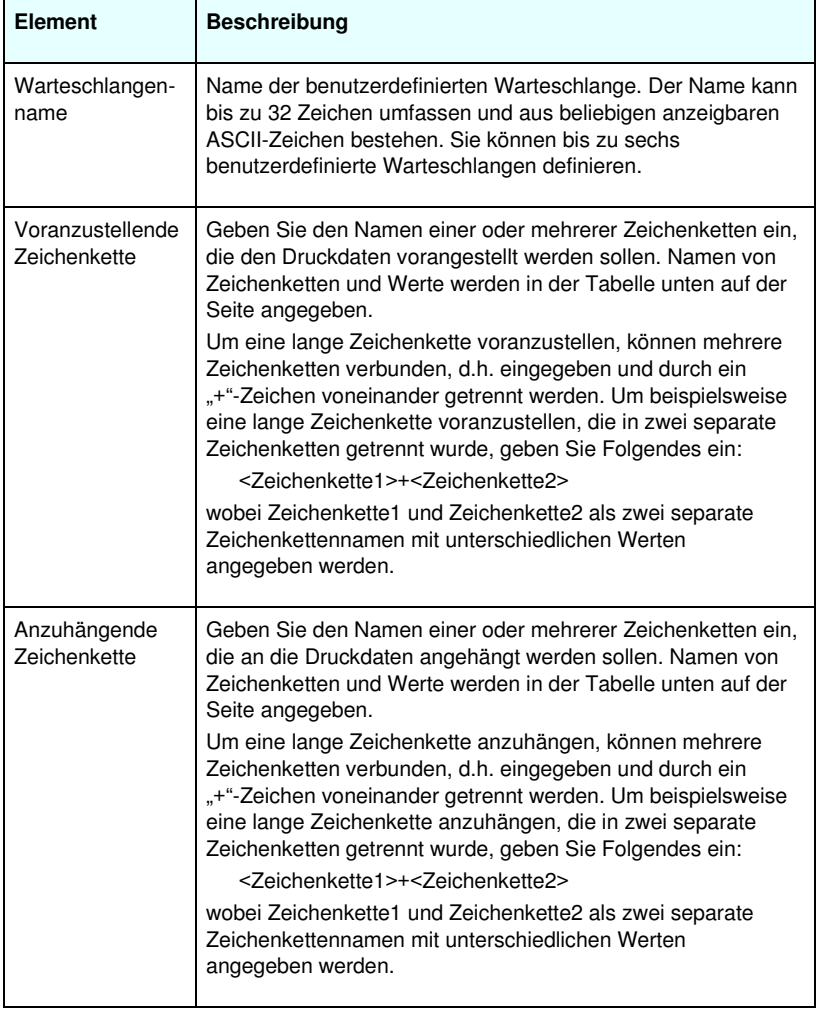

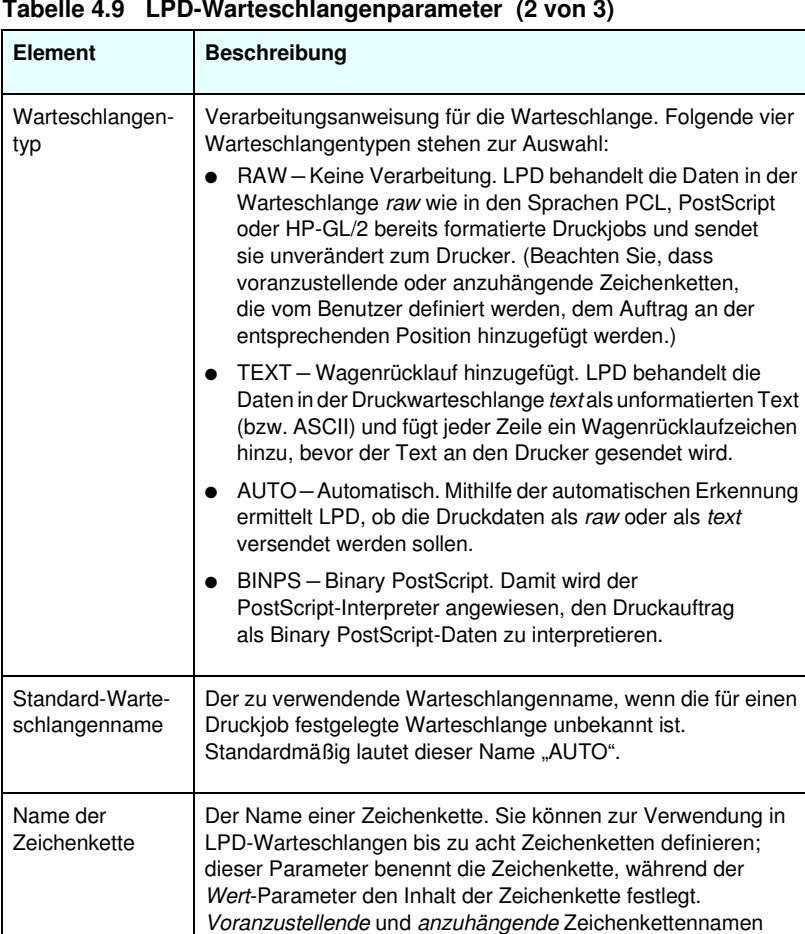

(in der Tabelle im oberen Bereich des Browser-Fensters angegeben) müssen aus den hier angegebenen Namen ausgewählt werden. Der Name der Zeichenkette kann bis zu 32 Zeichen umfassen und aus beliebigen anzeigbaren

ASCII-Zeichen bestehen.

### **Tabelle 4.9 LPD-Warteschlangenparameter (2 von 3)**

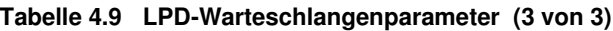

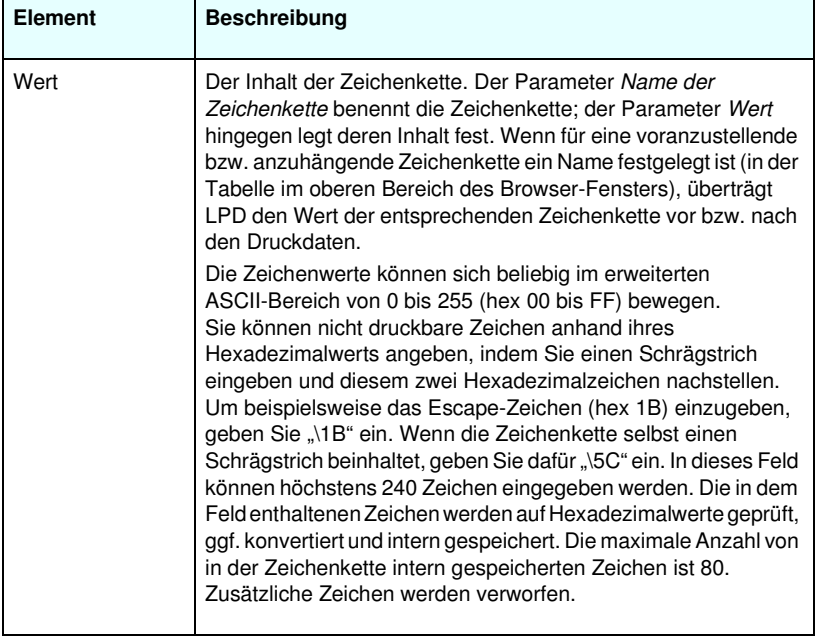

Wenn Sie eine benutzerdefinierte Warteschlange einrichten möchten, definieren Sie zunächst die Zeichenketten, weisen sie als voranzustellende oder anzuhängende Zeichenketten zu und legen danach den Warteschlangentyp fest. Nachdem Sie eine LPD-Warteschlange definiert haben, richten Sie den LPD-Drucker ein, der darauf zugreift. Wenn Sie beispielsweise eine Zeichenkette "a" mit einem Wert von "abc" und eine Zeichenkette "z" mit einem Wert "xyz" festlegen, können Sie für "az queue" die voranzustellende Zeichenkette "a", die anzuhängende Zeichenkette "z" und den Warteschlangentyp "raw" festlegen. Wenn Sie anschließend einen aus <formatted\_text> bestehenden Druckauftrag über "queue az queue" versenden, wird an den Drucker der Auftrag "abc<formatted text>xyz" gesendet.

Die Vorgehensweise bei der Einrichtung von LPD-Druckern richtet sich nach dem Betriebssystem; weitere Informationen finden Sie in [Kapitel 5,](#page-180-0) ["Konfigurieren des LPD-Drucks"](#page-180-1).

**Beispiel:** Wenn Sie mit einem LPD-Drucker arbeiten und diesen zu Beginn jedes Druckauftrags zurücksetzen möchten, können Sie eine benutzerdefinierte Warteschlange mit der Bezeichnung "clear\_printer" erstellen, die zu Beginn jedes Druckauftrags einen PCL-Rücksetzbefehl (Escape-E) ausgibt. Gehen Sie dazu wie folgt vor:

Richten Sie zunächst die Druckwarteschlange ein:

- a. Benennen Sie eine Zeichenkette: Geben Sie "reset string" in das Feld "Name der Zeichenkette" in Zeile 1 ein.
- b. Legen Sie den Wert der Zeichenkette fest: Geben Sie in das Wertefeld in Zeile  $1. \1BE$ " (Escape-E) ein. (Als Alternative können Sie auch " $\Delta$ 1B $\overline{45}$ " eingeben.)
- c. Geben Sie einen Namen für die Warteschlange ein: Geben Sie "clear printer" in das Feld "Warteschlangenname" in Zeile 5 ein.
- d. Richten Sie die voranzustellende Zeichenkette ein: Geben Sie in Zeile 5 "reset string" in das Feld "Voranzustellende Zeichenkette" ein.
- e. Lassen Sie das Feld "Anzuhängende Zeichenkette" in Zeile 5 leer.
- f. Richten Sie den Warteschlangentyp ein: Setzen Sie das Feld "Warteschlangentyp" mit dem Dropdown-Menü in Zeile 5 auf "RAW".

Richten Sie den Drucker anschließend für die Verwendung der Warteschlange ein, und geben Sie "clear printer" ein, wenn Sie zur Eingabe eines Warteschlangennamens aufgefordert werden. (Weitere Informationen zum Einrichten des Druckers finden Sie in [Kapitel 5](#page-180-0), "[Konfigurieren des LPD-Drucks](#page-180-1)".) Wenn Sie diese Einstellungen vorgenommen haben, wird jedem Druckjob, der vom Server oder einem Client-Computer gesendet wird, auf dem der Drucker eingerichtet ist, zu Beginn des Auftrags ein Rücksetzbefehl vorangestellt.

## <span id="page-157-0"></span>**USB-Einstellungen**

Wenn der HP Jetdirect-Druckserver eine USB-Verbindung zum Netzwerkgerät (wie z.B. einem USB-Drucker) bietet, wird ein Link zu den USB-Konfigurationsparametern angezeigt. Siehe [Tabelle 4.10.](#page-157-1)

| <b>USB-Element</b>  | <b>Beschreibung</b>                                                                                                    |
|---------------------|----------------------------------------------------------------------------------------------------|
| USB-Geschwindigkeit | (Schreibgeschützter Parameter nur für USB<br>2.0-Druckserver). Gibt die automatisch ausgehandelte<br>Kommunikationsgeschwindigkeit über die USB-Verbindung<br>zwischen dem Druckserver und dem Gerät an. |
|                     | Full Speed: 12 Mbits/s, wie in den<br>USB-v2.0-Spezifikationen angegeben, kompatibel mit<br>USB v1.1-Spezifikationen.                                                                                    |
|                     | Hi-Speed: 480 Mbits/s, nur für USB v2.0-Geräte.<br>Disconnected: Der USB-Anschluss ist nicht verbunden.                                                                                                  |

<span id="page-157-1"></span>**Tabelle 4.10 USB-Einstellungen (1 von 2)**

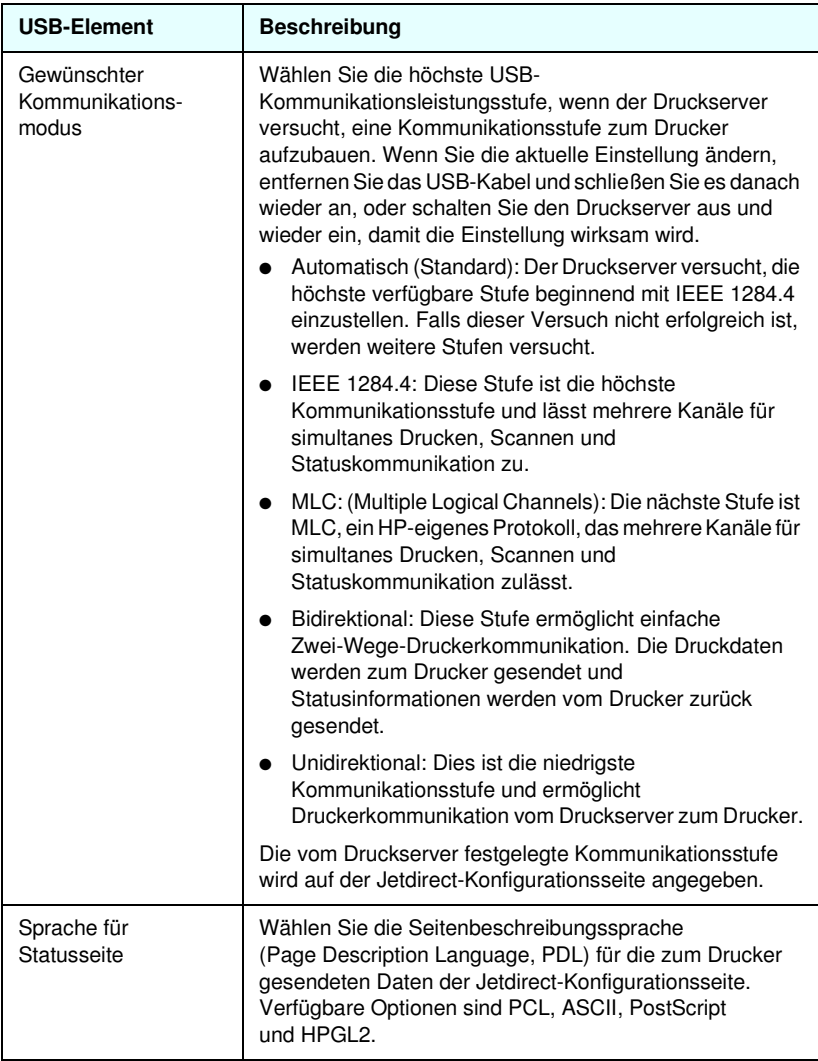

# <span id="page-158-0"></span>**Support-Info**

Über diese Seite können Sie Links für den Support konfigurieren. Sie können eine Person und die Telefonnummer eines Administrators dieses Geräts für den Support zuweisen sowie URL-Adressen für den Web-basierten Produkt-Support und technischen Support angeben.

# <span id="page-159-0"></span>**Aktualisierungsrate**

Die Aktualisierungsrate bezeichnet den Zeitraum (in Sekunden), nach dem die Diagnoseseiten automatisch aktualisiert werden. Mit dem Wert "0" wird die Aktualisierungsrate deaktiviert.

# **Sicherheitseinstellungen**

Auf der Seite **Sicherheitseinstellungen** können Sie festlegen, dass der eingebettete Webserver Produkt- und Nutzungsdaten erfassen und diese anschließend an HP senden kann (Internetzugang erforderlich). Die Produktnutzungsdaten unterstützen HP bei der Verbesserung der Produktfunktionen und der Dienstleistungen. Diese Funktion ist standardmäßig deaktiviert.

Um diese Funktion zu aktivieren, markieren Sie das Kontrollkästchen, und klicken Sie auf **Übernehmen**.

Um die Funktion zu deaktivieren, heben Sie die Markierung des Kontrollkästchens auf, und klicken Sie auf **Übernehmen**.

# **Sprache wählen**

Dieser Link wird angezeigt, wenn die HP Jetdirect-Webseiten mehrere Sprachen unterstützen. Die unterstützten Sprachen können auch über die Spracheinstellungen in Ihrem Browser ausgewählt werden (siehe die Hilfe Ihres Browsers).

Damit die unterstützten nicht englischen Sprachen angezeigt werden können, müssen Cookies in Ihren Browser-Einstellungen aktiviert sein.

# **Einstellungen**

Im Abschnitt **SICHERHEIT** kann über das Menü **Einstellungen** auf folgende Registerkarten zugegriffen werden: **Status** (Standard), **Assistent**, **Standardeinstellungen wiederherstellen**. Die verfügbaren Einstellungen hängen von Ihrem spezifischen Druckservermodell ab. Sichere, eingebettete Webserver werden von wertbasierten, nicht aktualisierbaren HP Jetdirect-Druckservern (z.B. HP Jetdirect 175x und 200m) nicht unterstützt.

## **Status**

Die **Statusseite** zeigt die aktuellen

Sicherheitskonfigurationseinstellungen des Druckservers an. Die angezeigten Einstellungen hängen von den vom Druckserver unterstützten Funktionen ab.

# **Assistent**

**Hinweis** Wenn Sie HP Web Jetadmin zum Verwalten Ihrer Geräte verwenden, sollten Sie diesen Assistenten nicht verwenden. Verwenden Sie stattdessen HP Web Jetadmin zur Konfiguration der Netzwerksicherheitseinstellungen, um zu gewährleisten, dass diese ordnungsgemäß für Ihr Netzwerk eingerichtet sind.

Auf der Seite **Assistent** können Sie den *HP Jetdirect-Sicherheitskonfigurationsassistenten* ausführen. Dieser Assistent führt Sie durch die für Ihr Netzwerk benötigte Sicherheitskonfiguration des Druckservers. Klicken Sie auf **Assistenten starten**, um den Assistenten auszuführen. Daraufhin wird die Seite **Sicherheitsstufe** angezeigt.

Die optionalen, vom Assistenten angezeigten Konfigurationsparameter hängen von der Wahl der Sicherheitsstufe ab. Eine Übersicht hierzu finden Sie in [Tabelle 4.11](#page-161-0).

**Hinweis** Wenn Sie den Assistenten nicht ordnungsgemäß beenden (z.B. nicht über die Schaltfläche "Abbrechen"), wird möglicherweise der Bildschirm *Vorgang fehlgeschlagen* angezeigt. In diesem Fall müssen Sie etwa zwei Minuten warten, bevor Sie den Assistenten erneut öffnen.

# **Standardeinstellungen wiederherstellen**

Diese Seite wird verwendet, um die Sicherheitskonfigurationseinstellungen auf werkseitige Standardeinstellungen zurückzusetzen. Die angezeigten Standardeinstellungen hängen von den vom Druckserver unterstützten Funktionen ab.

Es werden nur die aufgelisteten Sicherheitseinstellungen auf die werkseitigen Standardeinstellungen zurückgesetzt. Andere Konfigurationseinstellungen sind hiervon nicht betroffen.

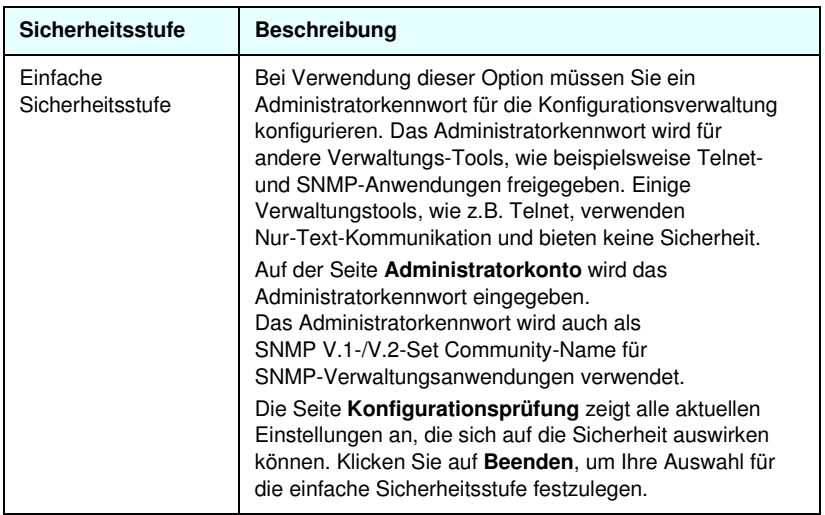

## <span id="page-161-0"></span>**Tabelle 4.11 Sicherheitsstufen des Assistenten (1 von 3)**

## **Tabelle 4.11 Sicherheitsstufen des Assistenten (2 von 3)**

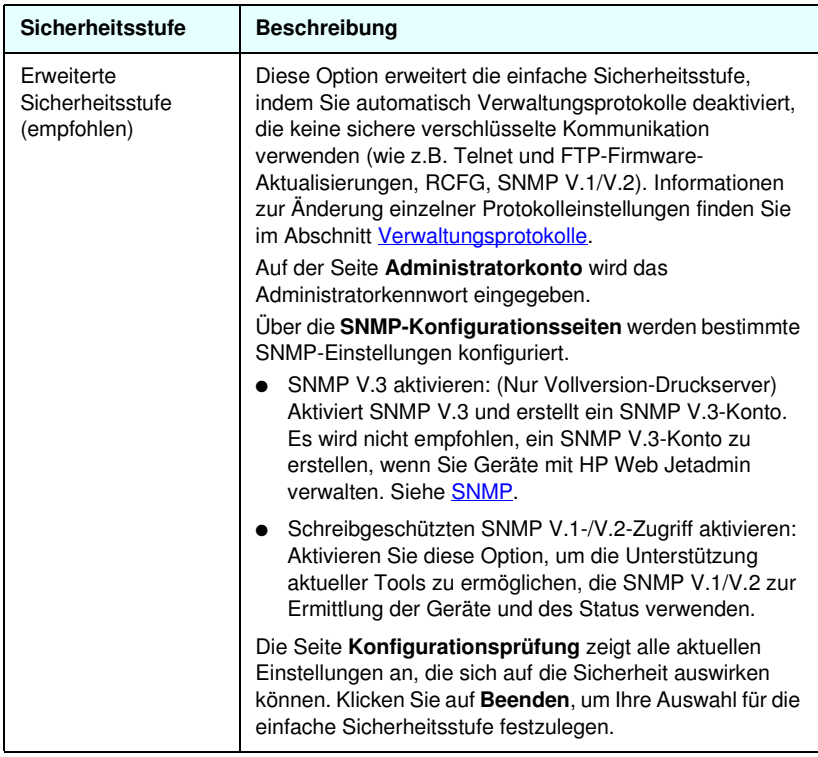

# **Tabelle 4.11 Sicherheitsstufen des Assistenten (3 von 3)**

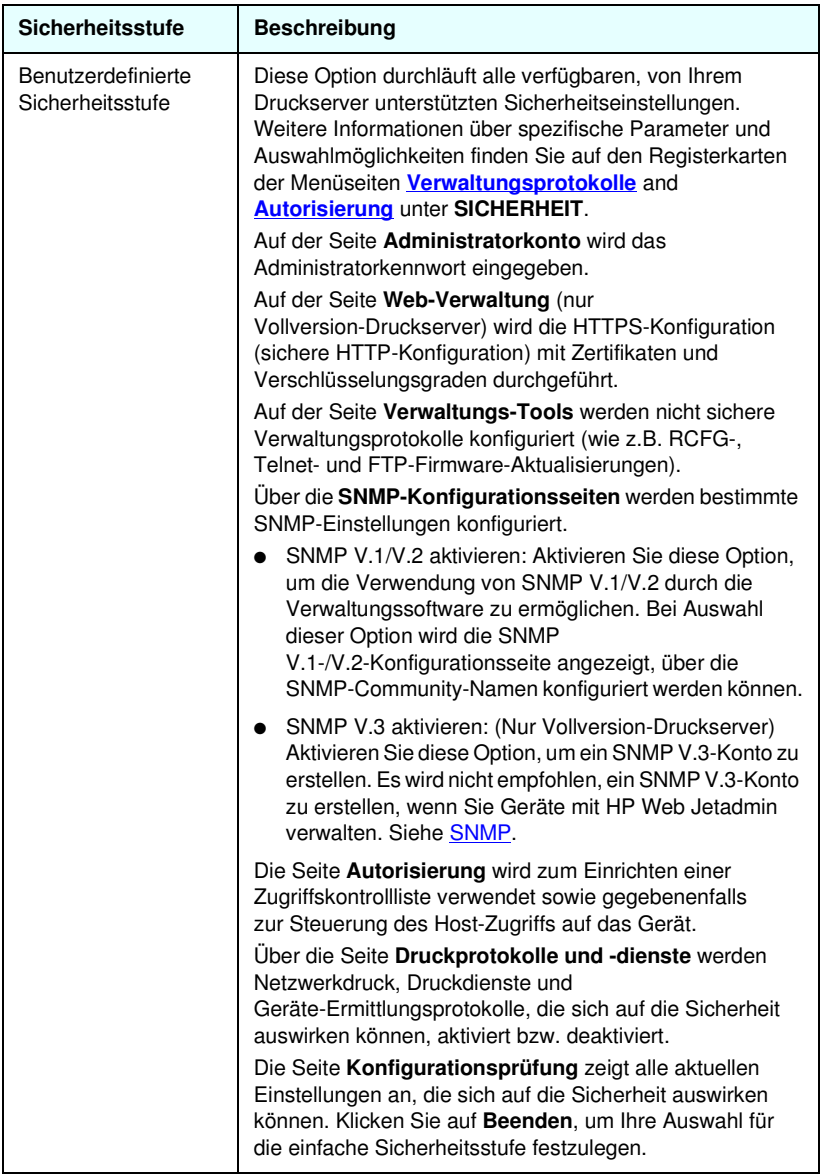

# <span id="page-164-0"></span>**Autorisierung**

Die Seite **Autorisierung** enthält Registerkarten, mit denen Sie den Zugriff auf das Gerät sowie auf die Gerätekonfiguration und die Verwaltungsfunktionen steuern können. Darüber hinaus können Sie Zertifikate für die Client- und Server-Authentifizierung konfigurieren.

# **Admin.-Konto**

Auf dieser Seite können Sie ein Administratorkennwort zur Steuerung des Zugriffs auf die Jetdirect-Konfiguration und die Statusinformationen einrichten. Das Administratorkennwort wird auch von Jetdirect-Konfigurations-Tools, wie dem eingebetteten Webserver, Telnet und HP Web Jetadmin verwendet. Darüber hinaus wird bei bestimmten EIO-Druckern das Kennwort auch vom Drucker verwendet (siehe [Synchronisierung des Kennworts für den](#page-165-0)  [Drucker\)](#page-165-0).

Wenn ein Kennwort eingerichtet wurde und Sie versuchen, auf die Jetdirect-Druckservereinstellungen zuzugreifen, werden Sie zur Eingabe eines Benutzernamens und *dieses Kennworts* aufgefordert, bevor Ihnen der Zugriff gewährt wird.

**Hinweis** Ein Kaltstart setzt den Druckserver und somit auch das Administratorkennwort auf die werkseitigen Standardeinstellungen zurück.

Über ein Kontrollkästchen können Sie HP Web Jetadmin und den SNMP-V.1/V.2c-Set Community-Namen einrichten. Wenn Sie diese Funktion aktivieren (das Kontrollkästchen ist markiert), wird das Administratorkennwort ebenfalls als SNMP Set Community-Name für SNMP V.1/V.2c-Verwaltungsanwendungen verwendet.

## **Hinweis** Wenn Sie anschließend den SNMP Set Community-Namen (beispielsweise auf der Registerkarte "SNMP" auf der Seite **Netzwerkeinstellungen** oder über Web Jetadmin) ändern, hebt dies die Synchronisierung der beiden Einstellungen auf.

## <span id="page-165-0"></span>**Synchronisierung des Kennworts für den Drucker.**

Viele EIO-Drucker bieten durch ein Kennwort geschützten Zugriff auf die Druckerkonfigurations- und Statuseinstellungen. Das Kennwort wird über die Sicherheits-Webseiten des Druckers festgelegt. Bei diesen Druckern wird das Administratorkennwort für den Drucker und den Jetdirect-Druckserver synchronisiert, so dass dasselbe Kennwort sowohl für den Zugriff auf die Druckerals auch die Netzwerkkonfigurationsseiten verwendet werden kann. Bei Druckern, die die Kennwortsynchronisierung unterstützen, wird dasselbe Kennwort unabhängig von der eingebetteten Webseite verwendet (Seite **Sicherheit** des Druckers oder Seite **Admin.-Konto** des Netzwerks), auf der das Kennwort festgelegt wurde.

Falls die Kennwortsynchronisierung auf diesen Druckern unterbrochen wurde, kann die Wiederherstellung eines der Folgenden Verfahren erfordern:

- Setzen Sie sowohl den Drucker als auch den Jetdirect-Druckserver auf die werkseitigen Standardeinstellungen zurück (zum Beispiel durch einen Kaltstart) und konfigurieren Sie dann Ihre Einstellungen neu.
- Legen Sie dasselbe Administratorkennwort sowohl auf der Seite **Sicherheit** des Druckers als auch der Seite **Admin.-Konto** des Netzwerks manuell fest.

## **Zertifikate**

(Nur Vollversion-HP Jetdirect-Druckserver) Diese Registerkarte bietet Zugriff auf Installations-, Konfigurations- und Verwaltungsdienste für digitale X.509-Zertifikate. Bei digitalen Zertifikaten handelt es sich um elektronische Nachrichten, die in der Regel u.a. einen Schlüssel (eine kurze Zeichenfolge, die zur Verund Entschlüsselung verwendet wird) sowie eine digitale Signatur enthalten. Zertifikate können von vertrauenswürdigen Dritten (in der Regel als Zertifizierungsstelle (Certificate Authority – CA) bezeichnet), die sich sowohl innerhalb als auch außerhalb des Unternehmens befinden können. Sie können auch "selbstsignierende" Zertifikate verwenden, was in etwa der Validierung Ihrer eigenen Identität entspricht.

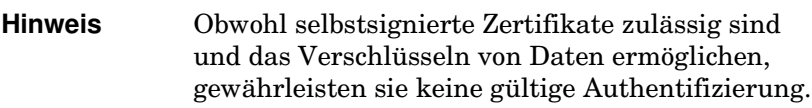

Auf der Seite **Zertifikate** wird der Status der auf dem HP Jetdirect-Druckserver installierten Zertifikate angezeigt:

● **Jetdirect-Zertifikat** Das Jetdirect-Zertifikat wird verwendet, um die Identität des Jetdirect-Geräts gegenüber Clients und Netzwerkauthentifizierungsserver zu validieren.

Standardmäßig ist ein selbstsigniertes Jetdirect-Zertifikat werkseitig vorinstalliert. Bei Wireless-Druckservern kann der eingebettete Webserver HTTPS verwenden und beim ersten Zugriff von Ihrem Web-Browser als sichere Site erscheinen.

Klicken Sie auf **Anzeigen**, um den Inhalt eines installierten Jetdirect-Zertifikats anzuzeigen, oder klicken Sie auf **Konfigurieren**, um ein Zertifikat zu aktualisieren oder ein neues Zertifikat zu installieren. Siehe [Konfigurieren von](#page-167-0)  [Zertifikaten](#page-167-0).

Falls vorhanden, werden Jetdirect-Zertifikate auch nach einem Kaltstart (zum Zurücksetzen des Servers auf die werkseitigen Standardeinstellungen) gespeichert.

● **CA-Zertifikat.** (Nur Wireless-Druckserver) Mit einem Zertifikat von vertrauenswürdigen Dritten oder einer vertrauenswürdigen Zertifizierungsstelle (Certificate Authority, CA) wird die Identität eines Netzwerkauthentifizierungsservers bei ausgewählten Authentifizierungsverfahren validiert, die EAP (Extensible Authentication Protocol) verwenden. Die Identität des Authentifizierungsservers wird validiert, wenn die Angaben auf dem CA-Zertifikat mit den Angaben eines vom Authentifizierungsserver empfangenen Zertifikats übereinstimmen.

Ein CA-Zertifikat für den Druckserver ist ein Zertifikat, das zur Signatur des Authentifizierungsserver-Zertifikats verwendet wurde. Daher muss die Zertifizierungsstelle für das Zertifikat des Authentifizierungsservers auch für das CA-Zertifikat verwendet werden.

Klicken Sie auf **Anzeigen**, um den Inhalt eines installierten Jetdirect-Zertifikats anzuzeigen, oder klicken Sie auf **Konfigurieren**, um ein Zertifikat zu aktualisieren oder ein neues Zertifikat zu installieren. Siehe [Konfigurieren von](#page-167-0)  [Zertifikaten.](#page-167-0)

Ein CA-Zertifikat wird nicht gespeichert, wenn der Druckserver auf die werkseitigen Standardwerte zurückgesetzt wird.

Für auf HP Jetdirect-Druckservern zu installierende Zertifikate gilt eine Größenbeschränkung von 3072 Bytes.

# <span id="page-167-0"></span>**Konfigurieren von Zertifikaten**

Wenn Sie auf **Konfigurieren** klicken, führt Sie ein Zertifikatsverwaltungsassistent durch den Aktualisierungs- bzw. Installationsvorgang für das Zertifikat. Die angezeigten Bildschirme hängen vom Zertifikatstyp (Jetdirect oder CA) und Ihrer Auswahl ab. [Tabelle 4.12](#page-168-0) enthält eine Beschreibung der Bildschirme und Konfigurationsparameter, die möglicherweise angezeigt werden.

**Hinweis** Wenn Sie die Zertifikatskonfiguration nicht ordnungsgemäß beenden (z.B. nicht über die Schaltfläche **"Abbrechen"**, wird möglicherweise der Bildschirm *Vorgang fehlgeschlagen* angezeigt. In diesem Fall müssen Sie etwa zwei Minuten warten, bevor Sie den Assistenten erneut öffnen.

## <span id="page-168-0"></span>**Tabelle 4.12 Zertifikatskonfigurationsbildschirme (1 von 4)**

#### **Zertifikatsoptionen**

Sie können aus den aufgelisteten Optionen auswählen.

**Vorinstalliertes Zertifikat aktualisieren.** Mit dieser Option können Sie das vorinstallierte, selbstsignierte Zertifikat aktualisieren. Nach der Aktualisierung wird das vorinstallierte Zertifikat überschrieben. Sie können das folgende Element aktualisieren:

● Zertifikatsgültigkeitsdauer

Bei Verwendung von selbstsignierten Zertifikaten weist Sie der Browser möglicherweise bei jeder neuen Web-Sitzung darauf hin, dass ein selbstsigniertes Zertifikat verwendet wird. Die Meldung kann übergangen werden, wenn der Benutzer das betreffende Zertifikat dem Zertifikatspeicher des Browsers hinzufügt oder die Browser-Warnmeldungen deaktiviert (nicht empfohlen).

Selbstsignierte Zertifikate sind nicht unbedingt sicher, da der Eigentümer des Zertifikats seine Identität selbst und nicht über vertrauenswürdige Dritte bestätigt. Von vertrauenswürdigen Dritten ausgestellte Zertifikate gelten als sicherer.

**Zertifikatsanforderung erstellen.** Wenn Sie diese Option verwenden, werden Sie zur Eingabe von spezifischen Geräte- und Unternehmensdaten in Folgenden Bildschirm aufgefordert:

● Zertifikatsdaten

Diese Option kann beispielsweise verwendet werden, wenn die Installation eines von Dritten oder einer Zertifizierungsstelle ausgestellten Jetdirect-Zertifikats von einem Wireless-Authentifizierungsprotokoll angefordert wird.

**Zertifikat installieren.** Diese Option wird nur angezeigt, wenn eine offene Anforderung für ein Jetdirect-Zertifikat (von vertrauenswürdiger dritter Seite) aussteht. Nach Erhalt kann das Zertifikat mithilfe dieser Option installiert werden. Nach der Installation überschreibt dieses Zertifikat das vorinstallierte Zertifikat. Wenn Sie diese Option verwenden, werden Sie zur Eingabe von Informationen in den Folgenden Bildschirm aufgefordert:

● Zertifikat installieren

Das zu installierende Zertifikat muss einer zuvor vom eingebetteten Webserver generierten Zertifikatsanfrage zugeordnet werden.

**CA-Zertifikat installieren.** (Nur Wireless-Druckserver) Diese Option steht zur Verfügung, wenn Sie zur Installation eines CA-Zertifikats auf **Konfigurieren** klicken. Das CA-Zertifikat muss für ausgewählte

Wireless-Authentifizierungsprotokolle installiert werden. Wenn Sie diese Option verwenden, werden Sie zur Eingabe von Informationen in den Folgenden Bildschirm aufgefordert:

● Zertifikat installieren

### **Tabelle 4.12 Zertifikatskonfigurationsbildschirme (2 von 4)**

**Zertifikat und privaten Schlüssel importieren.** Mit dieser Option können Sie ein zuvor erworbenes und bekanntes Zertifikat als Jetdirect-Zertifikat importieren. Wenn Sie ein Zertifikat importieren, wird das aktuell installierte Zertifikat überschrieben. Wenn Sie diese Option verwenden, werden Sie zur Eingabe von Informationen in den Folgenden Bildschirm aufgefordert:

● Zertifikat und privaten Schlüssel importieren

**Zertifikat und privaten Schlüssel exportieren.** Mit dieser Option können Sie das aktuell auf Ihrem Druckserver installierte Jetdirect-Zertifikat zur Verwendung auf anderen Druckservern exportieren. Wenn Sie diese Option verwenden, werden Sie zur Eingabe von Informationen in den Folgenden Bildschirm aufgefordert:

Zertifikat und privaten Schlüssel exportieren.

**CA-Zertifikat löschen** (Nur Wireless-Druckserver) Mit dieser Option können Sie das auf dem Jetdirect-Druckserver installierte CA-Zertifikat entfernen. Diese Option ist verfügbar, wenn ein CA-Zertifikat für die EAP-Authentifizierung installiert wurde.

**ACHTUNG:** Wenn das CA-Zertifikat gelöscht wird, wird die EAP-Authentifizierung deaktiviert und der Netzwerkzugriff verweigert.

Das CA-Zertifikat wird ebenfalls entfernt, wenn Sie einen Kaltstart des Druckservers ausführen, da dadurch die werkseitigen Einstellungen wiederhergestellt werden.

#### **Zertifikatsgültigkeit**

In diesem Bildschirm können Sie die Gültigkeitsdauer des selbstsignierten Jetdirect-Zertifikats festlegen.

Dieser Bildschirm wird nur angezeigt, wenn ein selbstsigniertes Zertifikat vorinstalliert wird, und Sie auf **Einstellungen bearbeiten** klicken, um die Gültigkeitsdauer zu aktualisieren. Es gibt die Coordinated Universal Time (UTC) an. Bei UTC handelt es sich um eine Zeitskala, die vom International Bureau of Weights and Measures (Internationales Büro für Maße und Gewichte) aufgestellt wurde. Die UTC gleicht Abweichungen zwischen der Mitteleuropäischen Zeit und der Atomzeit aus. Sie ist auf 0 Längengrade auf den ersten Breitengrad gesetzt.

Der **Beginn des Gültigkeitszeitraums** wird anhand der Einstellungen der PC-Uhr festgelegt.

Die **Gültigkeitsdauer** legt die Anzahl von Tagen fest (1 bis 3650), die das Zertifikat vom Beginn des Gültigkeitszeitraums an gültig sein wird. Ein gültiger Eintrag (1 bis 3650) ist erforderlich. Die Standardeinstellung beträgt 5 Jahre.

### **Tabelle 4.12 Zertifikatskonfigurationsbildschirme (3 von 4)**

#### **Zertifikatsdaten**

Auf dieser Seite können Sie Informationen zur Anforderung eines Zertifikats von einer Zertifizierungsstelle eingeben.

#### **Allgemeiner Name.** (Erforderlich)

Für HP Jetdirect-Druckserver müssen Sie den vollständig qualifizierten Domänennamen oder eine gültige IP-Adresse des Geräts angeben. Beispiele:

- Domänenname: *meindrucker.meineabteilung.meinefirma.com*
- IP-Adresse: *192.168.2.116*

Der allgemeine Name wird zur eindeutigen Identifizierung des Geräts verwendet. Für HP Jetdirect Wireless-Druckserver, die EAP-Authentifizierung verwenden, müssen manche Authentifizierungsserver mit dem allgemeinen Namen konfiguriert werden, wie auf dem Zertifikat angegeben.

Wenn die Standard-IP-Adresse 192.0.0.192 auf dem Jetdirect-Druckserver konfiguriert wird, ist sie wahrscheinlich nicht für Ihr Netzwerk gültig. Sie sollten die Standardadresse nicht zur Identifizierung Ihres Geräts verwenden.

**Organisation.** (Erforderlich) Geben Sie den vollständigen Namen Ihres Unternehmens an.

**Unternehmensbereich.** (Optional) Geben Sie Ihre Abteilung, den Unternehmensbereich oder eine andere Untergruppe Ihres Unternehmens ein.

**Stadt/Ort.** (Erforderlich) Geben Sie den Sitz Ihres Unternehmens an.

**Bundesland.** (Für alle Länder/Regionen erforderlich) Muss mindestens drei Zeichen enthalten. (erforderlich)

**Land/Region.** Aus zwei Zeichen bestehender ISO 3166-Länder-/Regionscode. Verwenden Sie z.B. "gb" für Großbritannien oder "us" für USA (erforderlich).

#### **Zertifikat installieren, oder CA-Zertifikat installieren**

Mit dem Bildschirm "Zertifikat installieren" können Sie ein Jetdirect-Zertifikat installieren.

Mit dem Bildschirm "CA-Zertifikat installieren" können Sie ein von einer vertrauenswürdigen Zertifizierungsstelle (CA) ausgestelltes Zertifikat installieren, das Sie bei der EAP/TLS-Authentifizierung verwenden können. (Nur Wireless-Druckserver)

Installieren Sie ein mit PEM/Base64 (Privacy Enhanced Mail) verschlüsseltes Zertifikat.

Geben Sie zur Installation eines Zertifikats den Namen und Pfad der Datei an, die das Zertifikat enthält. Sie können auch auf **Durchsuchen** klicken, um Ihr System nach der Datei zu durchsuchen.

Klicken Sie auf "Fertig stellen", um die Installation abzuschließen.

Um ein Zertifikat installieren zu können, muss es vom eingebetteten Webserver einer offenen Zertifikatsanfrage zugeordnet werden. Die Option "Zertifikat installieren" wird nicht angezeigt, wenn keine offene Anfrage vorhanden ist. Die Größe eines Jetdirect- oder CA-Zertifikats darf maximal 3 KB betragen.

### **Zertifikat und privaten Schlüssel importieren**

In diesem Bildschirm können Sie ein Jetdirect-Zertifikat und einen privaten Schlüssel importieren.

Importieren Sie ein Jetdirect-Zertifikat und einen privaten Schlüssel. Beim Import werden das vorhandene Zertifikat und der private Schlüssel überschrieben.

Die Datei muss PKCS#12-verschlüsselt (.pfx) sein und darf maximal 4 KB umfassen.

Geben Sie zum Importieren eines Zertifikats und eines privaten Schlüssels den Namen und Pfad der Datei an, die das Zertifikat und den privaten Schlüssel enthält. Sie können auch auf **Durchsuchen** klicken, um Ihr System nach der Datei zu durchsuchen. Geben Sie anschließend das Kennwort ein, das zur Verschlüsselung des privaten Schlüssels verwendet wurde.

Klicken Sie auf **Fertig stellen**, um die Installation abzuschließen.

### **Zertifikat und privaten Schlüssel exportieren**

Mit diesem Bildschirm können Sie ein installiertes Jetdirect-Zertifikat und einen privaten Schlüssel in eine Datei exportieren.

Um ein Zertifikat und einen privaten Schlüssel zu exportieren, geben Sie ein Kennwort ein, das zur Verschlüsselung des privaten Schlüssels verwendet wird. Sie müssen das Kennwort erneut eingeben, um es zu bestätigen. Klicken Sie anschließend auf **Speichern unter**, um das Zertifikat und den privaten Schlüssel in einer Datei auf Ihrem System zu speichern. Das Dateiformat wird PKCS#12-verschlüsselt (.pfx).

## **Zugriffssteuerung**

Mit dieser Registerkarte können Sie die Zugriffskontrollliste (Access Control List, ACL) auf dem HP Jetdirect-Druckserver anzeigen. Eine Zugriffskontrollliste (oder Host-Zugriffsliste) gibt einzelne Host-Systeme oder Netzwerke von Host-Systemen an, denen der Zugriff auf den Druckserver und das angeschlossene Netzwerkgerät gewährt wird. Es können bis zu 10 Einträge in die Liste aufgenommen werden. Wenn die Liste leer ist (also keine Hosts aufgeführt sind), können alle unterstützten Systeme auf den Druckserver zugreifen.

**ACHTUNG** Gehen Sie mit dieser Funktion vorsichtig um. Möglicherweise können Sie nicht mehr mit dem HP Jetdirect-Druckserver kommunizieren, wenn Ihr System in der Liste nicht ordnungsgemäß angegeben ist oder der Zugriff über HTTP deaktiviert ist.

> Hinweise zur Verwendung der Host-Zugriffsliste als Sicherheitsmaßnahme finden Sie in [Kapitel 7.](#page-208-0)

**Hinweis** Standardmäßig wird Hosts mit HTTP-Verbindungen (beispielsweise über den eingebetteten Webserver oder IPP - das Internet Printing Protocol) der Zugriff auf den Druckserver unabhängig von Einträgen in der Zugriffsliste gewährt. Um den Zugriff über HTTP-Hosts zu deaktivieren, klicken Sie auf das Kontrollkästchen unten in der Liste.

Host-Systeme werden über ihre IP-Adresse oder Netzwerknummer angegeben. Wenn das Netzwerk Subnets enthält, kann eine Adressmaske verwendet werden, um zu ermitteln, ob die IP-Adresse für ein einzelnes Host-System oder für eine Gruppe von Host-Systemen steht.

**Beispiele.** Beispieleinträge finden Sie in der Folgenden Tabelle:

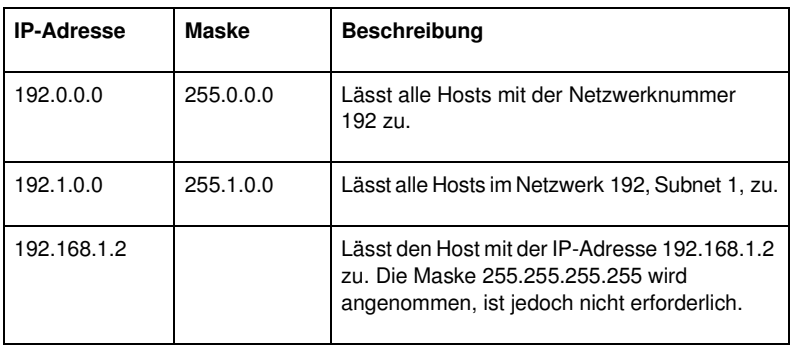

Wenn Sie der Zugriffskontrollliste einen Eintrag hinzufügen möchten, geben Sie über die Felder **IP-Adresse** und **Maske** einen Host an, und klicken Sie anschließend auf das Kontrollkästchen **Speichern** für diesen Eintrag. Klicken Sie dann auf **Übernehmen**.

Um einen Eintrag aus der Liste zu löschen, deaktivieren Sie das Kontrollkästchens **Speichern** für diesen Eintrag. Klicken Sie dann auf **Übernehmen**.

Zum Löschen der gesamten Zugriffskontrollliste deaktivieren Sie sämtliche Kontrollkästchen **Speichern** und klicken Sie auf **Übernehmen**.

# <span id="page-173-0"></span>**Verwaltungsprotokolle**

Dieser Link ermöglicht den Zugriff auf die Verwaltungskommunikation und andere Protokolle, die sich auf die Sicherheit auswirken.

# **Web-Verwaltg.**

Mit dieser Registerkarte können Sie die Kommunikation mit dem eingebetteten Webserver von den Web-Browsern verwalten. Diese Registerkarte wird nur bei Vollversion-Druckservern angezeigt.

Sichere verschlüsselte Web-basierte Kommunikation wird über das Secure HTTP (HTTPS)-Protokoll gewährleistet. Bei einer Konfiguration, die HTTPS erfordert, leitet der eingebettete Webserver HTTPS-Kommunikation über den Anschluss 443, den bekannten Anschluss für HTTPS-Verkehr, weiter. Obwohl die Anschlüsse 80, 280 und 631 weiterhin das Internet Printing Protocol (IPP) verwenden, werden andere nicht sichere Verbindungen (HTTP) zu HTTPS umgeleitet. Auf die Umleitung Ihres Browsers zu HTTPS wird je nach den Browser-Fähigkeiten eventuell hingewiesen.

HP *Wireless*-Druckserver werden werkseitig so konfiguriert, dass HTTPS-Kommunikation erforderlich ist. *Verkabelte* HP Druckserver werden werkseitig so konfiguriert, dass HTTPS oder HTTP möglich ist.

Sie können sowohl nicht sichere HTTPS- als auch nicht sichere HTTP-Kommunikation akzeptieren, indem Sie die Markierung des Kontrollkästchens **Web-Kommunikation verschlüsseln** aufheben. Dies wird jedoch nicht empfohlen.

Zur Unterstützung der HTTPS-Kommunikation muss ein Jetdirect-Zertifikat installiert werden. Ein selbstsigniertes Zertifikat ist werkseitig vor der ersten Verwendung vorinstalliert. Klicken Sie auf die Schaltfläche **Konfigurieren**, um das vorinstallierte Zertifikat zu aktualisieren oder ein neues Zertifikat zu installieren. Weitere Informationen finden Sie in Konfigurieren [von Zertifikaten.](#page-167-0)

Bei der Verwendung eines Jetdirect-Zertifikats muss der Verschlüsselungsgrad angegeben werden. Sie können zwischen **Niedrig** (Standard), **Mittel** oder **Hoch** wählen.

Es werden für jeden Verschlüsselungsgrad Zahlen angegeben, so dass der niedrigste zulässige Verschlüsselungsgrad abgelesen werden kann. Ältere Browser unterstützen möglicherweise nur 40-Bit-Verschlüsselungsgrade (Niedrig).

**Hinweis** Die Zahlenfolgen ermöglichen verschiedene Grade der Verschlüsselung. Die aktuell für die Ver- und Entschlüsselung unterstützten Zahlenfolgen sind DES (Data Encryption Standard, 56 Bit), RC4 (40 Bit oder 128 Bit) und 3DES (168 Bit).

## **SNMP**

Mit dieser Registerkarte werden SNMP V.1-, V.2c- und V.3-Agenten auf dem Druckserver aktiviert oder deaktiviert, je nach Druckservermodell. Wertbasierte Druckserver unterstützen keine SNMP-V.3-Agenten. Eine Beschreibung der SNMP-Auswahl finden Sie unter "[Tabelle 4.7"](#page-144-0).

**SNMP V.3.** Der HP Jetdirect-Druckserver enthält einen SNMP V.3-Agenten (Simple Network Management Protocol, Version 3), der die SNMP-Sicherheit noch weiter erhöht. Der SNMP V.3-Agent verwendet ein benutzerbasiertes Sicherheitsmodell für SNMP V.3 (RFC 2574), das Funktionen zur Benutzerauthentifizierung sowie den Datenschutz durch Verschlüsselung umfasst.

Der SNMP V.3-Agent wird aktiviert, wenn das erste SNMP V.3-Konto auf dem Druckserver erstellt wird. Nachdem das Konto eingerichtet wurde, können Sie es mit einer beliebigen ordnungsgemäß konfigurierten SNMP-Verwaltungsanwendung aufrufen bzw. löschen.

**ACHTUNG** Wenn Sie HP Web Jetadmin zur Verwaltung Ihrer Geräte verwenden, sollten Sie HP Web Jetadmin zur nahtlosen Konfiguration von SNMP V.3 und anderen Sicherheitseinstellungen auf dem Druckserver verwenden.

> Wenn Sie den eingebetteten Webserver zum Erstellen des SNMP V.3-Kontos verwenden, werden alle vorhandenen SNMP V.3-Konten gelöscht. Außerdem müssen die SNMP V.3-Kontoinformationen in der SNMP-Verwaltungsanwendung implementiert werden.

Sie können das erste Konto erstellen, indem Sie die von Ihrer SNMP V.3-Verwaltungsanwendung verwendeten HMAC-MD5-Authentifizierungs- sowie die CBC-DES-Datenschutz-Chiffrierschlüssel angeben.

## **ACHTUNG** Bevor Sie das erste SNMP V.3-Konto erstellen, sollten Sie Telnet deaktivieren und sicherstellen, dass die sichere eingebettete Web-Kommunikation über HTTPS aktiviert ist. Sie können so verhindern, dass von einer unsicheren Leitung aus auf Ihre Kontoinformationen zugegriffen werden kann oder diese abgefangen werden.

Agenten der Versionen SNMP V.1 und V.2 können mit dem SNMP V.3-Agenten koexistieren. Für einen sicheren SNMP-Zugriff müssen Sie SNMP V.1 und V.2c jedoch deaktivieren.

## **Weitere**

Mit dieser Registerkarte können Sie verschiedene Protokolle aktivieren bzw. deaktivieren, die vom Druckserver zum Drucken, für Druckdienste und zur Verwaltung unterstützt werden. Siehe [Tabelle 4.13](#page-176-0).

<span id="page-176-0"></span>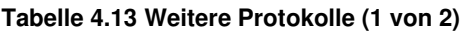

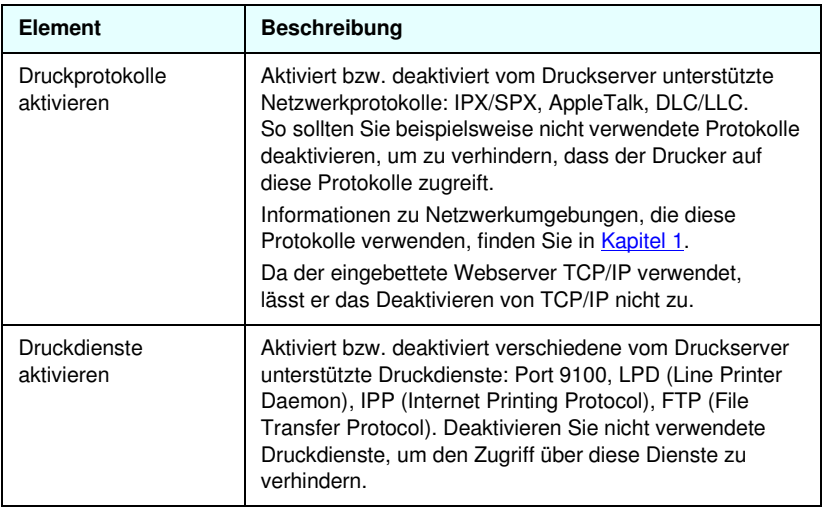

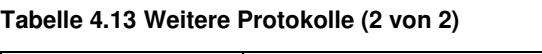

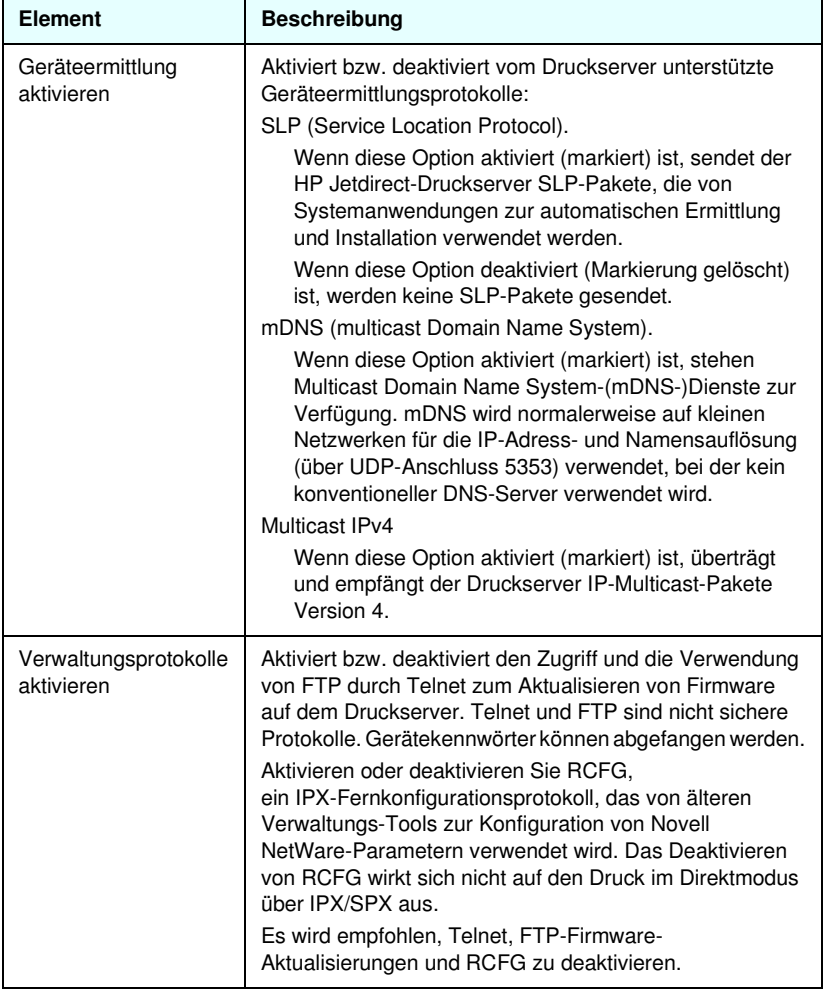

# **Wireless**

Über diesen Link können Sie sichere Wireless-Konfigurationseinstellungen verwalten. Die Funktionen und Parametereinstellungen auf dieser Seite finden Sie in [Tabelle 4.3](#page-127-0).

# **Netzwerkdaten**

Über diese Seite können Sie Zählerwerte und andere Statusinformationen, die gerade auf dem HP Jetdirect-Druckserver gespeichert sind, anzeigen. Diese Informationen sind oft bei der Diagnose von Leistungs- und Betriebsproblemen im Zusammenhang mit dem Netzwerk oder dem Netzwerkgerät nützlich.

# **Protokollinformation**

Diese Seite bietet eine Liste verschiedener Netzwerkkonfigurationseinstellungen auf dem HP Jetdirect-Druckserver für jedes Protokoll. Mit diesen Listen können Sie Ihre gewünschten Einstellungen überprüfen.

# **Konfigurationsseite**

Diese Seite bietet eine Ansicht der HP Jetdirect-Konfigurationsseite, die eine Übersicht der HP Jetdirect-Statusund -Konfigurationsinformationen enthält. Der Inhalt dieser Seite ist näher in [Kapitel 9](#page-236-0) beschrieben.

# **Andere Links**

# **Support**

Die Informationen, die auf der **Support**-Seite angezeigt werden, hängen von den Werten ab, die auf der Registerkarte [Support-Info](#page-158-0) im Menü [Andere Einstellungen](#page-145-0) konfiguriert sind. Die Support-Informationen können den Namen und die Telefonnummer einer Person aus dem Support oder auch Web-Links zu den Seiten mit den Produktinformationen und dem technischen Support umfassen. Die Standard-Web-Links umfassen den HP Online-Support und die Webseiten mit den HP Produktinformationen (Internetzugang erforderlich).

# **HP Web Jetadmin**

HP Web Jetadmin ist das herausragende Software-Tool zur Verwaltung von Netzwerkperipheriegeräten von HP.

Ein Link zu HP Web Jetadmin wird nur angezeigt, wenn HP Web Jetadmin dieses Gerät anhand eines "Integrations-URLs" erkannt hat. Daraufhin können Sie über HP Web Jetadmin für dieses und auch andere über HP Jetdirect angeschlossene Geräte in Ihrem Netzwerk erweiterte Verwaltungsfunktionen bieten.

# **HP Home**

HP Home bietet einen Link zur Hewlett-Packard Homepage auf der HP Website (Internetzugang erforderlich). Auf diesen Link können Sie auch zugreifen, indem Sie auf das HP Logo klicken.

# **Hilfe**

Die **Hilfeseite** in der Registerkarte **Netzwerk** bietet eine Kurzübersicht über die Funktionen der eingebetteten HP Jetdirect-Webserver. Auf der **Hilfeseite** befindet sich ein Link zu aktuellen Informationen über den eingebetteten Webserver (Internetzugang ist erforderlich).
# **Konfigurieren des LPD-Drucks**

# **Einführung**

Der HP Jetdirect-Druckserver enthält ein LPD-(Line Printer Daemon-)Server-Modul zur Unterstützung des LPD-Drucks. Dieses Kapitel beschreibt, wie der HP Jetdirect-Druckserver zur Verwendung mit unterschiedlichen Systemen konfiguriert wird, die LPD-Druck unterstützen. Die Folgenden Anweisungen umfassen:

- [LPD auf UNIX-Systemen](#page-184-0)
	- Konfigurieren von Berkeley-gestützten (BSD) UNIX-Systemen unter Verwendung von LPD
	- Konfigurieren von Druckwarteschlangen unter Verwendung des SAM-Dienstprogramms (HP-UX-Systeme)
- [LPD auf Windows NT/2000-Systemen](#page-189-0)
- [LPD auf Mac OS-Systemen](#page-198-0)

**Hinweis** Lesen Sie bezüglich anderer, nicht aufgeführter Systeme die Dokumentation zu Ihrem Betriebssystem bzw. die Online-Hilfe.

> Aktuelle Versionen von Novell NetWare (NetWare 5.x mit NDPS 2.1 oder höher) unterstützen LPD-Druck. Anleitungen zur Einrichtung und Unterstützung erhalten Sie über die Dokumentation, die im Lieferumfang von NetWare enthalten ist. Außerdem können Sie auf die Technische Informationsdokumentation (TID) auf der Support-Website von Novell zugreifen.

## **Informationen über LPD**

"Line Printer Daemon" (LPD) ist eine Gruppe von Protokollen und Programmen in Verbindung mit Line-Printer-Spooler-Diensten, die auf verschiedenen TCP/IP-Systemen installiert werden können.

Die Funktionen des HP Jetdirect-Druckservers unterstützen LPD auf Folgenden, häufig verwendeten Systemen:

- Berkeley-gestützte (BSD) UNIX-Systeme
- HP-UX
- Solaris
- IBM AIX
- Linux
- Windows NT/2000
- Mac OS-Systeme

Die UNIX-Konfigurationsbeispiele in diesem Kapitel zeigen die Syntax für BSD-basierte UNIX-Systeme. Die Syntax für Ihr System kann davon abweichen. In der Dokumentation des Systems finden Sie Informationen zur korrekten Syntax.

**Hinweis** Die LPD-Funktionalität steht bei allen Implementierungen von LPD auf dem Host zur Verfügung, die dem Dokument RFC 1179 entsprechen. Der Konfigurationsprozess für den Drucker-Spooler kann allerdings unterschiedlich sein. In der Dokumentation des Systems finden Sie Anleitungen zum Konfigurieren dieser Systeme.

Die Programme und das Protokoll des LPDs schließen Folgendes ein:

| Programmname | Zweck des Programms                    |
|--------------|----------------------------------------|
| lpr          | Ordnet Jobs in Druckwarteschlangen an. |
| lpq          | Zeigt die Druckwarteschlangen an.      |
| Iprm         | Entfernt Jobs aus Druckwarteschlangen. |
| lpc          | Steuert Druckwarteschlangen.           |

**Tabelle 5.1 LPD-Programme und Protokolle**

**Tabelle 5.1 LPD-Programme und Protokolle**

| lpd | Sucht und druckt Dateien, wenn der angegebene<br>Drucker mit dem System verbunden ist.                                                                                                    |
|-----|----------------------------------------------------------------------------------------------------|
|     | Bei Verbindung des angegebenen Druckers mit<br>einem anderen System werden die Dateien an<br>einen LPD-Prozess auf dem fernen System<br>weitergeleitet, auf dem diese gedruckt<br>werden sollen. |

# **Voraussetzungen zum Konfigurieren von LPD**

Bevor Sie LPD-Druck verwenden können, muss der Drucker über den HP Jetdirect-Druckserver ordnungsgemäß an das Netzwerk angeschlossen werden. Außerdem müssen Sie die Druckserver-Statusinformationen zur Hand haben, die auf der Konfigurationsseite des HP Jetdirect-Druckers aufgelistet werden. Anweisungen zum Drucken einer Konfigurationsseite des Druckers finden Sie im Hardware-Installationshandbuch des Druckservers oder in der Dokumentation zu Ihrem Drucker. Sie benötigen außerdem:

- ein Betriebssystem, das LPD-Druck unterstützt
- Zugriff als Superuser (root) oder Administrator auf das System
- die LAN-Hardware-Adresse (oder Stationsadresse) des Druckservers. Diese Adresse ist zusammen mit Druckserver-Statusinformationen auf der HP Jetdirect-Konfigurationsseite enthalten und wird in folgender Form angegeben:

HARDWARE ADDRESS: xxxxxxxxxxxx

wobei x eine hexadezimale Zahl ist (z. B. 0001E6123ABC).

● eine auf dem HP Jetdirect-Druckserver konfigurierte IP-Adresse

# **LPD-Konfigurationsübersicht**

Um den HP Jetdirect-Druckserver für den LPD-Druck zu konfigurieren, sind folgende Schritte erforderlich:

- 1. Einrichten der IP-Parameter
- 2. Einrichten von Druckwarteschlangen
- 3. Drucken einer Testdatei

Die Folgenden Abschnitte beschreiben jeden Schritt ausführlich.

# **Schritt 1: Einrichten der IP-Parameter**

Informationen zum Einrichten von IP-Parametern auf dem HP Jetdirect-Druckserver enthält [Kapitel 3.](#page-42-0) Weitere Informationen über TCP/IP-Netzwerke finden Sie in [Anhang A.](#page-278-0)

# **Schritt 2: Einrichten von Druckwarteschlangen**

Für jeden Drucker oder jede Druckersprache (PCL oder PS) des Systems muss eine Druckwarteschlange vorhanden sein. Außerdem sind unterschiedliche Warteschlangen für formatierte und unformatierte Dateien erforderlich. Die Warteschlangennamen text und raw in den Folgenden Beispielen (siehe rp-Tag) haben jeweils eine besondere Bedeutung.

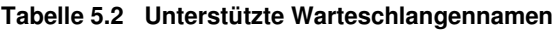

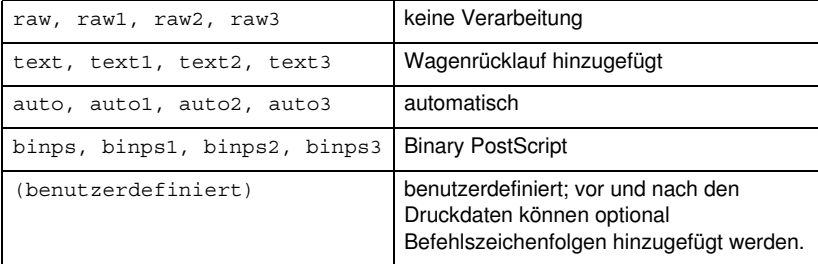

Der Line-Printer-Daemon im HP Jetdirect-Druckserver behandelt die Daten in der Druckwarteschlange text als unformatierten Text (bzw. ASCII) und fügt jeder Zeile ein Wagenrücklaufzeichen hinzu, bevor der Text an den Drucker gesendet wird. (Tatsächlich ist zu beobachten, dass ein PCL-Zeilenendebefehl (Wert 2) am Anfang des Jobs ausgegeben wird.)

LPD behandelt Daten in der Warteschlange raw wie in den Sprachen PCL, PostScript oder HP-GL/2 formatierte Dateien und sendet sie unverändert zum Drucker.

Daten in der Warteschlange auto werden automatisch als Textbzw. Rohdaten verarbeitet.

Für die Warteschlange binps interpretiert der PostScript-Interpreter den Druckauftrag als Binary PostScript-Daten.

Für benutzerdefinierte Warteschlangennamen fügt LPD vor und nach den Druckdaten benutzerdefinierte Zeichenfolgen hinzu (benutzerdefinierte Druckwarteschlangen können über Telnet, [Kapitel 3](#page-42-0), oder den eingebetteten Webserver, [Kapitel 4,](#page-115-0) eingerichtet werden).

Wird ein anderer Warteschlangenname als oben angegeben verwendet, geht der HP Jetdirect-Druckserver davon aus, dass der Name raw 1 lautet.

# **Schritt 3. Drucken einer Testdatei**

Drucken Sie eine Testdatei mithilfe der LPD-Befehle. Genaue Anweisungen dazu finden Sie im mit dem System gelieferten Informationsmaterial.

# <span id="page-184-0"></span>**LPD auf UNIX-Systemen**

### **Konfigurieren von Druckwarteschlangen für BSD-basierte Systeme**

Fügen Sie der Datei /etc/printcap folgende Einträge hinzu:

```
drucker name|drucker kurzname:\
: lp=:\:rm=knoten name:\
: rp=remote drucker name argument: \ (dies muss text,
raw, binps, auto oder benutzerdefiniert lauten)
:lf=/usr/spool/LPD/fehler protokoll:\
:sd=/usr/spool/LPD/drucker_name:
```
wobei drucker\_name den Drucker für den Benutzer angibt, knoten\_name den Drucker im Netzwerk bezeichnet und remote drucker name argument das Ziel der Druckwarteschlange darstellt.

Weitere Informationen über "printcap" finden Sie auf der "printcap"-Man-Page (Referenzseite).

## **Beispiel: Printcap-Einträge für ASCII oder Textdrucker**

```
lj1 text|text1:\
: lp=:\:rm=laserjet1:\
:rp=text:\
:lf=/usr/spool/LPD/lj1_text.log:\
:sd=/usr/spool/lpd/lj1_text
```
### **Beispiel: Printcap-Einträge für PostScript-, PCL- oder HP-GL/2-Drucker**

```
lj1 raw|raw1:\
:lp=:\
:rm=laserjet1:\
: rp=raw::lf=/usr/spool/LPD/lj1 raw.log:\
:sd=/usr/spool/lpd/lj1_raw:
```
Sollte Ihr Drucker ein automatisches Umschalten zwischen den Sprachen PostScript, PCL und HP-GL/2 nicht unterstützen, wählen Sie die Druckersprache über das Bedienfeld des Druckers (sofern vorhanden) aus, oder überlassen Sie der Anwendung die Auswahl der Druckersprache über in den Druckdaten eingebettete Befehle.

Sorgen Sie dafür, dass die Benutzer die Druckernamen der Drucker kennen, da sie diese Namen in der Befehlszeile eingeben müssen, um den Druckvorgang zu starten.

Erstellen Sie das Spooling-Verzeichnis, indem Sie folgende Eingaben vornehmen: Geben Sie im Stammverzeichnis folgendes ein:

```
mkdir /usr/spool/LPD
cd /usr/spool/LPD
mkdir drucker name 1 drucker name 2
chown daemon drucker name 1 drucker name 2
chgrp daemon drucker name 1 drucker name 2
chmod g+w drucker name 1 drucker name 2
```
Dabei geben drucker\_name\_1 und drucker\_name\_2 die Drucker an, die gespoolt werden sollen. Es können mehrere Drucker gespoolt werden. Das folgende Beispiel zeigt den Befehl zum Erstellen der Spooler-Verzeichnisse für Drucker, die zum Ausdrucken von Text (ASCII) und für den PCL- oder PS-Druck verwendet werden.

### **Beispiel: Erstellen eines Spool-Verzeichnisses für Text- und PCL-/PostScript-Drucker**

```
mkdir /usr/spool/LPD
cd /usr/spool/LPD
mkdir lj1_text lj1_raw
chown daemon lj1 text lj1 raw
chgrp daemon lj1 text lj1 raw
chmod g+w lj1_text lj1_raw
```
### **Einrichten von Druckwarteschlangen mit SAM (HP-UX-Systeme)**

Auf HP-UX-Systemen können Sie das Dienstprogramm SAM zum Einrichten externer Druckwarteschlangen für den Druck von "text"-Dateien (ASCII) oder von "raw"-Dateien (PCL, PS oder andere Sprachen) verwenden.

Bevor Sie das Programm SAM ausführen, wählen Sie eine IP-Adresse für den HP Jetdirect-Druckserver, und richten Sie diese auf dem HP-UX-System mit einem Eintrag in der Datei /etc/hosts ein.

- 1. Führen Sie das Dienstprogramm SAM als Supervisor aus.
- 2. Wählen Sie im *Hauptmenü* **Peripheral Devices (Peripheriegeräte)** aus.
- 3. Wählen Sie **Printers/Plotters** (Drucker/Plotter) im Menü *Peripheral Devices* aus.
- 4. Wählen Sie **Printers/Plotters** im Menü *Printers/Plotters* aus.
- 5. Wählen Sie **Add a Remote Printer** (Externen Drucker hinzufügen) in der Liste *Actions* (Aktionen), und wählen Sie dann einen Druckernamen.

**Beispiele:** Mein\_Drucker oder Drucker1

6. Wählen Sie einen Namen für das ferne System.

**Beispiel:** jetdirect1 (Knotenname des HP Jetdirect-Druckservers)

7. Wählen Sie einen Namen für den externen Drucker.

Geben Sie text für ASCII oder raw für PostScript, PCL oder HP-GL/2 ein.

Geben Sie auto ein, wenn die Auswahl von LPD automatisch vorgenommen werden soll.

Geben Sie binps ein, um den PostScript-Interpreter anzuweisen, den Druckauftrag als Binary PostScript-Daten zu interpretieren.

Geben Sie den Namen einer benutzerdefinierten Warteschlange ein, um vor und/oder nach den Druckdaten benutzerdefinierte Zeichenfolgen hinzuzufügen (benutzerdefinierte Druckwarteschlangen können über Telnet, [Kapitel 2,](#page-18-0) oder den eingebetteten Webserver, [Kapitel 4,](#page-115-0) eingerichtet werden).

- 8. Prüfen Sie, ob ein externer Drucker in einem BSD-System vorhanden ist. Geben Sie Y ein.
- 9. Klicken Sie auf **OK** unten im Menü. Ist die Konfiguration erfolgreich, druckt das Programm eine Meldung ähnlich der Folgenden:

Der Drucker wurde hinzugefügt und ist bereit zur Annahme von Druckanforderungen.

- 10. Klicken Sie auf **OK**, und wählen Sie **Exit** (Beenden) aus dem Menü *List* (Liste).
- 11. Wählen Sie **Exit Sam** (Sam beenden) aus.

**Hinweis** Standardmäßig läuft lpsched nicht. Achten Sie darauf, den Scheduler einzuschalten, wenn Sie Druckwarteschlangen einrichten.

## **Drucken einer Testdatei**

Wenn Sie prüfen möchten, ob die Drucker- und Druckserververbindungen ordnungsgemäß eingerichtet sind, drucken Sie eine Testdatei aus.

1. Geben Sie an der UNIX-System-Eingabeaufforderung folgendes ein:

lpr -Pdrucker\_name datei\_name

Dabei gibt drucker\_name den zugewiesenen Drucker und datei name die zu druckende Datei an.

**Beispiele** (für BSD-gestützte Systeme):

Textdatei: lpr -Ptext1 textfile PCL-Datei: lpr -Praw1 pclfile.pcl PS-Datei: lpr -Praw1 psfile.ps HP-GL/2-Datei: lpr -Praw1 hpglfile.hpg

*Bei HP-UX-Systemen verwenden Sie* lp -d *statt* lpr -P.

2. Um den Druckstatus zu erhalten, geben Sie an der UNIX-Eingabeaufforderung folgendes ein:

lpq -Pdrucker\_name

Dabei gibt drucker\_name den zugewiesenen Drucker an.

**Beispiele** (für BSD-gestützte Systeme):

lpq -Ptext1 lpq -Praw1

*Bei HP-UX-Systemen verwenden Sie* lpstat *statt* lpq -P, *um den Druckstatus zu erhalten*.

Dies schließt die Konfiguration des HP Jetdirect-Druckservers für LPD ab.

# <span id="page-189-0"></span>**LPD auf Windows NT/2000-Systemen**

Dieser Abschnitt beschreibt, wie Windows NT/2000-Netzwerke zur Verwendung der HP Jetdirect LPD (Line Printer Daemon)-Dienste konfiguriert werden.

Das Verfahren besteht aus zwei Schritten:

- Installieren der TCP/IP-Software (sofern noch nicht geschehen)
- Konfigurieren eines LPD-Netzwerkdruckers

## **Installieren der TCP/IP-Software (Windows NT)**

Mit diesem Verfahren können Sie prüfen, ob auf Ihrem Windows NT-System TCP/IP installiert ist und die Software ggf. installieren.

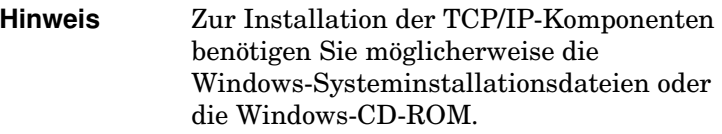

- 1. So überprüfen Sie, ob Sie über das Microsoft TCP/IP-Druckprotokoll und Unterstützung des TCP/IP-Drucks verfügen:
	- Windows 2000 Klicken Sie auf **Start**, **Einstellungen** und **Systemsteuerung**. Doppelklicken Sie anschließend auf den Ordner **Netzwerk- und DFÜ-Verbindungen**. Doppelklicken Sie auf die **LAN-Verbindung** für Ihr Netzwerk, und klicken Sie auf **Eigenschaften**.

Wenn das Internet-Protokoll (TCP/IP) in der Liste der von dieser Verbindung genutzten Komponenten aufgeführt und aktiviert ist, wurde die erforderliche Software bereits installiert. (Fahren Sie in diesem Fall mit "Konfigurieren [eines Netzwerkdruckers für Windows 2000-Systeme](#page-191-0)" fort.) Fahren Sie ansonsten mit Schritt 2 fort.

■ NT 4.0 – Klicken Sie auf **Start**, **Einstellungen** und **Systemsteuerung**. Doppelklicken Sie danach auf die Option **Netzwerk**, um das Dialogfeld *Netzwerk* aufzurufen.

Wenn das TCP/IP-Protokoll auf der Registerkarte **Protokolle** und Microsoft TCP/IP-Druck auf der Registerkarte **Dienste** angezeigt wird, ist die erforderliche Software möglicherweise bereits installiert. (Fahren Sie in diesem Fall mit "Konfigurieren eines Netzwerkdruckers für [Windows NT 4.0-Systeme](#page-193-0)" fort.) Fahren Sie ansonsten mit Schritt 2 fort.

- 2. Wenn die Software zuvor nicht installiert wurde:
	- Windows 2000 Klicken Sie im Fenster *Eigenschaften von LAN-Verbindungen* auf **Installieren**. Wählen Sie dann **Protokoll** im Fenster *Netzwerkkomponententyp auswählen*, und klicken Sie auf **Hinzufügen**, um das **Internet-Protokoll (TCP/IP)** hinzuzufügen.

Befolgen Sie die Anweisungen auf dem Bildschirm.

■ NT 4.0 – Klicken Sie auf jeder Registerkarte auf die Schaltfläche **Hinzufügen**, und installieren Sie das **TCP/IP-Protokoll** und den Dienst **Microsoft TCP/IP/Druck**.

Befolgen Sie die Anweisungen auf dem Bildschirm.

Geben Sie auf eine entsprechende Aufforderung hin den vollständigen Pfad zu den Windows NT-Verteilungsdateien ein (u. U. muss die Windows NT-Arbeitsstations- oder -Server-CD-ROM eingelegt werden).

- 3. Geben Sie die TCP/IP-Konfigurationswerte für den Computer ein.
	- Windows 2000 Wählen Sie auf der Registerkarte **Allgemein** der *Eigenschaften von LAN-Verbindungen* die Einstellung **Internet-Protokoll (TCP/IP)**, und klicken Sie auf **Eigenschaften**.
	- NT 4.0 Sie werden möglicherweise automatisch zur Eingabe der TCP/IP-Konfigurationswerte aufgefordert. Ist das nicht der Fall, wählen Sie im Fenster *Netzwerke* die Registerkarte **Protokolle** und wählen **TCP/IP-Protokoll**. Klicken Sie dann auf **Eigenschaften**.

Wenn Sie einen Windows-Server konfigurieren, geben Sie die IP-Adresse, Standard-Gateway-Adresse und die Subnet Mask an den entsprechenden Stellen ein.

Wenn Sie einen Client konfigurieren, fragen Sie Ihren Netzwerkadministrator, ob Sie die automatische TCP/IP-Konfiguration aktivieren oder eine statische IP-Adresse, die Adresse des Standard-Gateways und die Subnet Mask in die entsprechenden Felder eingeben sollten.

- 4. Klicken Sie zum Beenden auf **OK**.
- 5. Falls Sie dazu aufgefordert werden, starten Sie den Computer neu, damit die Änderungen in Kraft treten.

## <span id="page-191-0"></span>**Konfigurieren eines Netzwerkdruckers für Windows 2000-Systeme**

Gehen Sie wie folgt vor, um den Standarddrucker einzurichten:

- 1. Vergewissern Sie sich, dass die Druckdienste für Unix installiert sind (erforderlich für die Verfügbarkeit von LPR-Anschlüssen).
	- a. Klicken Sie auf **Start**, **Einstellungen** und **Systemsteuerung**. Doppelklicken Sie auf den Ordner **Netzwerk- und DFÜ-Verbindungen**.
	- b. Klicken Sie auf das Menü **Erweitert**, und wählen Sie **Optionale Netzwerkkomponenten**.
	- c. Aktivieren Sie **Weitere Datei- und Druckdienste für das Netzwerk**.
	- d. Klicken Sie auf **Details**, und vergewissern Sie sich, dass die Auswahl **Druckdienste für Unix** aktiviert ist. Ist das nicht der Fall, aktivieren Sie sie.
	- e. Klicken Sie auf **OK** und dann auf **Weiter**.
- 2. Öffnen Sie den Ordner **Drucker** (klicken Sie auf dem Desktop erst auf **Start**, dann auf **Einstellungen** und auf **Drucker**).
- 3. Doppelklicken Sie auf **Neuer Drucker**. Klicken Sie im "Assistenten für die Druckerinstallation" auf **Weiter**.
- 4. Wählen Sie **Lokaler Drucker**, und deaktivieren Sie die automatische Erkennung zur Installation von Plug-and-Play-Druckern. Klicken Sie auf **Weiter**.
- 5. Wählen Sie **Einen neuen Anschluss erstellen**, und wählen Sie **LPR-Anschluss**. Klicken Sie auf **Weiter**.
- 6. Im Fenster *LPR-kompatiblen Drucker* hinzufügen:
	- a. Geben Sie den DNS-Namen oder die IP-Adresse des HP Jetdirect-Druckservers an.
	- b. Geben Sie als Namen des Druckers oder der Druckwarteschlange auf dem HP Jetdirect-Druckserver (in Kleinbuchstaben) **raw**, **text**, **auto**, **binps** oder den Namen einer benutzerdefinierten Druckwarteschlange ein (benutzerdefinierte Warteschlangen können über den eingebetteten Webserver eingerichtet werden, siehe [Kapitel 4\)](#page-115-0).
	- c. Klicken Sie dann auf **OK**.

**Hinweis** Der HP Jetdirect-Druckserver behandelt Textdateien als unformatierten Text oder ASCII-Dateien. Dateien im raw-Format sind in der Druckersprache PCL, PostScript oder HP-GL/2 formatiert.

> Wenn der Warteschlangentyp *binps* lautet, wird der PostScript-Interpreter angewiesen, den Druckauftrag als Binary PostScript-Daten zu interpretieren.

Bei externen HP Jetdirect-Servern mit drei Anschlüssen muss dem Namen der Druckwarteschlange eine Anschlussnummer nachgestellt werden (beispielsweise raw1, raw2 oder raw3).

- 8. Falls Sie danach gefragt werden, behalten Sie den aktuellen Treiber bei. Klicken Sie auf **Weiter**.
- 9. Geben Sie einen Namen für den Drucker ein, und bestimmen Sie, ob dieser Drucker als Standarddrucker eingerichtet werden soll. Klicken Sie auf **Weiter**.

<sup>7.</sup> Wählen Sie den Hersteller und das Druckermodell. (Klicken Sie ggf. auf **Datenträger**, und folgen Sie zur Installation des Druckertreibers den Anweisungen auf dem Bildschirm.) Klicken Sie auf **Weiter**.

- 10. Wählen Sie, ob dieser Drucker auch von anderen Computern genutzt werden soll. Geben Sie ggf. einen Freigabenamen ein, über den andere Benutzer den Drucker identifizieren können. Klicken Sie auf **Weiter**.
- 11. Falls gewünscht, geben Sie Ort und andere Informationen zu diesem Drucker ein. Klicken Sie auf **Weiter**.
- 12. Geben Sie an, ob eine Testseite gedruckt werden soll, und klicken Sie auf **Weiter**.
- 13. Klicken Sie auf **Fertig stellen**, um den Assistenten zu beenden.

## <span id="page-193-0"></span>**Konfigurieren eines Netzwerkdruckers für Windows NT 4.0-Systeme**

Auf dem Windows NT 4.0-System richten Sie den Standarddrucker mit Folgenden Schritten ein.

- 1. Klicken Sie auf **Start**, wählen Sie **Einstellungen** aus, und klicken Sie auf **Drucker**. Das *Druckerfenster* öffnet sich.
- 2. Doppelklicken Sie auf **Neuer Drucker**.
- 3. Wählen Sie **Arbeitsplatz** aus, und klicken Sie dann auf **Weiter**.
- 4. Klicken Sie auf **Anschluss hinzufügen**.
- 5. Wählen Sie **LPR-Anschluss** aus, und klicken Sie auf **Neuer Anschluss**.
- 6. Geben Sie in das Feld *Name oder Adresse des Hosts, der LPD bereitstellt* die IP-Adresse oder den DNS-Namen des HP Jetdirect-Druckservers ein.

### **Hinweis** NT-Clients können die IP-Adresse oder den Namen des NT-Servers eingeben, der für LPD-Druck konfiguriert ist.

7. Geben Sie im Feld *Name des Druckers oder der Druckwarteschlange auf dem Server* (in Kleinbuchstaben) raw, text, binps, auto oder den Namen einer benutzerdefinierten Druckwarteschlange ein (benutzerdefinierte Druckwarteschlangen können über den eingebetteten Webserver eingerichtet werden. Siehe [Kapitel 4\)](#page-115-0). Klicken Sie dann auf **OK**.

Der HP Jetdirect-Druckserver behandelt Textdateien als unformatierten Text oder ASCII-Dateien. Dateien im *raw*-Format sind in der Druckersprache PCL, PostScript oder HP-GL/2 formatiert. Wenn der Warteschlangentyp *binps* lautet, wird der PostScript-Interpreter angewiesen, den Druckauftrag als Binary PostScript-Daten zu interpretieren.

```
Hinweis Bei externen HP Jetdirect-Servern mit drei 
              Anschlüssen muss dem Namen der 
              Druckwarteschlange eine Anschlussnummer 
              nachgestellt werden (beispielsweise raw1, raw2
              oder raw3).
```
- 8. Vergewissern Sie sich, dass der Anschluss in der Liste *Drucker hinzufügen* (verfügbare Anschlüsse) ausgewählt ist, und klicken Sie auf **Weiter**.
- 9. Befolgen Sie die restlichen Hinweise auf dem Bildschirm, um die Konfiguration zu Ende zu führen.

# **Überprüfen der Konfiguration**

Drucken Sie in Windows NT eine Datei aus, die mit einer beliebigen Anwendung erstellt wurde. Wenn die Datei richtig ausgedruckt wird, war die Konfiguration erfolgreich.

Wenn der Druckjob nicht ordnungsgemäß ausgeführt wird, versuchen Sie, die Datei direkt von DOS aus mit der Folgenden Syntax auszudrucken:

```
lpr -S<ipadresse> -P<warteschlange> Dateiname
```
Dabei entspricht ipadresse der IP-Adresse des Druckservers, warteschlange ist der Begriff "raw" oder "text" und dateiname entspricht der Datei, die ausgedruckt werden soll. Wenn die Datei ordnungsgemäß ausgedruckt wird, war die Konfiguration erfolgreich. Wenn die Datei nicht bzw. nicht richtig ausgedruckt wird, schauen Sie bitte in [Kapitel 8](#page-214-0) nach.

## **Drucken von Windows-Clients**

Wenn der LPD-Drucker auf dem NT/2000-Server freigegeben ist, können Windows-Clients über das Windows-Druckerinstallationsprogramm im Ordner "Drucker" eine Verbindung mit dem Drucker auf dem NT/2000-Server herstellen.

# **LPD auf Windows XP-Systemen**

Dieser Abschnitt beschreibt, wie Windows XP-Netzwerke zur Verwendung der HP Jetdirect LPD (Line Printer Daemon)-Dienste konfiguriert werden.

Das Verfahren besteht aus zwei Schritten:

- Hinzufügen von optionalen Windows-Netzwerkkomponenten
- Konfigurieren eines LPD-Netzwerkdruckers

## **Hinzufügen von optionalen Windows-Netzwerkkomponenten**

- 1. Klicken Sie auf **Start**.
- 2. Klicken Sie auf **Systemsteuerung**.
- 3. Klicken Sie auf **Netzwerk- und Internetverbindungen**.
- 4. Klicken Sie auf das Symbol **Netzwerkverbindungen**.
- 5. Wählen Sie in der Menüleiste im oberen Bereich des Fensters die Option **Erweitert**. Wählen Sie aus der Dropdown-Liste den Eintrag **Optionale Netzwerkkomponenten** aus.
- 6. Aktivieren Sie **Weitere Datei- und Druckdienste für das Netzwerk** und klicken Sie auf **Weiter**. (Wenn Sie **Details** auswählen, bevor Sie die Option Weiter wählen, wird "Print Services for  $UNIX(R)^{a}$  als Komponente von "Weitere Datei- und Druckdienste für das Netzwerk" angezeigt.) Die zu ladenden Dateien werden angezeigt.
- 7. Schließen Sie das Fenster "Netzwerkverbindungen". "LPR-Anschluss" wird nun unter **Anschlüsse**, **Anschluss hinzufügen** als Option in den **Eigenschaften** des Druckers angezeigt.

## **Konfigurieren eines LPD-Netzwerkdruckers**

## **Hinzufügen eines neuen LPD-Druckers**

- 1. Öffnen Sie den Ordner **Drucker** (klicken Sie auf dem Desktop erst auf **Start** und dann auf **Drucker**).
- 2. Klicken Sie auf **Drucker hinzufügen**. Klicken Sie im "Assistenten für die Druckerinstallation" auf **Weiter**.
- 3. Wählen Sie **Lokaler Drucker**, und *deaktivieren* Sie die automatische Erkennung zur Installation von Plug-and-Play-Druckern. Klicken Sie auf **Weiter**.
- 4. Wählen Sie **Einen neuen Anschluss erstellen**, und wählen Sie **LPR-Anschluss**. Klicken Sie auf **Weiter**.
- 5. Gehen Sie im Fenster "LPR-kompatiblen Drucker hinzufügen" wie folgt vor:
	- a. Geben Sie den DNS-Namen oder die IP-Adresse des HP Jetdirect-Druckservers an.
	- b. Geben Sie den Namen der Druckwarteschlange für den HP Jetdirect-Druckserver in Kleinbuchstaben ein (z. B.: raw, text, auto oder binps.)
	- c. Klicken Sie auf **OK**.
- 6. Wählen Sie den Hersteller und das Druckermodell. (Klicken Sie ggf. auf **Datenträger**, und folgen Sie zur Installation des Druckertreibers den Anweisungen auf dem Bildschirm.) Klicken Sie auf **Weiter**.
- 7. Falls Sie danach gefragt werden, behalten Sie den aktuellen Treiber bei, indem Sie auf **Ja** klicken. Klicken Sie auf **Weiter**.
- 8. Geben Sie ggf. einen Druckernamen ein. Falls gewünscht, können Sie den Drucker als Standarddrucker festlegen. Klicken Sie auf **Weiter**.
- 9. Geben Sie an, ob Sie den Drucker für die Verwendung durch andere Netzwerkcomputer *freigeben* möchten (wenn es sich bei Ihrem System beispielsweise um einen Druckerserver handelt). Geben Sie ggf. einen Freigabenamen ein, über den andere Benutzer den Drucker identifizieren können. Klicken Sie auf **Weiter**.
- 10. Falls gewünscht, geben Sie Ort und andere Informationen zu diesem Drucker ein. Klicken Sie auf **Weiter**.
- 11. Klicken Sie auf **Ja**, wenn Sie eine Testseite drucken möchten, und klicken Sie auf **Weiter**.
- 12. Klicken Sie auf **Fertig stellen**, um den Assistenten zu beenden.

### **Erstellen eines LPR-Anschlusses für einen installierten Drucker**

- 1. Klicken Sie auf **Start**, **Drucker**.
- 2. Klicken Sie mit der rechten Maustaste auf das **Drucker**-Symbol, und klicken Sie anschließend auf **Eigenschaften**.
- 3. Wählen Sie die Registerkarte **Anschlüsse**. Klicken Sie auf **Anschluss hinzufügen**.
- 4. Wählen Sie im Dialogfeld "Druckeranschlüsse" den Eintrag **LPR-Anschluss** und anschließend die Option **Neuer Anschluss**.
- 5. Geben Sie in das Feld *Name oder Adresse des Hosts, der LPD bereitstellt* den DNS-Namen oder die IP-Adresse des HP Jetdirect-Druckservers ein.
- 6. Geben Sie im Dialogfeld *Name des Druckers auf dem Computer* (in Kleinbuchstaben) den Namen der Druckwarteschlange für den HP Jetdirect-Druckserver ein (z.B.: raw, text, auto, binps oder eine benutzerdefinierte Druckwarteschlange).
- 7. Wählen Sie **OK**.
- 8. Wählen Sie **Schließen** und anschließend **OK**, um das Dialogfeld **Eigenschaften** zu schließen.

# <span id="page-198-0"></span>**LPD auf Mac OS-Systemen**

Auf Computern, auf denen eines der Folgenden Programme ausgeführt wird, ist zur Unterstützung des LPD-Drucks LaserWriter 8, Version 8.5.1 oder höher, erforderlich:

- Mac OS 8.1 oder höher
- $\bullet$  Mac OS 7.5 bis Mac OS 7.6.1
- Desktop Printer Utility 1.0 oder höher

**Hinweis** Unter Mac OS 8.0 ist auf LaserWriter 8 kein LPD-Druck verfügbar.

## **Zuweisen einer IP-Adresse**

Bevor Sie einen Drucker für LPR-Druck einrichten können, müssen Sie ihm oder dem Druckserver eine IP-Adresse zuweisen. Mit dem HP LaserJet-Dienstprogramm können Sie die IP-Adresse des Druckers wie folgt konfigurieren:

- 1. Doppelklicken Sie auf **HP LaserJet-Dienstprogramm** im HP LaserJet-Ordner.
- 2. Klicken Sie auf die Schaltfläche **Einstellungen**.
- 3. Wählen Sie in der Bildlaufleiste **TCP/IP** aus, und klicken Sie dann auf **Bearbeiten**.
- 4. Wählen Sie die gewünschte Option aus. Sie können die TCP/IP-Konfiguration entweder automatisch vom DHCP-Server oder vom BOOTP-Server erhalten oder manuell angeben.

## **Einrichten des Mac OS**

Um einen Computer für den LPR-Druck zu konfigurieren, verfahren Sie wie folgt:

- 1. Starten Sie das *Desktop Printer Utility* (Schreibtischdrucker-Dienstprogramm).
- 2. Wählen Sie **Printer (LPR)** (Drucker (LPR)), und klicken Sie auf **OK**.
- 3. Klicken Sie im Abschnitt *PostScript Printer Description (PPD) File* (PPD-Datei) auf **Ändern...** und wählen Sie die PPD für Ihren Drucker.
- 4. Klicken Sie je nach der Version des Desktop-Drucker-Dienstprogramms entweder im Bereich *Internet Printer* (Internet-Drucker) oder im Bereich *LPR Printer* (LPR-Drucker) auf **Ändern...**.
- 5. Geben Sie als *Druckeradresse* die IP-Adresse des Druckers oder den Domänennamen ein.
- 6. Geben Sie ggf. den Warteschlangennamen ein. Lassen Sie dieses Feld andernfalls leer.

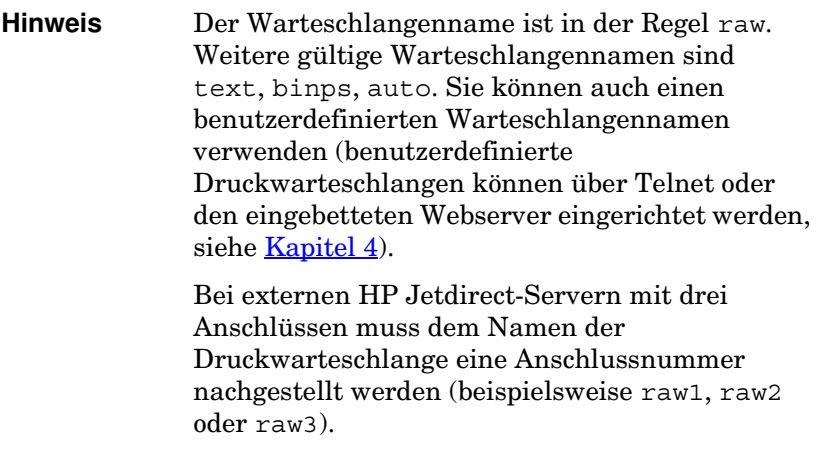

- 7. Klicken Sie auf **Verify** (Überprüfen), um zu überprüfen, ob der Drucker gefunden wurde.
- 8. Klicken Sie je nach der betreffenden Version des Schreibtischdrucker-Dienstprogramms auf **OK** oder **Create** (Erstellen).
- 9. Klicken Sie je nach der betreffenden Version des Schreibtischdrucker-Dienstprogramms im Menü **File** (Ablage) auf **Save** (Sichern), oder verwenden Sie das zum Speichern eingeblendete Dialogfeld des Desktop Printer Utility.
- 10. Geben Sie einen Namen und eine Adresse für das Schreibtischdrucker-Symbol ein, und klicken Sie auf **OK**. Der Standardname ist die IP-Adresse des Druckers, und die Standardadresse ist der Desktop.
- 11. Beenden Sie das Programm.

Aktuelle Informationen zur Verwendung der HP Jetdirect LPD-Dienste von Mac OS-Systemen aus finden Sie unter dem Suchbegriff "LPR printing" auf der Website der technischen Informationsbibliothek von Apple Computer unter folgender Adresse: http://til.info.apple.com.

# **FTP-Druck**

# **Einführung**

FTP (File Transfer Protocol) ist ein grundlegendes TCP/IP-Verbindungsprogramm zur Übertragung von Daten zwischen Systemen. "FTP-Druck" bezeichnet eine Methode, mit der unter Verwendung des FTP-Protokolls Druckdateien von einem Client-System zu einem über HP Jetdirect angeschlossenen Drucker gesendet werden. In einer FTP-Drucksitzung stellt der Client eine Verbindung mit dem HP Jetdirect FTP-Server her, der daraufhin die Druckdatei an den Drucker sendet.

Der HP Jetdirect FTP-Server kann über ein Konfigurationsprogramm, wie z.B. Telnet (siehe [Kapitel 3\)](#page-42-0), oder den eingebetteten Webserver aktiviert oder deaktiviert werden  $(siehe$  [Kapitel 4\)](#page-115-0).

# **Anforderungen**

Für FTP-Druck (hier beschrieben) ist folgendes erforderlich:

- HP Jetdirect-Druckserver mit Firmware-Version x.24.01 oder höher.
- TCP/IP-Client-Systeme mit FTP, die RFC 959 entsprechen.

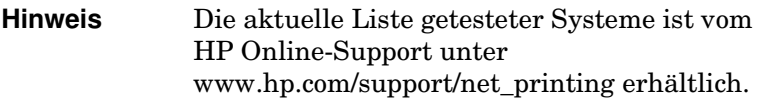

# **Dateien drucken**

Der HP Jetdirect FTP-Server überträgt Druckdateien zum Drucker, interpretiert diese jedoch nicht. Damit die Druckdateien richtig ausgedruckt werden, müssen sie in einer vom Drucker erkannten Sprache (wie z.B. PostScript, PCL oder unformatierter Text) vorliegen. Bei formatierten Druckjobs müssen Sie daher zuerst von der Anwendung aus über einen Treiber für den ausgewählten Drucker in eine Datei drucken und diese Druckdatei dann über eine FTP-Sitzung zum Drucker übertragen. Verwenden Sie für formatierte Druckdateien eine binäre (Bild-)Übertragung.

# **Verwendung von FTP-Druck**

## **FTP-Verbindungen**

Ähnlich wie bei Standard-FTP-Dateiübertragungen wird beim FTP-Druck von zwei TCP-Verbindungen Gebrauch gemacht: einer Steuerverbindung und einer Datenverbindung.

Eine geöffnete FTP-Sitzung bleibt so lange aktiv, bis der Client die Verbindung schließt oder für eine Zeit lang, die über dem Leerlaufzeitlimit (standardmäßig 270 Sekunden) liegt, keine Aktivität erfolgt ist. Das Leerlaufzeitlimit kann mithilfe verschiedener Konfigurationsprogramme festgelegt werden, z.B. BOOTP/TFTP, Telnet, das Drucker-Bedienfeld (siehe [Kapitel 3](#page-42-0)), den eingebetteten Webserver (siehe [Kapitel 4](#page-115-0)) oder Verwaltungssoftware.

### **Steuerverbindung**

Bei Standard-FTP-Übertragungen stellt der Client eine Steuerverbindung zum FTP-Server auf dem HP Jetdirect-Druckserver her. Über FTP-Steuerverbindungen werden Befehle zwischen dem Client und dem FTP-Server ausgetauscht. Der HP Jetdirect-Druckserver unterstützt bis zu vier Steuerverbindungen (oder FTP-Sitzungen) gleichzeitig. Wird die Anzahl der zulässigen Verbindungen überschritten, weist eine Meldung darauf hin, dass der Dienst nicht verfügbar ist.

FTP-Steuerverbindungen verwenden TCP-Anschluss 21.

## **Datenverbindung**

Jedesmal, wenn eine Datei zwischen dem Client und dem FTP-Server übertragen wird, wird eine zweite Verbindung, eine Datenverbindung, erstellt. Der Client veranlaßt die Erstellung einer Datenverbindung durch Ausgabe der entsprechenden Befehle, für die eine Datenverbindung erforderlich ist (wie z. B. die FTP-Befehle ls, dir oder put).

Obwohl die Befehle ls und dir immer akzeptiert werden, unterstützt der HP Jetdirect FTP-Server zum Drucken immer nur jeweils eine Datenverbindung.

Als Übertragungsmodus für eine FTP-Datenverbindung mit dem HP Jetdirect-Druckserver wird immer der Datenstrommodus verwendet, bei dem das Dateiende durch Schließen der Datenverbindung angezeigt wird.

Nachdem eine Datenverbindung hergestellt wurde, kann der Dateiübertragungstyp (ASCII oder binär) angegeben werden. Einige Clients versuchen u. U., einen Übertragungstyp automatisch auszuhandeln, und der Standard-Übertragungstyp hängt vom Client-System ab (Windows NT verwendet beispielsweise ASCII, UNIX benutzt Binary). Zur Angabe des Übertragungstyps geben Sie an der FTP-Eingabeaufforderung bin oder ascii ein.

## **FTP-Anmeldung**

Geben Sie zum Start einer FTP-Sitzung Folgenden Befehl in eine MS-DOS- oder UNIX-Befehlszeile ein:

ftp <IP-Adresse>

wobei <IP-Adresse> die gültige IP-Adresse bzw. der gültige für den HP Jetdirect-Druckserver konfigurierte Knotenname ist. Siehe [Abbildung 6.1](#page-204-0)

<span id="page-204-0"></span> **Abbildung 6.1 Beispiel einer FTP-Anmeldung**

```
MA Command Prompt - ftp 192.168.45.39
                                                                                             \Boxolxi
Microsoft(R) Windows NT(TM)<br>(C) Copyright 1985–1996 Microsoft Corp.
                                                                                                   \blacktriangleC:\>ftp 192.168.45.39<br>Connected to 192.168.45.39<br>220 JD FTP Server Ready<br>User (192.168.45.39:(none)): susan_g
PORT1
                     Print to port 1 HP Color LaserJet 4500
To print a file, use the command: put <filename> [portx]<br>or 'cd' to a desired port and use: put <filename>.
Ready to print to PORT1
230 User logged in.
|ftp>
```
Wurde eine erfolgreiche Verbindung hergestellt, erscheint eine Bereitschaftsmeldung.

Nach erfolgreicher Verbindungsherstellung wird der Benutzer zur Eingabe eines Anmeldenamens und -kennworts aufgefordert. Die Standardeinstellung ist der Anmeldename des Clients. Der Jetdirect FTP-Server akzeptiert jeden beliebigen Benutzernamen. Kennwörter werden ignoriert.

War die Anmeldung erfolgreich, erscheint auf dem Client-System die Meldung "230". Zudem werden die zum Drucken verfügbaren HP Jetdirect-Anschlüsse angezeigt. Interne HP Jetdirect-Druckserver-Karten verfügen über nur einen Anschluss (Port 1). Externe HP Jetdirect-Druckserver mit mehreren Anschlüssen zeigen alle verfügbaren Anschlüsse an, wobei "Port1" der Standardanschluss ist. Mit dem FTP-Befehl cd (change directory, Verzeichnis wechseln) können Sie den Anschluss ändern. Unter ["Beispiel einer FTP-Sitzung](#page-207-0)" finden Sie eine typische FTP-Drucksitzung.

## **Beenden der FTP-Sitzung**

Zum Beenden einer FTP-Sitzung geben Sie quit oder bye ein.

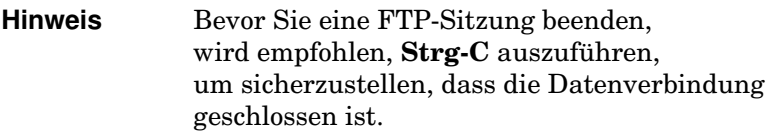

## **Befehle**

[Tabelle 6.1](#page-205-0) gibt einen Überblick über die für den Benutzer während einer FTP-Sitzung verfügbaren Befehle.

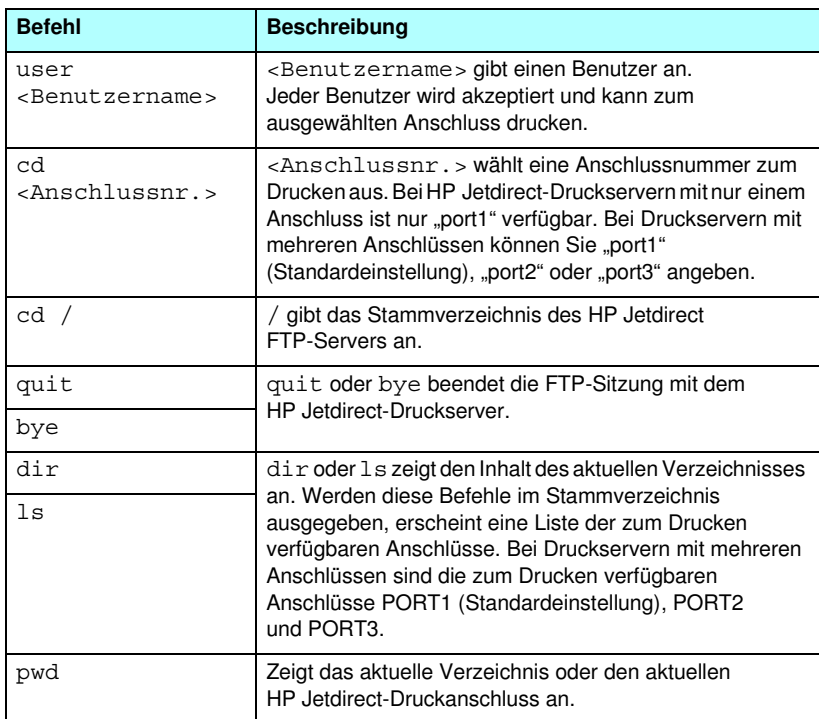

<span id="page-205-0"></span>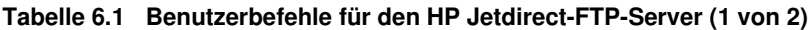

#### **Tabelle 6.1 Benutzerbefehle für den HP Jetdirect-FTP-Server (2 von 2)**

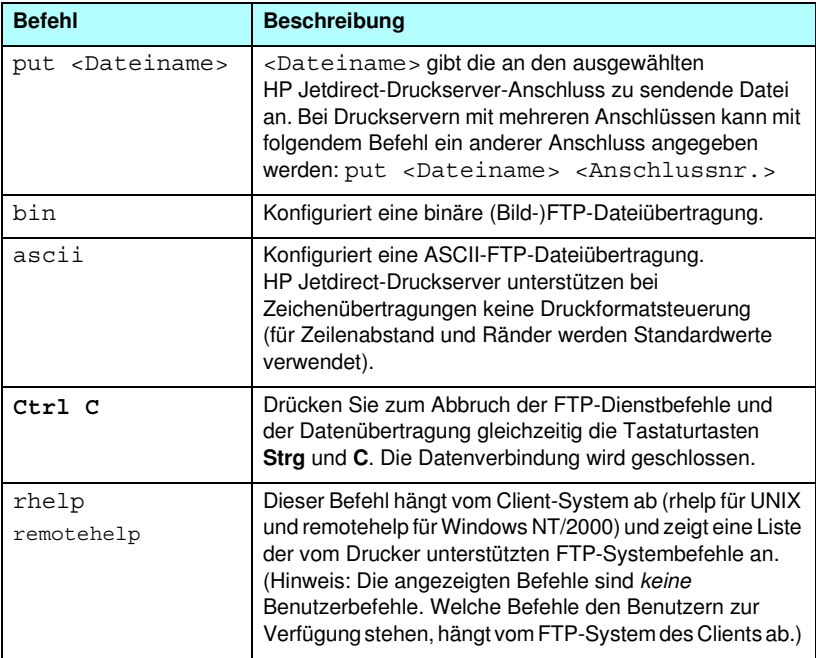

# <span id="page-207-0"></span>**Beispiel einer FTP-Sitzung**

Dies ist ein Beispiel für eine typische FTP-Drucksitzung:

```
C:\> ftp 192.168.45.39
Connected to 192.168.45.39.
220 JD FTP Server Ready
User <192.168.45.39:<none>>: susan_g
001 Username Ok, send identity <email address> as password
Password:
230- Hewlett-Packard FTP Print Server Version 2.0
Directory: Description:
-----------------------------------------------------
PORT1 Print to port 1 HP color LaserJet 4500
To print a file, use the command: put <filename> [portx]
or cd to a desired port and use: put <filename>.
Ready to print to PORT1
230 User logged in.
ftp> pwd
257 "/" is current directory. <"default port is : /PORT1> 
HP Color LaserJet 4500"
ftp> cd port1
250 Changed directory to "/PORT1"
ftp> pwd
257 "/PORT1" is current directory. "HP Color LaserJet 4500"
ftp> bin
200 Type set to I. Using binary mode to transfer files.
ftp> put d:\atlas\temp\ftp_test.ps
200 PORT command successful.
150 Opening BINARY mode data connection
226- Ready
226- Processing job
226 Transfer complete
31534 bytes sent in 0.04 seconds <788.35 Kbytes/sec>
ftp> quit
221 Goodbye
```
 $C: \>$ 

# **Sicherheitsfunktionen**

# **Einführung**

Die verfügbaren Sicherheitsfunktionen tragen dazu bei, dass der Zugriff auf Netzwerkkonfigurationsparameter und andere auf dem HP Jetdirect-Druckserver gespeicherte Daten durch Unberechtigte minimiert wird. Die Funktionen können je nach der Firmware-Version, die auf dem Druckserver installiert ist, variieren.

**ACHTUNG** Wenn diese Funktionen auch zur Minimierung des Zugriffs auf Konfigurationsparameter und auf dem HP Jetdirect-Druckserver gespeicherte Daten durch Unberechtigte beitragen kann, kann der Zugriff durch unberechtigte Personen nicht völlig ausgeschlossen werden.

> Wenn Sie besondere Ansprüche an die Sicherheit haben, wenden Sie sich an HP Consulting.

[Tabelle 7.1](#page-209-0) bietet einen zusammenfassenden Überblick über die grundlegenden Sicherheitsfunktionen der HP Jetdirect-Druckserver.

#### <span id="page-209-0"></span>**Tabelle 7.1 Übersicht über die Sicherheitsfunktionen von HP Jetdirect (1 von 3)**

#### **Sichere Verwaltung eingebetteter Webserver**

(nur für Vollversion-Druckserver)

- Ein vorinstalliertes, selbstsigniertes digitales Zertifikat gewährleistet HTTPS-(sicheren HTTP-)Zugang zum eingebetteten Webserver über Ihren Web-Browser. HTTPS (sicheres HTTP) ermöglicht eine sichere, verschlüsselte Kommunikation mit Ihrem Browser.
- Sie können von vertrauenswürdigen Dritten ausgestellte digitale Zertifikate auf dem Druckserver installieren und diesen so als sichere Site konfigurieren.
- Mithilfe von HTTPS gewährleistet der eingebettete Webserver die Konfiguration und Verwaltung von Netzwerkparametern und -protokollen über einen sicheren Kanal.
- Der Assistent für die sichere HP Jetdirect-Konfiguration stellt eine benutzerfreundliche Schnittstelle zur Konfiguration der Sicherheitseinstellungen zur Verfügung.
- Der Wireless-Konfigurationsassistent stellt eine benutzerfreundliche Schnittstelle zur Konfiguration der Wireless-Verschlüsselung und der Authentifizierungseinstellungen zur Verfügung.

#### **Netzwerkprotokoll-Kontrolle**

- Netzwerkdruck, Druckdienste, Geräteerkennung sowie Verwaltungsprotokolle auf dem HP Jetdirect-Druckserver können aktiviert oder deaktiviert werden. Wenn ungenutzte bzw. nicht benötigte Protokolle deaktiviert werden, kann der Zugriff durch Unberechtigte über Anwendungen, die diese Protokolle verwenden, verhindert werden.
- Die Protokolle können über Telnet, eingebettete Webserver oder HP Web Jetadmin aktiviert oder deaktiviert werden.

#### **IP-Administrator-Kennwort**

- Wird von Telnet, HP Web Jetadmin und dem eingebetteten Webserver zur Steuerung des Zugriffs auf die HP Jetdirect-Konfigurationsparameter verwendet.
- Es können bis zu 16 alphanumerische Zeichen verwendet werden.
- Wird auf dem HP Jetdirect-Druckserver über die Dienste von TFTP ([Kapitel 3](#page-42-0)), Telnet ([Kapitel 3\)](#page-42-0), des eingebetteten Webservers [\(Kapitel 4](#page-115-0)) oder HP Web Jetadmin konfiguriert. Es können bis zu 16 alphanumerische Zeichen verwendet werden.
- Kann zur Verwendung in den HP Web Jetadmin SNMP-V.1/V.2c-Set-Befehlen als SNMP-Set-Community-Name synchronisiert werden, wenn die Konfiguration über den eingebetteten Webserver erfolgt.
- Wird durch einen Kaltstart und Rücksetzen des Druckservers auf die werkseitigen Standardeinstellungen zurückgesetzt.

#### **Tabelle 7.1 Übersicht über die Sicherheitsfunktionen von HP Jetdirect (2 von 3)**

#### **IP-Zugriffskontrollliste** ● Gibt bis zu 10 Hostsysteme oder Netzwerke von Hostsystemen an, denen der Zugriff auf den HP Jetdirect-Druckserver und das daran angeschlossene Netzwerkgerät erlaubt ist. ● Der Zugriff wird in der Regel auf Hostsysteme begrenzt, die in der Liste aufgeführt sind. ● Die werkseitigen Standardeinstellungen sehen vor, dass Host-Systeme, die HTTP verwenden (beispielsweise über den eingebetteten Webserver oder IPP) nicht auf Einträge in der Zugriffsliste überprüft werden. Ihnen wird der Zugriff gewährt. Der HTTP-Host-Zugriff kann jedoch über den eingebetteten Webserver deaktiviert werden. ● Wenn die Liste leer ist, haben alle Hosts Zugriff. ● Wird auf dem HP Jetdirect-Druckserver über TFTP [\(Kapitel 3](#page-42-0)), Telnet [\(Kapitel 3](#page-42-0)), den eingebetteten Webserver [\(Kapitel 4](#page-115-0)) oder die Verwaltungssoftware konfiguriert. **Telnet-Steuerung** ● Telnet kann über den eingebetteten Webserver deaktiviert werden (siehe [Kapitel 4](#page-115-0)). Der Zugriff über Telnet ist nicht sicher. **Authentifizierung und Verschlüsselung** (nur für Vollversion-Druckserver) Die Zertifikatsverwaltung für digitale X.509-Zertifikate steht über den eingebetteten Webserver sowohl für die Client-basierte als auch für die Server-basierte Authentifizierung zur Verfügung. (Die Größe von installierten Zertifikaten ist auf 3 KB begrenzt. Sie können ein einzelnes Zertifikat von einer vertrauenswürdigen Zertifizierungsstelle (CA) installieren.) ● Bei Wireless-Druckservern werden verbesserte Authentifizierungs- und Wireless-Verschlüsselungsverfahren unterstützt. Zum Beispiel werden das 802.1x Extensible Authentication Protocol (EAP) und dynamische Verschlüsselungsprotokolle, einschließlich des Wi-Fi Protected Access-(WPA-)Protokolls, unterstützt.

#### **Tabelle 7.1 Übersicht über die Sicherheitsfunktionen von HP Jetdirect (3 von 3)**

#### **SNMP V.1/V.2c-Set-Community-Name (IP/IPX)**

#### (nur SNMP V.1/V.2c)

- Ein Kennwort auf dem HP Jetdirect-Druckserver, das eingehenden SNMP-Set-Befehlen (beispielsweise von Verwaltungssoftware) das Schreiben (oder *Festlegen*) der HP Jetdirect-Konfigurationsparameter erlaubt.
- Für einen benutzerdefinierten Set-Community-Namen müssen SNMP-Set-Befehle den benutzerdefinierten Namen enthalten, der vom Druckserver authentifiziert wird, bevor der Befehl ausgeführt wird.
- In IP-Netzwerken ist die Authentifizierung von SNMP-Set-Befehlen möglicherweise auf Systeme beschränkt, die in der Zugriffsliste angegeben sind.
- Wird auf dem HP Jetdirect-Druckserver über TFTP ([Kapitel 3\)](#page-42-0), Telnet [\(Kapitel 3](#page-42-0)), den eingebetteten Webserver [\(Kapitel 4](#page-115-0)) oder über Verwaltungsanwendungsdienste konfiguriert.
- SNMP V.1/V.2c verwendet unformatierten Text und kann deaktiviert werden.

#### **SNMP V3**

(nur für Vollversion-Druckserver)

- Ein SNMP V.3-Agent auf dem HP Jetdirect-Druckserver, der sichere, verschlüsselte Kommunikation mit einer SNMP V.3-Verwaltungsanwendung, wie z.B. HP Web Jetadmin, ermöglicht.
- Wenn der Druckserver über den eingebetteten Webserver aktiviert wird, unterstützt er die Erstellung eines SNMP V.3-Kontos. Die Kontoinformationen können in SNMP V.3-Verwaltungsanwendungen integriert werden.
- Der Druckserver unterstützt die nahtlose Erstellung und Verwaltung von SNMP V.3-Konten über HP Web Jetadmin.

#### **HP Web Jetadmin-Kennwort und -Profile**

- Die Zugriffskontrolle auf Jetdirect-Konfigurationsparameter über das Jetdirect-IP-Administratorkennwort, das in HP Web Jetadmin, Telnet oder auf dem eingebetteten Webserver konfiguriert wurde. Eine Anleitung finden Sie in der Online-Hilfe zu HP Web Jetadmin.
- HP Web Jetadmin bietet eine Zugriffskontrolle durch Benutzerprofile. Benutzerprofile ermöglichen einen Kennwortschutz für einzelne Profile und den kontrollierten Zugriff auf HP Jetdirect und Druckerfunktionen. Weitere Informationen hierzu finden Sie in der Online-Hilfe zu HP Web Jetadmin.
- (nur für Vollversion-Druckserver) Mit HP Web Jetadmin kann der SNMP V.3-Agent nahtlos auf dem Druckserver aktiviert und ein SNMP V.3-Konto für sichere, verschlüsselte Verwaltung erstellt werden.

#### **Sperrung über das Bedienfeld des Druckers**

● Ausgewählte HP Drucker bieten eine Bedienfeldsperre, die den Zugriff auf die Konfigurationsparameter des internen HP Jetdirect-Druckservers verhindert. In vielen Fällen kann diese Sperre über Verwaltungsanwendungen von entfernten Standorten eingestellt werden (wie z.B. HP Web Jetadmin). In der Dokumentation Ihres Druckers finden Sie Hinweise darauf, ob Ihr Drucker eine Bedienfeldsperre unterstützt.

# **Über Sicherheitsfunktionen**

Der Zugriff auf die HP Jetdirect-Konfigurationsparameter kann über die kombinierte Verwendung der verfügbaren Sicherheitsfunktionen kontrolliert werden. In [Tabelle 7.2](#page-212-0) finden Sie Beispiele zu den unterschiedlichen Einstellungen und den damit zusammenhängenden Ebenen der Zugriffskontrolle.

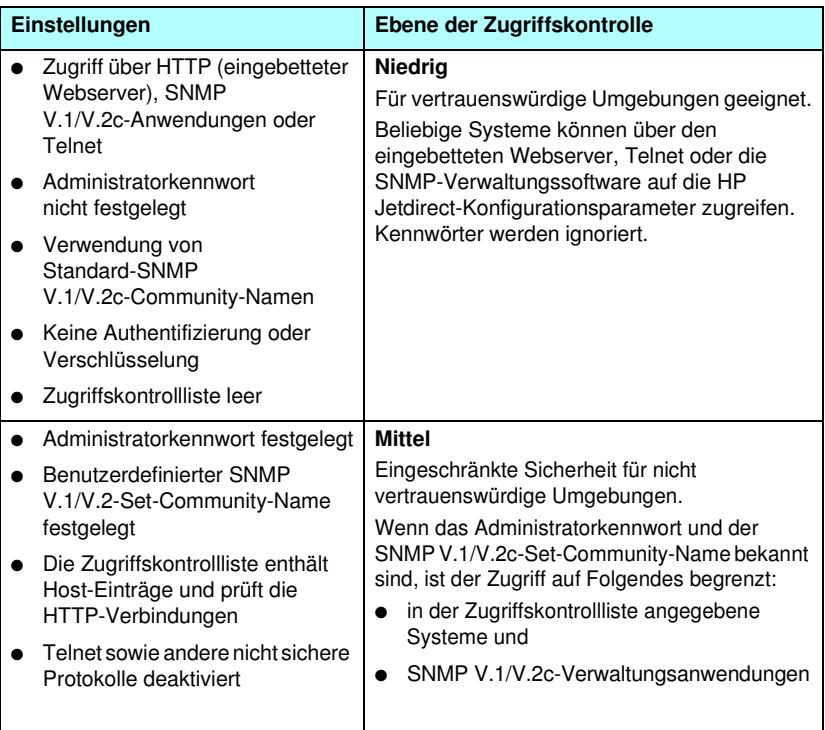

<span id="page-212-0"></span>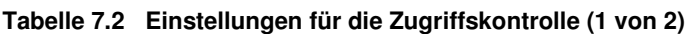

### **Tabelle 7.2 Einstellungen für die Zugriffskontrolle (2 von 2)**

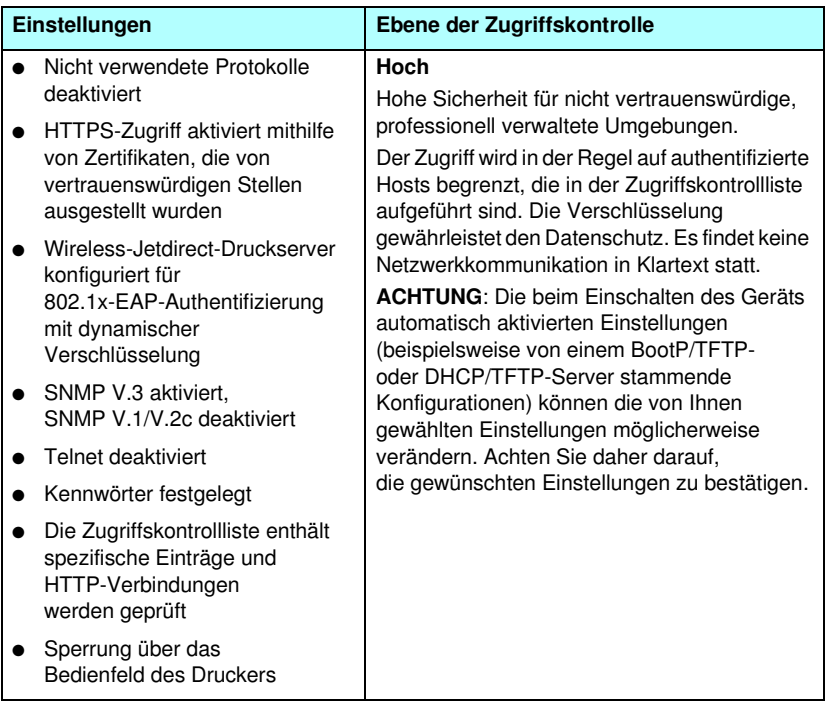

# <span id="page-214-0"></span>**Fehlerbehebung am HP Jetdirect-Druckserver**

# **Einführung**

Dieses Kapitel erläutert die Diagnose und Behebung von Problemen, die eventuell beim HP Jetdirect-Druckserver auftreten können.

Ein Flussdiagramm leitet Sie zu den geeigneten Verfahren zur Behebung folgender Probleme:

- Druckerprobleme
- Probleme beim Installieren und Anschließen der HP Jetdirect-Hardware
- Netzwerkprobleme

Zur Fehlerbehebung am HP Jetdirect-Druckserver benötigen Sie möglicherweise folgende Dinge:

- eine Jetdirect-Konfigurationsseite (siehe [Kapitel 9](#page-236-0))
- eine Druckerkonfigurations- oder -diagnoseseite
- die mit dem Drucker gelieferte Dokumentation
- die mit dem HP Jetdirect-Druckserver gelieferte Dokumentation
- die Diagnosewerkzeuge und Dienstprogramme der Netzwerksoftware (z.B. Novell NetWare-Dienstprogramme, TCP/IP-Dienstprogramme oder Netzwerkdrucker-Verwaltungsprogramme wie HP Web Jetadmin)

**Hinweis** Häufig gestellte Fragen zur Installation und Konfiguration von HP Jetdirect-Druckservern und die Antworten dazu finden Sie, wenn Sie unter [http://www.hp.com/support/net\\_printing](http://www.hp.com/support/net_printing) nach Informationen zu Ihrem HP Jetdirect-Produkt suchen.

# **Zurücksetzen auf werkseitige Standardeinstellungen**

Die Parameter auf dem HP Jetdirect-Druckserver (z. B. die IP-Adresse) können wie folgt auf ihre werkseitigen Standardeinstellungen zurückgesetzt werden:

**ACHTUNG** Bei HP Jetdirect Wireless-Druckservern kann das Zurücksetzen auf die werkseitigen Einstellungen bewirken, dass die Verbindung zu Ihrem Netzwerk unterbrochen wird. In diesem Fall müssen die Wireless-Netzwerkeinstellungen möglicherweise neu konfiguriert und der Druckserver neu installiert werden.

> Für sichere SSL/TLS-Webdienste installierte Jetdirect X.509-Zertifikate bleiben auch nach dem Zurücksetzen auf die werkseitigen Standardeinstellungen erhalten. Zur Validierung eines Netzwerk-Authentifizierungsservers installierte, von einer vertrauenswürdigen Zertifizierungsstelle ausgestellte Zertifikate (CA) werden hingegen nicht gespeichert.

### ● **HP LaserJet Drucker mit internem EIO-Druckserver**

In den meisten Fällen kann der interne HP Jetdirect-Druckserver per Kaltstart auf die werkseitigen Standardeinstellungen zurückgesetzt werden. Für einige HP LaserJet Drucker erfolgt das, indem der Drucker bei gedrückter **GO**-Taste aus- und anschließend wieder eingeschaltet wird. Hinweise zu anderen Druckern finden Sie in den jeweiligen Benutzerhandbüchern. Oder rufen Sie <http://www.hp.com/go/support>auf, und suchen Sie die Datei bpj02300.html.

**Hinweis** Bei einigen Druckern steht auf dem Bedienfeld eine Funktion zum Zurücksetzen auf die werkseitigen Standardeinstellungen zur Verfügung. Der HP Jetdirect-Druckserver lässt sich mit dieser Option allerdings möglicherweise nicht zurücksetzen. Wenn Sie versuchen,
auf die werkseitigen Standardeinstellungen zurückzusetzen, drucken Sie zur Bestätigung, dass die auf die werkseitigen Einstellungen zurückgesetzten Werte zugewiesen wurden, eine Jetdirect-Konfigurationsseite.

**ACHTUNG** Wenn der Drucker zurückgesetzt wird, werden **alle** Druckereinstellungen auf ihre werkseitigen Standardeinstellungen zurückgesetzt. Nach Zurücksetzen des Druckers müssen bestimmte für Benutzer erforderliche Einstellungen u. U. über das Bedienfeld des Druckers neu konfiguriert werden.

#### ● **Interne HP Jetdirect-LIO-Druckserver**

Setzen Sie die HP Jetdirect LIO-Druckserver zurück, indem Sie die Taste "Test" auf dem Druckserver gedrückt halten, während Sie den Server mit dem LIO-Steckplatz verbinden. Da die Stromversorgung des LIO-Druckservers über den Drucker läuft, muss der Drucker eingeschaltet sein.

#### ● **Externe HP Jetdirect-Druckserver**

Setzen Sie den externen HP Jetdirect-Druckserver zurück, indem Sie die Taste **Test** am Druckserver gedrückt halten, während Sie das Netzkabel anschließen.

Durch einen Kaltstart wird die Verbindung Ihrer Netzwerksysteme mit dem Drucker möglicherweise unterbrochen.

# **Allgemeine Fehlerbehebung**

## **Diagramm zur Fehlersuche und -behebung:**

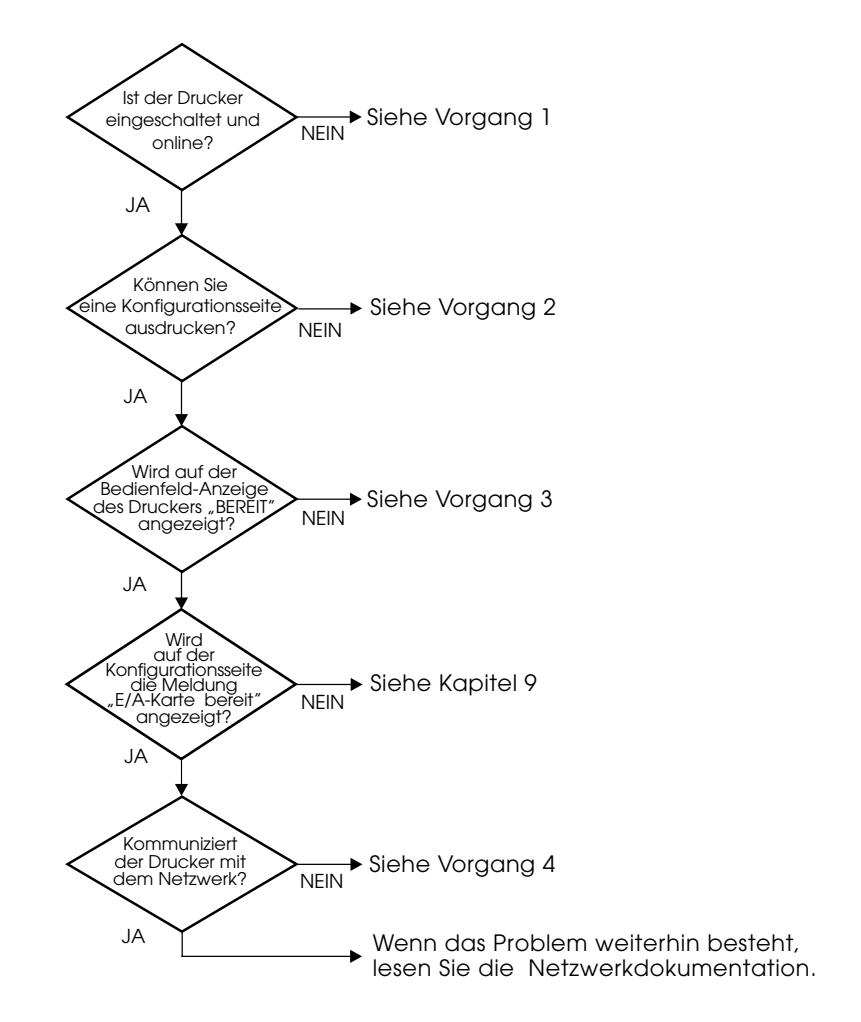

#### **Abbildung 8.1 Beurteilung des Problems**

#### **Vorgang 1: Prüfen, ob der Drucker eingeschaltet und online ist**

Überprüfen Sie folgende Aspekte, um sicherzugehen, dass der Drucker zum Drucken bereit ist.

1. Ist der Drucker angeschlossen und eingeschaltet?

Vergewissern Sie sich, dass der Drucker angeschlossen und eingeschaltet ist. Wenn das Problem weiterhin besteht, liegt u.U. beim Stromkabel, Stromanschluss oder Drucker ein Defekt vor.

2. Ist der Drucker online?

Die Online-Anzeige sollte aufleuchten. Drücken Sie andernfalls die entsprechende Taste (z.B. **On Line** oder **Go**), um den Drucker online zu schalten.

- 3. Ist die Bedienfeldanzeige des Druckers leer (gilt nur für Drucker mit Anzeige)?
	- Vergewissern Sie sich, dass der Drucker eingeschaltet ist.
	- Vergewissern Sie sich, dass der HP Jetdirect-Druckserver richtig installiert ist.
- 4. Leuchtet die Vorschub-Anzeige (falls vorhanden) auf?

Wenn die Vorschub-Anzeige aufleuchtet, zeigt sie u. U. an, dass kein Vorschubsignal mit den Druckdaten gesendet wurde und die Daten zum Drucken auf ein Vorschubsignal warten. Schalten Sie den Drucker offline, drücken Sie **Vorschub**, und schalten Sie den Drucker dann wieder online.

- 5. Wird eine andere Meldung als BEREIT auf der Bedienfeldanzeige des Druckers angezeigt?
	- Unter Vorgang 3 in diesem Abschnitt finden Sie eine Liste von Netzwerkfehlermeldungen und Korrekturmaßnahmen.
	- Eine vollständige Liste der Bedienfeldmeldungen und Korrekturmaßnahmen finden Sie in der Dokumentation des Druckers.

### **Vorgang 2: Drucken einer HP Jetdirect-Konfigurationsseite**

Die HP Jetdirect-Konfigurationsseite ist ein wichtiges Werkzeug zur Fehlerbehebung. Die Informationen auf dieser Seite geben Auskunft über den Status des Netzwerks und des HP Jetdirect-Druckservers. Wenn eine Netzwerkkonfigurationsseite gedruckt werden kann, ist das ein Hinweis darauf, dass der Drucker richtig funktioniert. Informationen über die HP Jetdirect-Konfigurationsseite finden Sie in [Kapitel 9](#page-236-0).

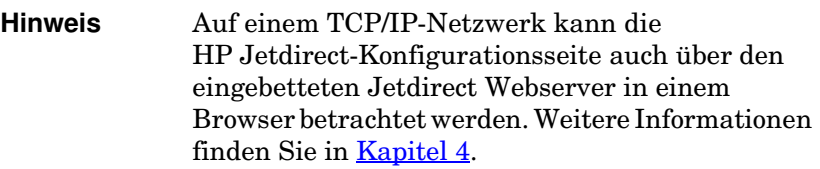

Überprüfen Sie folgende Aspekte, wenn die Konfigurationsseite nicht ausgedruckt wird:

1. Haben Sie die richtigen Schritte auf dem Drucker ausgeführt, um die Konfigurationsseite zu drucken?

Die zum Drucken der Konfigurationsseite nötigen Schritte sind je nach Drucker verschieden. Genaue Anleitungen zum Drucken einer Konfigurationsseite finden Sie im Druckerhandbuch oder in der Hardware-Installationsanleitung des HP Jetdirect-Druckservers.

2. Wird gerade ein Druckjob bearbeitet?

Während ein Druckjob bearbeitet wird, können Sie keine HP Jetdirect-Konfigurationsseite an den Drucker senden. Warten Sie damit so lange, bis der Druckjob abgeschlossen ist.

- 3. Wird eine Fehlermeldung auf der Bedienfeldanzeige des Druckers angezeigt?
	- Unter Vorgang 3 in diesem Abschnitt finden Sie eine Liste von Netzwerkfehlermeldungen und Korrekturmaßnahmen.
	- Eine vollständige Liste der Bedienfeldmeldungen und Korrekturmaßnahmen finden Sie in der Dokumentation des Druckers.

## **Vorgang 3: Beseitigen von Fehlermeldungen auf der Druckeranzeige**

Überprüfen Sie die Folgenden Informationen, um Netzwerkfehlermeldungen zu beseitigen, die auf der Bedienfeldanzeige des Druckers angezeigt werden. *Bei diesen Informationen wird davon ausgegangen, dass Sie bereits eine Konfigurationsseite ausgedruckt haben.*

1. Wird im Bedienfeld eine Meldung ähnlich der Folgenden angezeigt?

EIO X NOT FUNCTIONAL

8X.YYYY EIO ERROR

 $(dabei is t \times die EIO-Nummer$  und  $YYYE$  ein Fehlercode.)

- Eine Erläuterung der Fehlermeldung finden Sie im Handbuch des Druckers.
- Wenn Sie die Jetdirect-Firmware kürzlich aktualisiert haben, schalten Sie den Druckserver aus und wieder ein. Bei internen Jetdirect-Karten schalten Sie den Drucker aus und wieder ein.
- Installieren Sie den HP Jetdirect-Druckserver erneut, um eine richtige Installation zu gewährleisten, und überprüfen Sie, dass alle Verbindungen in Ordnung sind.
- Wenn möglich, drucken Sie eine HP Jetdirect-Konfigurationsseite und überprüfen Sie alle Konfigurationsparameter. Eine Erläuterung der HP Jetdirect-Konfigurationsseiten-Meldungen finden Sie in [Kapitel 9.](#page-236-0)
- Falls Ihr Drucker mehrere EIO-Plätze aufweist, versuchen Sie einen anderen.
- Schalten Sie den Drucker aus, entfernen Sie den HP Jetdirect-Druckserver, und schalten Sie den Drucker wieder an. Falls die Fehlermeldung nach Entfernung des Druckservers nicht mehr angezeigt wird, ist der Fehler vermutlich auf den Druckserver zurückzuführen. In diesem Fall muss der Druckserver ersetzt werden.
- Halten Sie alle Fehlercodes fest, und wenden Sie sich an Ihr Dienstleistungsunternehmen. Falls der HP Jetdirect-Druckserver im Rahmen der Garantie ersetzt werden muss, fügen Sie dem schadhaften Druckserver alle Diagnose- und Konfigurationsseiten bei.

2. Erscheint auf der Anzeige folgende Meldung: EIOX INITIALISIERUNG/NICHT ABSCHALTEN?

Warten Sie 10 Minuten, um zu sehen, ob die Meldung ausgeblendet wird. Wenn nicht, muss wahrscheinlich der HP Jetdirect-Druckserver ersetzt werden.

3. Erscheint der Fehler 40 FEHLER in der Bedienfeldanzeige?

Der HP Jetdirect-Druckserver hat eine Unterbrechung in der Datenkommunikation entdeckt. Wenn ein solcher Fehler auftritt, wird der Drucker offline geschaltet.

Eine Unterbrechung der Kommunikation kann von einer Unterbrechung der Netzwerkverbindung oder einem Server-Ausfall herrühren. Wenn der Drucker über die Funktion "Automatisches Fortfahren" verfügt und diese deaktiviert bzw. ausgeschaltet ist, müssen Sie die entsprechende Taste (z.B. **Weiter** oder **Go**) am Drucker betätigen, nachdem das Kommunikationsproblem gelöst wurde, um den Drucker wieder online zu schalten. Das Aktivieren der Funktion "Automatisches Fortfahren" bewirkt, dass der Drucker die Verbindung ohne einen Benutzereingriff wiederherstellt. Hierdurch wird allerdings die Ursache des Problems nicht beseitigt.

4. Wird eine Initialisierungsmeldung (INIT) angezeigt?

Dies ist eine normale Meldung. Warten Sie ca. 3 Minuten, bis die Meldung ausgeblendet bzw. eine andere Meldung angezeigt wird. Wenn eine andere Meldung angezeigt wird, finden Sie weitere Informationen hierzu in der Dokumentation des Druckers oder auf der Konfigurationsseite.

5. Wird eine andere Meldung als BEREIT oder die in diesem Abschnitt aufgeführten Meldungen angezeigt?

Eine vollständige Liste der Bedienfeldmeldungen und Korrekturmaßnahmen finden Sie in der Dokumentation des Druckers.

### **Vorgang 4: Lösen von Druckerkommunikationsproblemen im Netzwerk**

Prüfen Sie folgende Aspekte, um sicherzugehen, dass der Drucker mit dem Netzwerk kommuniziert. *Bei diesen Informationen wird davon ausgegangen, dass Sie bereits eine Jetdirect-Konfigurationsseite ausgedruckt haben.*

1. Bestehen physische Verbindungsprobleme zwischen der Arbeitsstation oder dem Dateiserver und dem HP Jetdirect-Druckserver?

Überprüfen Sie die Netzwerkverkabelung, die Verbindungen und die Routerkonfigurationen. Vergewissern Sie sich, dass die Länge der Netzwerkkabel den Netzwerkspezifikationen entspricht. Vergewissern Sie sich, dass die Netzwerkeinstellungen ordnungsgemäß konfiguriert wurden.

2. Sind die Netzwerkkabel richtig angeschlossen?

Prüfen Sie, ob der Drucker am richtigen HP Jetdirect-Druckserveranschluss und mit dem richtigen Kabel an das Netzwerk angeschlossen ist. Prüfen Sie jede Kabelverbindung, um sicherzustellen, dass sie fest sitzt und am richtigen Platz ist. Wenn das Problem weiterhin bestehen bleibt, versuchen Sie, die Verbindung mit einem anderen Kabel oder mit anderen Anschlüssen am Hub oder Transceiver herzustellen.

3. Ist bei 10/100Base-TX-Druckservern die automatische Abstimmung deaktiviert?

Die Geschwindigkeit und der Kommunikationsmodus auf dem Druckserver müssen mit denen des Netzwerks übereinstimmen, um einen reibungslosen Betrieb zu gewährleisten. Die automatische Abstimmung wird über das EIO-Menü am Bedienfeld des Druckers konfiguriert.

4. Wurden dem Netzwerk Software-Anwendungen hinzugefügt?

Vergewissern Sie sich, dass sie mit den entsprechenden Druckertreibern kompatibel und richtig installiert sind.

5. Können andere Benutzer drucken?

Das Problem kann an der Arbeitsstation selbst liegen. Prüfen Sie die Netzwerktreiber, Druckertreiber und die Umleitung der Arbeitsstation (Capture in Novell NetWare).

6. Falls andere Benutzer drucken können, verwenden Sie dasselbe Netzwerkbetriebssystem?

Überprüfen Sie, ob das Netzwerkbetriebssystem auf Ihrem System richtig eingerichtet ist.

7. Ist das Protokoll auf dem HP Jetdirect-Druckserver aktiviert?

Überprüfen Sie den Status Ihres Protokolls auf der HP Jetdirect-Konfigurationsseite. In [Kapitel 9](#page-236-0) finden Sie eine Beschreibung der Informationen auf der Konfigurationsseite. (Auf TCP/IP-Netzwerken können Sie mithilfe des eingebetteten Webservers auch den Status anderer Protokolle überprüfen. Siehe [Kapitel 4.](#page-115-0))

8. Liegt eine Fehlermeldung im Protokollabschnitt der Jetdirect-Konfigurationsseite vor?

Eine Liste der Fehlermeldungen finden Sie im [Kapitel 9](#page-236-0), "[HP Jetdirect-Konfigurationsseite](#page-236-1)".

9. Wenn Sie Token Ring verwenden, ist die Datenrate korrekt?

Überprüfen Sie die Jetdirect-Konfigurationsseite auf ihre aktuellen Einstellungen. Wenn diese falsch sind, lesen Sie im Hardware-Installationshandbuch für den Druckserver die Token Ring-Einstellungen nach.

- 10. Wenn Sie Apple EtherTalk verwenden, wird der Drucker in der Auswahl angezeigt?
	- Prüfen Sie die Netzwerk- und HP Jetdirect-Einstellungen auf der Jetdirect-Konfigurationsseite. In [Kapitel 9](#page-236-0) finden Sie eine Beschreibung der Informationen auf der Konfigurationsseite.
	- Bestätigen Sie die Netzwerkeinstellungen für den Drucker mit Hilfe des Druckerbedienfelds (gilt nur für Drucker mit Bedienfeld).
	- Lesen Sie hierzu den Abschnitt zur Fehlerbehebung in der Online-Hilfe für das HP LaserJet-Dienstprogramm.
	- Vergewissern Sie sich, dass auf dem Drucker die PostScript-Option installiert ist.

#### 11. TCP/IP-Netzwerk: Können Sie mit Telnet direkt zum Drucker drucken?

Verwenden Sie den Folgenden Telnet-Befehl:

telnet <IP-Adresse> <Anschluss>

wobei <IP-Adresse> die dem HP Jetdirect-Druckserver zugewiesene IP-Adresse und <Anschluss> 9100 ist. (HP Jetdirect Datenanschluss 9101 oder 9102 kann auch für Anschluss 2 bzw. 3 eines mit mehreren Anschlüssen ausgestatteten externen HP Jetdirect-Druckservers verwendet werden.)

Geben Sie in der Telnet-Sitzung die entsprechenden Daten ein, und drücken Sie die **Eingabetaste**. Die Daten sollten auf dem Drucker gedruckt werden (u. U. ist ein manueller Seitenvorschub erforderlich).

- 12. Erscheint der Drucker in HP Web Jetadmin oder einer anderen Verwaltungsanwendung?
	- Prüfen Sie die Netzwerk- und HP Jetdirect-Einstellungen auf der Jetdirect-Konfigurationsseite. In [Kapitel 9](#page-236-0) finden Sie eine Beschreibung der Informationen auf der Konfigurationsseite.
	- Bestätigen Sie die Netzwerkeinstellungen für den Drucker mit Hilfe des Druckerbedienfelds (gilt nur für Drucker mit Bedienfeld).
	- Lesen Sie hierzu den Abschnitt zur Fehlerbehebung in der Online-Hilfe der HP Web Jetadmin-Software.
- 13. Microsoft Windows NT 4.0 (DLC/LLC): Erscheint der Drucker im Dialogfeld *Hinzufügen eines Hewlett-Packard Netzwerk-Peripheriegeräteanschlusses*?
	- Prüfen Sie die Netzwerk- und HP Jetdirect-Einstellungen auf der Jetdirect-Konfigurationsseite. In [Kapitel 9](#page-236-0) finden Sie eine Beschreibung der Informationen auf der Konfigurationsseite.
	- Bestätigen Sie die Netzwerkeinstellungen für den Drucker mit Hilfe des Druckerbedienfelds (gilt nur für Drucker mit Bedienfeld).
	- Überprüfen Sie, dass sich der Drucker auf demselben physikalischen Subnet befindet und nicht über einen Router verbunden ist.
- 14. Wenn Sie auf unterstützten Systemen arbeiten, sendet der Drucker Antworten an HP Web Jetadmin?
	- Prüfen Sie die Netzwerk- und HP Jetdirect-Einstellungen auf der Jetdirect-Konfigurationsseite. In [Kapitel 9](#page-236-0) finden Sie eine Beschreibung der Informationen auf der Konfigurationsseite.
	- Bestätigen Sie die Netzwerkeinstellungen für den Drucker mit Hilfe des Druckerbedienfelds (gilt nur für Drucker mit Bedienfeld).
	- Lesen Sie hierzu den Abschnitt zur Fehlerbehebung in der Online-Hilfe der HP Web Jetadmin-Software.

# **Fehlerbehebung bei Wireless-Druckservern**

## **Kommunikation während des ersten Setups nicht möglich**

Überprüfen Sie Folgendes:

- Ihr Wireless-Computer ist gemäß den Standardnetzwerkeinstellungen des HP Jetdirect-Wireless-Druckservers konfiguriert.
	- Kommunikationsmodus: Ad-hoc
	- Netzwerkname (SSID): hpsetup
	- Verschlüsselung (WEP): <Deaktiviert>

**Hinweis** Beim Netzwerknamen (SSID) wird die Groß-/Kleinschreibung berücksichtigt. Geben Sie "hpsetup" in Kleinbuchstaben ein.

- Der HP Jetdirect-Druckserver ist eingeschaltet und betriebsbereit (drucken Sie eine HP Jetdirect-Konfigurationsseite).
- Sie befinden sich in Reichweite des HP Jetdirect-Druckservers.
- Es sind insgesamt weniger als sechs Geräte an das Ad-Hoc-Netzwerk (mit SSID "hpsetup") angeschlossen.
- Es befindet sich kein Access Point in der Nähe, der mit dem SSID "hpsetup" konfiguriert ist.
- Es werden nicht mehrere Druckserver gleichzeitig konfiguriert. Falls mehrere Druckserver vorhanden sind, schalten Sie alle Druckserver mit Ausnahme des zu konfigurierenden Druckservers aus.

## **Kommunikation nach dem ersten Setup nicht möglich**

Falls Sie den HP Jetdirect-Wireless-Druckserver über eine Netzwerkverbindung an Ihr Netzwerk angeschlossen haben, Ihre Netzwerkrechner jedoch nicht mit dem Drucker kommunizieren können (einschließlich eines "ping"-Befehls), gehen Sie folgendermaßen vor:

- Drucken Sie eine Jetdirect-Konfigurationsseite und prüfen Sie alle Konfigurationseinstellungen Ihres Netzwerks. Bei Folgenden Elementen treten häufig Fehler auf:
	- Kommunikationsmodus (Ad-Hoc oder Infrastruktur)
	- Netzwerkname (SSID), bei dem die Groß-/Kleinschreibung berücksichtigt wird
	- Authentifizierungsverfahren
	- Verschlüsselungsgrad, Chiffrierschlüsseleinträge oder der angegebene Übertragungsschlüssel
	- IP-Adresse
	- BSSID (Basic Service Set Identifier), der zwischen mehreren Wireless-LANs unterscheidet, obwohl diese dieselbe SSID haben.
- Überprüfen Sie, ob sich der Drucker innerhalb der Reichweite des Netzwerks befindet. Weitere Informationen hierzu finden Sie im Abschnitt "[Verbesserung von Empfang und Leistung"](#page-228-0) in diesem Kapitel.
- Verwenden Sie einen Wireless-PC und dessen Dienstprogramme zum Prüfen der Signalstärke am Standort des Druckers. Die ermittelte Signalstärke sollte für den Druckserver ähnlich sein, wie auf der HP Jetdirect-Konfigurationsseite angegeben.

## **Mein konfigurierter Kanal stimmt nicht mit der Konfigurationsseite überein**

(Nur Ad-Hoc-Modus) Mit den HP Konfigurations-Tools können Sie Kanal 10 (Standard) oder 11 auf dem HP Jetdirect-Wireless-Druckserver auswählen. Dieser Kanal wird vom Druckserver nur zum Senden seines Netzwerknamens (SSID) verwendet, falls kein vorhandenes Wireless-Netzwerk ermittelt und keine Verbindung hergestellt werden kann. Falls eine Verbindung zu einem Netzwerk hergestellt werden kann, wird der Kanal in den vom Netzwerk verwendeten Kanal umkonfiguriert.

Die Jetdirect-Konfigurationsseite erkennt den tatsächlich auf dem Netzwerk verwendeten Netzwerkkanal. Sie zeigt den verwendeten Sendekanal nicht an, wenn kein Netzwerk ermittelt wird.

## **Der HP Jetdirect Wireless Setup-Assistent kann nicht verwendet werden**

Der HP Jetdirect Wireless Setup-Assistent (Windows) wird zur Konfiguration des HP Jetdirect-Wireless-Druckservers mit den Einstellungen für die Wireless-Netzwerkverbindung für den Zugriff auf Ihr Netzwerk verwendet.

Wenn Sie diesen Assistenten nicht verwenden können, ziehen Sie das *HP Jetdirect-Administratorhandbuch* für dieses Druckservermodell hinzu, das auf der HP Jetdirect-CD-ROM enthalten ist. Andere verfügbare Tools sind:

- Der eingebettete Webserver (siehe [Kapitel 4](#page-115-0) und [Anhang B\)](#page-288-0)
- Telnet (siehe [Kapitel 3\)](#page-42-0)
- Das Bedienfeld des Druckers für ausgewählte Drucker (siehe [Anhang C](#page-316-0))

**Hinweis** Die konfigurierbaren Parameter, die über diese optionalen Tools zur Verfügung stehen, sind möglicherweise begrenzt.

## <span id="page-228-0"></span>**Verbesserung von Empfang und Leistung**

Wireless-LAN-Funksignale durchdringen die meisten Gebäudestrukturen und können sogar um Hindernisse herum geleitet werden. Reichweite und Leistung der Wireless-Kommunikation hängt jedoch von verschiedenen Faktoren ab, einschließlich der Anzahl der Benutzer, der Qualität und des physischen Standorts der Wireless-Hardware sowie von eventuellen Störungsquellen (so verwenden beispielsweise Mikrowellengeräte und schnurlose Telefone ähnliche Frequenzen, die Wireless-LAN-Signale stören können). Im Allgemeinen sinken die Datenübertragungsraten des HP Jetdirect-Wireless-Druckservers bei wachsendem Abstand, bei Hindernissen und Störfeldern.

#### **Anzeichen**

- Die Wireless-Status-LED ist gelb.
- Die Signalstärke (siehe HP Jetdirect-Konfigurationsseite oder eingebetteter Webserver) ist schwach oder eher schlecht.
- Die Druckjobs werden extrem langsam ausgeführt.

#### **Maßnahmen zur Abhilfe**

- Richten Sie den Drucker oder den HP Jetdirect-Wireless-Druckserver neu aus. Durch Ausrichtung des Druckers zum Access Point oder Wireless-PC verbessern sich in der Regel Empfang und Leistung.
- Verringern oder entfernen Sie Störquellen. Metallische Gegenstände können Funksignale absorbieren oder dämpfen. Geräte wie Mikrowellenherde und schnurlose Telefone arbeiten mit ähnlichen Funkfrequenzen.
- Verringern Sie den Abstand zwischen dem Drucker und dem Access Point bzw. dem Wireless-PC. Dies kann erreicht werden durch:
	- Verschieben des Druckers
	- Verschieben des Access Points oder Wireless-PC
	- Hinzufügen eines zusätzlichen Access Points (nur Infrastrukturmodus)
- Bringen Sie die Antenne des Access Points an einem höheren Punkt an. In den meisten Büros verbessern sich Reichweite und Leistung aller drahtlosen Geräte durch die Erhöhung der Antenne.
- Schließen Sie eine zusätzliche Antenne an den HP Jetdirect-Wireless-Druckserver an (falls dies unterstützt wird). In den meisten Büros verbessert sich die Reichweite und Leistung der externen Antenne des Druckservers, wenn diese an einem höheren Punkt angebracht wird.

## **Firmware-Download-Fehler**

HP Jetdirect-Wireless-Druckserver unterstützen die Netzwerkinstallation oder das Herunterladen von Firmware-Aktualisierungen mit neuen oder verbesserten Funktionen. Wie bei anderen HP Jetdirect-Druckservern können Firmware-Upgrades mit Tools wie HP Download Manager (Windows), HP Web Jetadmin oder FTP (File Transfer Protocol) heruntergeladen werden.

- Falls die Firmware nicht vollständig heruntergeladen werden kann, **starten Sie den Vorgang erneut, ohne dass** der Druckserver eingeschaltet ist.
- Falls die Stromzufuhr während des Herunterladens unterbrochen wird und der Druckserver neu gestartet werden muss, hängen die als nächstes auszuführenden Schritte davon ab, ob der Druckserver für Server-basierte Authentifizierung konfiguriert wurde.

#### **Falls Server-basierte Authentifizierung nicht verwendet wird**

Wenn beim Firmware-Download auf einem

HP Jetdirect-Wireless-Druckserver, der nicht für Server-basierte Authentifizierung konfiguriert ist, ein Fehler auftritt, starten Sie den Vorgang erneut und versuchen Sie es noch einmal. Wenn der Druckserver aus- und anschließend wieder eingeschaltet wird, erlangt er die Konfiguration zurück, die vor dem Fehler beim Herunterladen bestand.

#### **Bei Verwendung Server-basierter Authentifizierung**

**ACHTUNG** Schalten Sie den Druckserver möglichst nicht aus und anschließend wieder ein bzw. initialisieren Sie ihn nicht neu. Starten Sie einfach den Herunterladevorgang und versuchen Sie es erneut. Durch Aus- und Einschalten verliert der Druckserver seine Authentifizierungsparameter-Einstellungen und kann nicht auf das Netzwerk zugreifen.

> Falls der Druckserver aus- und wieder eingeschaltet bzw. neu initialisiert wird, gehen Sie wie nachfolgend beschrieben vor.

HP Jetdirect-Wireless-Druckserver unterstützen die 802.1x-EAP-Authentifizierungsverfahren.

Wenn der Druckserver aus- und wieder eingeschaltet wird und seine Wireless-Netzwerkverbindung verliert, führen Sie folgende Schritte aus<sup>.</sup>

- 1. Installieren Sie ein Download-Dienstprogramm (z.B. HP Download Manager oder HP Web Jetadmin) auf einem unterstützten Wireless-Computer.
- 2. Kopieren Sie die Firmware-Aktualisierungsdateien auf den Wireless-Computer.
- 3. Konfigurieren Sie die Wireless-Netzwerkeinstellungen auf dem Computer gemäß den Standardeinstellungen auf dem HP Jetdirect-Wireless-Druckserver.
	- Kommunikationsmodus: Ad-hoc
	- Netzwerkname (SSID): hpsetup
	- Verschlüsselung (WEP): <deaktiviert oder ausgeschaltet>

#### **Hinweis** Aufgrund des Zustands des HP Jetdirect-Wireless-Druckservers nach einem fehlgeschlagenen Download-Versuch und durch Ein- und Ausschalten kann der HP Wireless Setup-Assistent nicht zur Konfiguration des Druckservers verwendet werden.

- 4. Erstellen Sie auf dem Wireless-Computer einen IP-Pfad zur Standard-IP-Adresse auf dem HP Jetdirect-Wireless-Druckserver. Wenn die Standardadresse zum Beispiel 192.0.0.192 lautet, verwenden Sie eine der Folgenden Methoden:
	- Verwenden Sie einen "route add"-Befehl an der Eingabeaufforderung des Systems oder
	- Konfigurieren Sie die IP-Adresse des Computers gemäß dem Standard-IP-Netzwerk des Jetdirect-Druckservers (verwenden Sie z.B. 192.0.0.193).
- 5. Führen Sie das HP Download-Dienstprogramm aus und schließen Sie den Firmware-Download ab.
- 6. Nachdem der Firmware-Download erfolgreich abgeschlossen wurde, starten Sie den Druckserver neu. Die Konfigurationseinstellungen, die vor dem Firmware-Download-Fehler bestanden, werden wiederhergestellt.

# **Fehlerbehebung in einer LPD UNIX-Konfiguration**

#### **Hinweis** Wenn Sie mit einem HP Jetdirect Wireless-Druckserver arbeiten, wird in diesem Abschnitt vorausgesetzt, dass die Wireless-Verbindung mit Ihrem Netzwerk bereits eingerichtet wurde.

Die Folgenden Schritte beschreiben die Fehlerbehebung bei Druckproblemen, die beim HP Jetdirect-Druckserver auftreten können.

- 1. Drucken Sie eine Jetdirect-Konfigurationsseite.
- 2. Prüfen Sie, ob die IP-Konfigurationswerte richtig eingestellt sind. Wenn nicht, konfigurieren Sie den HP Jetdirect-Druckserver neu.
- 3. Melden Sie sich beim Host an, und geben Sie Folgendes ein:

ping <IP-Adresse>

wobei <IP-Adresse> die zugewiesene IP-Adresse des Druckers ist.

- 4. Wenn "Ping" fehlschlägt, überprüfen Sie, ob die IP-Adresse auf der Konfigurationsseite des Druckers richtig ist. Wenn die Adresse richtig ist, liegt das Problem im Netzwerk.
- 5. Wenn der "Ping"-Test erfolgreich war, drucken Sie eine Testdatei. Geben Sie an der UNIX-Eingabeaufforderung Folgendes ein:

lpr -Pdrucker name test datei (BSD-basierte und Linux-Systeme)

wobeidrucker name der Name des Druckers und test datei eine wie im : rp-Tag der Datei "printcap" definierte, für den Drucker geeignete Datei (ASCII, PCL, PS, HP-GL/2 oder Text) ist.

- 6. Wenn die Testdatei nicht ausgedruckt wird, führen Sie Folgendes aus:
	- Prüfen Sie die Printcap-Einträge.
	- Prüfen Sie den Druckerstatus (mit LPC oder einem ähnlichen Verfahren).
	- Untersuchen Sie die Inhalte der Protokolldatei für diesen Drucker, etwa /usr/spool/lpd/fehler\_protokoll\_datei
	- Prüfen Sie andere Protokolldateien, wie HP-UX: /usr/adm/syslog.
- 7. Wenn die Testdatei ausgedruckt wird, jedoch nicht richtig formatiert ist, führen Sie folgende Schritte durch:
	- Prüfen Sie das :rp-Tag in der Datei "Printcap". **Beispiel 1** (Namensempfehlung für einen ASCIIoder Text-Drucker):

```
text | li1 text:\
: \ln z: \
:rm=laserjet1:\
:rp=text:\
:lf=/usr/spool/lpd/ERRORLOG:\
:sd=/usr/spool/lpd/lj1_text
```
#### **Beispiel 2** (Namensempfehlung für PS-, PCL- oder HP-GL/2-Drucker):

```
raw | lj1 raw:\langle: \ln z: \
:rm=laserjet:\
:rp=raw:\
:lf=/usr/spool/lpd/ERRORLOG:\
:sd=/usr/spool/lpd/li1_raw:
```
8. Prüfen Sie, ob der Drucker zum Ausdrucken des angegebenen Testdatei-Typs eingerichtet ist: PCL, PS, HP-GL/2 oder ASCII. 9. Prüfen Sie, ob der Drucker ausgeschaltet war oder seine LAN-Verbindung während eines Druckjobs unterbrochen wurde. LPD-Warteschlangen werden manchmal deaktiviert oder senden keine Daten mehr, wenn der Drucker ausgeschaltet ist oder die LAN-Verbindung unterbrochen wird, während der Drucker einen Druckjob bearbeitet. (Beispiel: Der Drucker wird ausgeschaltet, um einen Papierstau zu beheben.)

Verwenden Sie den HP-UX-Befehl lpstat -Pqname, um festzustellen, ob die Warteschlange deaktiviert wurde, nachdem der Drucker wieder eingeschaltet bzw. die Verbindung wiederhergestellt wurde.

Die deaktivierte Warteschlange kann mit dem Folgenden Befehl wieder neu gestartet werden:

HP-UX: enable qname

# <span id="page-236-1"></span><span id="page-236-0"></span>**HP Jetdirect-Konfigurationsseite**

# **Einführung**

Die HP Jetdirect-Konfigurationsseite ist ein wichtiges Werkzeug zur Verwaltung und Fehlerbehebung von HP Jetdirect-Druckservern. Die Seite stellt Informationen zur Identifikation (z. B. HP Jetdirect-Modell, Firmware-Version und LAN Hardware-Adresse) sowie Status- und Konfigurationsparameter der unterstützten Netzwerkprotokolle bereit. Vom Druckserver aufgezeichnete statistische Informationen über das Netzwerk sind ebenfalls enthalten.

Die HP Jetdirect-Konfigurationsseite kann direkt über den angeschlossenen Drucker gedruckt werden. Das Format der Jetdirect-Konfigurationsseite ist abhängig:

- vom Druckermodell
- vom HP Jetdirect-Modell und der Firmware-Version

Für HP Enhanced E/A-Drucker mit installiertem HP Jetdirect EIO-Druckserver wird bei jedem Ausdruck einer Drucker-Konfigurationsseite automatisch auch eine Jetdirect-Konfigurationsseite gedruckt. Weitere Anweisungen dazu finden Sie im Druckerhandbuch.

Eine HP Jetdirect-Konfigurationsseite kann auch über das Netzwerk von einem Verwaltungsprogramm (z.B. HP Web Jetadmin) aus oder durch Zugriff auf den eingebetteten Webserver auf dem HP Jetdirect-Druckserver eingesehen werden (siehe  $\underline{\text{Kapitel 4}}$ ).

## **Fehlermeldungen im Statusfeld**

Die HP Jetdirect-Konfigurationsseite enthält mehrere Statusfelder für den Druckserver und die unterstützten Protokolle. In einem Statusfeld können ein oder mehrere Fehlercodes und die dazugehörigen Fehlermeldungen angezeigt werden. Informationen zu den einzelnen Fehlermeldungen finden Sie in [Tabelle 9.12](#page-264-0).

# **Format der Konfigurationsseite**

Die Darstellung einer typischen Jetdirect-Konfigurationsseite finden Sie unter [Abbildung 9.1](#page-237-0). Welche Konfigurationsseitendaten angezeigt werden, hängt vom verwendeten Druckserver ab.

<span id="page-237-0"></span> **Abbildung 9.1 Typische Jetdirect-Konfigurationsseite**

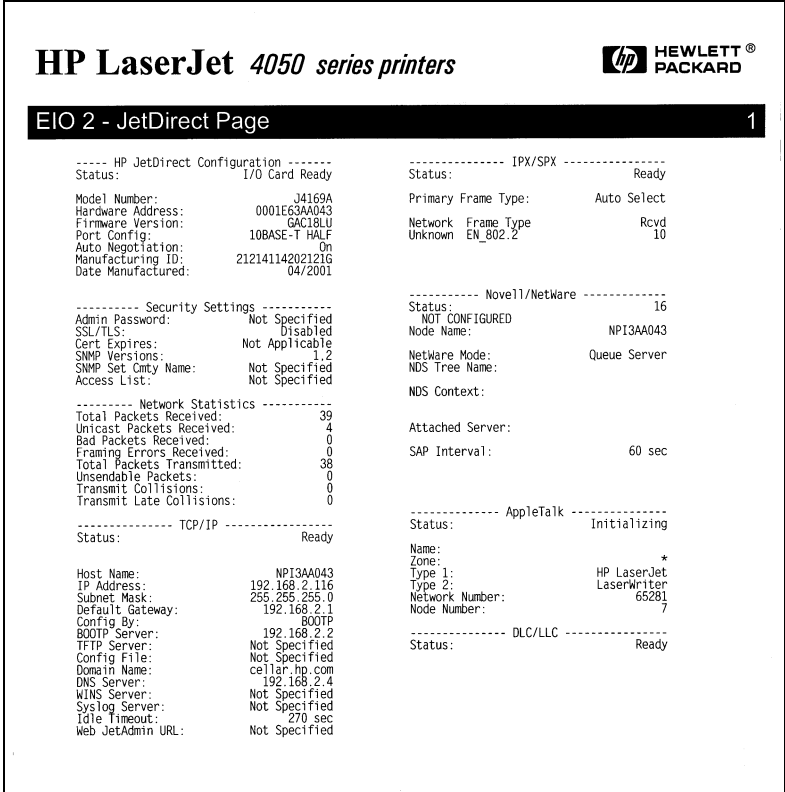

Die Jetdirect-Konfigurationsseite ist in Abschnitte unterteilt. Eine Auflistung dieser Bereiche finden Sie in der nachstehenden Tabelle. Weiter unten in diesem Kapitel finden Sie für jeden Abschnitt detaillierte Parameterbeschreibungen und -einstellungen (einschließlich Fehlermeldungen).

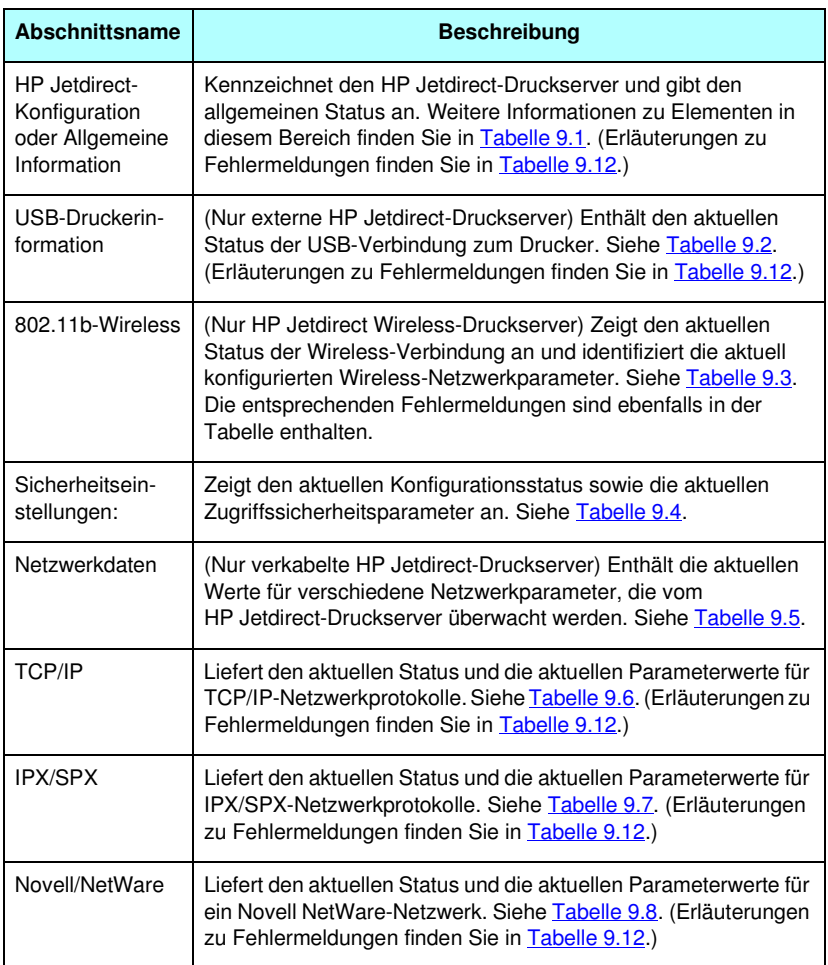

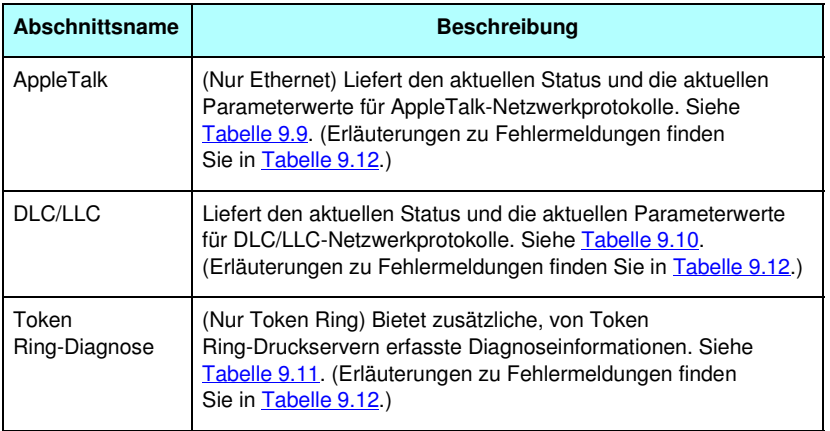

# **Meldungen auf der Konfigurationsseite**

## **HP Jetdirect-Konfiguration/Allgemeine Information**

Die Informationen in diesem Abschnitt ermöglichen die allgemeine HP Jetdirect-Druckserverkonfiguration, wie in [Tabelle 9.1](#page-240-0) beschrieben. Erläuterungen zu Fehlermeldungen finden Sie in [Tabelle 9.12](#page-264-0).

| <b>Meldung</b>     | <b>Beschreibung</b>                                                                                                    |
|--------------------|----------------------------------------------------------------------------------------------------|
| STATUS:            | Aktueller Status des HP Jetdirect-Druckservers.<br>E/A-KARTE BEREIT: Der HP Jetdirect-Druckserver hat<br>eine Verbindung mit dem Netzwerk hergestellt und ist<br>zum Datenempfang bereit.                                                                  |
|                    | E/A-KARTE INITIALISIERT: Der<br>HP Jetdirect-Druckserver initialisiert die<br>Netzwerkprotokolle. Weitere Informationen finden<br>Sie in der Statuszeile für jedes Protokoll auf der<br>Konfigurationsseite.                                               |
|                    | E/A-KARTE NICHT BEREIT: Es liegt ein Problem mit<br>dem Druckserver oder seiner Konfiguration vor.<br>Falls der Druckserver nicht bereit ist, wird ein Fehlercode<br>mit einer Meldung ausgegeben. Weitere Informationen<br>finden Sie unter Tabelle 9.12. |
| MODELLNUMMER:      | Die Modellnummer des HP Jetdirect-Druckservers<br>(z.B. J6057A).                                                                                                    |
| HARDWARE-ADRESSE:  | Die zwölfstellige hexadezimale Netzwerkhardware<br>(MAC)-Adresse des im Drucker oder Gerät installierten<br>HP Jetdirect-Druckservers. Diese Adresse wird vom<br>Hersteller zugewiesen.                                                                    |
| FIRMWARE- VERSION: | Die Firmware-Revisionsnummer des derzeit im Drucker<br>installierten HP Jetdirect-Druckservers. Das Format ist<br>"X.NN.NN", wobei "X" ein Buchstabe ist, der vom Modell<br>des HP Jetdirect-Druckservers abhängt.                                         |
| PORT-AUSWAHL:      | (Nur Ethernet) Gibt den Anschluss am<br>HP Jetdirect-Druckserver an, der zur Verwendung<br>ermittelt wurde:<br>KEINER: Der Druckserver ist nicht mit dem Netzwerk<br>verbunden.<br>RJ-45: Der RJ-45-Netzwerkanschluss ist angeschlossen.                   |

<span id="page-240-0"></span>**Tabelle 9.1 HP Jetdirect-Konfiguration (1 von 3)**

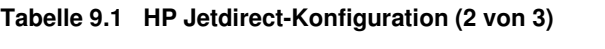

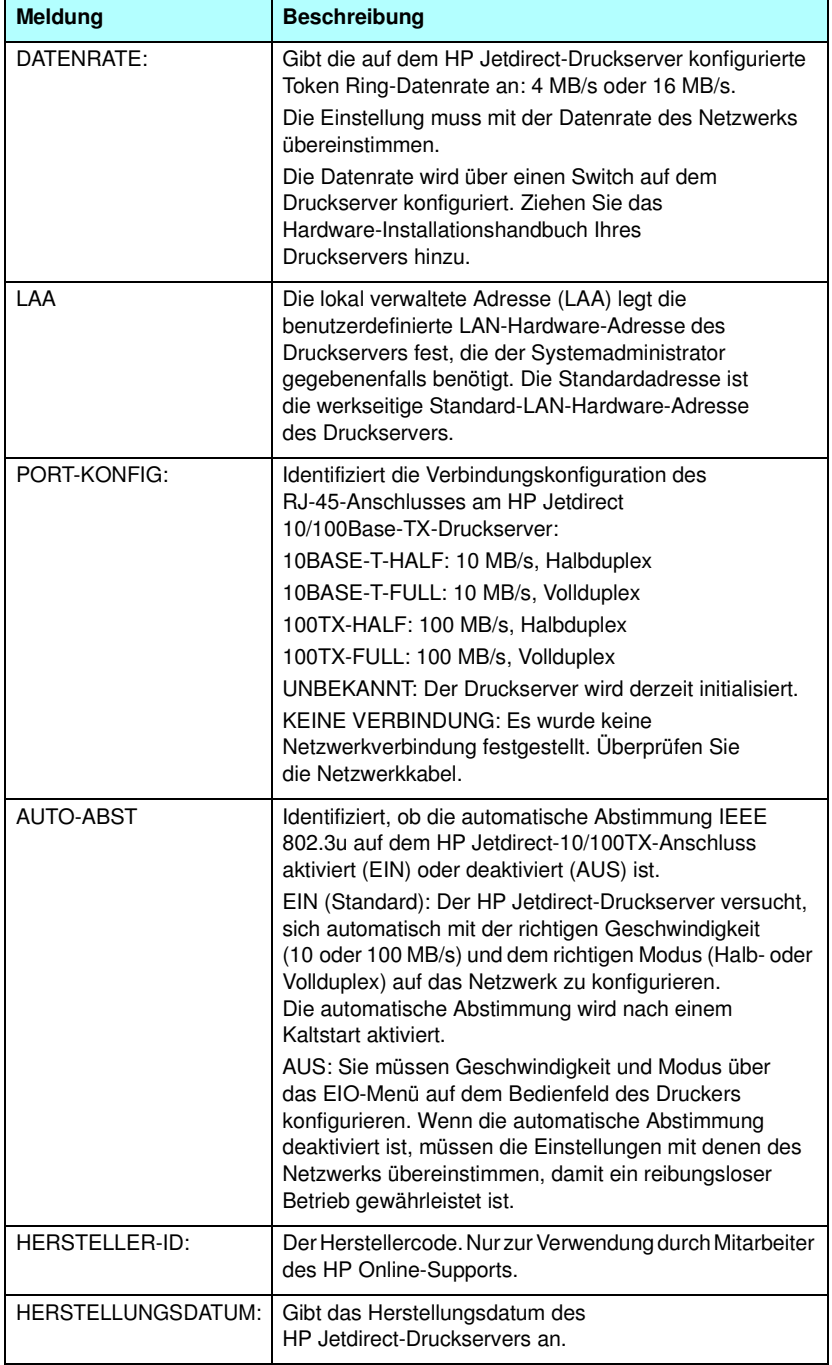

| <b>Meldung</b>                         | <b>Beschreibung</b>                                                                                                    |
|----------------------------------------|----------------------------------------------------------------------------------------------------|
| Gesamtzahl der<br>übermittelten Pakete | (HP Jetdirect 802.11b-Wireless-Druckserver)<br>Gesamtzahl an Rahmen (Paketen), die ordnungsgemäß<br>übertragen wurden.                                                                                                    |
| Gesamtzahl der<br>empfangenen Pakete   | (HP Jetdirect 802.11b-Wireless-Druckserver)<br>Gesamtzahl an Rahmen (Paketen), die vom<br>HP Jetdirect-Druckserver ordnungsgemäß empfangen<br>wurden. Dies schließt Rundsendungen, mehrfach<br>adressierte Pakete sowie speziell an den Druckserver<br>adressierte Pakete mit ein. Diese Zahl schließt an andere<br>Knoten adressierte Pakete nicht mit ein. |

**Tabelle 9.1 HP Jetdirect-Konfiguration (3 von 3)**

## **USB-Druckereinstellungen**

Dieser Abschnitt behandelt ausschließlich externe HP Jetdirect-Druckserver mit USB-Druckerverbindungen. Die USB-Informationen auf der HP Jetdirect-Konfigurationsseite sind in [Tabelle 9.2](#page-242-0) beschrieben. Einige Informationen für Nicht-HP-Geräte sind möglicherweise nicht verfügbar.

<span id="page-242-0"></span>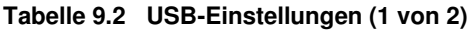

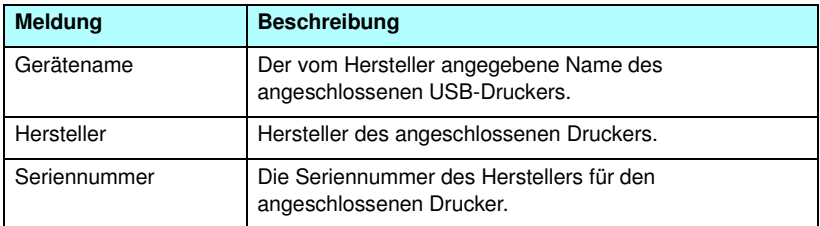

#### **Tabelle 9.2 USB-Einstellungen (2 von 2)**

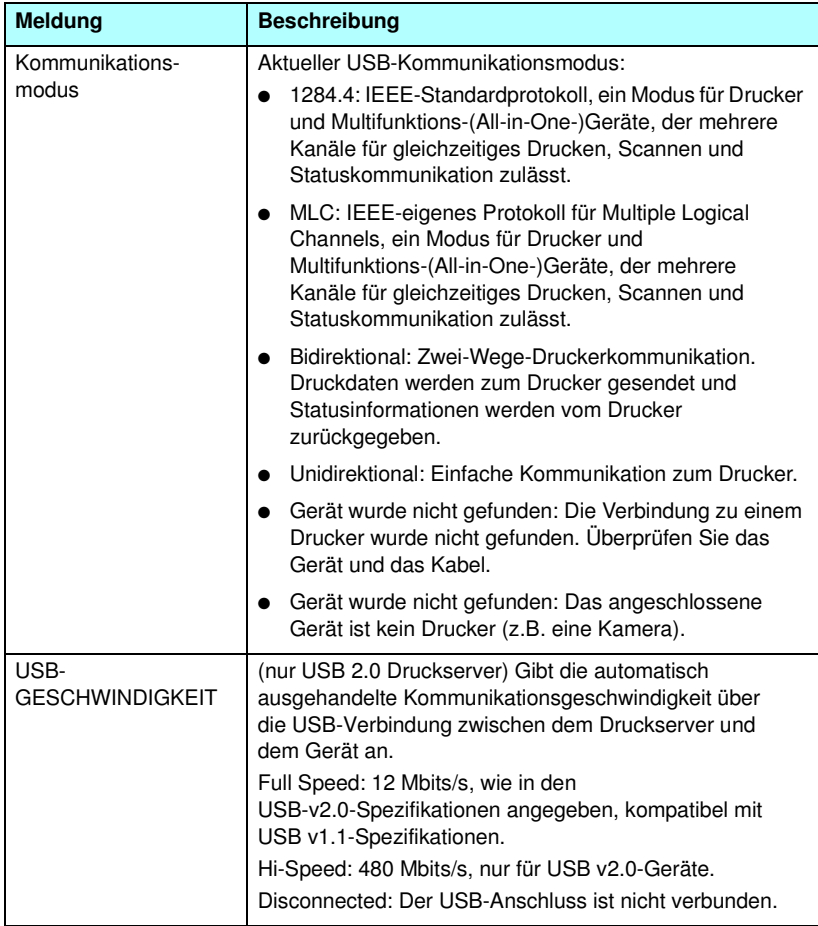

## **802.11b-Wireless-Einstellungen**

Eine Auflistung des Wireless-Status sowie der entsprechenden Konfigurationsparameter und Fehlermeldungen finden Sie in [Tabelle 9.3.](#page-244-0)

| <b>Meldung</b> | <b>Beschreibung</b>                                                                                                    |
|----------------|----------------------------------------------------------------------------------------------------|
| Status         | Aktueller 802.11b-Wireless-Konfigurationsstatus.<br>Bereit: Es wurde eine Wireless-Verbindung mit dem<br>Netzwerk hergestellt.                                                                                                    |
|                | Infrastrukturmodus: Einem Access Point zugeordnet<br>$\bullet$<br>und im Netzwerk authentifiziert.                                                                                                    |
|                | Ad-hoc-Modus: Direkt mit anderen Netzwerkgeräten<br>eingerichtete Wireless-Verbindungen (Access Points<br>werden im Ad-hoc-Modus nicht verwendet).                                                                                                    |
|                | Initialisierung: Der Druckserver wird hochgefahren, führt<br>Selbsttests aus und überprüft die internen Verbindungen.                                                                                                    |
|                | Scannen: Der Druckserver sucht nach dem angegebenen<br>Netzwerk. Möglicherweise werden auch die weiter unten<br>aufgelisteten Status- bzw. Fehlermeldungen angezeigt.                                                                                                    |
|                | Infrastrukturmodus: Der Druckserver sucht auf allen<br>Kanälen nach einem Netzwerk (Access Point) mit der<br>angegebenen SSID.                                                                                                    |
|                | Ad-hoc-Modus: Der Druckserver sucht auf allen<br>Kanälen nach einem Netzwerk mit der angegebenen<br>SSID oder hat eine Arbeitsgruppe erstellt, die keine<br>Mitglieder enthält.                                                                                                    |
|                | Fehler: Ein Wireless-Verbindungsfehler ist aufgetreten,<br>wodurch entweder die Zuordnung bzw. Authentifizierung<br>über einen Access Point (im Infrastrukturmodus) oder die<br>Verbindung zu einem Ad-hoc-Netzwerk nicht erfolgen kann.<br>Möglicherweise werden auch die weiter unten aufgelisteten<br>Status- bzw. Fehlermeldungen angezeigt. |
|                | Status-/Fehlermeldungen                                                                                                    |
|                | KEIN SIGNAL FESTGESTELLT: (Nur<br>Infrastrukturmodus) Der Druckserver hat keinen Access<br>Point gefunden und konnte kein Funksignal feststellen.                                                                                                    |
|                | SSID WIRD GESUCHT: Der Druckserver sucht auf allen<br>Kanälen nach Geräten mit der angegebenen SSID.<br>Prüfen Sie die angegebene SSID, oder überprüfen<br>Sie den Status des Access Point (Infrastrukturmodus)<br>oder der anderen Wireless-Geräte.                                                                                             |
|                | Der Druckserver sucht weiter nach der<br>angegebenen SSID.                                                                                                    |

<span id="page-244-0"></span>**Tabelle 9.3 802.11b-Wireless-Einstellungen (1 von 4)**

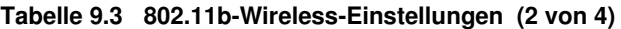

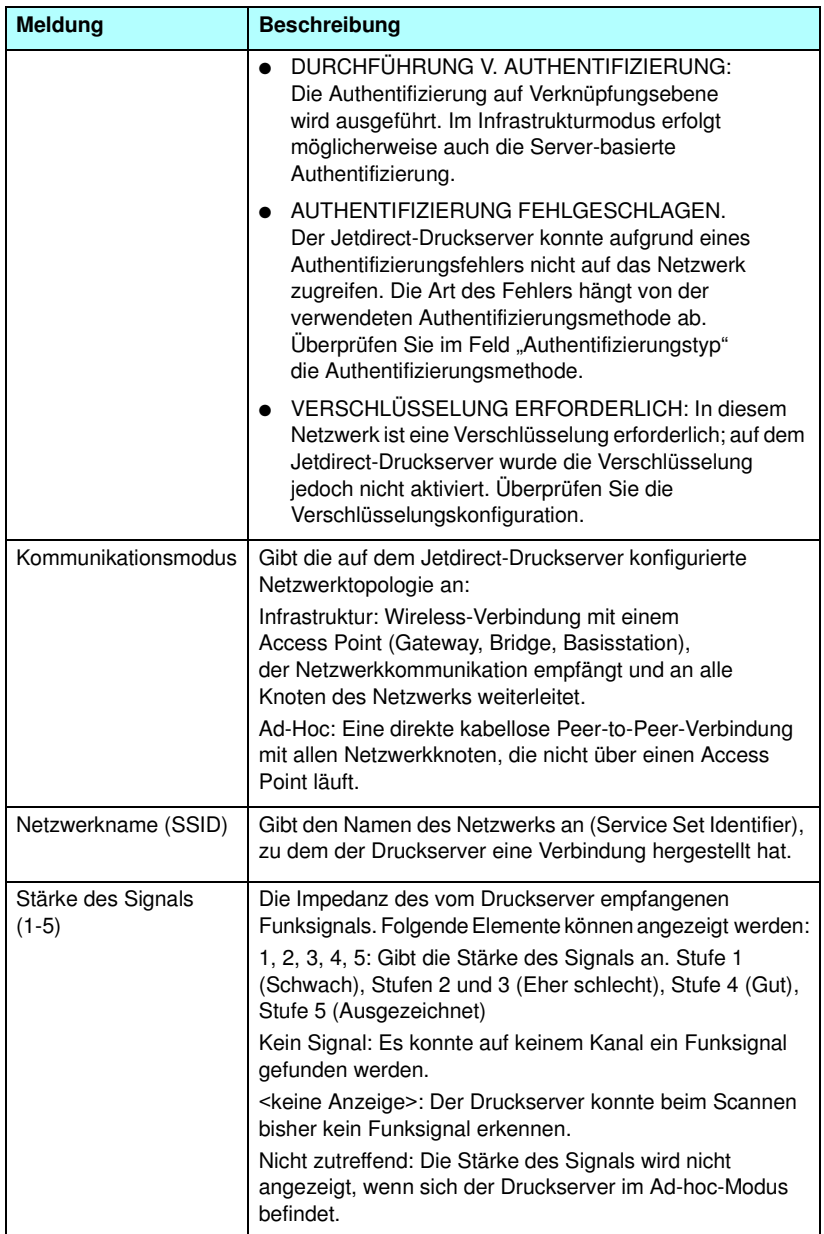

**Tabelle 9.3 802.11b-Wireless-Einstellungen (3 von 4)**

| <b>Meldung</b>       | <b>Beschreibung</b>                                                                                                    |
|----------------------|----------------------------------------------------------------------------------------------------|
| Access Point / BSSID | Beim Basic Service Set Identifier (BSSID) handelt es sich<br>um eine 6-Byte-Zahl, die ein Wireless-LAN (WLAN) von<br>einem anderen unterscheidet, wenn beide denselben<br>Netzwerknamen (SSID) aufweisen.<br>Infrastrukturmodus: Die MAC-Adresse oder der<br>MAC-Name des Access Points, mit dem der<br>Jetdirect Wireless-Druckserver verbunden ist.<br>Ad-hoc-Modus: Eine Zufallszahl oder ein Zufallsname,                                                                                                    |
|                      | die bzw. der vom Initiator des Ad-hoc-Netzwerks<br>generiert wird.                                                                                                    |
| Kanal                | Gibt die vom Druckserver erkannte, für die Kommunikation<br>innerhalb des Netzwerks konfigurierte Funkfrequenz an.<br>Da der Kanal vom Netzwerk automatisch erkannt wurde.<br>handelt es sich dabei möglicherweise nicht um den<br>benutzerdefinierten Kanal (der nur für Sendungen<br>verwendet wird, wenn das angegebene Netzwerk bzw.<br>die angegebene SSID nicht gefunden werden).<br>Es können die Kanäle 1 bis 14 angezeigt werden.<br>Je nach Land/Region können verschiedene Kanäle<br>zugelassen sein. |

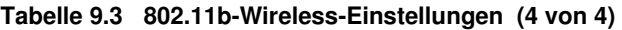

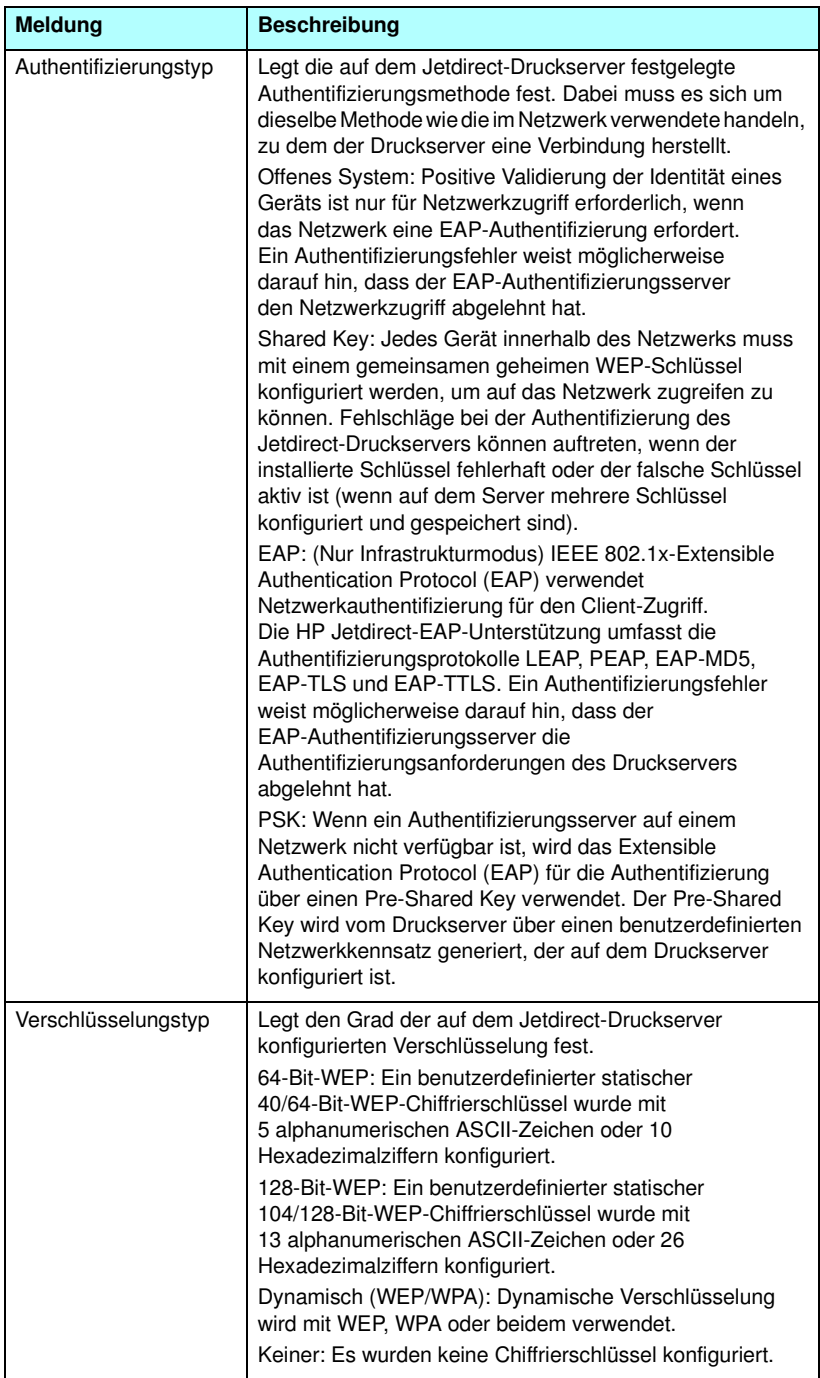

## **Sicherheitseinstellungen:**

Die Informationen in diesem Abschnitt der Jetdirect-Konfigurationsseite werden unter [Tabelle 9.4](#page-248-0) beschrieben.

| <b>Meldung</b>         | <b>Beschreibung</b>                                                                                                    |
|------------------------|----------------------------------------------------------------------------------------------------|
| Administratorkennwort: | Gibt an, ob ein IP-Administratorkennwort für den<br>Druckserver konfiguriert wurde. Dieses Kennwort wird<br>auch von Telnet, dem eingebetteten Webserver und<br>HP Web Jetadmin zur Steuerung des Zugriffs auf die<br>Konfigurationsparameter des Druckservers verwendet.<br>Es können bis zu 16 alphanumerische Zeichen verwendet<br>werden, wobei die Groß- und Kleinschreibung beachtet<br>werden muss.<br>Not Set (Nicht festgelegt): Es wurde kein<br>Administratorkennwort eingerichtet. |
|                        | Set (Festgelegt): Es wurde kein Administratorkennwort<br>eingerichtet.                                                                                                    |
|                        | (Das Kennwort lässt sich möglicherweise durch einen<br>Kaltstart deaktivieren).                                                                                                    |
| Sicheres Web:          | Legt die Verwendung verschlüsselter Kommunikation<br>zwischen einem Browser und dem eingebetteten<br>HP Jetdirect-Webserver fest.                                                                                                    |
|                        | Optional (HTTPS/HTTP): Ermöglicht unverschlüsselte<br>Kommunikation über HTTP-Standardanschlüsse sowie<br>verschlüsselte Kommunikation mithilfe von HTTPS<br>(sicheres HTTP).                                                                                                    |
|                        | HTTPS erforderlich: Es ist nur verschlüsselte<br>Kommunikation über HTTPS zulässig.                                                                                                    |
| Zertifikat läuft ab:   | Gibt das Ablaufdatum des digitalen Zertifikats für die<br>SSL/TLS-verschlüsselte Sicherheit an. Das Datum wird<br>im UTC-Format angegeben (beispielsweise "2002-10-02<br>12:45 UTC").<br>Nicht zutreffend: Wird angezeigt, wenn kein digitales<br>Zertifikat installiert wurde.                                                                                                    |

<span id="page-248-0"></span>**Tabelle 9.4 Sicherheitseinstellungen: (1 von 2)**

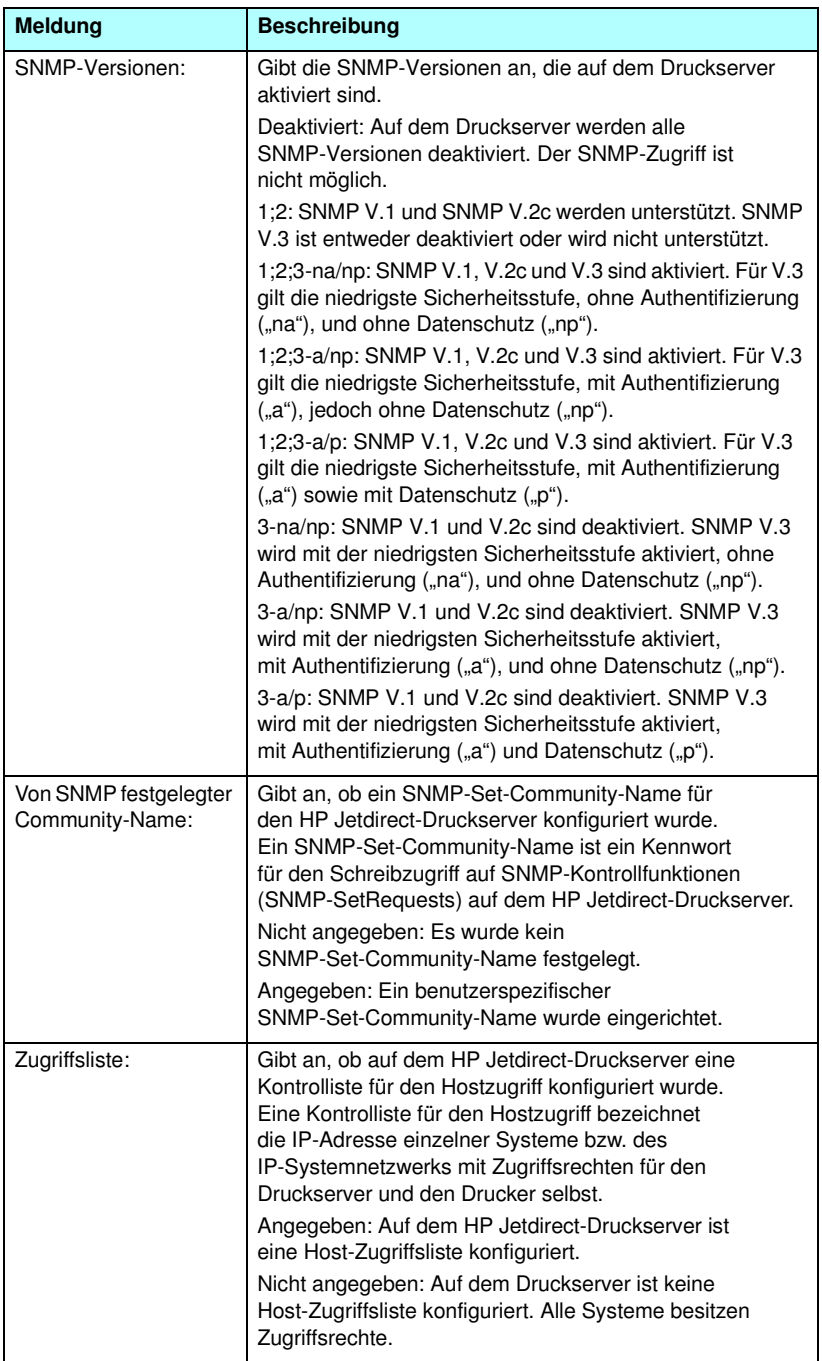

#### **Tabelle 9.4 Sicherheitseinstellungen: (2 von 2)**

## **Netzwerkdaten**

Die Informationen in diesem Abschnitt der Jetdirect-Konfigurationsseite werden unter [Tabelle 9.5](#page-250-0) beschrieben.

<span id="page-250-0"></span>**Tabelle 9.5 Netzwerkdaten (1 von 2)**

| <b>Meldung</b>                 | <b>Beschreibung</b>                                                                                                    |
|--------------------------------|----------------------------------------------------------------------------------------------------|
| RX GESAMTPAKETE:               | Gesamtzahl der vom HP Jetdirect-Druckserver fehlerfrei<br>empfangenen Rahmen (Pakete). Dies schließt<br>Rundsendungen, mehrfach adressierte Pakete sowie<br>speziell an den Druckserver adressierte Pakete mit ein.<br>Diese Zahl schließt an andere Knoten adressierte<br>Pakete nicht mit ein.                         |
| <b>RX PAKETE</b><br>AN 1 ADR.: | Zahl der speziell an den HP Jetdirect-Druckserver<br>adressierten Rahmen. Rundsendungen und mehrfach<br>adressierte Pakete sind hierbei nicht mit eingeschlossen.                                                                                                    |
| RX FEHLERH.<br>PAKETE:         | Anzahl der vom HP Jetdirect-Druckserver fehlerhaft<br>empfangenen Rahmen (Pakete).                                                                                                    |
| RX RAHMENFEHLER:               | Maximale Anzahl an CRC- (Cyclic Redundancy Check)<br>und Rahmenfehlern. CRC-Fehler entstehen durch den<br>Empfang von Rahmen mit CRC-Fehlern. Rahmenfehler<br>entstehen durch den Empfang von Rahmen mit<br>Oktettfehlern. Eine hohe Zahl von Rahmenfehlern kann<br>u.U. auf Verkabelungsprobleme im Netzwerk hindeuten. |
| TX PAKETE:                     | Gesamtzahl der fehlerfrei übertragenen Rahmen (Pakete).                                                                                                    |
| TX KEINE PAKETE:               | Gesamtzahl der aufgrund von Fehlern nicht erfolgreich<br>übertragenen Rahmen (Pakete).                                                                                                    |
| TX KOLLISIONEN:                | Zahl der aufgrund wiederholter Zusammenstöße nicht<br>übertragenen Rahmen.                                                                                                    |
| TX SPÄTE<br>KOLLISIONEN:       | Gesamtzahl der aufgrund einer späten Kollision nicht<br>übertragenen Rahmen. Späte Kollisionen treten häufig<br>auf, wenn die Kabel länger sind als von den<br>Netzwerkspezifikationen zugelassen. Eine hohe Zahl kann<br>u.U. auf Verkabelungsprobleme im Netzwerk hindeuten.                                           |
| RX<br>LEITUNGSFEHLER:          | Gesamtzahl der mit Code-Fehlern oder CRC-Fehlern<br>(CRC = Cyclic Redundancy Check) vom<br>HP Jetdirect-Druckserver empfangenen Token<br>Ring-Rahmen. Eine große Anzahl kann auf eine<br>fehlerhafte Verkabelung in Ihrem Netzwerk hindeuten.                                                                            |
| RX BURST-FEHLER:               | Anzahl der Versuche, bei denen der HP Jetdirect<br>Token Ring-Druckserver zwischen dem Start- und dem<br>End-Trennzeichen (SD = Start Delimiter, ED = End<br>Delimiter) 5 Halb-Bits lang keinen Übergang erkennen<br>konnte.                                                                                             |

**Tabelle 9.5 Netzwerkdaten (2 von 2)**

| <b>Meldung</b>                  | <b>Beschreibung</b>                                                                                         |
|---------------------------------|----------------------------------------------------------------------------------------------------|
| <b>RX</b><br>RAHMEN-KOP.-FEHL.: | Gesamtzahl der mit dem im Rahmenstatusfeld angezeigten<br>Rahmenkopierfehler empfangenen Token Ring-Rahmen. |
| RX UNGÜLTIGE<br>LÄNGE:          | Anzahl der mit Rahmenlängenfehlern empfangenen<br>Token Ring-Rahmen.                                        |
| <b>VERLORENE</b><br>RAHMEN:     | Anzahl der verlorenen Token Ring-Rahmen.                                                                    |
| TOKEN-FEHLER:                   | Gesamtzahl der erkannten Verstöße gegen das Token<br>Ring-Protokoll.                                        |
### **TCP/IP-Protokolldaten**

Die Informationen in diesem Abschnitt der Jetdirect-Konfigurationsseite werden unter [Tabelle 9.6](#page-252-0) beschrieben. Erläuterungen zu Fehlermeldungen finden Sie in [Tabelle 9.12](#page-264-0).

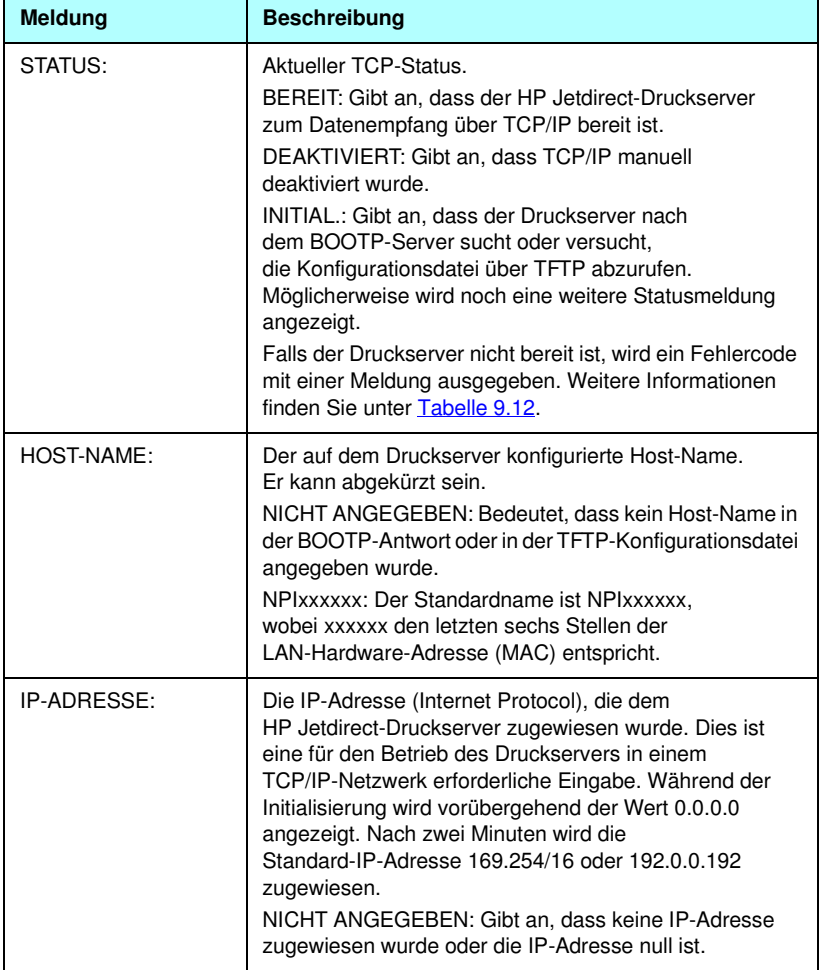

#### <span id="page-252-0"></span>**Tabelle 9.6 TCP/IP-Konfigurationsinformationen (1 von 4)**

### **Tabelle 9.6 TCP/IP-Konfigurationsinformationen (2 von 4)**

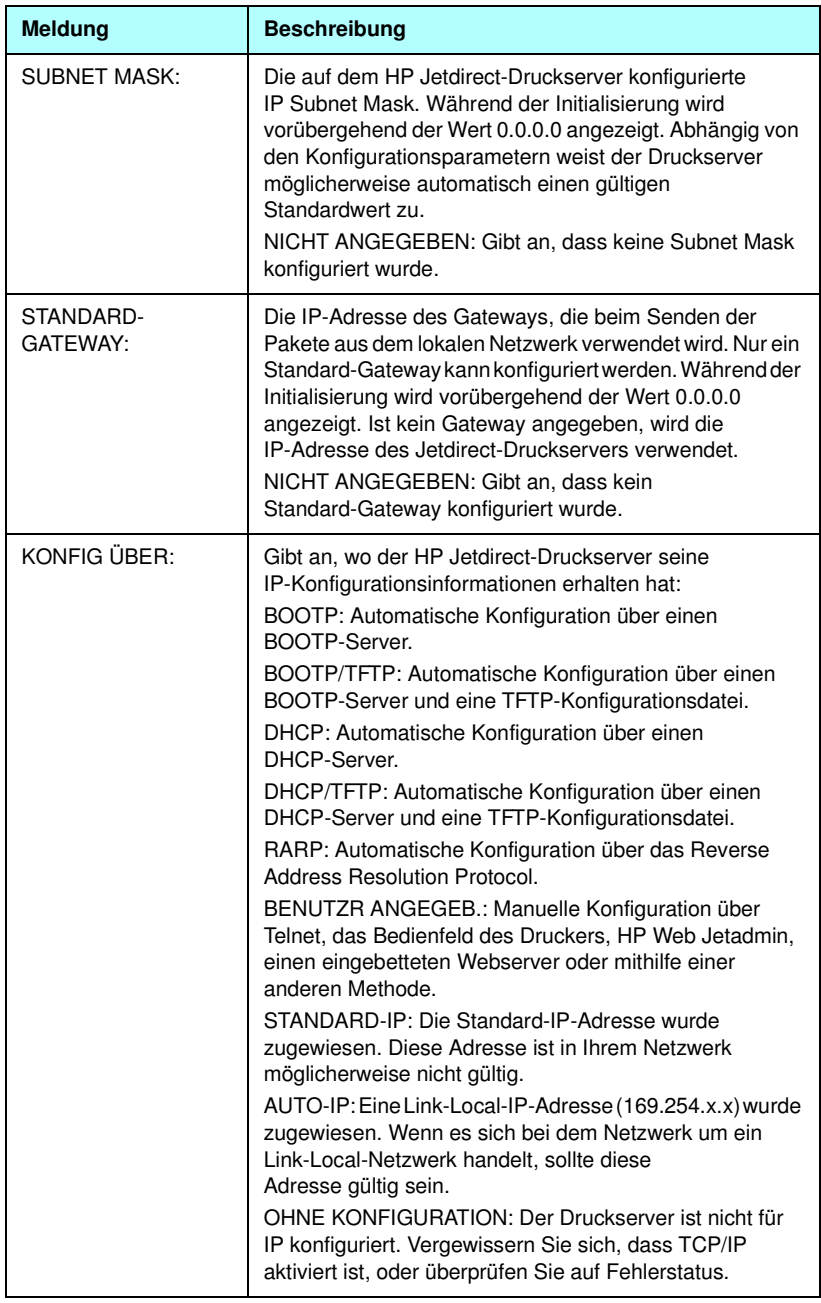

#### **Tabelle 9.6 TCP/IP-Konfigurationsinformationen (3 von 4)**

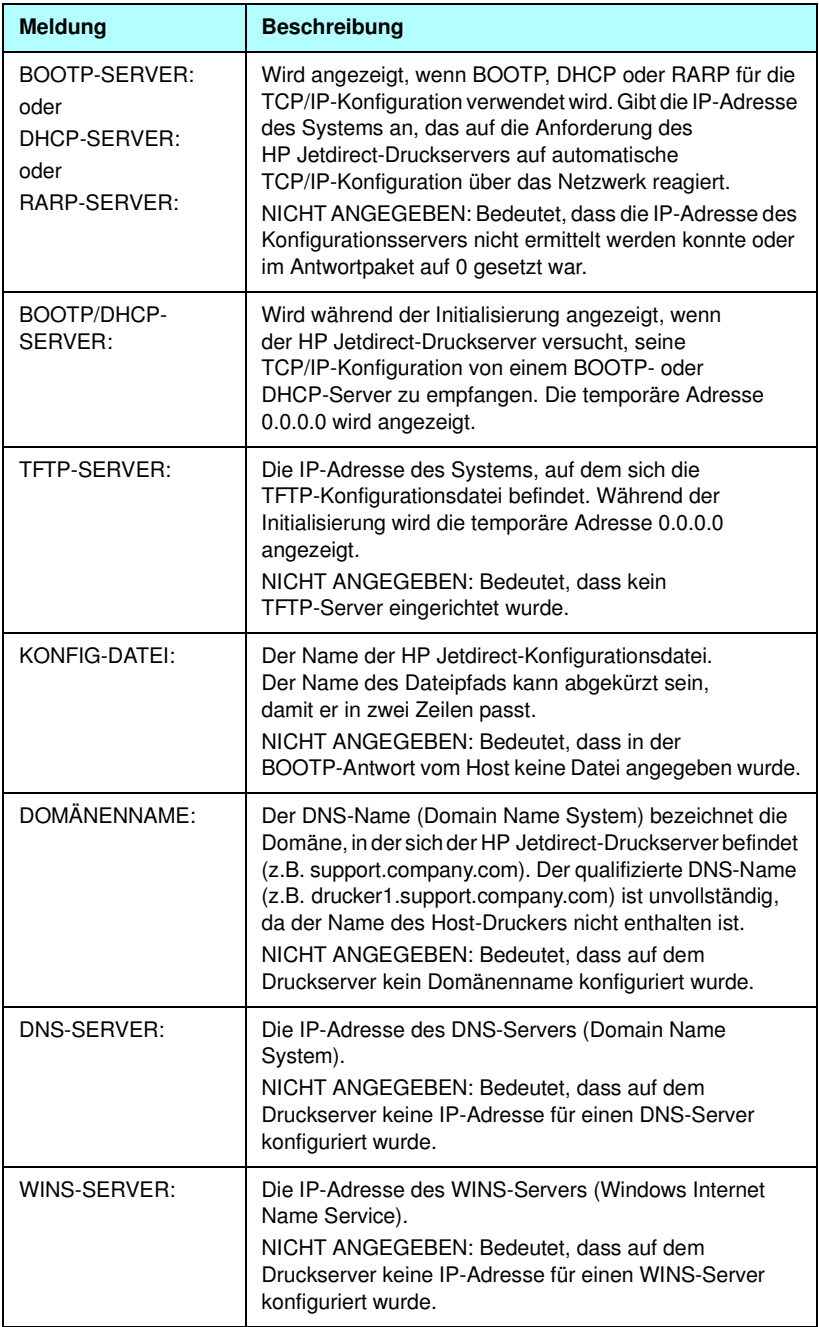

### **Tabelle 9.6 TCP/IP-Konfigurationsinformationen (4 von 4)**

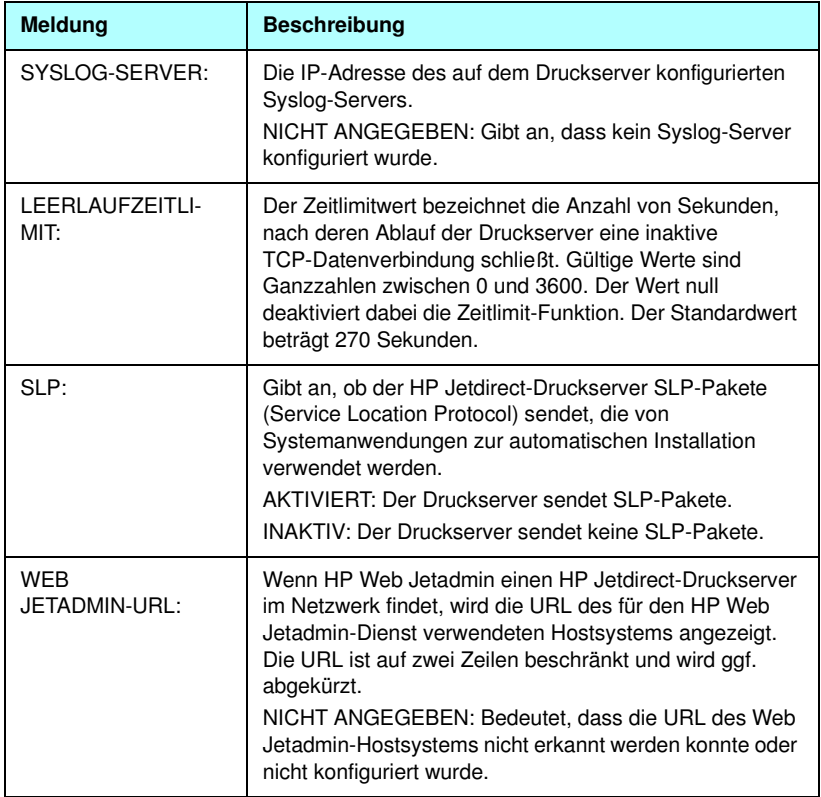

### **IPX/SPX-Protokolldaten**

Die Informationen in diesem Abschnitt der Jetdirect-Konfigurationsseite werden unter [Tabelle 9.7](#page-256-0) beschrieben. Erläuterungen zu Fehlermeldungen finden Sie in [Tabelle 9.12](#page-264-0).

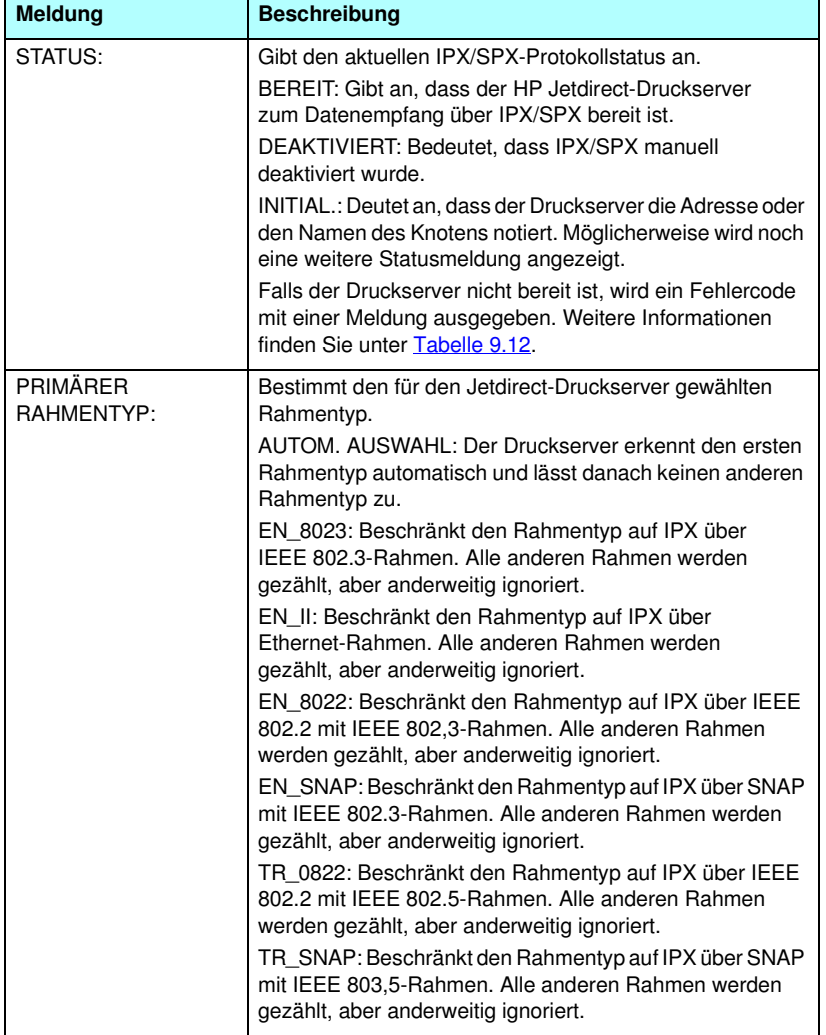

<span id="page-256-0"></span>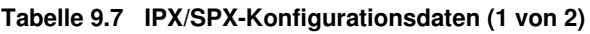

### **Tabelle 9.7 IPX/SPX-Konfigurationsdaten (2 von 2)**

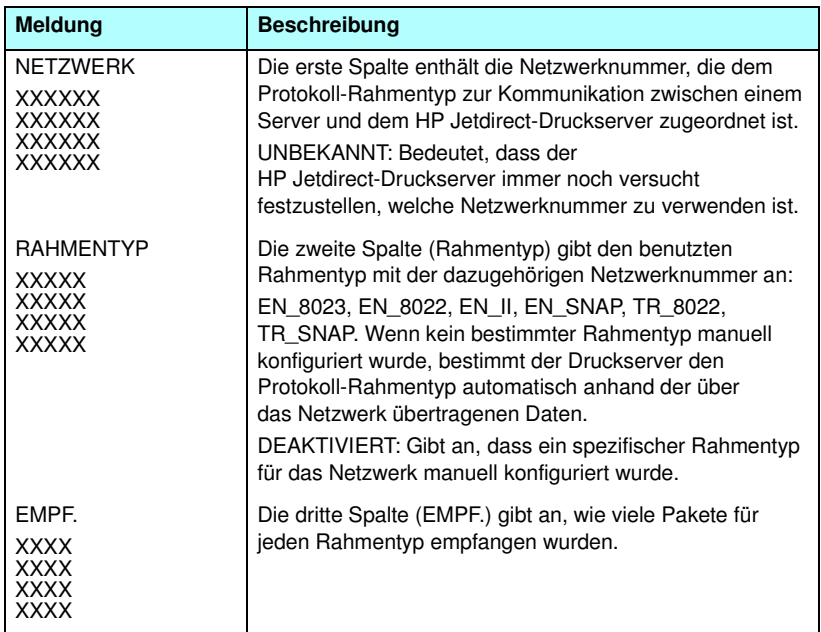

### **Novell NetWare-Parameter**

Die Informationen in diesem Abschnitt der Jetdirect-Konfigurationsseite werden unter [Tabelle 9.8](#page-258-0) beschrieben. Erläuterungen zu Fehlermeldungen finden Sie in [Tabelle 9.12](#page-264-0).

| <b>Meldung</b>                        | <b>Beschreibung</b>                                                                                                    |
|---------------------------------------|----------------------------------------------------------------------------------------------------|
| STATUS:                               | Gibt den aktuellen Novell<br>NetWare-Konfigurationsstatus an.<br>BEREIT: Bedeutet, dass der HP Jetdirect-Druckserver<br>zum Datenempfang bereit ist.<br>DEAKTIVIERT: Bedeutet, dass IPX/SPX manuell<br>deaktiviert wurde.<br>INITIAL.: Deutet an, dass der Druckserver die Adresse<br>oder den Namen des Knotens notiert. Möglicherweise<br>wird noch eine weitere Statusmeldung angezeigt.<br>Falls der Druckserver nicht bereit ist, wird ein Fehlercode<br>mit einer Meldung ausgegeben. Weitere Informationen<br>finden Sie unter Tabelle 9.12. |
| KNOTENNAME:                           | Warteschlangen-Server-Modus: Der Name des<br>Druckservers. Dieser Name muss einem gültigen<br>Druckserver auf dem geeigneten NetWare-Dateiserver<br>entsprechen. Der Standard-Name ist NPIXXXXXX.<br>wobei XXXXXX den letzten sechs Stellen der<br>LAN-Hardware-Adresse (MAC) entspricht.<br>Modus "Dezentraler Drucker": Der Name, der dem<br>Netzwerkdrucker bei seiner Konfiguration gegeben<br>wurde. Der Standardname ist NPIXXXXXX.                                                                                                    |
| NETWARE-MODUS:                        | Der vom HP Jetdirect-Druckserver benutzte Modus.<br>WARTESCHLANGEN-SERVER: Bedeutet, dass der<br>Druckserver Daten direkt von der Warteschlange erhält.<br>DEZENTRALER DRUCKER (gefolgt von der<br>Druckernummer): Bedeutet, dass der Druckserver einen<br>dezentralen Novell NetWare Drucker emuliert.<br>Wenn der Drucker nicht konfiguriert ist, wird in diesem<br>Feld WARTESCHL. SERVER angezeigt.                                                                                                    |
| NDS-<br><b>VERZSTRUKTUR-</b><br>NAME: | Zeigt den Namen der NDS-Verzeichnisstruktur (Novell<br>Directory Services) für diesen Drucker an. NDS ist eine<br>Objekt-Datenbank auf einem NetWare-Netzwerk, die eine<br>hierarchische Verzeichnisstruktur aufweist.<br>NICHT ANGEGEB, oder leer: NDS ist deaktiviert.                                                                                                    |

<span id="page-258-0"></span>**Tabelle 9.8 Novell NetWare-Konfigurationsdaten (1 von 2)**

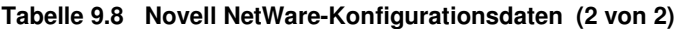

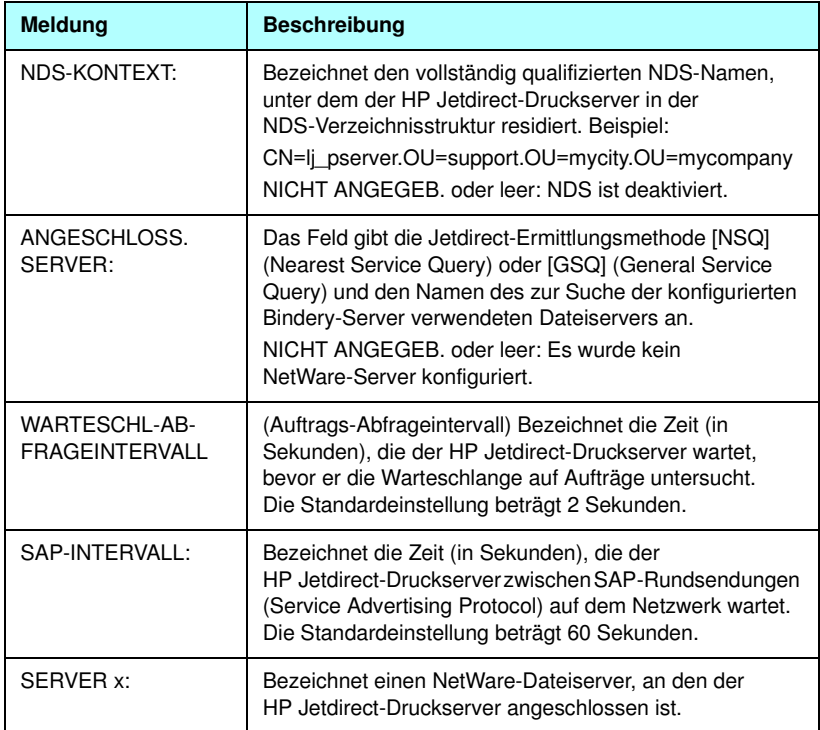

### **AppleTalk-Protokolldaten**

Die Informationen in diesem Abschnitt der Jetdirect-Konfigurationsseite (nur Ethernet) werden unter [Tabelle 9.9](#page-260-0) beschrieben. Erläuterungen zu Fehlermeldungen finden Sie in [Tabelle 9.12](#page-264-0).

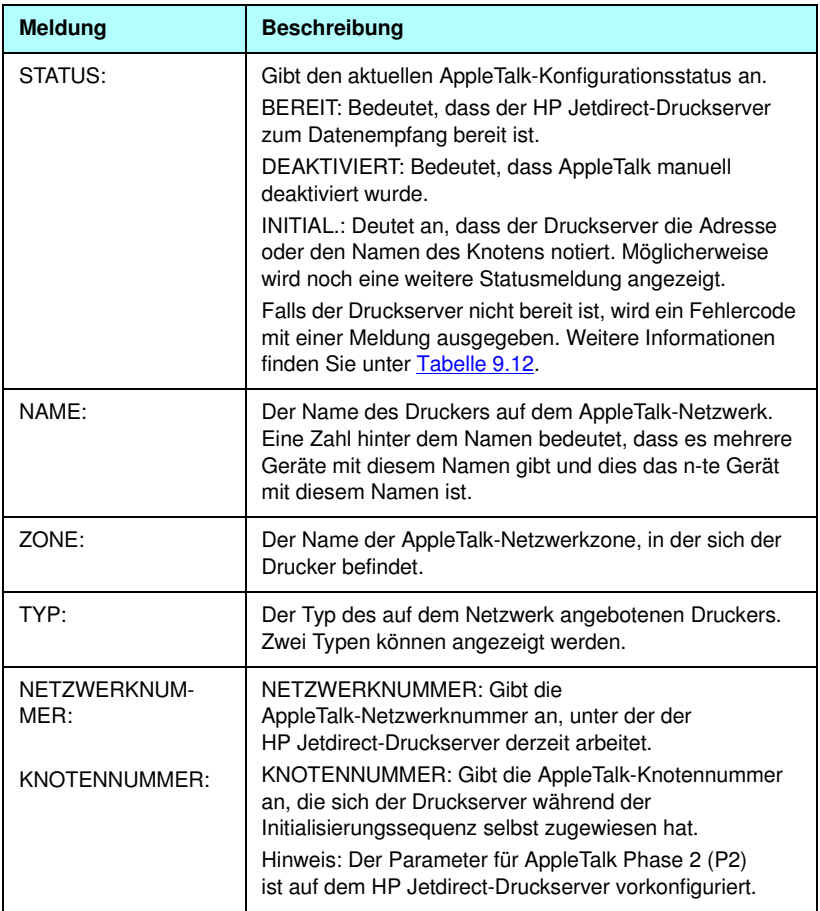

<span id="page-260-0"></span>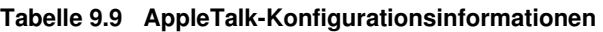

### **DLC/LLC-Protokolldaten**

Die Informationen in diesem Abschnitt der Jetdirect-Konfigurationsseite werden unter [Tabelle 9.10](#page-261-0) beschrieben.

<span id="page-261-0"></span>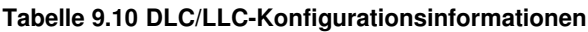

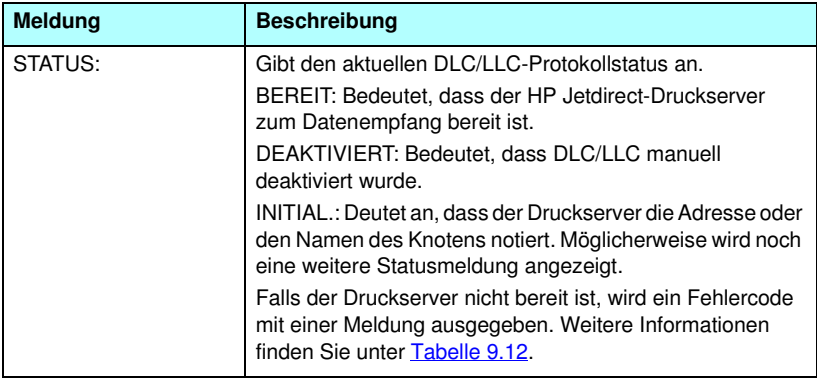

### **Token Ring-Diagnose**

Die Informationen in diesem Abschnitt der Jetdirect-Konfigurationsseite (nur Token Ring) werden in [Tabelle 9.11](#page-262-0) beschrieben.

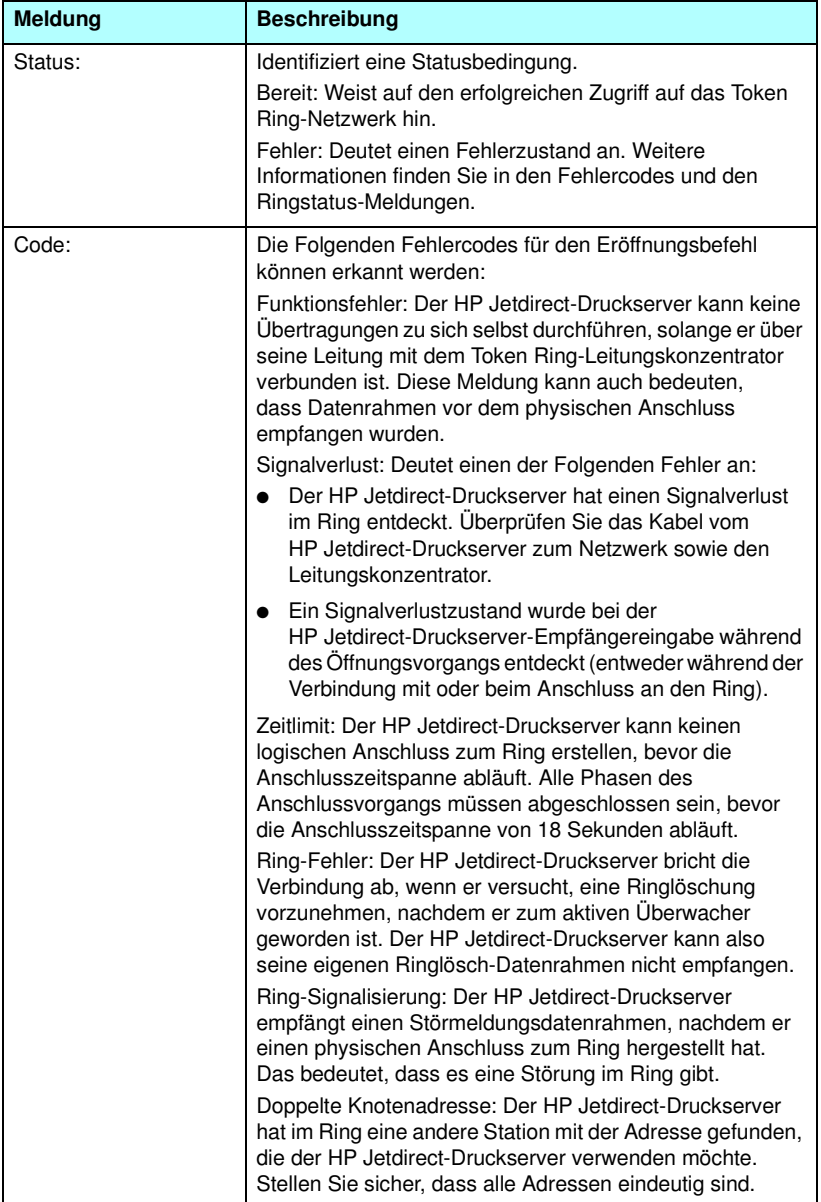

<span id="page-262-0"></span>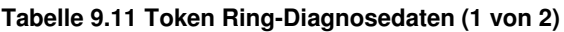

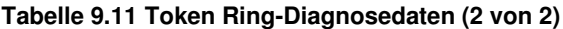

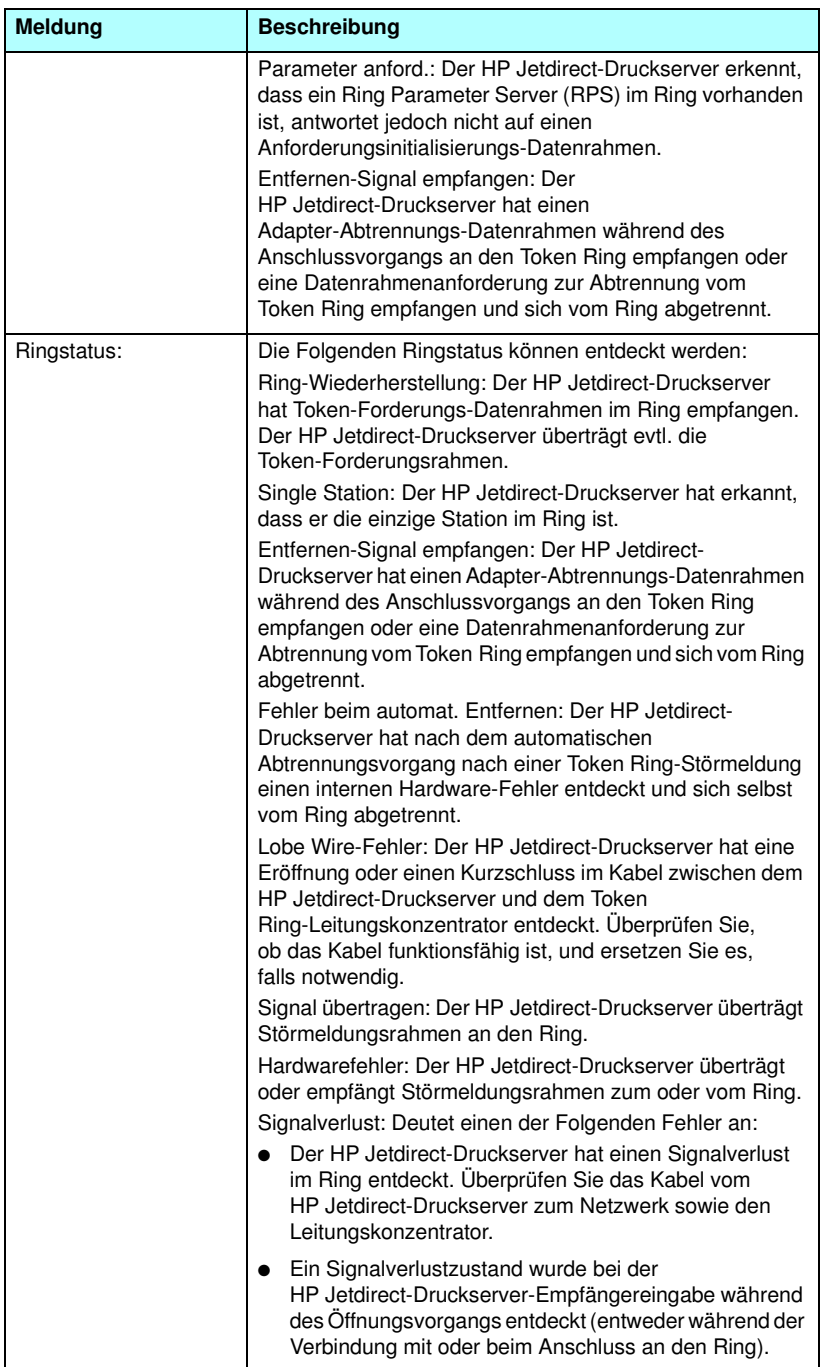

# **Fehlermeldungen**

Fehlercodes und -meldungen, die im Statusbereich der Jetdirect-Konfigurationsseite angezeigt werden können, werden unter [Tabelle 9.12](#page-264-0) beschrieben.

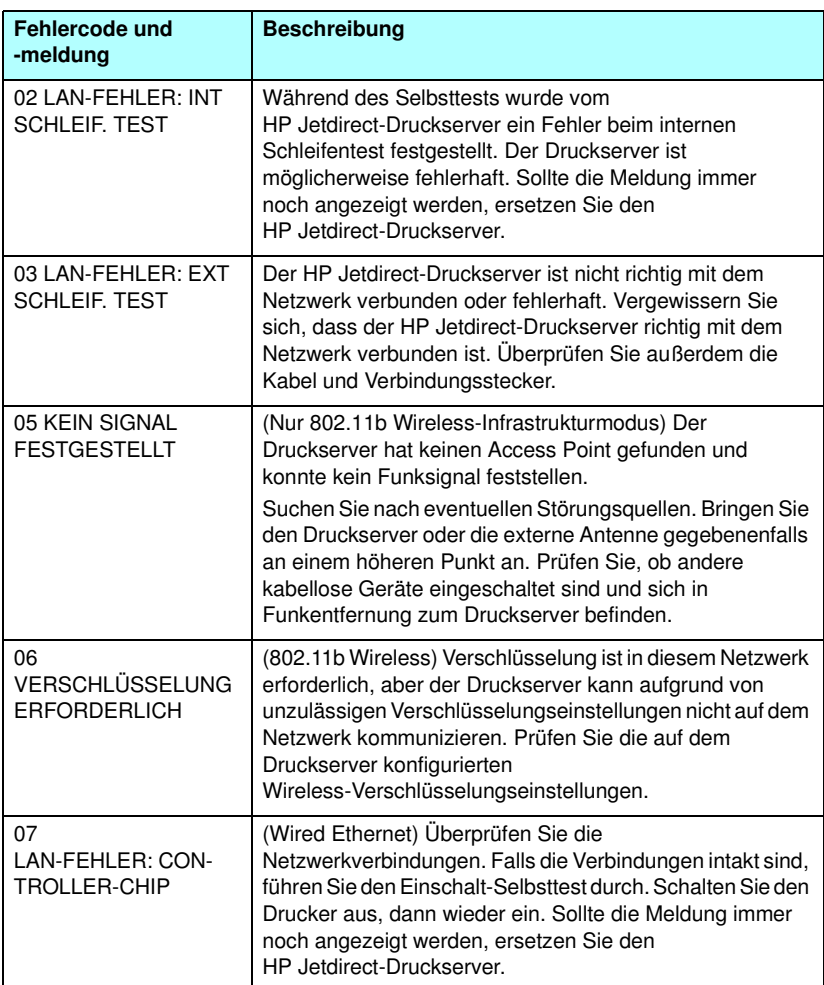

<span id="page-264-0"></span>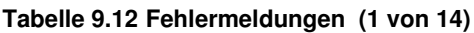

#### **Tabelle 9.12 Fehlermeldungen (2 von 14)**

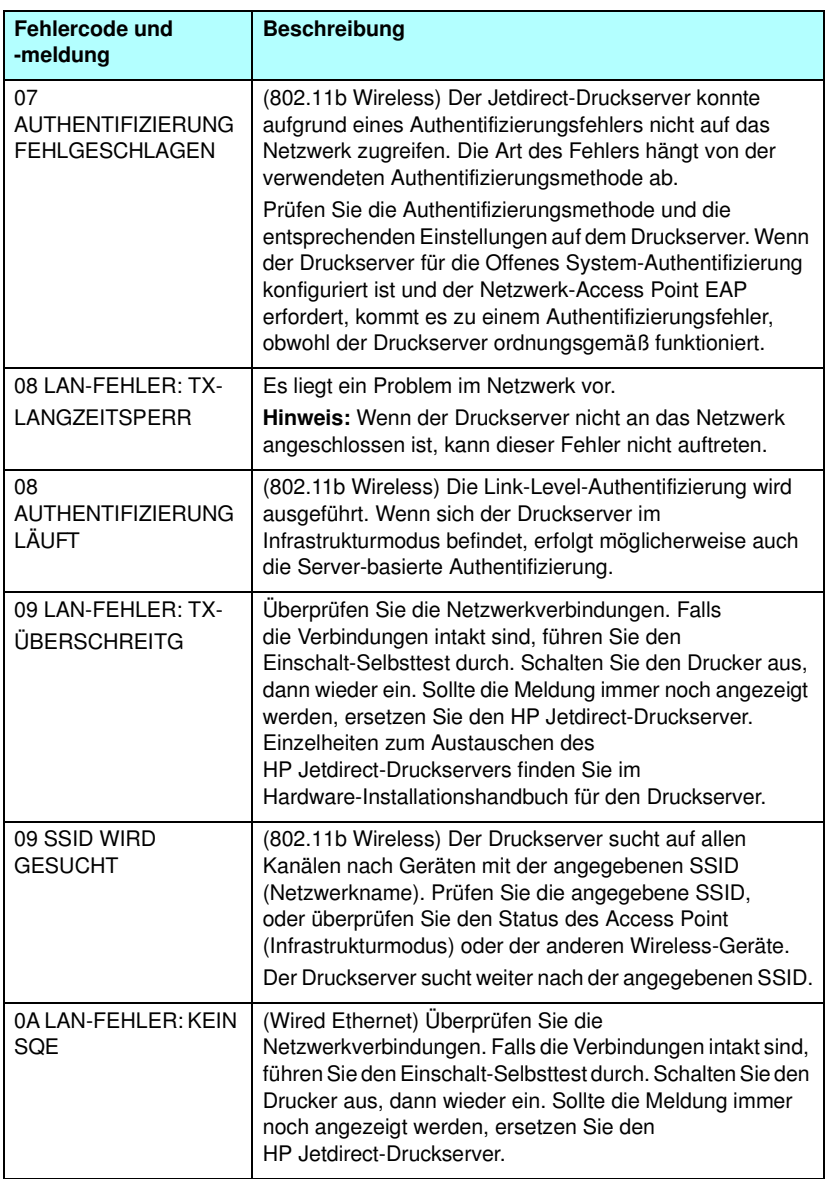

### **Tabelle 9.12 Fehlermeldungen (3 von 14)**

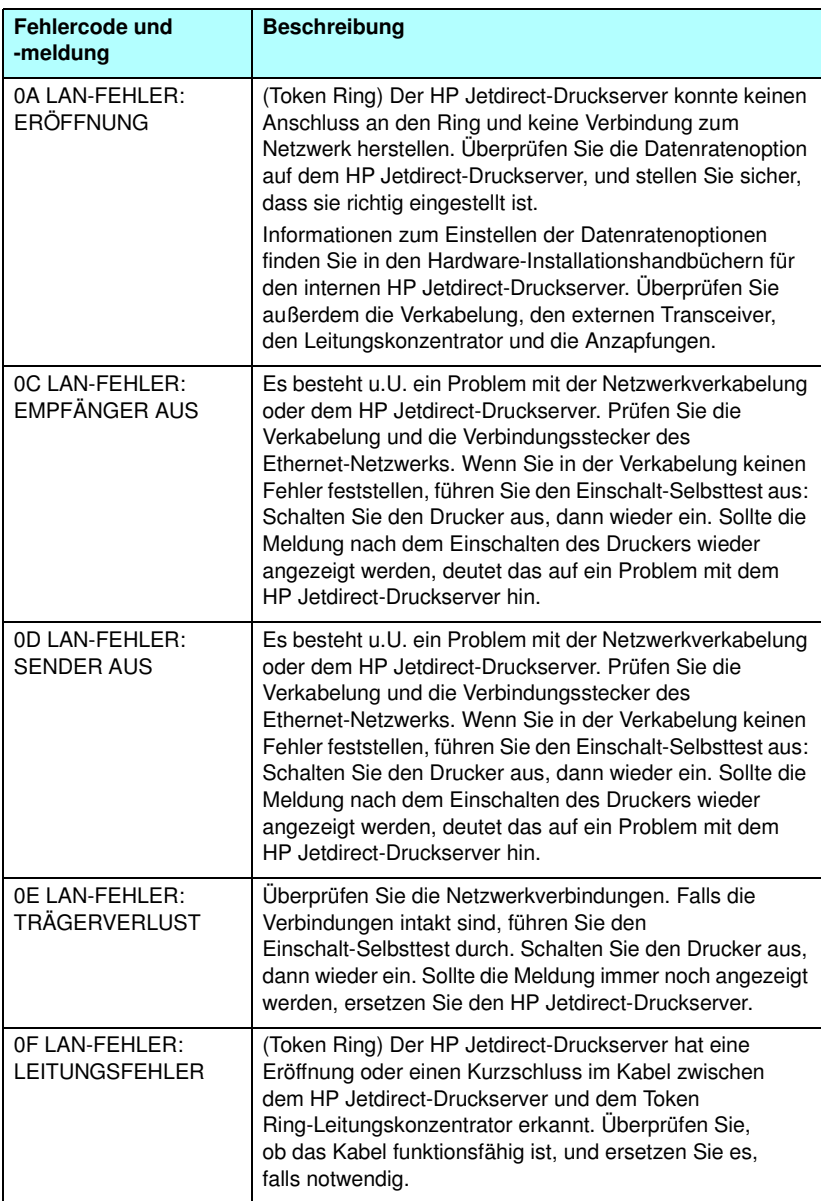

### **Tabelle 9.12 Fehlermeldungen (4 von 14)**

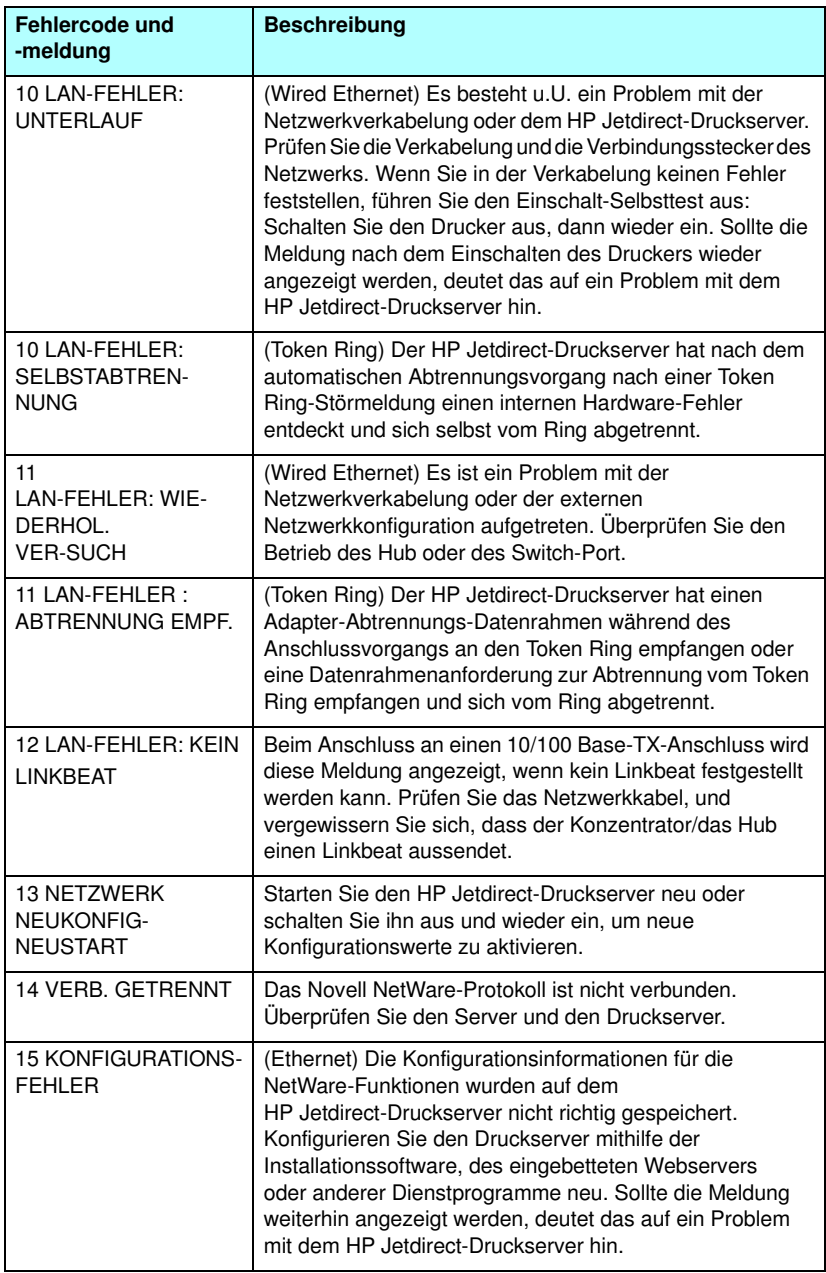

### **Tabelle 9.12 Fehlermeldungen (5 von 14)**

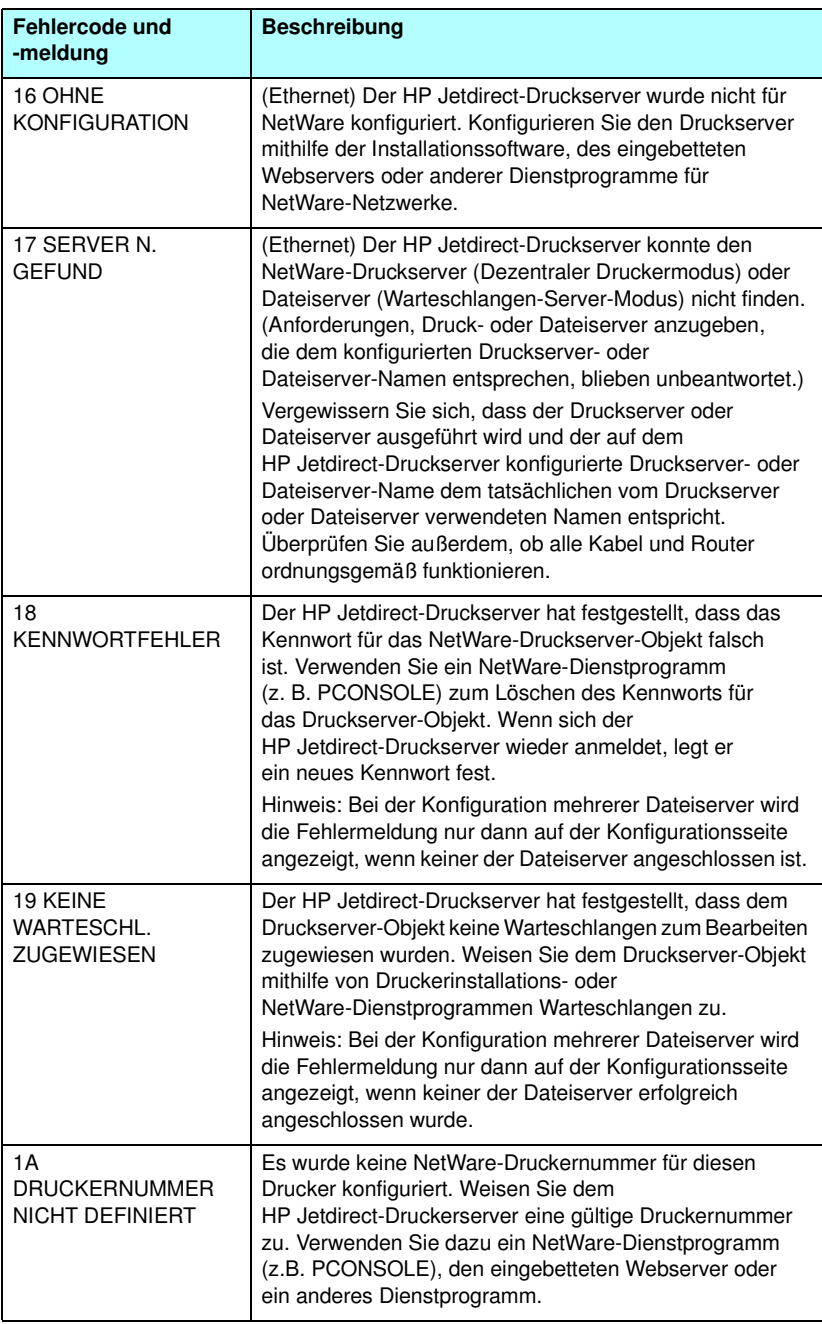

#### **Tabelle 9.12 Fehlermeldungen (6 von 14)**

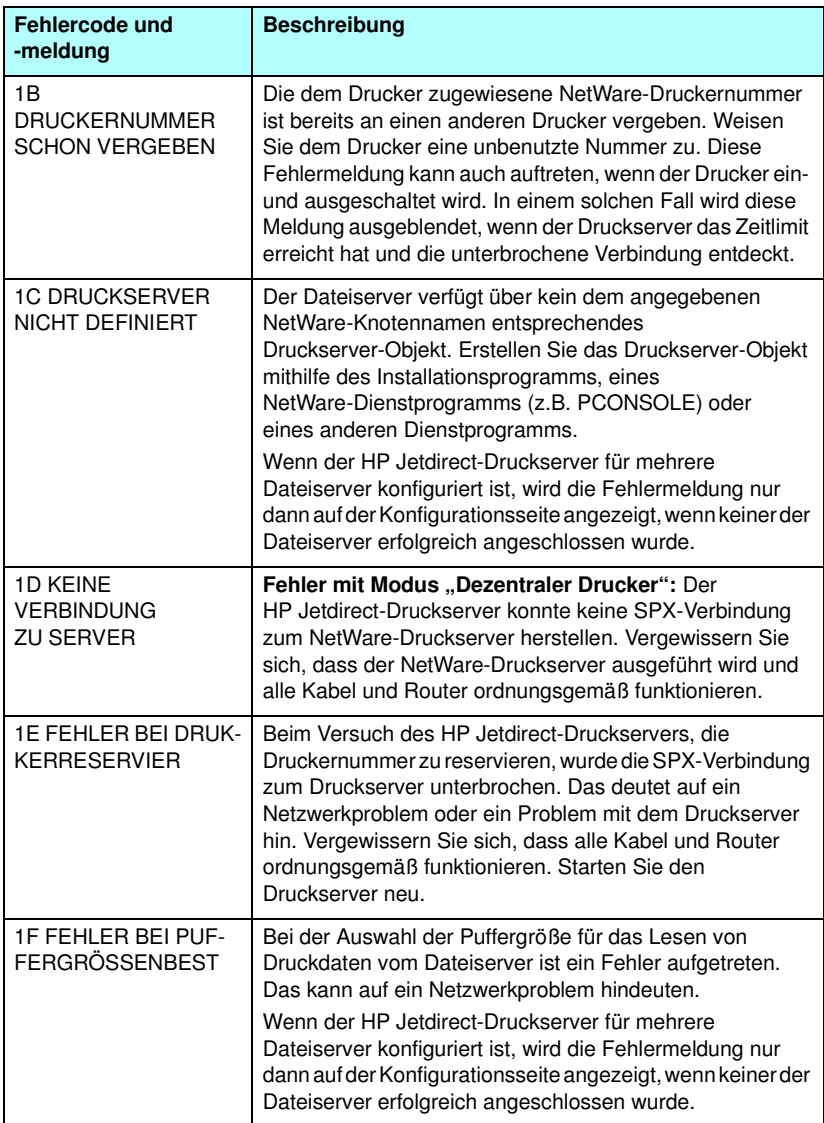

### **Tabelle 9.12 Fehlermeldungen (7 von 14)**

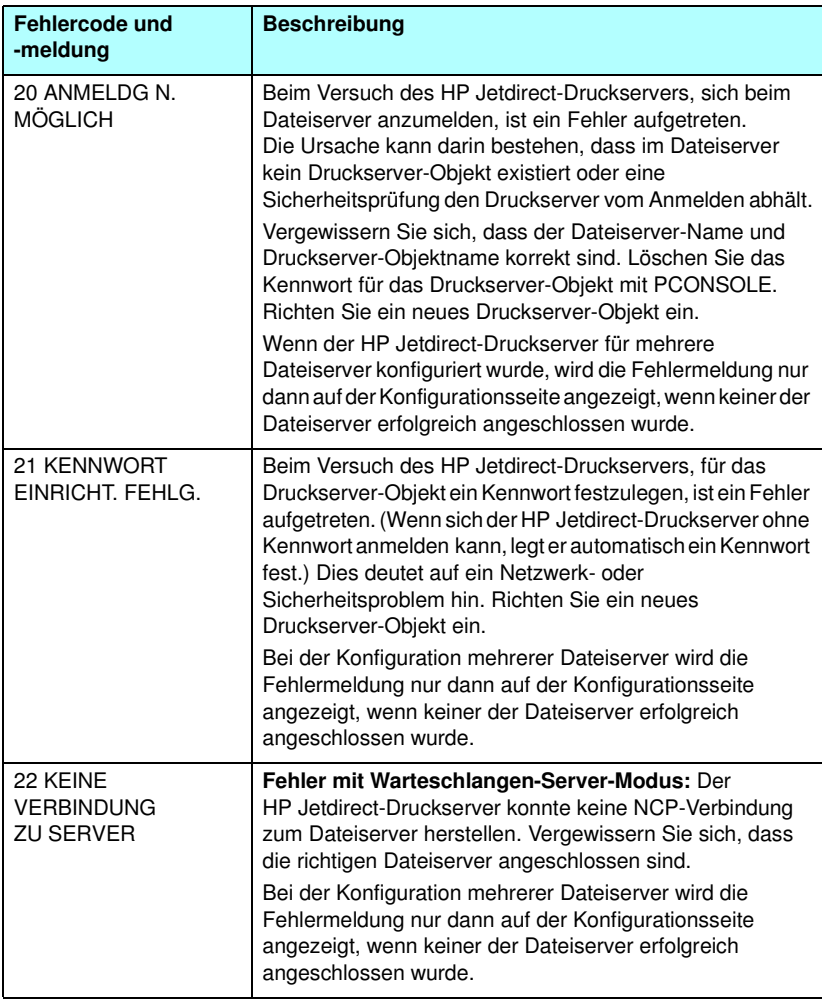

### **Tabelle 9.12 Fehlermeldungen (8 von 14)**

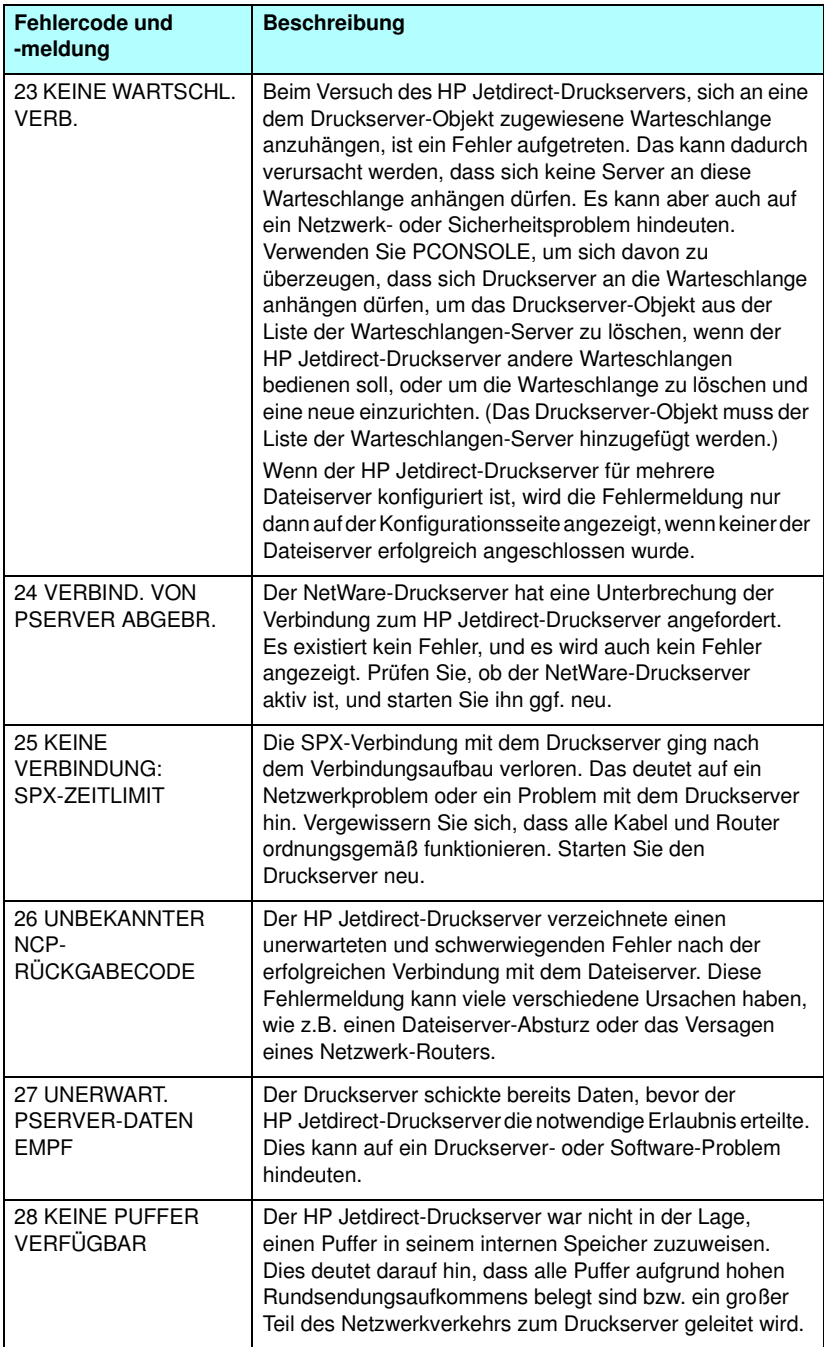

### **Tabelle 9.12 Fehlermeldungen (9 von 14)**

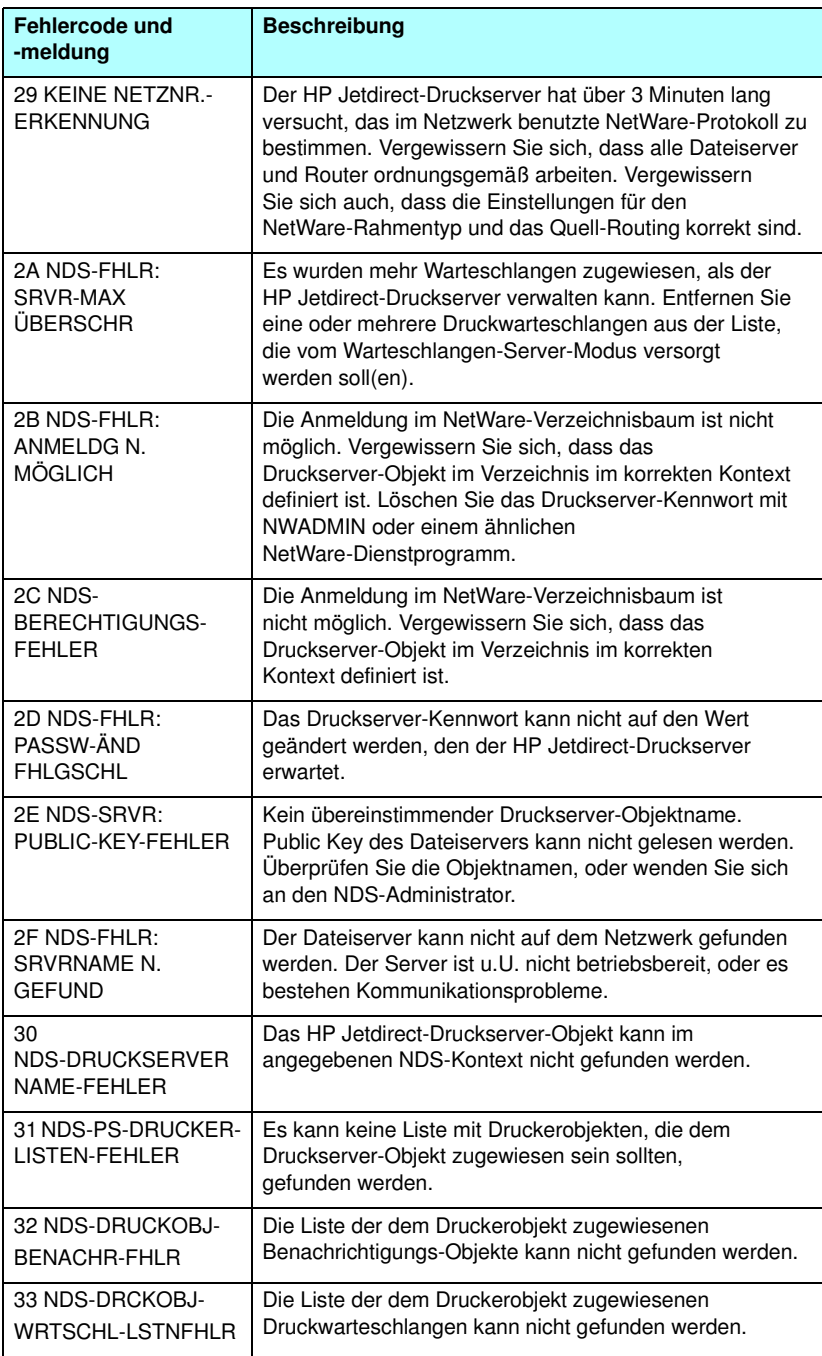

### **Tabelle 9.12 Fehlermeldungen (10 von 14)**

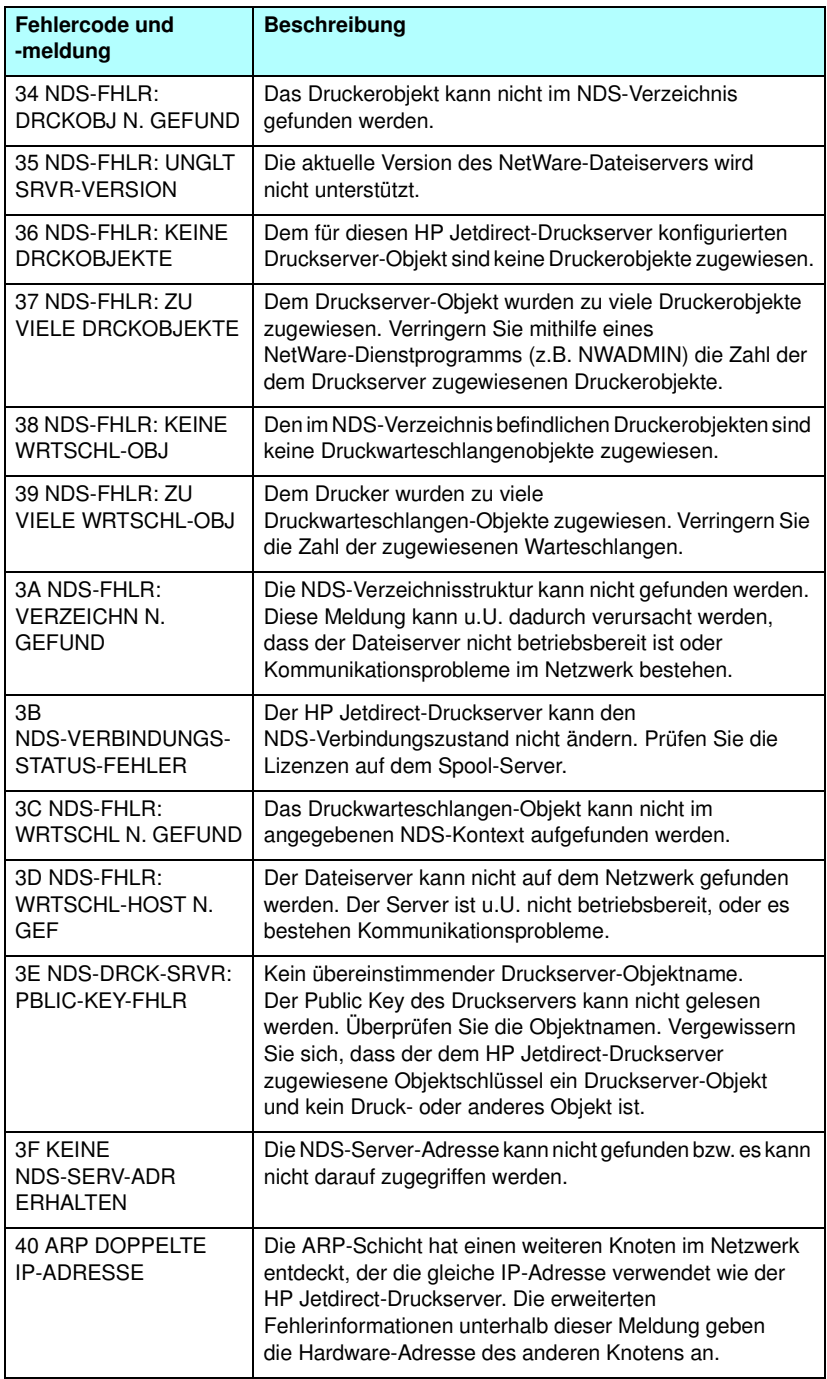

**Tabelle 9.12 Fehlermeldungen (11 von 14)**

| Fehlercode und<br>-meldung             | <b>Beschreibung</b>                                                                                                    |
|----------------------------------------|----------------------------------------------------------------------------------------------------|
| <b>41 NOVRAM-FEHLER</b>                | Der HP Jetdirect-Druckserver kann den Inhalt von<br>NOVRAM nicht lesen.                                                                                                    |
| 42 UNGÜLTIGE<br><b>IP-ADRESSE</b>      | Die für den HP Jetdirect-Druckserver (durch BOOTP)<br>bestimmte Standard-IP-Adresse ist zur Spezifizierung<br>eines einzelnen Knotens nicht gültig. Gültige Einträge<br>finden Sie in der Bootptab-Datei.           |
| 43 UNGÜLTIGE<br><b>SUBNET MASK</b>     | Die für den HP Jetdirect-Druckserver (durch BOOTP)<br>bestimmte IP Subnet Mask ist keine gültige Subnet Mask.<br>Gültige Einträge finden Sie in der Bootptab-Datei.                                                 |
| 44 UNGÜLTIGE<br><b>GATEWAY-ADRESSE</b> | Die für den HP Jetdirect-Druckserver (durch BOOTP)<br>bestimmte Standard-Gateway-IP-Adresse ist zur<br>Spezifizierung eines einzelnen Knotens nicht gültig. Gültige<br>Einträge finden Sie in der Bootptab-Datei.   |
| 45 UNGÜLTIGE<br>SYSLOG-ADRESSE         | Die für den HP Jetdirect-Druckserver (durch BOOTP)<br>bestimmte Syslog-Server-IP-Adresse ist zur Spezifizierung<br>eines einzelnen Knotens nicht gültig. Gültige Einträge<br>finden Sie in der Bootptab-Datei.      |
| <b>46 UNGÜLTIGE</b><br>SERVER-ADRESSE  | Die für den HP Jetdirect-Druckserver (durch BOOTP)<br>bestimmte TFTP-Server-IP-Adresse ist zur Spezifizierung<br>eines einzelnen Knotens nicht gültig. Gültige Einträge<br>finden Sie in der Bootptab-Datei.        |
| 47 UNGÜLTIGE<br>TRAP-ZIELADRESSE       | Eine über TFTP für den HP Jetdirect-Druckserver<br>angegebene SNMP-Trap-Zieladresse (Trap PDU) ist eine<br>ungültige IP-Adresse zur Angabe eines einzelnen Knotens.<br>Überprüfen Sie die TFTP-Konfigurationsdatei. |
| 48 KFG.FEHL.: DATEI<br>UNVOLLSTÄND     | Die letzte Zeile der TFTP-Konfigurationsdatei war<br>unvollständig; sie schloss nicht mit einem<br>Zeilenende-Zeichen ab.                                                                                           |
| 49 KFG:FEHL.: ZEILE<br><b>ZU LANG</b>  | Eine in der TFTP-Konfigurationsdatei verarbeitete Zeile<br>war zu lang, um vom HP Jetdirect-Druckserver akzeptiert<br>zu werden.                                                                                    |
| 4A KFG.FEHL.:<br>UNBEK. SCHL.WORT      | Eine Zeile der TFTP-Konfigurationsdatei enthielt ein<br>unbekanntes Schlüsselwort.                                                                                                    |
| 4B KFG.FEHL.:<br>FEHLENDER PARAM.      | In einer Zeile in der TFTP-Konfigurationsdatei fehlt ein<br>erforderlicher Parameter.                                                                                                    |
| 4C KFG.FEHL.:<br>UNGÜLTIGER PARAM.     | Eine Zeile der TFTP-Konfigurationsdatei enthielt einen<br>ungültigen Wert für einen der Parameter dieser Zeile.                                                                                                    |
| 4D KFG.FEHL.:<br>ZUGR-LISTE ZU LANG    | Die TFTP-Konfigurationsdatei hat mithilfe des<br>Schlüsselworts "allow:" zu viele Zugriffslisteneinträge<br>festgelegt.                                                                                             |

### **Tabelle 9.12 Fehlermeldungen (12 von 14)**

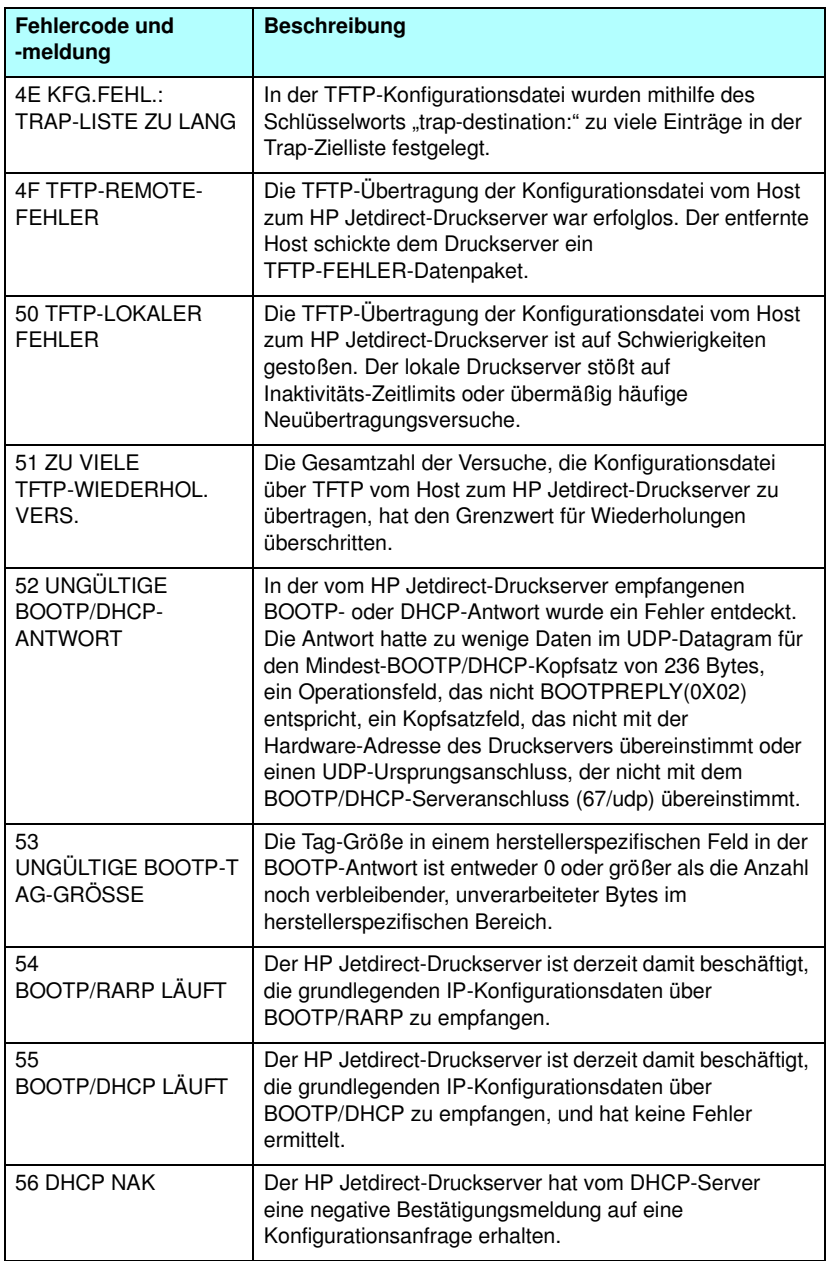

### **Tabelle 9.12 Fehlermeldungen (13 von 14)**

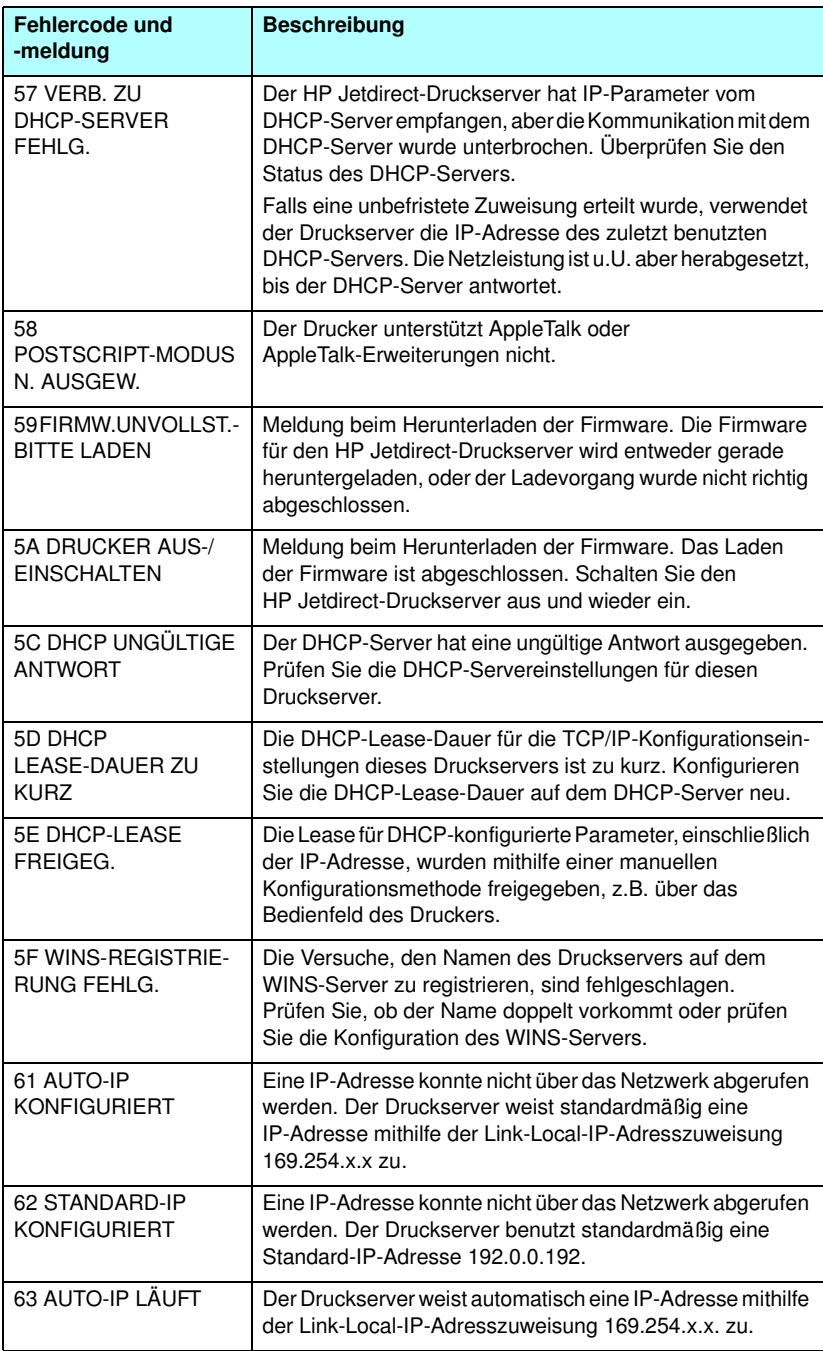

#### **Tabelle 9.12 Fehlermeldungen (14 von 14)**

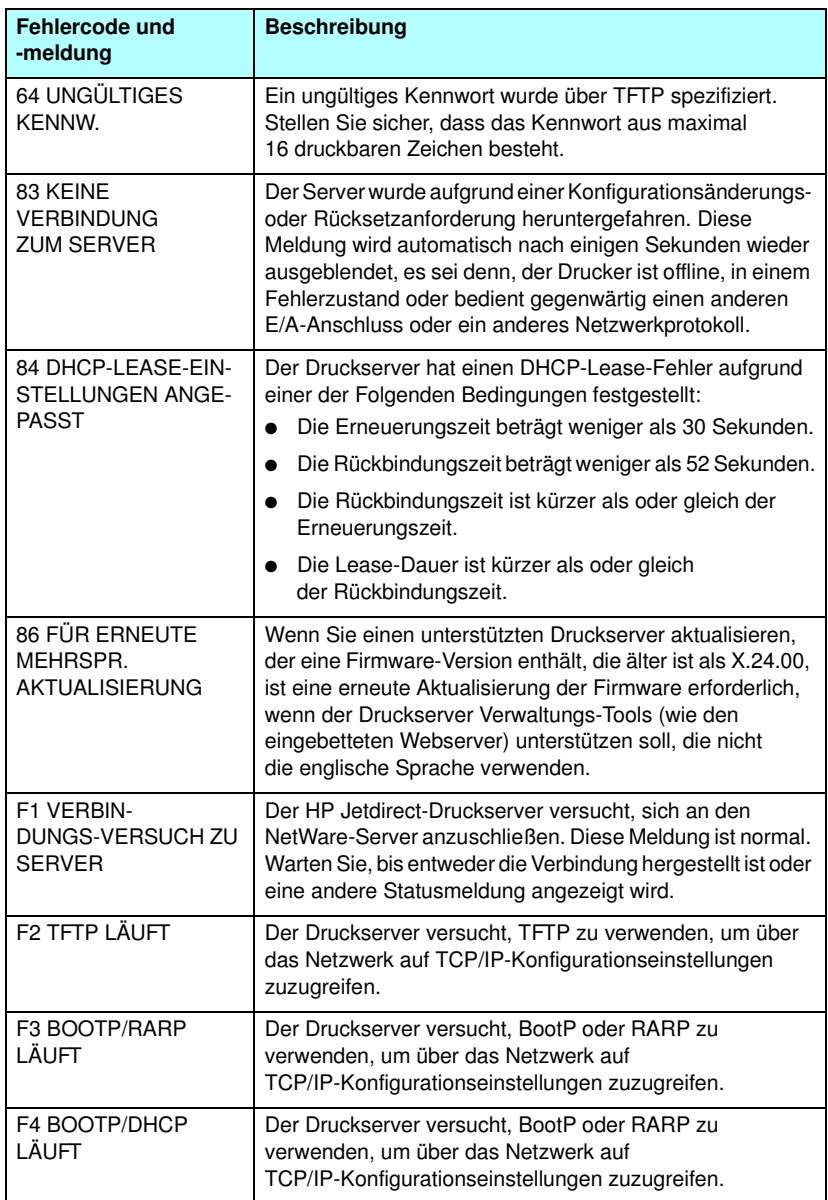

# **TCP/IP-Überblick**

# **Einführung**

Mit den Informationen in diesem Anhang können Sie sich einen ersten Überblick über TCP/IP verschaffen.

Ähnlich der gewöhnlichen Sprache, in der Menschen miteinander kommunizieren, besteht das TCP/IP-(Transmission Control Protocol/Internet Protocol-)Protokoll aus einer Reihe von Protokollen, die die Art und Weise, wie Computer und andere Geräte über ein Netzwerk miteinander kommunizieren, festlegen.

Das TCP/IP-Protokoll ist im Begriff, die am meisten verwendete Protokollreihe zu werden, und zwar hauptsächlich deswegen, weil das Internet auf diesem Protokoll beruht. Wenn Sie mit einem Netzwerk arbeiten und dieses mit dem Internet verbinden möchten, müssen Sie für die Kommunikation TCP/IP verwenden.

### **IP-Protokoll (Internet Protocol)**

Beim Versenden von Informationen über das Netzwerk werden die Daten in kleinere Pakete aufgebrochen. Jedes Paket wird unabhängig von den anderen versendet. Jedes Paket enthält IP-Informationen, z.B. die IP-Adresse des Senders und Empfängers. Diese Pakete können dann über Router und Gateways, also Geräte, die Netzwerke miteinander verbinden, weitergeleitet werden.

IP-Kommunikation erfolgt ohne eine physikalische Verbindung. Es gibt keine Garantie dafür, dass IP-Pakete ihr Ziel in der richtigen Reihenfolge erreichen. Diese Aufgabe wird von übergeordneten Protokollen und Anwendungen übernommen, damit IP-Kommunikation auf effiziente Weise abgewickelt werden kann.

Jeder Knoten und jedes Gerät, der bzw. das direkt mit dem Netz kommuniziert, benötigt eine IP-Adresse. Das gilt auch für über HP Jetdirect verbundene Geräte.

### **TCP-Protokoll (Transmission Control Protocol)**

Das TCP-Protokoll ist für die Aufteilung der Daten in Pakete verantwortlich und umgekehrt dafür, sie beim Empfang wieder zusammenzusetzen. Es stellt also einen zuverlässigen, verbindungsorientierten Übertragungsdienst zu einem anderen Knoten des Netzwerks dar. Wenn die Daten ihr Ziel erreichen, berechnet das TCP-Protokoll für jedes Paket eine Prüfsumme, um festzustellen, ob die Daten beschädigt wurden. Falls die Daten während der Übermittlung beschädigt wurden, verwirft das TCP-Protokoll das entsprechende Paket und fordert eine Neusendung an.

### **UDP-Protokoll (User Datagram Protocol)**

Das UDP-Protokoll bietet ähnliche Dienste wie das TCP-Protokoll. Das UDP-Protokoll bestätigt jedoch nicht den Datenempfang und bietet bei Anfrage/Antwort-Transaktionen keine größere Zuverlässigkeit oder Auslieferungsgarantie. Das UDP-Protokoll wird verwendet, wenn weder Bestätigung noch Zuverlässigkeit erforderlich sind, z.B. bei einem Discovery Broadcast.

# **IP-Adresse**

Jeder Host (Arbeitsstation oder Knoten) in einem IP-Netzwerk muss eine eindeutige IP-Adresse für jede Netzwerkschnittstelle haben. Diese Adresse ist eine Software-Adresse, die sowohl für die Identifizierung des Netzwerks als auch bestimmter Hosts im Netzwerk verwendet wird. Jede IP-Adresse besteht aus zwei Teilen: dem Netzwerkteil und dem Host-Teil. Ein Host kann bei jedem Starten des Geräts eine Anfrage bezüglich der Zuweisung einer dynamischen IP-Adresse an den Server senden (z.B. unter Verwendung von DHCP und BootP).

**Hinweis** Besprechen Sie sich vor dem Zuweisen von IP-Adressen immer zuerst mit dem IP-Adressen-Administrator. Wenn die falsche Adresse eingestellt wird, kann dadurch ein anderes Gerät im Netzwerk deaktiviert oder die Kommunikation beeinträchtigt werden.

### **IP-Adresse: (Netzwerkteil)**

Netzwerkadressen werden von einer Organisation in Norfolk, Virginia, USA, mit dem Namen InterNIC verwaltet. InterNIC wurde von der National Science Foundation vertraglich zur Verwaltung der Internet-Adressen und -Domänen verpflichtet. Netzwerk-Adressen werden an Organisationen verteilt, die wiederum dafür verantwortlich sind, dass alle an das Netzwerk angeschlossenen Geräte oder Hosts richtig nummeriert sind. Weitere Informationen über den Netzwerkteil einer IP-Adresse finden Sie unter ["Struktur und Klasse der IP-Adresse](#page-281-0)" und "[Subnets](#page-284-0)" weiter unten in diesem Anhang.

## **IP-Adresse: (Host-Teil)**

Hostadressen dienen der numerischen Identifizierung bestimmter Netzwerkschnittstellen auf einem IP-Netzwerk. Normalerweise hat ein Host nur eine Netzwerkschnittstelle und daher auch nur eine IP-Adresse. Da zwei Geräte nicht gleichzeitig dieselbe Nummer haben dürfen, werden von Administratoren gewöhnlich Adressentabellen geführt, um so sicherzustellen, dass die Adressen des Host-Netzwerks richtig zugewiesen werden.

### <span id="page-281-0"></span>**Struktur und Klasse der IP-Adresse**

Eine IP-Adresse besteht aus 32 Informationsbits oder 4 Bytes und wird in 4 Abschnitte zu je 1 Byte unterteilt: xxx.xxx.xxx.xxx.

Um die Effizienz beim Routing zu erhöhen, werden Netzwerke in drei Klassen aufgeteilt, so dass das Routing einfach mit der Erkennung des führenden Informations bytes beginnen kann. Die drei IP-Adressen, die InterNIC zuweist, gehören den Klassen A, B und C an. Die Netzwerkklasse legt fest, welcher der vier IP-Adressenabschnitte identifiziert wird (siehe [Tabelle A.1\)](#page-281-1):

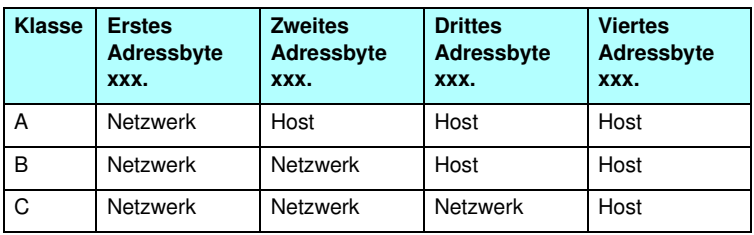

<span id="page-281-1"></span>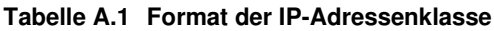

Wie in [Tabelle A.2](#page-281-2) illustriert, unterscheiden sich die verschiedenen Netzwerkklassen durch die Führungs-Bit-Kennung, den Adressenbereich, die verfügbare Anzahl jedes Typs sowie die maximale Anzahl von Hosts, die in jeder Klasse zulässig sind.

<span id="page-281-2"></span>**Tabelle A.2 Merkmale von Netzwerkklassen**

| <b>Klasse</b> | Identifizie-<br>rung des<br>Füh-<br>rungs-Bits | Adressenbereich                  | <b>Maximale</b><br><b>Anzahl von</b><br><b>Netzwerken</b><br>in der Klasse | <b>Maximale</b><br><b>Anzahl von</b><br>Hosts im<br><b>Netzwerk</b> |
|---------------|------------------------------------------------|----------------------------------|----------------------------------------------------------------------------|---------------------------------------------------------------------|
| A             | 0                                              | $0.0.0.0$ bis<br>127.255.255.255 | 126                                                                        | Über 16<br>Millionen                                                |
| B             | 10                                             | 128,0,0,0 bis<br>191.255.255.255 | 16.382                                                                     | 65.534                                                              |
| C             | 110                                            | 192.0.0.0 bis<br>223.255.255.255 | Uber 2 Millionen                                                           | 254                                                                 |

# **Konfigurieren von IP-Parametern**

TCP/IP-Konfigurationsparameter (wie z.B. IP-Adresse, Subnet Mask, Standard-Gateway) können auf dem HP Jetdirect-Druckserver auf verschiedene Weise konfiguriert werden. Sie können manuell konfiguriert (z.B. über Telnet, den eingebetteten Webserver, die Befehle "arp" und "ping" und die HP-Verwaltungssoftware) oder unter Verwendung von DHCP oder BOOTP bei jedem Einschalten des Druckservers automatisch heruntergeladen werden. Konfigurationsmethoden finden Sie in [Kapitel 3](#page-42-0).

Wenn ein neuer HP Jetdirect-Druckserver nach dem Einschalten keine gültige IP-Adresse vom Netzwerk abrufen kann, weist er sich automatisch eine Standard-IP-Adresse zu. Die Standard-IP-Adresse hängt von der Art des Netzwerks ab, an das der Druckserver angeschlossen ist. In kleinen privaten Netzwerken wird eine "Link-Local" genannte Adresszuweisungsmethode verwendet, um eine eindeutige IP-Adresse im Bereich von 169.254.1.0 bis 169.254.254.255 zuzuweisen, die gültig sein muss. In großen oder unternehmensweiten Netzwerken wird die temporäre Adresse 192.0.0.192 zugewiesen, bis diese für das Netzwerk richtig konfiguriert wird. Die auf Ihrem Druckserver konfigurierte IP-Adresse können Sie ermitteln, indem Sie die Jetdirect-Konfigurationsseite für den Druckserver konsultieren.

### **DHCP-Protokoll (Dynamic Host Configuration Protocol)**

Das DHCP-Protokoll gestattet einer Gruppe von Geräten, einen Satz von IP- Adressen zu verwenden, die von einem DHCP-Server geführt werden. Das Gerät oder der Host sendet eine Anfrage an den Server; wenn eine IP-Adresse verfügbar ist, wird sie dem Gerät vom Server zugewiesen.

### **BOOTP**

BOOTP ist ein Bootstrap-Protokoll, mit dem Konfigurationsparameter und Hostinformationen von einem Netzwerkserver heruntergeladen werden. BOOTP verwendet das UDP-Protokoll für den Transport. Damit Geräte starten und Konfigurationsdaten in den Arbeitsspeicher (RAM) laden können, müssen sie als Client über das Bootstrap-Protokoll BOOTP mit ihrem Server kommunizieren.

Zum Konfigurieren des Geräts sendet der Client ein Startanfrage-Paket, das mindestens die Hardware-Adresse des Geräts enthält (die Hardware-Adresse des HP Jetdirect-Druckservers). Der Server antwortet mit einem Startantwort-Paket, das die benötigten Daten für die Konfiguration des Geräts enthält.

# <span id="page-284-0"></span>**Subnets**

Wenn einer Organisation eine IP-Adresse für ein Netzwerk zugewiesen wird, wird dabei nicht berücksichtigt, ob an diesem Standort mehrere Netzwerke vorhanden sind oder nicht. Die Administratoren lokaler Netzwerke verwenden daher Subnets, um ein Netzwerk in verschiedene Subnets zu unterteilen. Die Aufspaltung eines Netzwerks in Subnets führt im Allgemeinen zu einer höheren Leistung und verbesserten Nutzung der begrenzten Netzwerkadressen.

### **Subnet Mask**

Mit einer Subnet Mask wird ein einzelnes IP-Netzwerk in verschiedene Subnets geteilt. Für jede Netzwerkklasse wird dabei der Teil der IP-Adresse, der normalerweise zur Identifizierung eines Knotens dient, statt dessen zur Identifizierung eines Subnets verwendet. Jeder IP-Adresse wird eine Subnet Mask zugewiesen. Diese gibt an, welcher Teil der Adresse für Subnets und welcher zur Erkennung des Knotens verwendet wird. Ein Beispiel dafür sehen Sie in [Tabelle A.3](#page-284-1).

<span id="page-284-1"></span>**Tabelle A.3 Beispiel: Subnet Mask 255.255.0.0 wird einem Netzwerk der Klasse A zugewiesen**

| Adresse für Netzwerkklasse A                            | 15              | <b>XXX</b>    | <b>XXX</b>  | <b>XXX</b>    |
|---------------------------------------------------------|-----------------|---------------|-------------|---------------|
| <b>Subnet Mask</b>                                      | 255             | 255           | 0           | 0             |
| Felder der IP-Adresse mit<br>zugewiesener Subnet Mask   | <b>Netzwerk</b> | <b>Subnet</b> | <b>Host</b> | <b>Host</b>   |
| Beispiel für IP-Adresse eines<br>Knotens auf Subnet 1   | 15              |               | 25          |               |
| Beispiel für IP-Adresse eines<br>Knotens auf Subnet 254 | 15              | 254           | 64          | $\mathcal{P}$ |

Wie in <u>Tabelle A.3</u> gezeigt, wurde Firma ABC die

IP-Netzwerkadresse "15" der Klasse A zugewiesen. Um zusätzliche Netzwerke am ABC-Standort einzurichten, wird die Subnet Mask 255.255.0.0 verwendet. Die Subnet Mask gibt an, dass das zweite Byte der IP-Adresse zur Identifizierung von bis zu 254 Subnets benutzt wird. Mithilfe dieser Bestimmung wird jedes Gerät eindeutig in seinem eigenen Subnet identifiziert. Firma ABC kann bis zu 254 Subnets einrichten, ohne dabei ihren zugewiesenen Adressenbereich zu überschreiten.

# **Gateways**

Gateways (Router) dienen dazu, Netzwerke miteinander zu verbinden. Gateways sind Geräte, die Übersetzungsfunktionen zwischen Systemen wahrnehmen, die nicht das gleiche Kommunikationsprotokoll, die gleiche Datenformatierung, die gleichen Strukturen, Sprachen oder Architekturen verwenden. Gateways verpacken die Datenpakete neu und ändern die Syntax, damit sie mit der des Zielsystems übereinstimmt. Wenn Netzwerke in Subnets unterteilt sind, werden Gateways benötigt, um die Subnets miteinander zu verbinden.

### **Standard-Gateway**

Der Standard-Gateway ist der Gateway oder Router, der zum Bewegen von Paketen zwischen Netzwerken verwendet wird, wenn kein spezieller Gateway angegeben wurde. Er wird durch eine IP-Adresse identifiziert.

Falls mehrere Gateways oder Router vorhanden sind, ist der Standard-Gateway in der Regel die Adresse des ersten bzw. nächsten Gateways oder Routers. Existiert kein Gateway oder Router, dann übernimmt der Standard-Gateway gewöhnlich die IP-Adresse des Netzwerkknotens (z.B. die Arbeitsstation oder der HP Jetdirect-Druckserver).

# **Syslog-Server**

Ein Syslog-Server ist ein System auf dem Netzwerk (normalerweise ein UNIX system), das Syslog-Meldungen von anderen Geräten auf dem Netzwerk empfangen und aufzeichnen kann. Mithilfe der Syslog-Meldungen können Administratoren den Netzstatus überwachen oder Probleme mit Netzgeräten beheben.

Ein Syslog-Server benötigt Software, die bei Ausführung auf dem Server Syslog-Fähigkeiten bereitstellt. UNIX-Systeme verfügen über einen Daemon, syslogd, der UDP-Anschluss 514 (User Datagram Protocol) auf eingehende Meldungen überwacht. Diese Meldungen werden abhängig von ihrer Priorität und den Einstellungen von syslogd bearbeitet.

Sie können den HP Jetdirect-Druckserver mit der IP-Adresse des Syslog-Servers konfigurieren. Wenn ein Syslog-Server konfiguriert wird, können der HP Jetdirect-Druckserver und angeschlossene Geräte über UDP Syslog-Meldungen senden.

Der Syslog-Server empfängt u.U. nicht alle Syslog-Ereignisse vom HP Jetdirect-Druckserver:

- UDP garantiert die Zustellung von Meldungen nicht.
- Der HP Jetdirect-Druckserver versucht, doppelte Meldungen zu löschen (zur Minimierung unnötigen Netzverkehrs).
- Das vom HP Jetdirect-Druckserver abgesetzte Meldungsvolumen ist konfigurierbar.

Zur Konfiguration des HP Jetdirect Syslog-Parameters kann BOOTP, DHCP, Telnet, der eingebettete Webserver oder Verwaltungssoftware verwendet werden. Auf einigen Druckern stellt ein über das Bedienfeld aufrufbares EIO-Menü ebenfalls eine eingeschränkte Syslog-Konfiguration bereit. Die Befehle und Parameter zur Syslog-Konfiguration sind je nach benutzter Methode unterschiedlich. Weitere Informationen hierzu finden Sie in den entsprechenden Abschnitten dieses Handbuchs.

In [Tabelle A.4](#page-286-0) werden einige Syslog-Parameter für den HP Jetdirect-Druckserver aufgeführt.

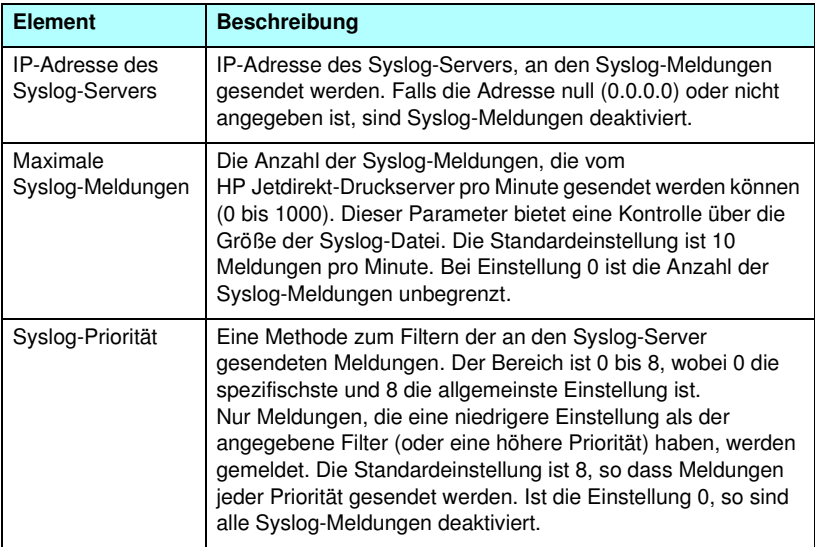

<span id="page-286-0"></span>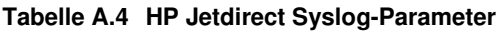

**Tabelle A.4 HP Jetdirect Syslog-Parameter**

| <b>Element</b>     | <b>Beschreibung</b>                                                                                                    |
|--------------------|----------------------------------------------------------------------------------------------------|
| Syslog-Einrichtung | Ein Code, der zur Identifizierung der Quelle einer Meldung<br>verwendet wird (beispielsweise dafür, bei der Fehlersuche<br>die Quelle der ausgewählten Meldungen zu identifizieren).<br>Standardmäßig verwendet der HP Jetdirect-Druckserver LPR<br>als Quellcode, doch können auch lokale benutzerdefinierte<br>Werte von "local0" bis "local7" dazu verwendet werden, einzelne<br>Druckserver oder Gruppen von Druckservern zu isolieren. |

Typische Syslog-Meldungen in einer Protokolldatei sind unten aufgeführt:

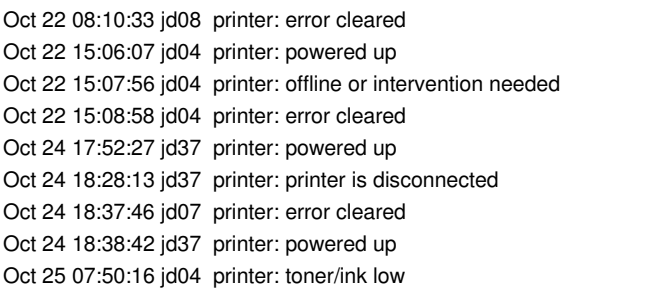
## **HP Jetdirect 802.11b Wireless-Druckserver**

## **Einführung**

Bei HP Jetdirect Wireless-Druckservern handelt es sich um Druckerzubehör, das den IEEE 802.11b-Standard für Wireless Ethernet Local Area Network (WLAN) unterstützt. Dabei werden für die Kommunikation mit anderen WLAN-Geräten oder Computern Funksignale verwendet. Der IEEE 802.11b-Standard legt die Funkfrequenzen, Kommunikationsprotokolle und Datenformate fest, die von den Geräten für die Kommunikation benötigt werden. Wenn Sie einen HP Jetdirect Wireless-Druckserver verwenden, um Ihren Drucker mit Ihrem Netzwerk zu verbinden, können Sie den Drucker flexibler einsetzen (im Vergleich zu einer klassischen Verbindung über Kabel) und so die Kosten für die Verkabelung Ihres Netzwerkes senken.

HP Jetdirect Wireless-Druckserver können in der Regel über Entfernungen von 100 Metern und mehr verwendet werden, wenn das Funksignal ohne Hindernisse und störungsfrei übertragen werden kann. WLAN-Funksignale gehen durch die meisten Gebäudestrukturen hindurch und können sogar um Hindernisse herum geleitet werden. Die Leistung der Wireless-Kommunikation hängt von verschiedenen Faktoren ab, einschließlich der Anzahl der Benutzer, der Qualität und des physischen Standorts der Wireless-Hardware sowie von eventuellen Störungsquellen (so verwenden beispielsweise Mikrowellengeräte und schnurlose Telefone ähnliche Frequenzen). im Allgemeinen verringert sich die Leistung der Wireless-Datenübertragung mit zunehmender Entfernung. In den meisten Fällen können die Qualität und Leistung der drahtlosen Kommunikation durch den Einstatz von Antennen gesteigert werden.

**Hinweis** Aus Gründen der Mobilität kann der HP Jetdirect 380X Wireless-Druckserver nicht an eine externe Antenne angeschlossen werden.

## **Grundlegende HP Jetdirect Wireless-Konzepte**

In diesem Kapitel finden Sie Hinweise, die Sie bei der Installation Ihres HP Jetdirect Wireless-Druckservers in einem IEEE 802.11b-Wireless-LAN unterstützen. Weiterhin finden Sie darin einen Überblick über grundlegende Konzepte, die Ihnen die Arbeit mit dem System erleichtern. Weitere Informationen finden Sie in der Dokumentation zur Netzwerkschnittstellenkarte Ihres Wireless-Computers oder Access Points sowie in den gängigen und spezifischen IEEE 802.11b-Quellen.

## **WLAN-Kommunikationsmodus-Topologien**

Grundsätzlich lässt sich zwischen zwei Netzwerktopologien unterscheiden: [Infrastrukturmodus](#page-289-0) und [Ad-hoc-Modus](#page-291-0)  [\(Peer-to-Peer\).](#page-291-0)

#### <span id="page-289-0"></span>**Infrastrukturmodus**

Im Infrastrukturmodus gehen alle Netzwerkverbindungen eines Netzwerkgeräts über einen Access Point. Siehe [Abbildung B.1.](#page-290-0) Der Infrastrukturmodus wird als "Basic Service Set" (BSS) bezeichnet. Er wird manchmal auch als "Sterntopologie" oder auch als "Enterprise-Modus" bezeichnet, da es sich dabei um die bevorzugte Topologie für große Netzwerke handelt.

Bei einem Access Point handelt es sich um eine Netzwerkkomponente, die als Netzwerkhub, -Bridge oder Gateway agiert, um Wireless-Geräte mit einem verkabelten Netzwerk zu verbinden. In bestimmten Fällen kann ein Access Point auch als einfacher Repeater verwendet werden, um die Reichweite von Wireless-Netzwerkgeräten zu erhöhen. Da der gesamte Wireless-Verkehr im Infrastrukturmodus über einen Access Point geleitet werden muss, stellt das Routen des Datenaufkommens an alle Geräte eines Netzwerks eine seiner Schlüsselfunktionen dar.

#### <span id="page-290-0"></span> **Abbildung B.1Beispiele für den Infrastrukturmodus**

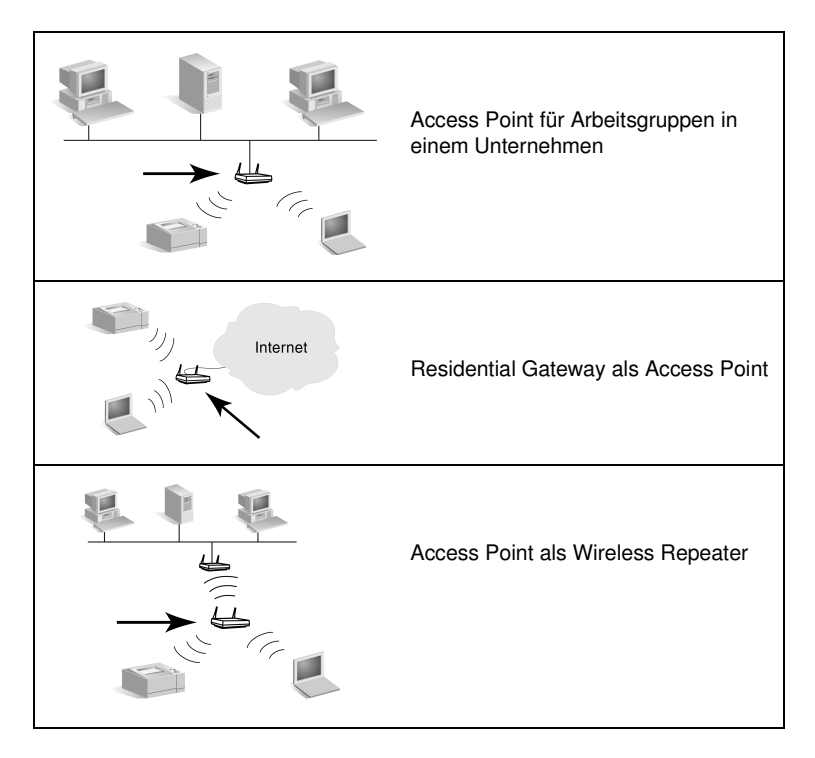

Die Bezeichnung einiger Geräte gibt deren eigentliche Funktion wieder, wobei sie durchaus auch Access Point-Dienste bieten können. Ein Residential Gateway kann beispielsweise als Wireless-Access Point fungieren und gleichzeitig über ein Telefonoder Breitbandnetzwerk Geräte mit einem Unternehmens-Intranet oder dem Internet verbinden. Um jedoch in einem Infrastrukturmodus-Netzwerk als Access Point verwendet werden zu können, muss ein Gerät in der Lage sein, die zwischen den anderen im Netzwerk befindlichen Wireless-Geräten ausgetauschten Daten sowohl zu empfangen als auch zu versenden. Weitere Informationen zu Access Point-Funktionen entnehmen Sie der Dokumentation des Herstellers.

Access Points verfügen über eine bestimmte Kapazität, weshalb die Leistung des Netzwerks von der Anzahl der angeschlossenen Wireless-Geräte sowie vom Typ der Datenübertragungen abhängt. Beispielsweise möchten Sie 10 oder 20 Hauptbenutzer und bis zu 50 Benutzer einrichten, die nur gelegentlich auf das Netzwerk zugreifen. Zusätzlich wirkt sich auch die Entfernung zwischen dem Access Point und dem Wireless-Gerät auf die Leistung des Netzwerks aus: die Leistung des Netzwerks nimmt proportional zur Entfernung ab.

Innerhalb eines Netzwerks können mehrere Access Points verwendet werden. Sie können Ihre Access Points strategisch plazieren und konfigurieren, um Untergruppen von Wireless-Benutzern (und Geräten) einzurichten sowie mobilen Benutzern zu ermöglichen, zwischen verschiedenen Access Points zu wechseln, ohne dass dabei die Netzwerkverbindung abbricht.

#### <span id="page-291-0"></span>**Ad-hoc-Modus (Peer-to-Peer)**

Im Ad-hoc-Modus (Peer-to-Peer) kommunizieren die Wireless-Geräte innerhalb eines Netzwerks direkt miteinander, ohne dass dabei Access Points verwendet werden. Der Ad-hoc-Modus wird als "Independent Basic Service Set" (IBSS) bezeichnet. Oft wird auch die Bezeichnung "Computer-to-Computer"-Modus verwendet. Siehe [Abbildung B.2.](#page-291-1)

#### <span id="page-291-1"></span> **Abbildung B.2Beispiel für den Ad-hoc-Modus**

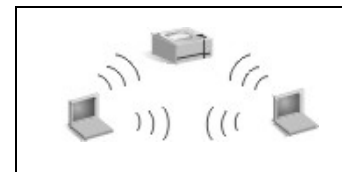

Im Ad-hoc-Modus werden keine Access Points verwendet. Alle Wireless-Geräte können direkt miteinander kommunizieren.

**Hinweis** Beachten Sie den Unterschied zwischen den ähnlich klingenden Begriffen "Peer-to-Peer-Modus" und HP Jetdirect "Peer-to-Peer-Druck". Die Bezeichnung Wireless-Peer-to-Peer-Modus bezieht sich auf Topologien, in denen Wireless-Geräte direkt miteinander kommunizieren, ohne dabei einen Access Point zu verwenden. Der Begriff HP Jetdirect "Peer-to-Peer-Druck" bezieht sich auf den direkten Druckpfad eines Clients zu einem Drucker, ohne dabei über einen Netzwerkserver auf einen gemeinsam genutzten Drucker zuzugreifen.

> Beachten Sie, dass der HP Jetdirect "Peer-to-Peer-Druck" sowohl für im Infrastrukturmodus als auch für im Ad-hoc-Modus (Peer-to-Peer) arbeitende Wireless-Topologien verwendet werden kann.

Obwohl die Leistung des Netzwerks vom Typ und der Anzahl der Benutzer abhängt, wird der Ad-hoc-Modus vornehmlich in Netzwerken geringeren Umfangs verwendet (beispielsweise für bis zu sechs Benutzer und Geräte).

#### **Kanäle**

Die für IEEE 802.11b-Wireless-Netzwerke verwendeten Funkwellen sind in bestimmte Frequenzen oder "Kanäle" unterteilt.

In IEEE 802.11b-Wireless-Netzwerken stehen 14 Kanäle zur Verfügung. Je nach Land/Region sind jedoch unterschiedliche Kanäle zur Verwendung zugelassen. In Nordamerika dürfen beispielsweise nur die Kanäle 1 bis 11 verwendet werden. In Japan hingegen sind die Kanäle 1 bis 14 freigegeben. In Europa dürfen mit Ausnahme von Frankreich die Kanäle 1 bis 13 verwendet werden. Da die bestehenden Standards häufig geändert werden, sollten Sie sich bei Ihrer örtlichen Regulierungsbehörde erkundigen, ob die Verwendung eines Kanals zugelassen ist. Beachten Sie, dass in den meisten Ländern/Regionen die Kanäle 10 und 11 ohne Einschränkungen genutzt werden können.

Die Kanalauswahl für den HP Jetdirect Wireless-Druckserver richtet sich nach dem Kommunikationsmodus (oder der Topologie) des Netzwerks.

● Im **Ad-hoc-Modus (Peer-to-Peer)** scannt der HP Jetdirect Wireless-Druckserver zunächst alle von dem Netzwerknamen (der SSID) angegebenen Kanäle, beispielsweise hpsetup.

Wenn das angegebene Ad-hoc-Netzwerk erkannt wird, konfiguriert und verwendet der Druckserver den Kanal, den auch das Netzwerk verwendet.

Wenn das angegebene Ad-hoc-Netzwerk nicht erkannt wird, sendet der Druckserver die Daten aktiv über einen zuvor gewählten Kanal, um sich bei dem Netzwerk anzumelden. Werkseitig wird der Server auf die Verwendung von Kanal 10 (2457 MHz) eingestellt. Sie können auch Kanal 11 (2462 MHz) verwenden.

Wenn der Druckserver keine Verbindung zu einem Netzwerk herstellen kann, scannt er wiederholt alle Kanäle und sendet aktiv über die gewählten Kanäle (Kanal 10 oder 11), bis eine Verbindung zu dem Netzwerk hergestellt werden kann.

● Im **Infrastrukturmodus** wird der Kanal von dem Access Point bestimmt, zu dem der Druckserver eine Verbindung herstellt. Der HP Jetdirect-Druckserver passt den Sendekanal bei Verwendung mehrerer Clients den Erfordernissen an.

Welche Kanäle auf Ihrem HP Jetdirect Wireless-Druckserver zur Verfügung stehen, hängt von der Ausführung Ihres Druckservers ab. Informationen zu unterstützten Kanälen entnehmen Sie der Dokumentation zu Ihrem HP Jetdirect Wireless-Druckserver.

## **Netzwerkzugriff und Datensicherheit**

Im Gegensatz zu verkabelten Netzwerken, die physische Verbindungen erfordern, sind Wireless-Netzwerke für alle Geräte und Computer zugänglich, die auf das Frequenzspektrum des Netzwerks zugreifen können. Für Unbefugte ist es daher sehr einfach, sich in den Wireless-Netzwerkverkehr einzuschalten, um so Zugang zum Netzwerk oder zu den übertragenen Daten zu erhalten.

Um unbefugte Zugriffe auszuschließen, stehen für Wireless-Netzwerke verschiedene Authentifizierungs- und Datenverschlüsselungsverfahren zur Verfügung.

- Als Authentifizierung wird ein Prozess bezeichnet, bei dem die Identität eines Geräts validiert wird, bevor es Zugriff auf das Netzwerk erhält oder mit dem Netzwerk kommunizieren kann.
- Die Datenverschlüsselung bietet weiteren Datenschutz, indem die Data-Frame-Bits vor der Übertragung verschlüsselt und beim Empfang wiederhergestellt werden. Der HP Jetdirect Wireless-Druckserver unterstützt mehrere Authentifizierungsoptionen sowie die Verschlüsselung.

#### **Netzwerkname (SSID)**

Wireless-Geräte werden mit dem Namen des Netzwerks konfiguriert, zu dem sie eine Verbindung herstellen. Der Netzwerkname wird auch als SSID (Service Set Identifier) bezeichnet und kennzeichnet das in der Regel größeren Netzwerken im Infrastrukturmodus zugeordnete ESS (Extended Service Set).

Der Netzwerkname bzw. die SSID sollten nicht als Sicherheitskomponente angesehen werden, da sie in der Regel einfach ermittelt werden können. Als Funktion für die Netzwerkverwaltung bieten sie jedoch Möglichkeiten zur grundlegenden Steuerung des Netzwerkzugangs.

HP Jetdirect-Druckserver unterstützen eine Broadcast-SSID, die auch SSID mit Nulllänge oder "leere" SSID genannt wird. Wenn eine leere SSID im Infrastrukturmodus konfiguriert wird, versucht der Druckserver, eine Verbindung zu den erkannten Netzwerk-SSIDs herzustellen, wobei er mit dem stärksten Signal beginnt. Der Erfolg der Verbindung hängt von den Einstellungen für Verschlüsselung und Authentifizierung ab.

#### **Authentifizierung**

Die Authentifizierung wird zur Validierung der Identifikationsdaten von Geräten oder Computern verwendet, die versuchen, eine Kommunikation herzustellen. Welches Authentifizierungsverfahren in einem Wireless-Netzwerk verwendet wird, wird bereits beim Einrichten des Netzwerks entschieden und richtet sich nach den Anforderungen an die Netzwerksicherheit. Das Authentifizierungsverfahren ist daher eng mit den im jeweiligen Netzwerk verwendeten Verschlüsselungsoptionen verknüpft.

Die von HP Jetdirect Wireless-Druckservern verwendeten Authentifizierungsmethoden umfassen: [Offenes System,](#page-294-0) [Shared](#page-295-0)  [Key,](#page-295-0) [EAP/802.1x](#page-295-1) und [EAP/PSK:.](#page-296-0)

<span id="page-294-0"></span>**Offenes System.** Die so genannte Offenes

System-Authentifizierung wird verwendet, wenn für den Netzwerkzugriff keine positive Validierung der Identität eines Geräts erforderlich ist. Bei für die Offenes System-Authentifizierung konfigurierten Geräten können sich beliebige andere Geräte oder Access Points authentifizieren. HP Jetdirect-Druckserver sind werkseitig für die Offenes System-Authentifizierung konfiguriert.

Obwohl die Offenes System-Authentifizierung praktisch den offenen Zugriff auf ein Gerät ermöglicht, können Sie das Gerät mithilfe von Verschlüsselung anhand von WEP-Schlüsseln sichern. Weitere Informationen finden Sie in [Verschlüsselung.](#page-297-0)

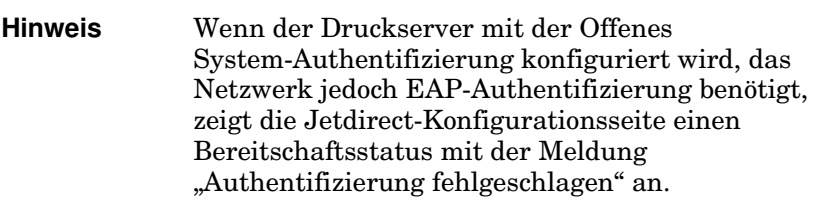

<span id="page-295-0"></span>**Shared Key.** Die Shared Key-Authentifizierung wird verwendet, wenn zur Gewährung des Zugriffs auf das Netzwerk die Validierung der Identität des Geräts auf einer bestimmten Ebene erforderlich ist. Die Shared Key-Authentifizierung erfordert, dass die WEP-Sicherheit auf allen Wireless-Netzwerkgeräten implementiert wird. Bei der Shared Key-Authentifizierung muss ein geheimer WEP-Schlüssel für jedes Gerät unabhängig konfiguriert werden (d.h. alle Geräte innerhalb des Netzwerks verwenden denselben Schlüssel). Während des Authentifizierungsprozesses erfolgt ein Vergleich zwischen einer übermittelten Anforderung und einer zunächst ver- und danach wieder entschüsselten Antwort darauf. Bevor der Zugriff gewährt wird, muss die erforderliche Übereinstimmung vorliegen. Weitere Informationen finden zu WEP-Schlüsseln finden Sie unter WEP-Sicherheit.

<span id="page-295-1"></span>**EAP/802.1x.** IEEE 802.1x EAP (Extensible Authentication Protocol) wird in Netzwerken verwendet, die Authentifizierungsserver verwenden. Das können z.B. RADIUS (Remote Authentication Dial In User Service, RFC 2138)-Server für die Client-Authentifizierung in einem Netzwerk sein. HP Jetdirect 802.11b-Wireless-Druckserver verwenden u.a. die Folgenden, auf EAP basierenden allgemein üblichen Authentifizierungsverfahren:

- **LEAP** (Lightweight Extensible Authentication Protocol). LEAP ist ein proprietäres Protokoll von Cisco Systems, Inc. Für LEAP muss ein EAP-Benutzername und ein EAP-Kennwort eingegeben werden. Dynamische Chiffrierschlüssel werden ebenfalls verwendet.
- **PEAP** (Protected Extensible Authentication Protocol). PEAP verwendet digitale Zertifikate für die Netzwerkserver-Authentifizierung und die Kennwörter für die Client-Authentifizierung. Für PEAP muss ein EAP-Benutzername, ein EAP-Kennwort und ein CA-Zertifikat eingegeben werden. Dynamische Chiffrierschlüssel werden ebenfalls verwendet.
- **EAP-MD5** (EAP mit Message Digest Algorithm 5, RFC 1321). EAP-MD5 verwendet ein Kennwort, das durch den MD5-Verschlüsselungsalgorithmus geschützt ist. Für MD5 muss ein EAP-Benutzername und ein EAP-Kennwort eingegeben werden. Statische Chiffrierschlüssel werden ebenfalls verwendet.
- **EAP-TLS** (EAP mit Transport Layer Security, RFC 2716). EAP-TLS verwendet X.509-kompatible digitale Zertifikate sowohl für die Client- als auch für die Netzwerkserver-Authentifizierung. Für TLS muss ein EAP-Benutzername, ein Jetdirect-Zertifikat und ein CA-Zertifikat eingegeben werden. Dynamische Chiffrierschlüssel werden ebenfalls verwendet.
- **EAP-TTLS** (EAP mit Tunneled Transport Layer Security). EAP-TTLS ist eine EAP-TLS-Erweiterung, die auch X.509-kompatible digitale Zertifikate verwendet. Für TTLS muss ein EAP-Benutzername, ein EAP-Kennwort und ein CA-Zertifikat eingegeben werden. Dynamische Chiffrierschlüssel werden ebenfalls verwendet.

Wie für die einzelnen EAP/802.1x-Authentifizierungsverfahren angegeben, ist es u.U. erforderlich, zusätzliche Parameter zu konfigurieren.

<span id="page-296-0"></span>**EAP/PSK:** Für Netzwerke in kleinen Büros ohne Authentifizierungsserver unterstützen HP Jetdirect Wireless-Druckserver die Netzwerkauthentifizierung mithilfe von EAP mit einem Pre-Shared Key (EAP/PSK). Anhand eines vom Benutzer eingegebenen Kennsatzes generiert der Druckserver einen Pre-Shared Key für den Netzwerkzugriff und die -kommunikation.

Bei der Konfiguration für die EAP/PSK-Authentifizierung verwendet der Druckserver dynamische Wi-Fi Protected Access-(WPA-)Verschlüsselungsprotokolle für die kabellose Kommunikation.

#### **Zertifikate**

Digitale Zertifikate werden zur Validierung der Identität der Clients und der Server des Netzwerks verwendet. Darüber hinaus ermöglichen sie eine verschlüsselte Kommunikation. Bei digitalen Zertifikaten handelt es sich um elektronische Nachrichten, die in der Regel u.a. einen Schlüssel (eine kurze Zeichenfolge, die zur Verund Entschlüsselung verwendet wird) sowie eine digitale Signatur enthalten. Zertifikate können von vertrauenswürdigen Dritten (in der Regel als Zertifizierungsstelle (Certificate Authority – CA) bezeichnet), die sich sowohl innerhalb als auch außerhalb des Unternehmens befinden können. Sie können auch "selbstsignierende" Zertifikate verwenden, was in etwa der Validierung Ihrer eigenen Identität entspricht.

Damit der HP Jetdirect-Druckserver EAP/PSK und ausgewählte EAP/802.1x-Authentifizierungsverfahren unterstützt, muss er möglicherweise mindestens eines der beiden Folgenden Zertifikate enthalten:

- **CA-Zertifikat**. Zur Validierung der von einem Authentifizierungsserver empfangenen Zertifikatsdaten wird ein Zertifikat von einer vertrauenswürdigen Zertifizierungsstelle (CA) verwendet. Das CA-Zertifikat muss dem für den Authentifizierungsserver verwendeten Zertifikat entsprechen.
- **Jetdirect-Zertifikat**. Es muss ein Zertifikat installiert sein, mit dem das Jetdirect-Gerät sich beim Authentifizierungsserver validieren kann. Das Jetdirect-Zertifikat kann von einer vertrauenswürdigen Zertifizierungsstelle stammen oder ein selbstsigniertes Zertifikat sein. Wie exakt zu verfahren ist, richtet sich nach den vom Administrator des Authentifizierungsservers aufgestellten Anforderungen.

#### <span id="page-297-0"></span>**Verschlüsselung**

HP Jetdirect 802.11b-Wireless-Druckserver verwenden sowohl statische als auch dynamische Verschlüsselungsprotokolle.

**Statisch (WEP).** Der IEEE 802.11b-Standard umfasst ein WEP (Wired Equivalent Privacy)-Protokoll für die Sicherheit. Unter Verwendung eines geheimen Schlüssels ermöglicht ein WEP-Algorithmus, die Daten unmittelbar vor drahtlosen Übertragungen zu verschlüsseln bzw. nach dem Empfang zu entschlüsseln. Obwohl keine absolute Sicherheit gewährleistet werden kann, stellt die WEP-Sicherheit die wichtigste Verteidigungslinie gegen potenzielle Eindrinlinge dar.

Um mit der WEP-Sicherheit arbeiten zu können, müssen die WEP-Protokolle auf jedem Gerät innerhalb des Netzwerks implementiert sein. HP Jetdirect Wireless-Druckserver unterstützen WEP-Protokolle.

Die WEP-Sicherheit verwendet sowohl auf dem sendenden als auch auf dem empfangenden Gerät geheime Schlüssel für die Authentifizierung und Datenverschlüsselung. Wenn ein geheimer WEP-Schlüssel (analog zu einem Kennwortwert) zur Authentifizierung verwendet wird, muss er auf allen Geräten innerhalb des Wireless-Netzwerks installiert sein.

Ob ein statischer WEP-Schlüssel erforderlich ist, hängt von der verwendeten Authentifizierungsmethode ab. Für die Offenes System-Authentifizierung (werkseitig voreingestellte Konfiguration) kann ein statischer WEP-Schlüssel konfiguriert werden, dieser ist jedoch nicht erforderlich. Für Shared Key oder EAP-MD5 muss ein statischer WEP-Schlüssel konfiguriert werden; dieser muss dem auf den anderen Netzwerkgeräten befindlichen aktiven WEP-Schlüssel entsprechen.

Auf dem HP Jetdirect-Druckserver können bis zu vier statische WEP-Schlüssel gespeichert sein, wobei jedoch nur jeweils einer aktiv sein kann. Diese WEP-Schlüssel bleiben unverändert (daher die Bezeichnung "statisch"), bis Sie vom Netzwerkadministrator geändert werden.

HP Jetdirect Wireless-Druckserver unterstützen die 40/64-Bit- und 104/128-Bit-Verschlüsselung. Wenn Sie einen statischen 64-Bit WEP-Chiffrierschlüssel konfigurieren, geben Sie 40 Bits des WEP-Schlüssels ein. Wenn Sie einen statischen 128-Bit WEP-Chiffrierschlüssel konfigurieren, geben Sie 104 Bits des WEP-Schlüssels ein. in beiden Fällen werden automatisch 24 "Initialisierungsvektor"-Bits (IV) hinzugefügt.

Der HP Jetdirect Wireless-Druckserver unterstützt die Eingabe von WEP-Schlüsseln mit alphanumerischen 8-Bit-ASCII-Zeichen (0 bis 9, a bis z, A bis Z) oder hexadezimale 4-Bit-Zeichen (0 bis 9, a bis f, A bis F). Beachten Sie, dass bei alphanumerischen ASCII-Zeichen zwischen Groß- und Kleinschreibung unterschieden wird; je nachdem, ob Sie Groß- oder Kleinbuchstaben verwenden, ergeben sich daraus unterschiedliche WEP-Schlüsselwerte. Wenn Sie mit hexadezimalen Zeichen arbeiten, müssen Sie sicherstellen, dass die sich ergebenden Bit-Werte dem zulässigen Satz alphanumerischer ASCII-Zeichen entsprechen. Dies ermöglicht Ihnen, WEP-Schlüssel auch auf Geräten einzugeben, auf denen WEP-Schlüssel nur in Form von alphanumerischen ASCII-Zeichen eingegeben werden können.

Weitere Informationen zur WEP-Sicherheit erhalten Sie über die Wireless Ethernet Compatibility Alliance (WECA). Bei den HP Jetdirect IEEE 802.11b-Wireless-Druckservern handelt es sich um WECA Wi-Fi-zertifizierte Produkte. Wi-Fi, der Standard für die Zuverlässigkeit von drahtlosen Übertragungen (Wireless Fidelity) ist eine Marke von WECA.

**Dynamische Verschlüsselung.** Je nachdem, welches Wireless-Druckservermodell Sie haben, werden die Folgenden dynamischen Verschlüsselungsprotokolle unterstützt:

- dynamisches WEP
- Wi-Fi Protected Access (WPA)

Wenn die dynamische Verschlüsselung verwendet wird, werden die Chiffrierschlüssel in regelmäßigen Abständen automatisch geändert, so dass die Sicherheit erhöht ist.

Bei der dynamischen WEP-Verschlüsselung wird jedem Gerät im Wireless-Netzwerk ein anderer Chiffrierschlüssel zugewiesen, der in voreingestellten Abständen verfällt und ersetzt wird.

Die WPA-Verschlüsselung ist eine verbesserte Version der dynamischen WEP-Verschlüsselung, die mehr Sicherheit bietet. Es werden z.B. neue Chiffrierschlüssel für festgelegte Datenmengen (10 Kilobyte), die von einem Gerät im Netzwerk übertragen werden, generiert.

Bei der Konfiguration von HP Jetdirect-Druckservern für die dynamische Verschlüsselung können die Folgenden Optionen zur Verfügung gestellt werden, falls sie vom Druckserver unterstützt werden:

- Basic-Verschlüsselung. Diese Option ermöglicht dynamische WEP-Verschlüsselung und kann bei Anwendung der ausgewählten EAP/802.1x-Authentifizierungsmethoden LEAP, PEAP, EAP-TLS, EAP-TTLS verwendet werden.
- Robust-Verschlüsselung. Diese Option unterstützt dynamische WPA- und WEP-Verschlüsselung. Sie wird mit EAP/PSK-Authentifizierung sowie mit den ausgewählten EAP/802.1x-Authentifizierungsmethoden LEAP, PEAP, EAP-TLS, EAP-TTLS verwendet. Die Robust-Verschlüsselung unterstützt dynamische WPA- und WEP-Verschlüsselungsprotokolle.

Wenn die dynamische WPA-Verschlüsselung von Ihrem HP Jetdirect Wireless-Druckserver nicht unterstützt wird, ist die Auswahl "EAP/PSK-Authentifizierung" und "Robust-Verschlüsselung" nicht verfügbar.

# **Überblick über die Installation**

Um einen Netzwerkdrucker mithilfe eines HP Jetdirect Wireless-Druckservers zu verbinden, müssen Sie die Folgenden Schritte ausführen:

- [Verbinden der Druckserver-Hardware mit dem Drucker](#page-301-0)
- [Konfigurieren einer Wireless-Verbindung für Ihr Netzwerk](#page-302-0)
- [Installieren des Druckers in Ihren Netzwerksystemen](#page-315-0)

### <span id="page-301-0"></span>**Verbinden der Druckserver-Hardware mit dem Drucker**

- 1. Richten Sie sich beim Anschließen der Hardware nach den Hinweisen in der Dokumentation des Druckservers.
	- Schalten Sie den Drucker aus und stecken Sie interne Druckserver in einen der entsprechenden E/A-Anschlüsse des Druckers. Wenn Sie den Drucker wieder einschalten, wird der Druckserver über den Drucker mit Strom versorgt.
	- Externe Druckserver werden mit einem USB (Universal Serial Bus)-Kabel an den Drucker angeschlossen. Die Stromversorgung des Druckservers erfolgt in diesem Fall über eine Wechselstromquelle.
- <span id="page-301-1"></span>2. Um sich von der ordnungsgemäßen Funktion des Druckservers zu überzeugen, können Sie eine Jetdirect-Konfigurationsseite ausdrucken. Achten Sie auf die Meldung "E/A-Karte bereit". Zusätzlich wird der Status jedes Protokolls angezeigt.
	- In der Regel wird zusammen mit der Konfigurationsseite Ihres Druckers eine Jetdirect-Konfigurationsseite gedruckt. Hinweise zum Bedienfeld Ihres Druckers sowie sonstige Informationen zum Drucken einer Konfigurationsseite entnehmen Sie der Ihrem Drucker beiliegenden Dokumentation.
	- Bei externen Druckservern müssen Sie die an der Rückseite des Geräts befindliche Taste **Test** ( $\checkmark$ ) drücken.

**Hinweis** Eine Beschreibung der Konfigurationsseitenmeldungen finden Sie in [Kapitel 9](#page-236-0).

### <span id="page-302-0"></span>**Konfigurieren einer Wireless-Verbindung für Ihr Netzwerk**

Um innerhalb Ihres Netzwerks kommunizieren zu können, muss ein HP Jetdirect-Druckserver über eine drahtlose Verbindung mit dem Netzwerk verbunden sein. Zum Einrichten einer Wireless-Verbindung müssen Sie den Druckserver mit den Wireless-Einstellungen Ihres Netzwerks konfigurieren. Bevor Sie einen neuen Druckserver konfigurieren können, müssen Sie jedoch mit ihm kommunizieren können. Dazu benötigen Sie einen Wireless-Computer (in der Regel einen Laptop-PC, der mit einer entsprechenden Wireless-Netzwerk-Schnittstellenkarte ausgestattet ist), der ordnungsgemäß konfiguriert ist. Die von HP zur Verfügung gestellten Dienstprogramme zur Konfiguration des Druckservers versuchen möglicherweise, Ihren Wireless-Computer für eine erste Kommunikation automatisch neu zu konfigurieren. Wenn die Konfiguration mithilfe der Dienstprogramme nicht erfolgreich ist, müssen Sie Ihren Computer jedoch manuell konfigurieren.

#### <span id="page-302-1"></span>**Erste Schritte...**

Bevor Sie mit der Konfiguration einer Wireless-Verbindung beginnen, sollten Sie folgende Schritte ausführen:

- Vergewissern Sie sich, dass die HP Jetdirect Wireless-Druckserver-Hardware ordnungsgemäß installiert wurde und reibungslos arbeitet.
- Stellen Sie sicher, dass der Drucker und der HP Jetdirect-Druckserver eingeschaltet sind.
- Drucken Sie eine Jetdirect-Konfigurationsseite aus und vergewissern Sie sich, dass der Druckserver bereit ist. Einige der auf dieser Seite angezeigten Netzwerkkonfigurationswerte werden möglicherweise zu einem späteren Zeitpunkt benötigt.
- Falls erforderlich, erhalten Sie die benötigten Wireless-Konfigurationsparameter von Ihrem Netzwerkadministrator.

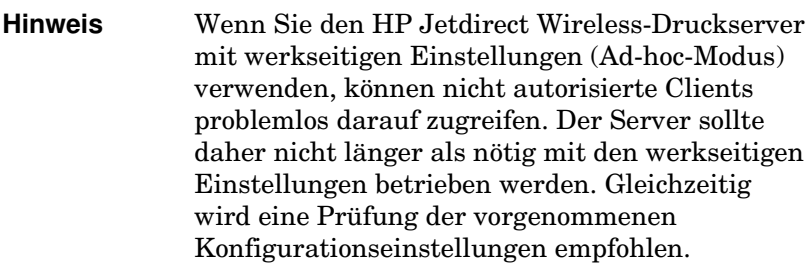

#### **Einrichten Ihres Wireless-Computers für die Jetdirect-Konfiguration**

Um erstmals mit Ihrem neuen HP Jetdirect Wireless-Druckserver zu kommunizieren, müssen Sie folgende Schritte durchführen:

- 1. Führen Sie Ihren Wireless-Client-Manager oder Ihr NIC-Konfigurations-Dienstprogramm aus.
- 2. Passen Sie die Wireless-Netzwerkeinstellungen Ihres Computers den werkseitigen Standardwerten des Jetdirect-Druckservers an:
	- Kommunikationsmodus: Ad-hoc (Peer-to-Peer)
	- Netzwerkname (SSID): hpsetup
	- Verschlüsselung: <deaktiviert>
- **Hinweis** In den meisten Fällen müssen Sie den Wireless-Kommunikationskanal Ihres Computers nicht verändern. Nachdem Sie die genannten Wireless-Einstellungen des Computers geändert haben, passt der Druckserver seinen Kanal automatisch an den von Ihrem Computer benutzten Kanal an.

<sup>3.</sup> Fahren Sie mit [So konfigurieren Sie den Jetdirect-Druckserver](#page-304-0)  [für Ihr Netzwerk](#page-304-0) fort.

#### <span id="page-304-0"></span>**So konfigurieren Sie den Jetdirect-Druckserver für Ihr Netzwerk**

Um die Wireless-Einstellungen Ihres Jetdirect-Druckservers für Ihr Netzwerk zu konfigurieren, verwenden Sie eine der Folgenden Methoden:

- Verwenden des HP Jetdirect Wireless Setup-Assistenten [\(Windows\)](#page-304-1)
- [HP WPS-Dienstprogramm \(Mac OS X 10.1.5 oder höher\)](#page-305-0)
- [Verwenden Ihres Web-Browsers \(Windows und Mac OS\)](#page-306-0)

<span id="page-304-1"></span>**Verwenden des HP Jetdirect Wireless Setup-Assistenten (Windows).** Damit Sie den HP Jetdirect Wireless Setup-Assistenten verwenden können, muss auf Ihrem Wireless-Computer eines der Folgenden Betriebssysteme ausgeführt werden: Microsoft Windows 98, Me, NT 4.0, 2000, XP, Server 2003.

**Hinweis** Der HP Jetdirect Wireless Setup-Assistent befindet sich auf der HP Jetdirect-CD-ROM, die im Lieferumfang von HP Jetdirect Wireless-Standalone-Druckservern enthalten ist. Sie können den Assistenten auch beim HP Online-Kundendienst unter folgender Adresse herunterladen:

[http://www.hp.com/support/net\\_printing](http://www.hp.com/support/net_printing)

1. Führen Sie den Assistenten aus, und befolgen Sie die Anweisungen auf dem Bildschirm.

Nachdem Sie Ihren Wireless-Computer für die werkseitigen Standardeinstellungen des Druckservers konfiguriert haben, sucht der Assistent nach verfügbaren Druckern. Die Verbindung zum Druckserver ist eingerichtet, wenn der Assistent den Drucker findet und in der Geräteliste aufführt. 2. Wählen Sie Ihren Drucker, und fahren Sie fort.

Über eine Folge von Bildschirmen fordert Sie der HP Jetdirect Wireless Setup-Assistent systematisch zum Vornehmen folgender Einstellungen auf:

- Kommunikationsmodus (oder Wireless-Netzwerktopologie)
- Kanal (nur für Ad-hoc-Modus)
- Netzwerkname (SSID)
- Authentifizierungsverfahren
- Auswahl der statischen oder dynamischen Verschlüsselung für Ihr Netzwerk
- 3. Überprüfen Sie auf dem Bildschirm **Wireless-Einstellungen bestätigen** Ihre Einstellungen. Klicken Sie ggf. auf **TCP/IP-Einstellungen**, um Ihre IP-Adresse einzurichten. Für bestimmte Netzwerke kann es erforderlich werden, die TCP/IP-Parameter für den Netzwerkzugang (beispielsweise zur Integration spezifischer DHCP-Anforderungen oder von Einschränkungen für Zugriffslisten) voreinzustellen.
- 4. Wenn Sie die Konfiguration der Wireless-Netzwerkeinstellungen für Ihren HP Jetdirect-Druckserver abgeschlossen haben, klicken Sie auf **Fertig stellen**.
- 5. Vergewissern Sie sich, dass die Kommunikation zwischen Ihrem Drucker und dem Netzwerk reibunglos funktioniert. Siehe [So überprüfen Sie die Wireless-Netzwerkverbindung.](#page-314-0)

Wenn Sie Ihren Wireless-Computer erneut konfigurieren, sollten Sie stets darauf achten, dass dieser auch danach noch auf das Netzwerk zugreifen kann. Hinweise zur Installation Ihres Druckers auf dem Wireless-Computer finden Sie unter [Installieren des Druckers in Ihren Netzwerksystemen.](#page-315-0)

#### <span id="page-305-0"></span>**HP WPS-Dienstprogramm (Mac OS X 10.1.5 oder höher).**

Mit diesem Dienstprogramm können Sie den HP Jetdirect Wireless-Druckserver für eine Verbindung mit einem Mac OS-Netzwerk konfigurieren.

Achten Sie darauf, dass der HP Jetdirect Wireless-Druckserver vor der Benutzung dieses Programms die werkseitigen Einstellungen aufweist. Gehen Sie wie folgt vor:

- 1. Legen Sie die CD-ROM in das Mac OS-System ein.
- 2. Wählen Sie das Symbol für die **HPJETDIRECT**-CD-ROM aus und öffnen Sie es.
- 3. Falls vorhanden, lesen Sie aktuellste Informationen in den Versionshinweisen.
- 4. Wählen Sie den Ordner **HP WPS-Dienstprogramm** aus und öffnen Sie ihn.
- 5. Führen Sie das HP WPS-Dienstprogramm aus. Befolgen Sie anschließend die Anweisungen auf dem Bildschirm.

Nachdem eine Wireless-Verbindung hergestellt wurde, benötigen Sie Programme wie HP LaserJet Utility for Mac OS, um Ihren Drucker zu konfigurieren und zu verwalten.

#### **Hinweis** Wahlweise können Sie auch den eingebetteten Webserver für die Konfiguration einer Netzwerkverbindung benutzen. Siehe [Kapitel 4](#page-115-0).

#### <span id="page-306-0"></span>**Verwenden Ihres Web-Browsers (Windows und Mac OS).**

Um den Jetdirect Wireless-Druckserver für Wireless-Verbindungen mit Ihrem Netzwerk mithilfe Ihres Web-Browsers zu konfigurieren, muss Ihr System für den Betrieb in einem TCP/IP-Netzwerk eingerichtet sein.

Hinweise für Wireless-Verbindungen über einen Web-Browser sind für folgende Betriebssysteme erhältlich: Microsoft Windows und Apple Macintosh (siehe [Seite 310](#page-309-0)).

- **Microsoft Windows.** Wenn Sie Ihren Web-Browser unter einem Windows-Betriebssystem verwenden möchten, führen Sie folgende Schritte aus:
- 1. Vergewissern Sie sich, dass die Wireless-Einstellungen Ihres Computers den werkseitigen Standardwerten des Jetdirect-Druckservers entsprechen.
- 2. Öffnen Sie das Fenster für die DOS-Eingabeaufforderung.
- 3. Geben Sie an der Eingabeaufforderung folgendes ein: ipconfig. Bei Eingabe des Befehls ipconfig wird die IP-Adresse des Computers angezeigt. Notieren Sie sich diese Adresse.

4. Richten Sie mit einem "route add"-Befehl einen IP-Pfad (bzw. eine IP-Route) von Ihrem Wireless-Computer zum Druckserver ein. (Das bedeutet, dass die Netzwerkidentifizierung des Systems und die Netzwerkidentifizierung des HP Jetdirect-Druckservers zugeordnet werden müssen. Wenn der Druckserver mit seiner Standard-IP-Adresse, z.B. 169.254/16 oder 192.0.0.192 konfiguriert wird, gibt es möglicherweise keine Route.)

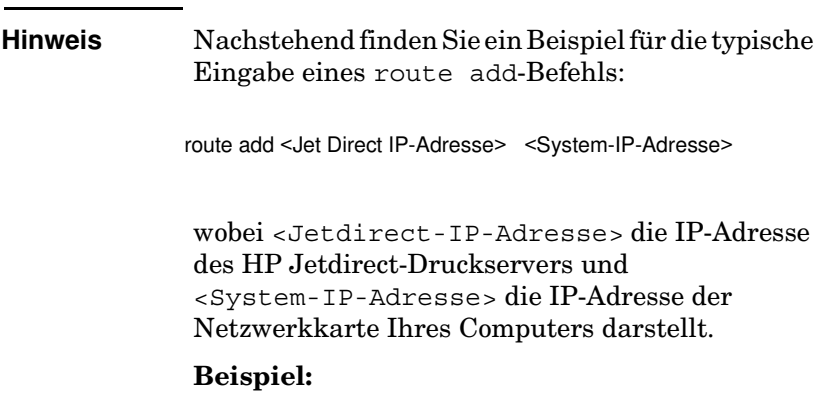

route add 192.0.0.192 192.170.1.2

- 5. Geben Sie in Ihrem Web-Browser die auf dem HP Jetdirect-Druckserver als URL konfigurierte IP-Adresse ein. Die Kommunikation mit dem Druckserver wird eingerichtet, wenn die eingebetteten Webseiten des Jetdirect-Druckservers angezeigt werden.
- **Hinweis** Wenn die eingebetteten Jetdirect-Webseiten nicht angezeigt werden können, versuchen Sie zunächst, den Web-Proxy-Server zu deaktivieren, wenn in den Einstellungen Ihres Web-Browsers ein solcher angegeben ist.
- 6. Wählen Sie in den eingebetteten Jetdirect-Webseiten die Registerkarte **Netzwerk**. Wählen Sie auf der Seite "Netzwerkeinstellungen" die Registerkarte **802.11b**.
- 7. Legen Sie die für Ihr Netzwerk geeigneten 802.11b Wireless-Einstellungen fest. Wählen Sie dazu eine der angezeigten Optionen aus, oder klicken Sie auf die Schaltfläche **Assistent**:
	- Kommunikationsmodus (oder Wireless-Netzwerktopologie)
	- Kanal (nur für Ad-hoc-Modus)
	- Netzwerkname (SSID)
	- Authentifizierungsverfahren
	- Auswahl der statischen oder dynamischen Verschlüsselung für Ihr Netzwerk
- 8. Wenn Ihr Netzwerk für den Netzwerkzugriff IP-Konfigurationsparameter erfordert (beispielsweise wegen der Verwendung von DHCP oder IP-Adresseinschränkungen für eine Host-Zugriffsliste), sollten Sie diese jetzt festlegen. Auf der 802.11b-Konfigurationsseite können Sie die Folgenden TCP/IP-Einstellungen festlegen:
	- IP-Konfigurationsmethode
	- IP-Adresse
	- Subnet Mask
	- Standard-Gateway

Wenn Sie die IP-Adresse ändern und auf **Übernehmen**klicken, kann die Verbindung zum Druckserver abbrechen. Verwenden Sie die neue IP-Adresse, um die Verbindung wieder herzustellen.

9. Wenn Sie die Konfiguration der Wireless-Netzwerkeinstellungen für Ihren HP Jetdirect-Druckserver abgeschlossen haben, klicken Sie auf **Übernehmen**.

Nachdem Sie die Einstellungen des Druckservers geändert haben, kann die Verbindung zum Druckserver abbrechen.

10. Vergewissern Sie sich, dass die Kommunikation zwischen Ihrem Drucker und dem Netzwerk reibunglos funktioniert. Siehe [So überprüfen Sie die Wireless-Netzwerkverbindung](#page-314-0).

Wenn Sie Ihren Wireless-Computer erneut konfigurieren, sollten Sie stets darauf achten, dass dieser auch danach noch auf das Netzwerk zugreifen kann. Stellen Sie ggf. die Proxy-Einstellungen Ihres Web-Browsers wieder her.

Hinweise zur Installation Ihres Druckers auf dem Wireless-Computer finden Sie unter [Installieren des Druckers](#page-315-0)  [in Ihren Netzwerksystemen](#page-315-0).

<span id="page-309-0"></span>● **Apple Macintosh** Sie können Ihren Web-Browser auch unter Apple Macintosh-Systemen (Mac OS 9, Mac OS X ) zur Konfiguration des Jetdirect Wireless-Druckservers für eine Wireless-Verbindung mit Ihrem Netzwerk konfigurieren. Führen Sie folgende Schritte aus:

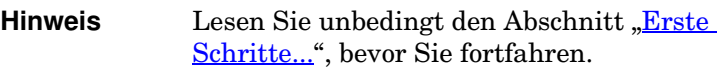

**Hinweis** Um über einen Web-Browser mit dem Jetdirect-Druckserver zu kommunizieren, müssen Sie in Ihrem System temporäre TCP/IP-Netzwerkeinstellungen festlegen (wie beispielsweise eine IP-Adresse). Weitere Informationen über TCP/IP-Netzwerke finden Sie im [Anhang A.](#page-278-0)

- 1. Sehen Sie sich die HP Jetdirect-Konfigurationsseite an (siehe [Seite 302\)](#page-301-1) und vergewissern Sie sich, dass die Wireless-Einstellungen Ihres Computers den werkseitigen Standardwerten des Jetdirect-Druckservers entsprechen.
- 2. Wählen Sie das Netzwerk hpsetup im Menü **Apple AirPort**.
	- a. Vergewissern Sie sich, dass "Apple AirPort" aktiviert ist.
	- b. Wählen Sie zum Anzeigen des Menüs das **Apple AirPort**-Symbol in der Werkzeugleiste (Mac OS 9) oder der Menüleiste (Mac OS X )
	- c. Wählen Sie das hpsetup-Netzwerk, das unter **Computer-to-Computer** (Ad Hoc)-Netzwerke aufgelistet ist.

**Hinweis Empfehlung**: Bevor Sie mit dem nächsten Schritt fortfahren, sollten Sie die aktuellen TCP/IP-Einstellungen Ihres Systems sichern. Wenn Ihr Netzwerk TCP/IP verwendet und die Einstellungen ungewollt verloren gehen, müssen Sie Ihre TCP/IP-Konfiguration wiederherstellen, nachdem Sie den HP Jetdirect-Druckserver eingerichtet haben.

- 3. Ändern Sie gegebenenfalls die IP-Adresse des Computers, so dass er sich auf demselben IP-Subnet befindet, wie der HP Jetdirect-Druckserver. Wenn die Standard-IP-Adresse des Druckservers zum Beispiel 192.0.0.192 lautet, könnten Sie 192.0.0.193 auf dem Computer verwenden.
	- $\blacksquare$  Mac OS 9:
		- a. Wählen Sie im **Apple**-Menü den Eintrag **Kontrollfelder** und anschließend den Eintrag **TCP/IP**.

Um Ihre aktuelle TCP/IP-Konfiguration aufzuzeichnen und mit einer duplizierten Konfiguration zu arbeiten, führen Sie folgende Schritte aus:

- Wählen Sie im Menü **Datei** den Eintrag **Konfigurationen** und anschließend **Duplizieren**. Notieren Sie sich den Namen der aktuellen Konfiguration.
- Geben Sie einen Namen für die neue "duplizierte" Konfiguration ein.
- Wählen Sie **Als aktiv festlegen**.
- b. Wählen Sie die **manuelle** TCP/IP-Konfiguration und geben Sie eine IP-Adresse ein, die mit dem IP-Subnet des Druckservers übereinstimmt. Wenn die Standard-IP-Adresse des Druckservers zum Beispiel 192.0.0.192 lautet, könnten Sie Ihren Computer mit der IP-Adresse 192.0.0.193 und der Subnet Mask 255.255.0.0 konfigurieren.

c. Deaktivieren Sie die Verwendung von Web-Proxy-Servern.

Um eine neue Web-Proxy-Konfiguration mit deaktivierten Proxies zu erstellen und gleichzeitig Ihre vorhandene Konfiguration zu speichern, gehen Sie wie folgt vor:

- Wählen Sie im **Apple**-Menü den Eintrag **Kontrollfelder** und anschließend **Internet**.
- Wählen Sie im Menü **Datei** den Eintrag **Doppelter Satz** und anschließend **Duplizieren**. Notieren Sie sich den Namen der aktuellen Konfiguration.
- Geben Sie einen Namen für die neue Proxy-Konfiguration ein.
- Wählen Sie die Registerkarte **Erweitert**, und anschließend das Symbol **Firewalls**. Deaktivieren Sie alle Proxy-Kontrollkästchen, so dass alle Proxies deaktiviert sind.
- Wenden Sie nun Ihre neue Proxy-Serverkonfiguration an.
- $\blacksquare$  Mac OS X :
	- a. Wählen Sie im **Apple**-Menü den Eintrag **Ort**, und anschließend **Netzwerkeinstellungen**.
	- b. Wählen Sie mit dem Ort-Wähler den Eintrag **Neuer Ort**. Geben Sie einen Namen für den neuen Ort ein, beispielsweise "HP Setup". Klicken Sie dann auf **OK**.
	- c. Wählen Sie **AirPort** als Ihr bevorzugtes Netzwerk, wenn Sie dazu aufgefordert werden. Vergewissern Sie sich, dass außer AirPort kein anderes Netzwerk ausgewählt ist.

Um sicherzustellen, daß AirPort ausgewählt wurde, können Sie entweder die anderen Netzwerkanschlüsse deaktivieren oder nachprüfen, daß AirPort für den betreffenden Ort die erste aktivierte Schnittstelle darstellt.

- Wählen Sie **Aktive Netzwerkanschlüsse**, und anschließend **Duplizieren**. Notieren Sie sich den Namen der aktuellen Konfiguration.
- Deaktivieren Sie entweder die Kontrollkästchen für die Konfigurationsanschlüsse der anderen Netzwerke, oder verschieben Sie AirPort mit der Ziehen-und-Ablegen-Funktion an den Anfang der Liste.
- Klicken Sie auf **Jetzt anwenden**.
- d. Klicken Sie auf die Registerkarte **TCP/IP**. Geben Sie an, dass Sie TCP/IP **Manuell** konfigurieren möchten. Geben Sie eine IP-Adresse ein, die mit dem IP-Subnet des Druckservers übereinstimmt. Wenn die Standard-IP-Adresse des Druckservers zum Beispiel 192.0.0.192 lautet, könnten Sie Ihren Computer mit der IP-Adresse 192.0.0.193, der Subnet Mask 255.255.0.0 und der Router-Adresse 192.0.0.193 konfigurieren. Klicken Sie auf **Jetzt anwenden**.
- e. Klicken Sie auf die Registerkarte **Proxies**, und deaktivieren Sie alle entsprechenden Kontrollkästchen, um sicherzustellen, dass keine Proxies verwendet werden. Klicken Sie auf **Jetzt anwenden**.
- f. Klicken Sie auf die Registerkarte **AirPort**, und geben Sie als **bevorzugtes Netzwerk** hpsetup ein, was dem Netzwerknamen (SSID) des Jetdirect-Druckservers entspricht. Klicken Sie auf **Jetzt anwenden**.
- 4. Geben Sie in Ihrem Web-Browser die IP-Adresse des HP Jetdirect-Druckservers als URL ein. Die Kommunikation mit dem Druckserver wird eingerichtet, wenn die eingebetteten Webseiten des Jetdirect-Druckservers angezeigt werden.

#### **Hinweis** Wenn die eingebetteten Webseiten nicht angezeigt werden können, überprüfen Sie, ob die Verwendung eines Web-Proxy-Servers deaktiviert ist. Entsprechende Hinweise entnehmen Sie der Hilfe zu Ihrem Web-Browser.

- 5. Wählen Sie in den eingebetteten Jetdirect-Webseiten die Registerkarte **Netzwerk**. Wählen Sie auf der Seite **Netzwerkeinstellungen** die Registerkarte **802.11b**.
- 6. Legen Sie die für Ihr Netzwerk geeigneten 802.11b Wireless-Einstellungen fest:
	- Kommunikationsmodus (oder Wireless-Netzwerktopologie)
	- Kanal (nur für Ad-hoc-Modus)
	- Netzwerkname (SSID)
	- Authentifizierungsverfahren
	- Auswahl der statischen oder dynamischen Verschlüsselung für Ihr Netzwerk
- 7. Wenn Ihr Netzwerk für den Netzwerkzugriff IP-Konfigurationsparameter erfordert (beispielsweise wegen der Verwendung von DHCP oder IP-Adresseinschränkungen für eine Host-Zugriffsliste), sollten Sie diese jetzt festlegen. Auf der 802.11b-Konfigurationsseite können Sie die Folgenden TCP/IP-Einstellungen festlegen:
	- IP-Konfigurationsmethode
	- **IP-Adresse**
	- Subnet Mask
	- Standard-Gateway

Wenn Sie die IP-Adresse ändern und auf **Übernehmen** klicken, kann die Verbindung zum Druckserver abbrechen. Verwenden Sie die neue IP-Adresse, um die Verbindung wieder herzustellen.

8. Wenn Sie die Konfiguration der Wireless-Netzwerkeinstellungen für Ihren HP Jetdirect-Druckserver abgeschlossen haben, klicken Sie auf **Übernehmen**.

**Hinweis** Standardmäßig sollte AppleTalk aktiviert sein (klicken Sie zur Überprüfung auf die Registerkarte **AppleTalk**).

- 9. Vergewissern Sie sich, dass die Kommunikation zwischen Ihrem Drucker und dem Netzwerk reibunglos funktioniert. Siehe [So überprüfen Sie die Wireless-Netzwerkverbindung.](#page-314-0)
- **Hinweis** Vergewissern Sie sich, dass Sie die ursprünglichen Einstellungen Ihres Wireless-Computers wiederhergestellt haben, damit dieser wieder auf das Netzwerk zugreifen kann. Stellen Sie ggf. die ursprünglichen Netzwerkanschlusseinstellungen, die TCP/IP-Parameter und die Proxy-Einstellungen Ihres Web-Browsers wieder her.

Hinweise zur Installation Ihres Druckers auf dem Wireless-Computer oder in einem anderen Netzwerksystem finden Sie unter [Installieren des Druckers in Ihren Netzwerksystemen](#page-315-0).

#### <span id="page-314-0"></span>**So überprüfen Sie die Wireless-Netzwerkverbindung**

Wenn Sie den HP Jetdirect-Druckserver über eine Wireless-Verbindung mit dem Netzwerk konfiguriert haben, sollten Ihre Netzwerkcomputer mit dem Drucker kommunizieren können. Wenn dies der Fall ist, können Sie den Drucker mithilfe der Druckerinstallationssoftware auf jedem System installieren, das Druckaufträge direkt an den Drucker senden kann.

**Hinweis** Um den Drucker auf dem Wireless-Computer zu installieren, den Sie zum Konfigurieren des Jetdirect Wireless-Druckservers verwendet haben, müssen Sie die Netzwerkeinstellungen Ihres Computers wiederherstellen, um erneut auf das Netzwerk zugreifen zu können. Wenn für Ihren Computer spezielle Netzwerkeinstellungen erforderlich sind (beispielsweise von einem DHCP-Konfigurationsserver), müssen Sie möglicherweise einige Minuten abwarten, bevor der Computer auf das Netzwerk zugreifen kann.

Um zu überprüfen, dass Ihr Netzwerksystem mit dem Computer kommunizieren kann, gehen Sie folgendermaßen vor:

- Drucken Sie eine Jetdirect-Konfigurationsseite, und prüfen Sie den Status des Druckservers. Im Infrastrukturmodus weist eine "Bereit"-Meldung darauf hin, dass der Druckserver einen Access Point gefunden hat und im Netzwerk authentifiziert wird. Zusätzlich geben die Signalstärke sowie weitere Parameter darüber Aufschluss, dass der Drucker mit dem Netzwerk kommuniziert.
- Senden Sie einen "ping"-Befehl an die Server-IP-Adresse (Internet Protocol) des HP Jetdirect-Druckservers. Die IP-Adresse wird auf der Jetdirect-Konfigurationsseite aufgelistet. Wenn die Standard-IP-Adresse 192.0.0.192 gewählt wird, ist diese in Ihrem Netzwerk möglicherweise nicht gültig. In diesem Fall müssen Sie einen IP-Pfad von Ihrem Computer zum Druckserver erstellen (beispielsweise über den "route add"-Befehl Ihres Systems), bevor Sie den "ping"-Befehl verwenden.
- Geben Sie in Ihrem Web-Browser die auf dem Jetdirect-Druckserver als URL konfigurierte IP-Adresse ein. Wenn Sie die werkseitig voreingestellte Standardadresse 192.0.0.192 verwenden, müssen Sie möglicherweise zuerst einen IP-Pfad zum Drucker einrichten. Wenn die eingebetteten Jetdirect-Webseiten angezeigt werden, war die Einrichtung der Kommunikationsverbindungen erfolgreich.
- Führen Sie auf Ihrem System ein Dienstprogramm zur Installation von Druckern aus, und installieren Sie den Drucker. Der HP Install Network Printer-Assistent (für Windows-Systeme) findet den Drucker beispielsweise automatisch, wenn er damit kommunizieren kann.

### <span id="page-315-0"></span>**Installieren des Druckers in Ihren Netzwerksystemen**

Um den Drucker in direkt auf den Drucker zugreifenden Netzwerksystemen zu installieren, verwenden Sie Ihre System-Tools (beispielsweise Drucker hinzufügen unter Windows oder Auswahl unter Macintosh) oder von HP bereitgestellte Dienstprogramme.

HP-Dienstprogramme umfassen den HP Install Network Printer-Assistenten für Microsoft Windows-Systeme sowie die HP LaserJet Utility für Apple Macintosh-Systeme. Diese Dienstprogramme befinden sich auf der HP Jetdirect-CD-ROM und sind in den vielen HP-Druckern beiliegenden Drucker-Systemdienstprogrammen enthalten.

Weitere HP Software-Dienstprogramme finden Sie in [Kapitel 2](#page-18-0).

# **Das HP Jetdirect Bedienfeldmenü**

# **Einführung**

Interne HP Jetdirect-Druckserver (sofern vom Drucker unterstützt) enthalten ein Konfigurationsmenü, auf das über das Bedienfeld des Druckers zugegriffen werden kann. Mit welchen Tasten das Menü vom Bedienfeld aus geöffnet werden kann, hängt vom jeweiligen Druckertyp ab. Nähere Informationen finden Sie im Handbuch des Druckers.

Die internen HP Jetdirect-Druckserver unterstützen die Folgenden Bedienfelder für Drucker:

- [Klassisches Bedienfeld](#page-317-0)-Anzeige mit Auswahlschaltflächen für Menüs und Parameter
- [Graphisches Bedienfeld](#page-324-0)-Anzeige mit Navigations- und numerischen Tastenfeldern (auf neueren HP LaserJet-Druckern verfügbar)

# <span id="page-317-0"></span>**Klassisches Bedienfeld**

Klassische Bedienfelder zeigen normalerweise zwei Reihen à 16 Zeichen an.

Wie in [Tabelle C.1](#page-317-1) beschrieben, können Sie mithilfe des HP Jetdirect-Bedienfeldmenüs Netzwerkprotokolle aktivieren bzw. deaktivieren und die ausgewählten Netzwerkparameter konfigurieren. Der derzeit gewählte Wert wird dabei auf dem Bedienfeld durch ein Sternchen (\*) gekennzeichnet.

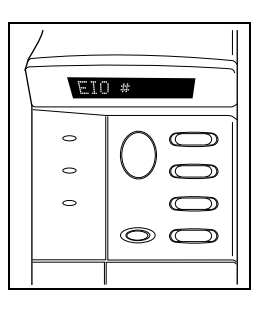

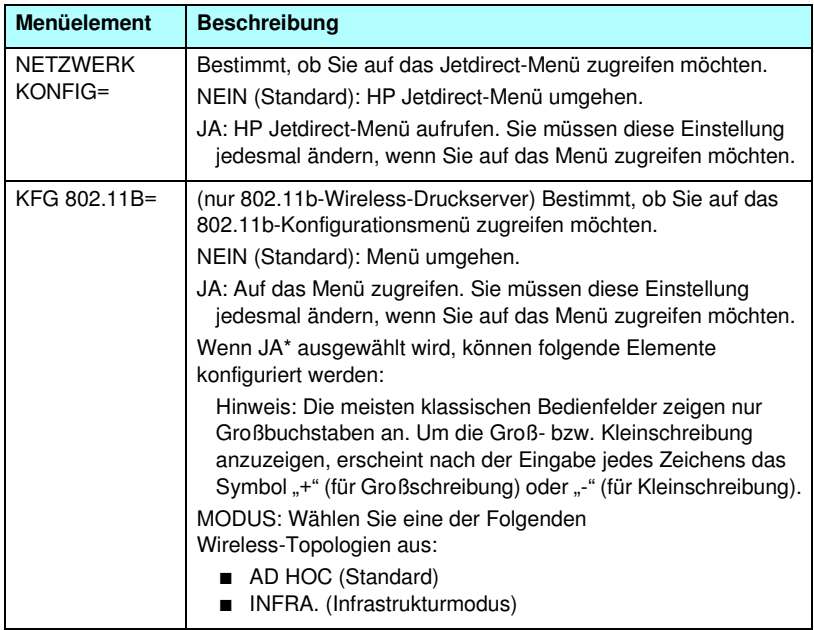

<span id="page-317-1"></span>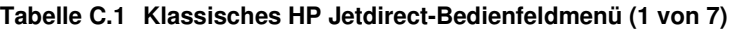

#### **Tabelle C.1 Klassisches HP Jetdirect-Bedienfeldmenü (2 von 7)**

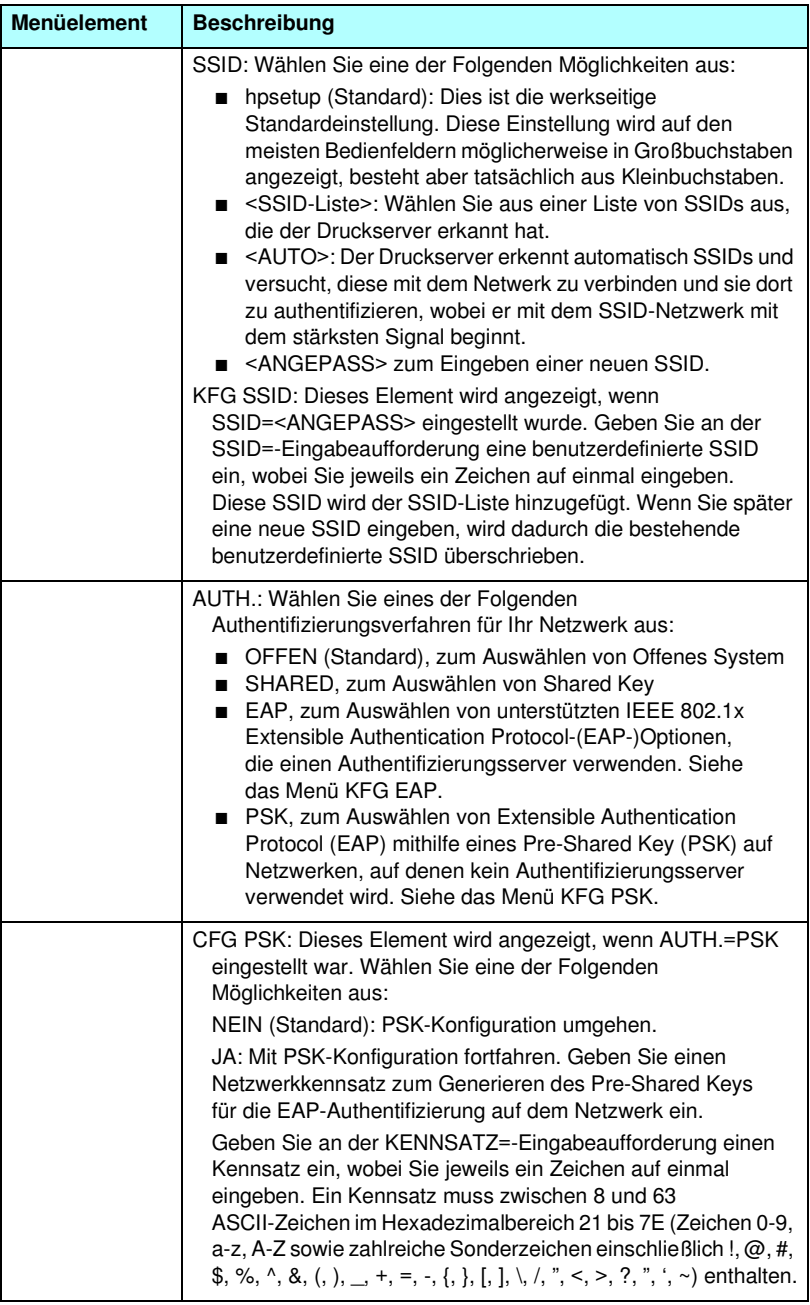

#### **Tabelle C.1 Klassisches HP Jetdirect-Bedienfeldmenü (3 von 7)**

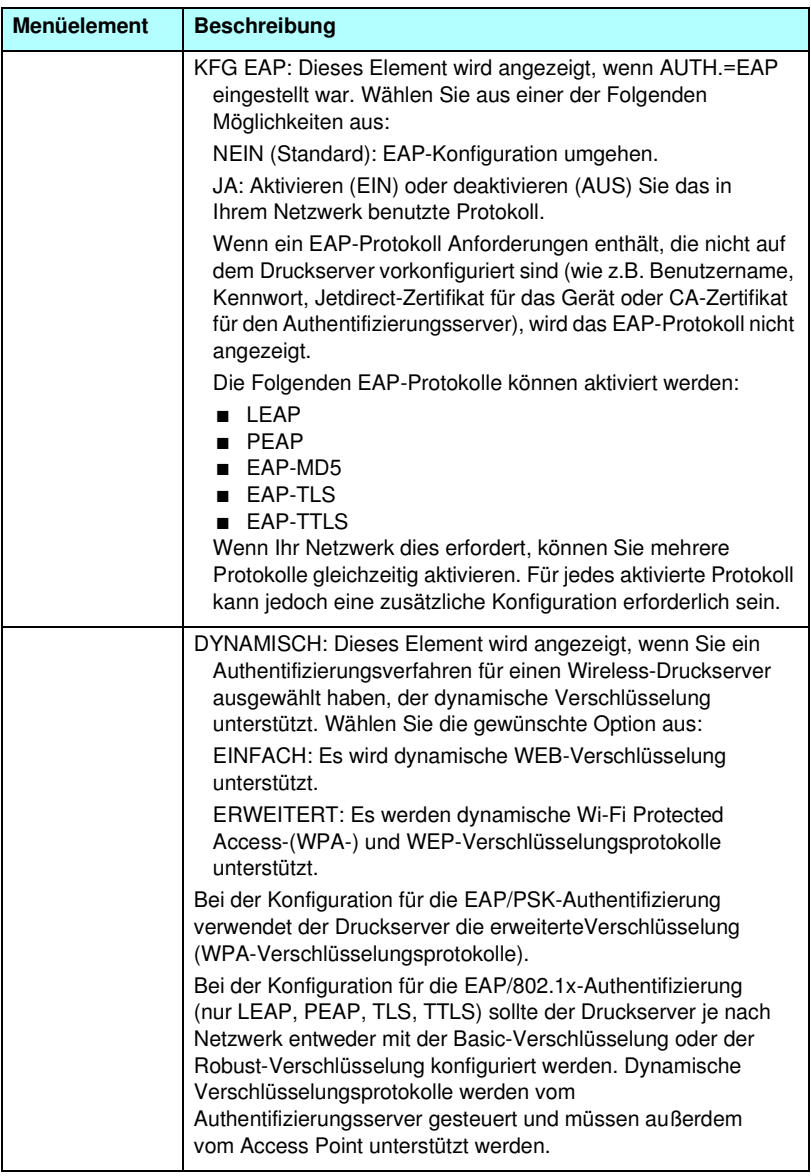

#### **Tabelle C.1 Klassisches HP Jetdirect-Bedienfeldmenü (4 von 7)**

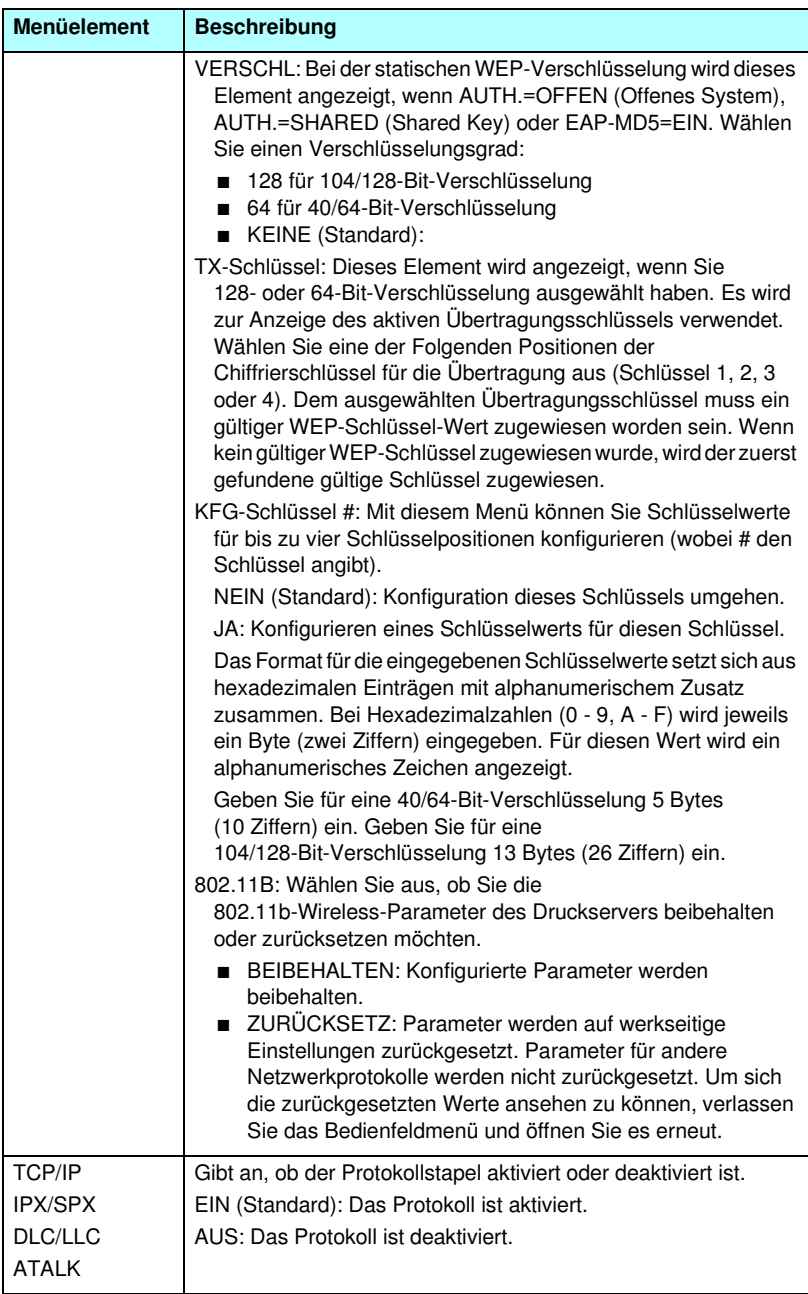

#### **Tabelle C.1 Klassisches HP Jetdirect-Bedienfeldmenü (5 von 7)**

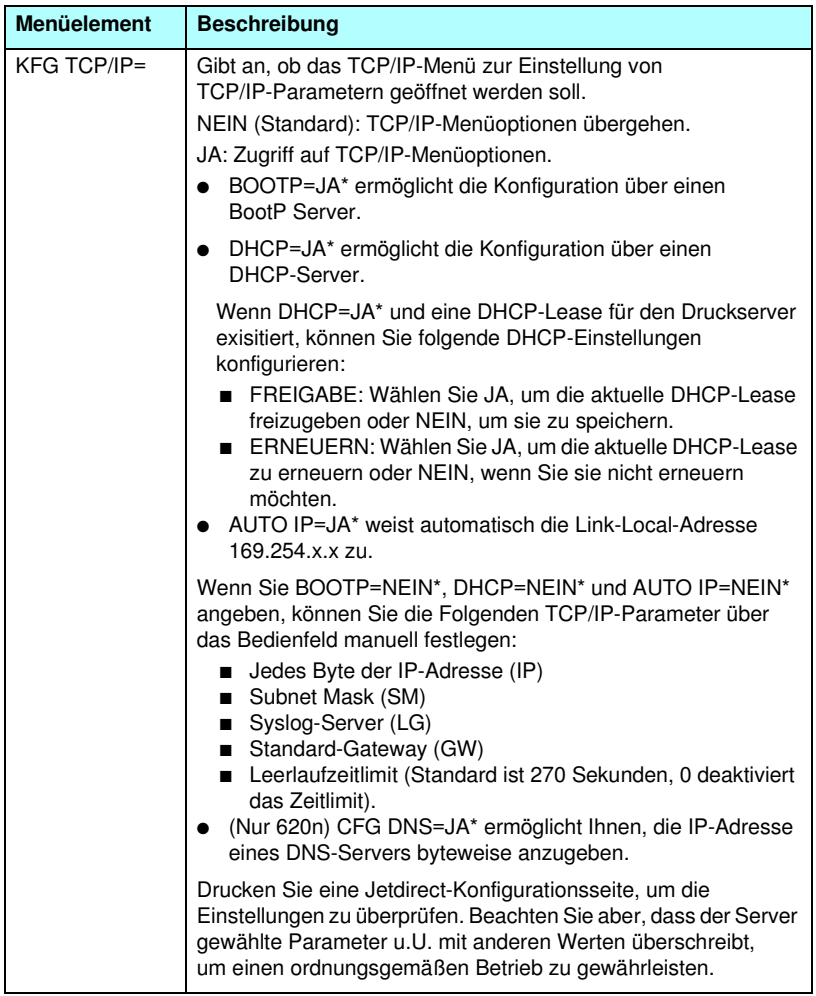

#### **Tabelle C.1 Klassisches HP Jetdirect-Bedienfeldmenü (6 von 7)**

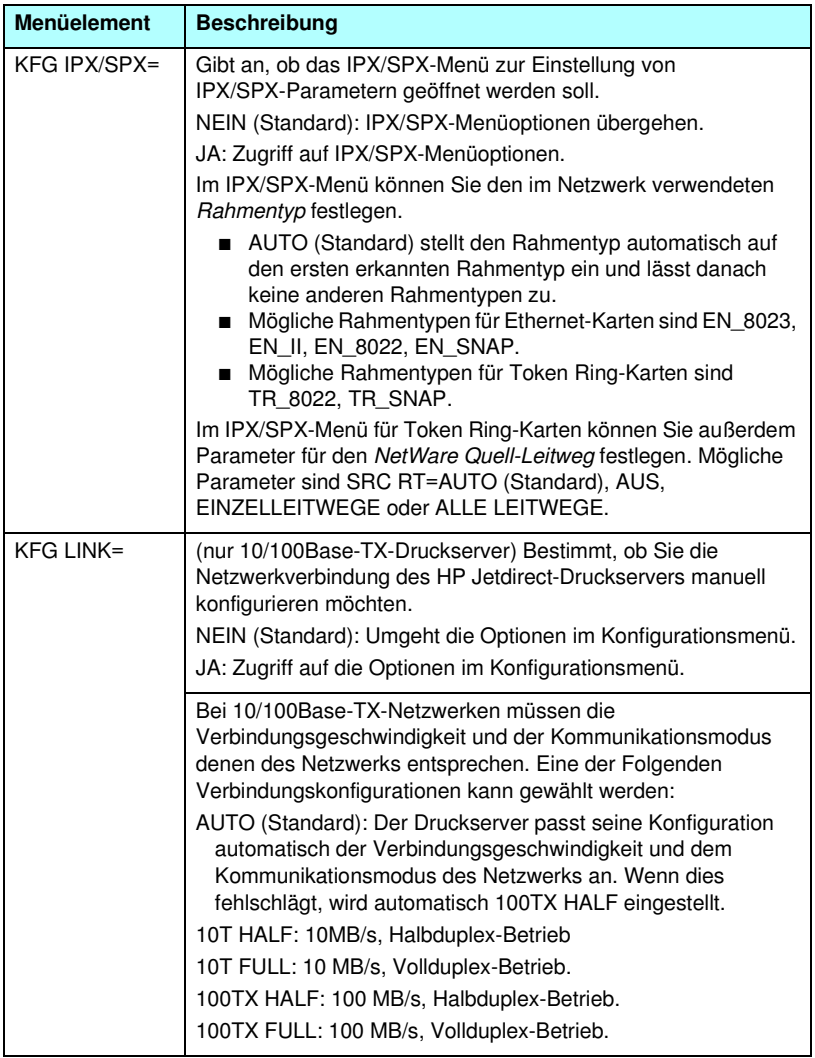

**Tabelle C.1 Klassisches HP Jetdirect-Bedienfeldmenü (7 von 7)**

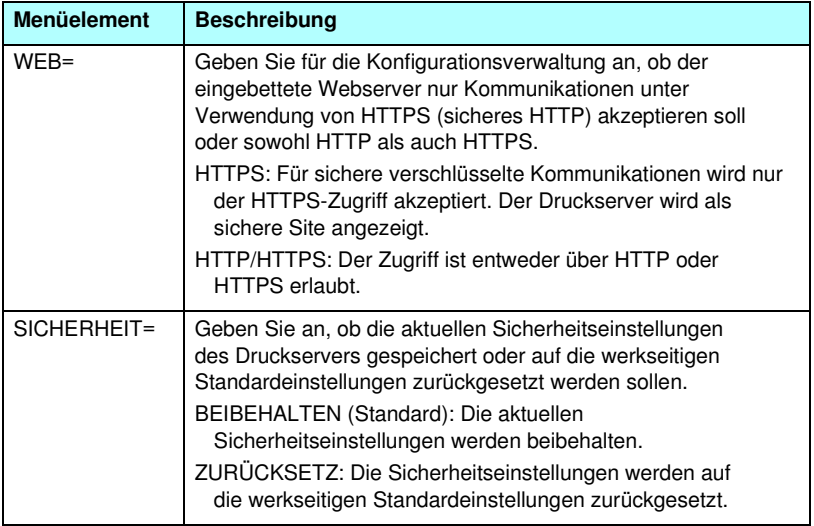
# **Graphisches Bedienfeld**

Graphische Bedienfelder zeigen in der Regel 18 Zeichen in einer Zeile und vier Zeilen gleichzeitig an. Zusätzliche Zeilen können durch die Bildlauffunktion angezeigt werden.

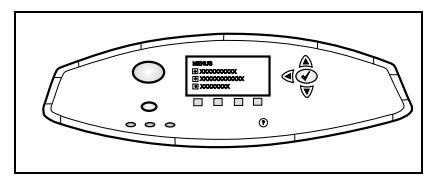

In graphischen Bedienfeldern können Sie mit einem Nummernblock sowie Navigationsschaltflächen direkt auf HP Jetdirect-Menüelemente zugreifen. Eine Beschreibung von Menüelementen und Optionen finden Sie unter [Tabelle C.2.](#page-324-0)

<span id="page-324-1"></span><span id="page-324-0"></span>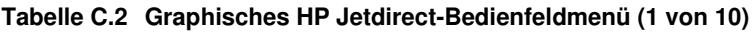

<span id="page-324-5"></span><span id="page-324-4"></span><span id="page-324-3"></span><span id="page-324-2"></span>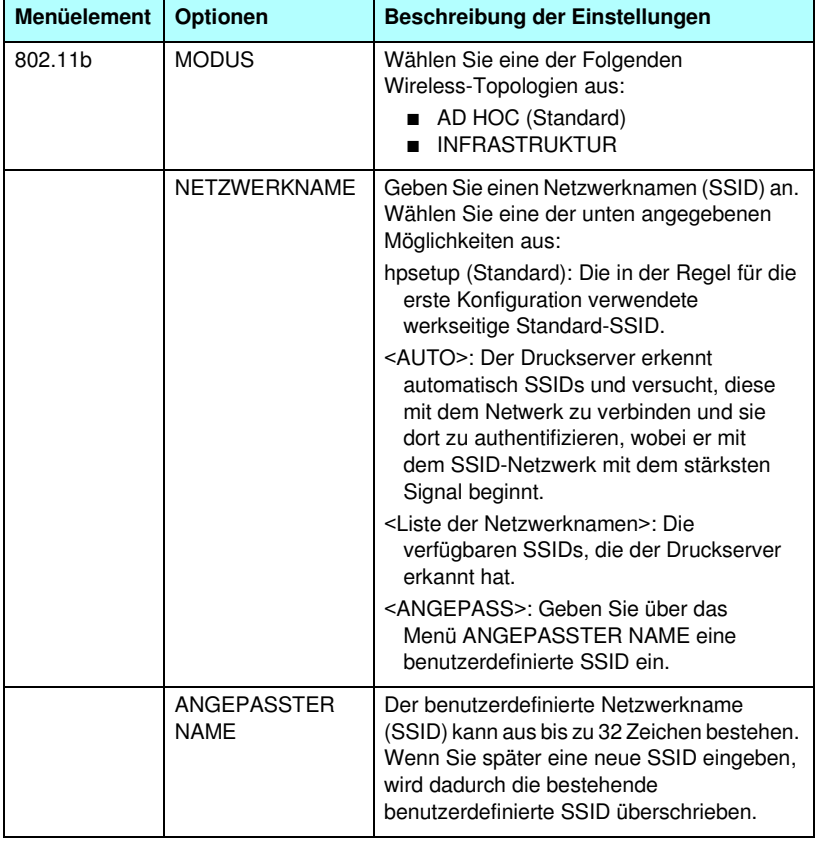

<span id="page-325-2"></span><span id="page-325-1"></span><span id="page-325-0"></span>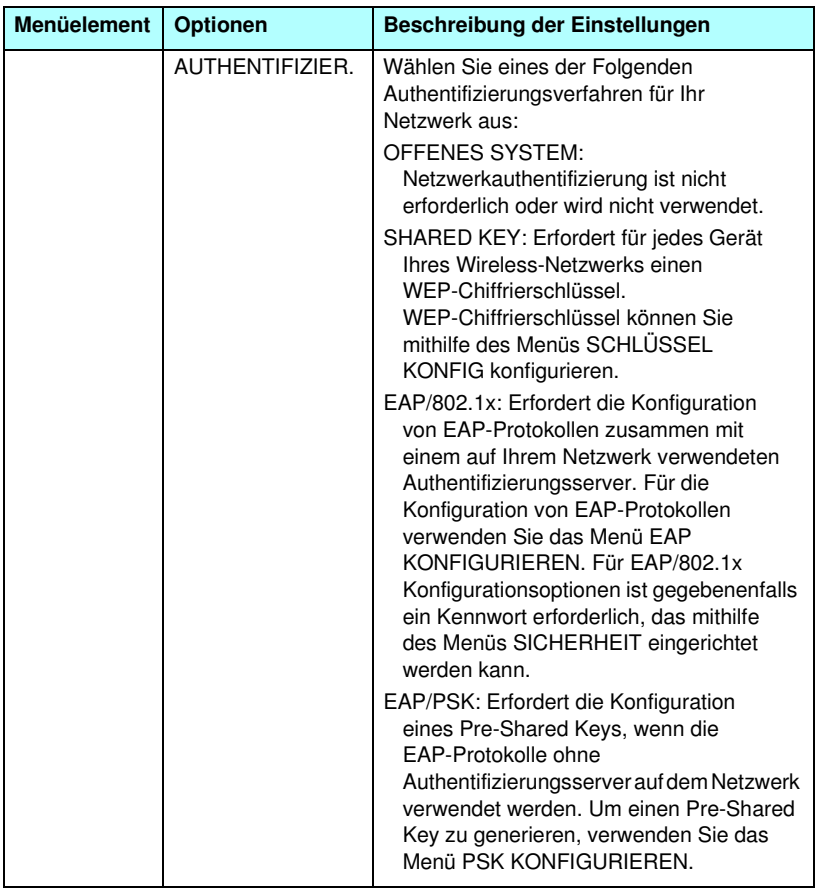

<span id="page-326-0"></span>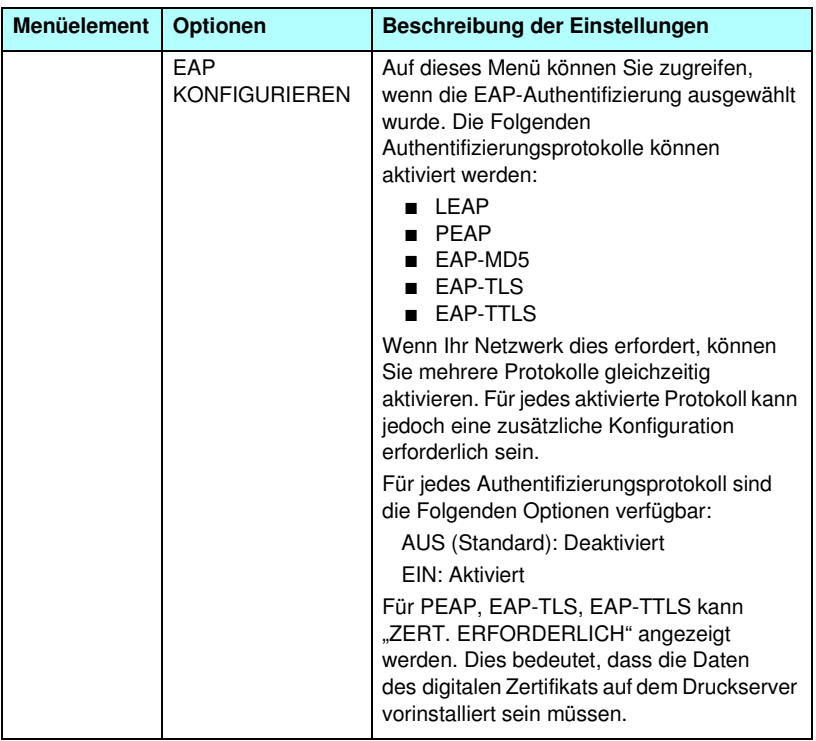

### **Tabelle C.2 Graphisches HP Jetdirect-Bedienfeldmenü (3 von 10)**

<span id="page-327-0"></span>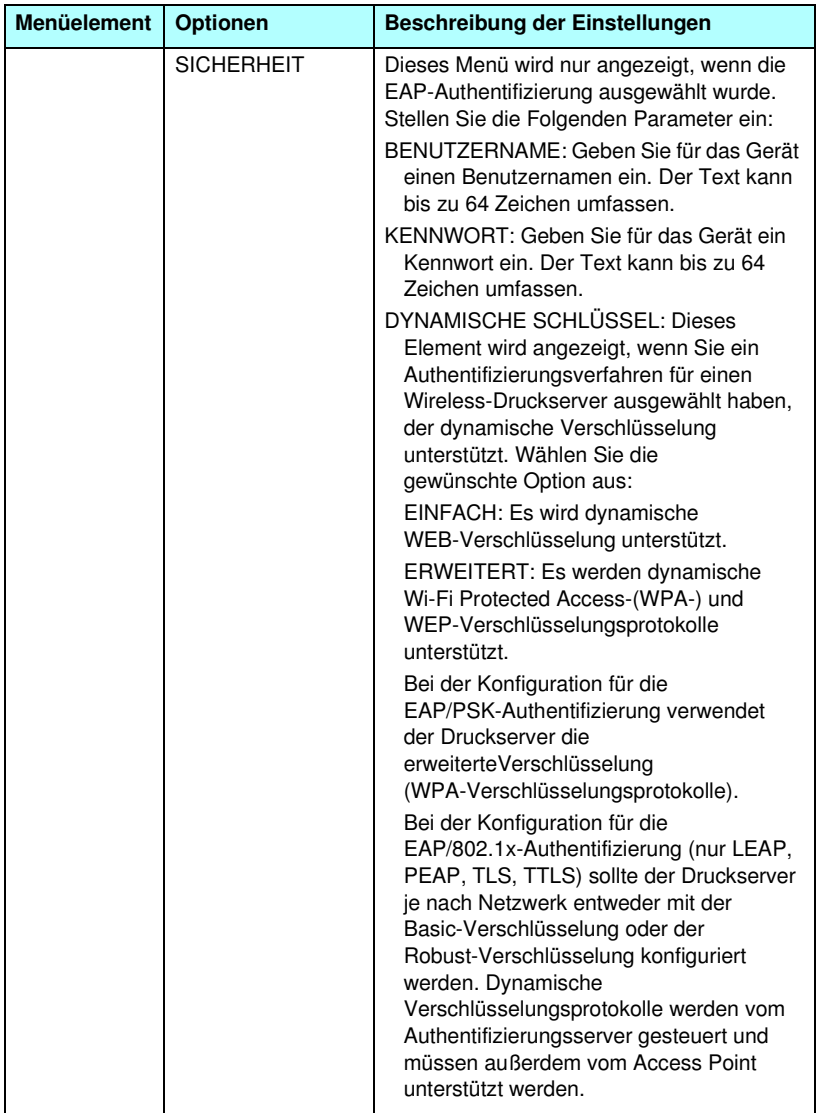

<span id="page-328-2"></span><span id="page-328-1"></span><span id="page-328-0"></span>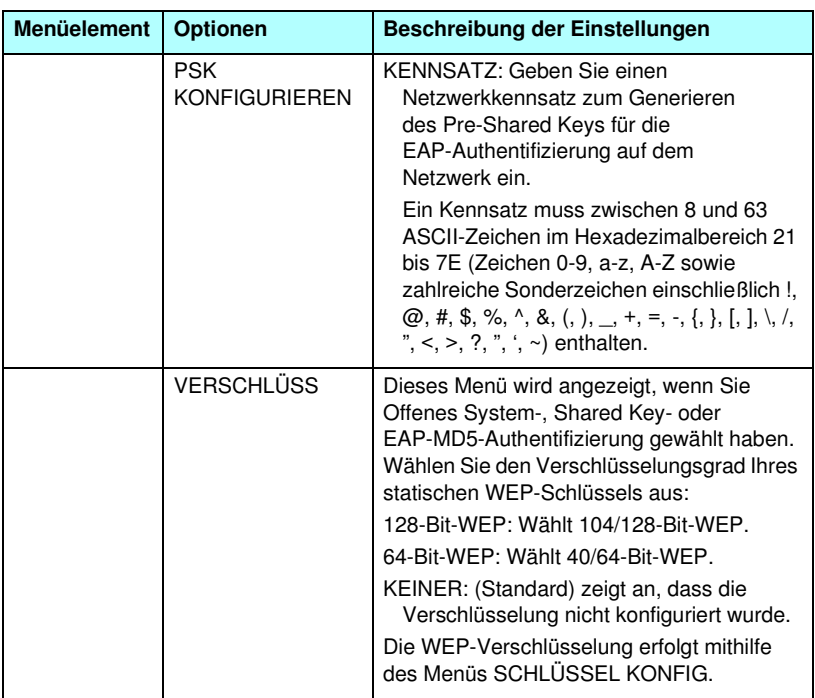

#### **Tabelle C.2 Graphisches HP Jetdirect-Bedienfeldmenü (5 von 10)**

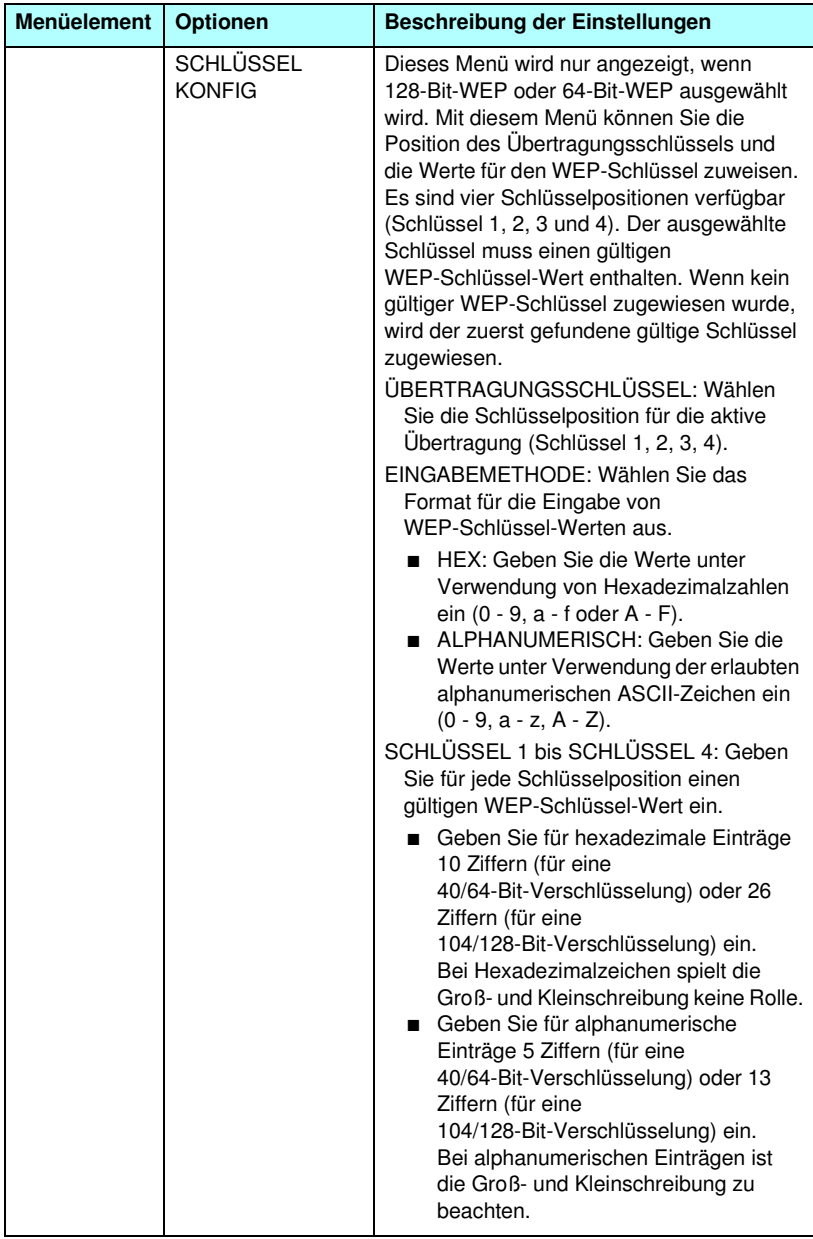

<span id="page-330-2"></span><span id="page-330-1"></span><span id="page-330-0"></span>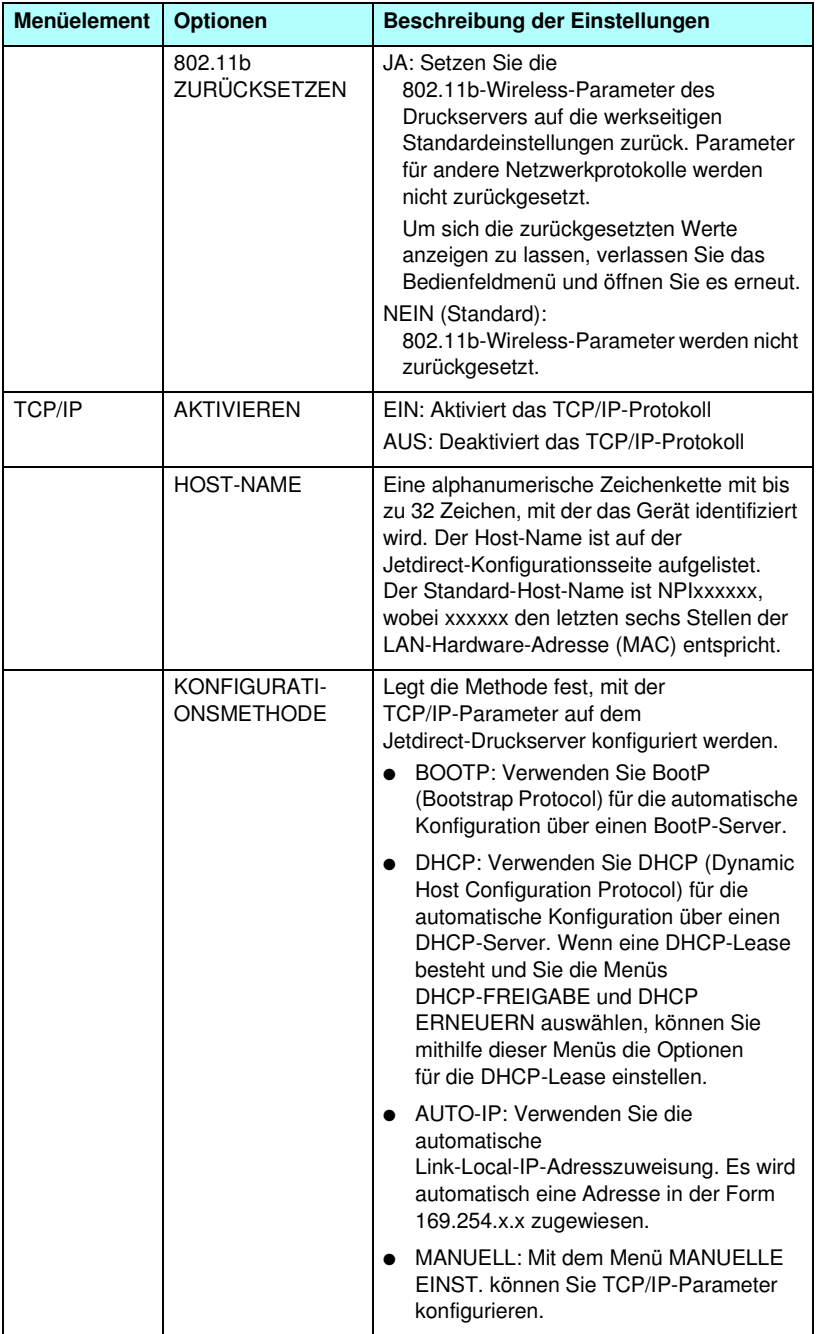

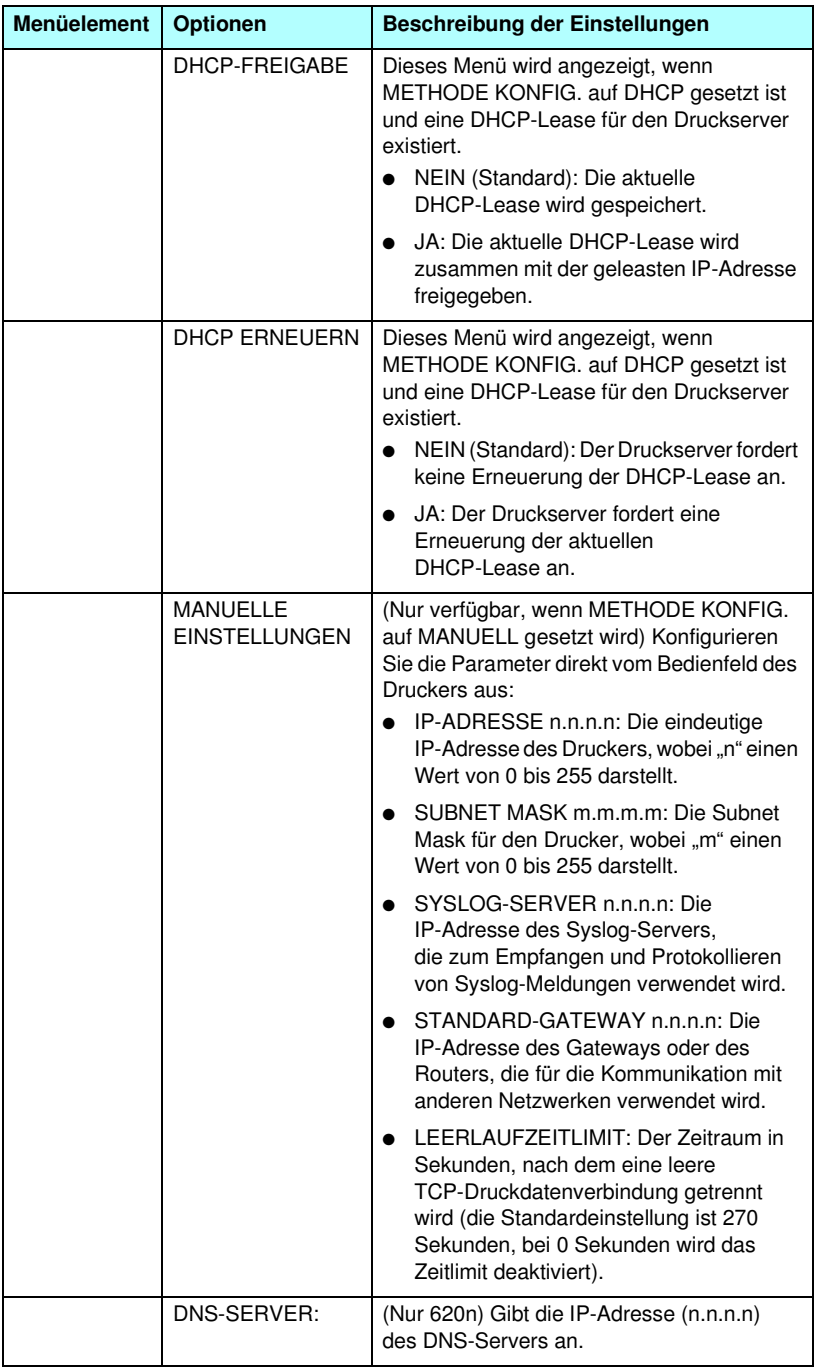

<span id="page-332-2"></span><span id="page-332-1"></span><span id="page-332-0"></span>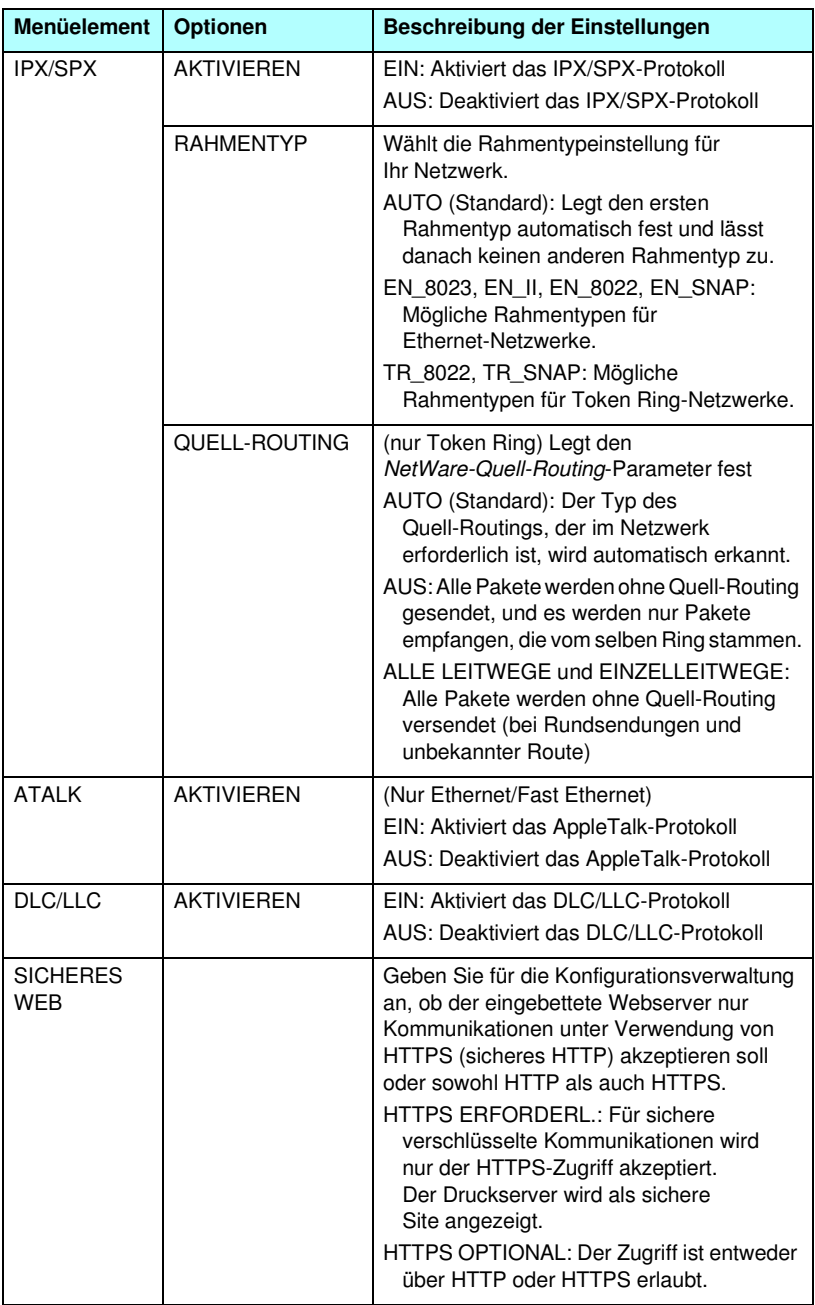

### **Tabelle C.2 Graphisches HP Jetdirect-Bedienfeldmenü (9 von 10)**

<span id="page-333-2"></span><span id="page-333-1"></span><span id="page-333-0"></span>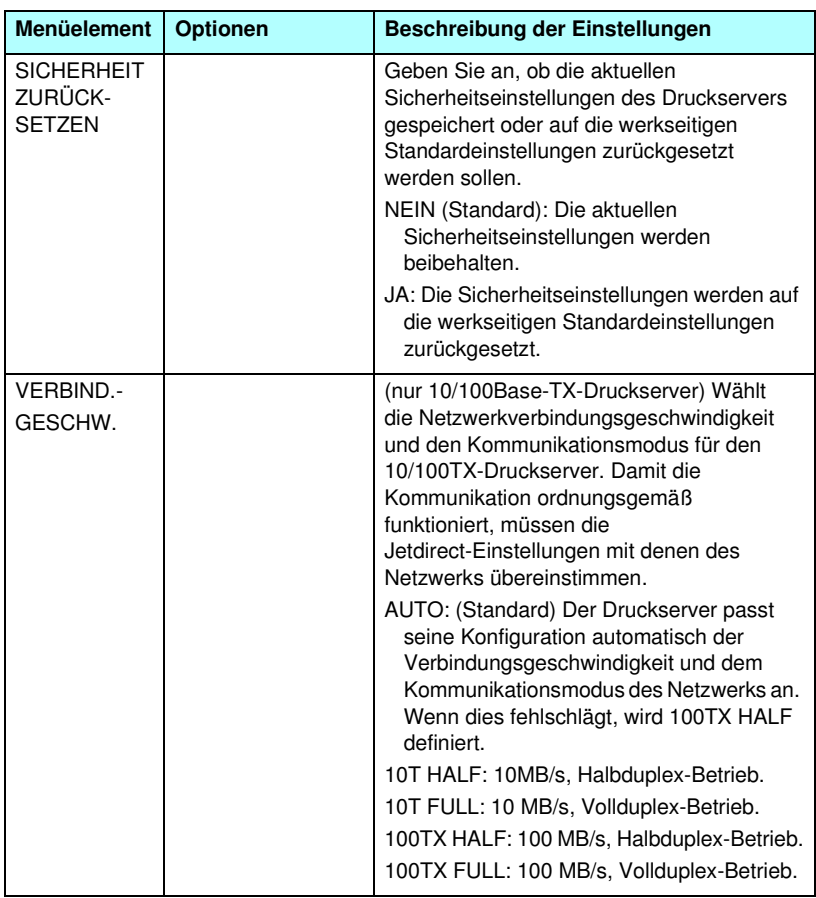

### **Tabelle C.2 Graphisches HP Jetdirect-Bedienfeldmenü (10 von 10)**

# **OpenSSL-Anweisungen**

### **OpenSSL-Lizenz**

#### **Copyright © 1998-2000 The OpenSSL Project. Alle Rechte vorbehalten.**

Der Weitervertrieb und die Verwendung in Quell- und binären Formularen ist – mit oder ohne Veränderungen – grundsätzlich zulässig, sofern die Folgenden Bedingungen eingehalten werden:

1. Weitervertriebene Quellcodes müssen den oben aufgeführten Copyright-Hinweis, die hier genannten Bedingungen und die nachstehende Ausschlussklausel enthalten.

2. Im Fall des Weitervertriebs in binärer Form müssen der oben genannte Copyright-Hinweis, die hier aufgeführten Bedingungen und die nachstehende Ausschlussklausel und/oder andere in der Bereitstellung enthaltene Materialien genannt werden.

3. Alle Werbematerialien, in denen Funktionen der Software erwähnt oder verwendet werden, müssen den Folgenden Hinweis enthalten:

"Dieses Produkt enthält Software, die vom OpenSSL Project für die Verwendung mit dem OpenSSL Toolkit entwickelt wurde (http://www.openssl.org/)."

4. Die Bezeichnungen "OpenSSL Toolkit" und "OpenSSL Project" dürfen ohne vorherige schriftliche Genehmigung nicht zur Produktkennzeichnung oder zu sonstigen Werbezwecken verwendet werden. Schriftliche Genehmigungen erhalten Sie unter: openssl-core@openssl.org.

5. Auch für von dieser Software abgeleitete Produkte darf der Name "OpenSSL" weder als Produktbezeichnung noch als Bestandteil der Produktbezeichnung ohne vorherige schriftliche Genehmigung des OpenSSL Projects verwendet werden.

6. Der Weitervertrieb darf nur unter folgendem Hinweis erfolgen:

"Dieses Produkt enthält Software, die vom OpenSSL Project für die Verwendung mit dem OpenSSL Toolkit entwickelt wurde (http://www.openssl.org/)."

DAS OpenSSL PROJECT STELLT DIESE SOFTWARE "OHNE MÄNGELGEWÄHR" BEREIT. DIESER GEWÄHRLEISTUNGSAUSSCHLUSS BEZIEHT SICH AUF VERTRAGLICHE ODER GESETZLICHE GARANTIEN, EINSCHLIESSLICH VON, ABER NICHT BESCHRÄNKT AUF, GESETZLICHE GARANTIEN BEZÜGLICH HANDELSÜBLICHER QUALITÄT UND EIGNUNG FÜR EINEN BESTIMMTEN ZWECK. IN KEINEM FALLE KÖNNEN OpenSSL PROJECT ODER SEINE MITARBEITER FÜR JEGLICHE DIREKTEN, INDIREKTEN, ZUFÄLLIGEN, SPEZIELLEN, EXEMPLARISCHEN SCHÄDEN ODER FOLGESCHÄDEN (EINSCHLIESSLICH VON, JEDOCH NICHT BESCHRÄNKT AUF, BESCHAFFUNG VON ERSATZGÜTERN ODER -DIENSTLEISTUNGEN, NUTZUNGSAUSFÄLLEN, DATENVERLUSTEN ODER ENTGANGENEN GEWINNEN ODER BETRIEBSUNTERBRECHUNGEN) GLEICH WELCHEN URSPRUNGS HAFTBAR GEMACHT WERDEN. JEGLICHE HAFTUNGSANSPRÜCHE AUF VERTRAGSBASIS, IM HINBLICK AUF GEFÄHRDUNGSHAFTUNG ODER DELIKTHAFTUNG (EINSCHLIESSLICH FAHRLÄSSIGKEIT UND SONSTIGES), DIE AUS DER VERWENDUNG DIESER SOFTWARE ENTSTEHEN, WERDEN AUCH DANN AUSGESCHLOSSEN, WENN AUF DIE MÖGLICHKEIT DIESER SCHÄDEN HINGEWIESEN WURDE.

Das Produkt enthält kryptographische Software, die von Eric Young (eay@cryptsoft.com) entwickelt wurde. Das Produkt enthält Software, die von Tim Hudson (tjh@cryptsoft.com) entwickelt wurde.

#### **SSLeay-Original-Lizenz**

#### **Copyright © 1995-1998 Eric Young (eay@cryptsoft.com). Alle Rechte vorbehalten.**

Bei dem vorliegenden Paket handelt es sich um eine SSL-Implementierung, die von Eric Young (eay@cryptsoft.com) entwickelt wurde. Die Implementierung wurde so erstellt, dass sie mit dem SSL von Netscape kompatibel ist.

Die Bibliothek steht zur kostenlosen gewerblichen und nichtgewerblichen Nutzung zur Verfügung, sofern die nachstehenden Bedingungen erfüllt werden. Die nachstehenden Bedingungen gelten außer für den SSL-Code für alle in der Bereitstellung enthaltenen Codes, beispielsweise RC4, RSA, lhash, DES usw. Für die in der Bereitstellung enthaltene SSL-Dokumentation gelten dieselben Copyrights, wobei als Eigentümer in diesem Fall Tim Hudson (tjh@cryptsoft.com) zu nennen ist.

Das Copyright verbleibt bei Eric Young, weshalb die Copyright-Hinweise innerhalb des Codes nicht entfernt werden dürfen.

Wenn das Paket innerhalb eines Produkts verwendet wird, ist Eric Young als Urheber der verwendeten Teile der Bibliothek zu erwähnen.

Dies kann in Form einer Textmeldung beim Programmstart oder in der dem Produktpaket beiligenden Dokumentation (online oder in Druckform) erfolgen.

Der Weitervertrieb und die Verwendung in Quell- und binären Formularen ist – mit oder ohne Veränderungen – grundsätzlich zulässig, sofern die Folgenden Bedingungen eingehalten werden:

1. Weitervertriebene Quellcodes müssen den Copyright-Hinweis, die hier genannten Bedingungen und die nachstehende Ausschlussklausel enthalten.

2. Im Fall des Weitervertriebs in binärer Form müssen der oben genannte Copyright-Hinweis, die hier aufgeführten Bedingungen und die nachstehende Ausschlussklausel und/oder andere in der Bereitstellung enthaltene Materialien genannt werden.

3. Alle Werbematerialien, in denen Funktionen der Software erwähnt oder verwendet werden, müssen den Folgenden Hinweis enthalten:

"Das Produkt enthält kryptographische Software, die von Eric Young (eay@cryptsoft.com) entwickelt wurde."

Das Wort "kryptographisch" muss nicht erwähnt werden, wenn die verwendeten Routinen aus der Bibliothek nicht mit kryptographischem Bezug verwendet werden.

4. Wenn Sie Windows-spezifische Codes (oder Ableitungen davon) aus dem Apps-Verzeichnis (Anwendungscode) verwenden, ist der folgende Hinweis erforderlich:

"Das Produkt enthält Software, die von Tim Hudson (tjh@cryptsoft.com) entwickelt wurde."

DIESE SOFTWARE WIRD VON ERIC YOUNG "OHNE MÄNGELGEWÄHR" BEREITGESTELLT. DIESER GEWÄHRLEISTUNGSAUSSCHLUSS BEZIEHT SICH AUF VERTRAGLICHE ODER GESETZLICHE GARANTIEN, EINSCHLIESSLICH VON, ABER NICHT BESCHRÄNKT AUF, GESETZLICHE GARANTIEN BEZÜGLICH HANDELSÜBLICHER QUALITÄT UND EIGNUNG FÜR EINEN BESTIMMTEN ZWECK. IN KEINEM FALLE KÖNNEN DER AUTOR ODER MITARBEITER FÜR JEGLICHE DIREKTEN, INDIREKTEN, ZUFÄLLIGEN, SPEZIELLEN, EXEMPLARISCHEN SCHÄDEN ODER FOLGESCHÄDEN (EINSCHLIESSLICH VON, JEDOCH NICHT BESCHRÄNKT AUF, BESCHAFFUNG VON ERSATZGÜTERN ODER -DIENSTLEISTUNGEN, NUTZUNGSAUSFÄLLEN, DATENVERLUSTEN ODER ENTGANGENEN GEWINNEN ODER BETRIEBSUNTERBRECHUNGEN) GLEICH WELCHEN URSPRUNGS HAFTBAR GEMACHT WERDEN. JEGLICHE HAFTUNGSANSPRÜCHE AUF VERTRAGSBASIS, IM HINBLICK AUF GEFÄHRDUNGSHAFTUNG ODER DELIKTHAFTUNG (EINSCHLIESSLICH FAHRLÄSSIGKEIT UND SONSTIGES), DIE AUS DER VERWENDUNG DIESER SOFTWARE ENTSTEHEN, WERDEN AUCH DANN AUSGESCHLOSSEN, WENN AUF DIE MÖGLICHKEIT DIESER SCHÄDEN HINGEWIESEN WURDE.

Die Lizenz und die Bedingungen für den Weitervertrieb von allen öffentlich erhältlichen Versionen oder Ableitungen dieses Codes können nicht verändert werden, d.h. der Code kann nicht einfach kopiert und in eine andere Weitervertriebslizenz integriert werden [einschließlich der GNU Public Licence.]

# **Index**

# **A**

[ABBRUCH 263](#page-262-0) [ABTRENNUNG EMPF. 264](#page-263-0) [Access Point 290](#page-289-0) [Ad-hoc-Modus 290,](#page-289-1) [292](#page-291-0) [Eingebetteter Webserver 128](#page-127-0) [Telnet 93](#page-92-0) [Administratorkennwort 249](#page-248-0) [Eingebetteter Webserver](#page-124-0)  [125,](#page-124-0) [165](#page-164-0) [Sicherheitsfunktionen 210](#page-209-0) [Telnet-Konfiguration 92](#page-91-0) [TFTP-Konfigurationsdatei 62](#page-61-0) [Aktualisierungen \(Software,](#page-15-0)  Treiber und Flash Image) 16 Aktualisierungsrate [Eingebetteter Webserver 160](#page-159-0) [Telnet web-refresh 68](#page-67-0) Anforderungen [Eingebetteter Webserver 118](#page-117-0) [Internet-Druckeranschluss-](#page-29-0)Software 30 [LPD-Konfiguration 183](#page-182-0) [ANGESCHLOSS. SERVER 260](#page-259-0) Apple Macinstosh, [Wireless-Setup 310](#page-309-0) [Apple-Auswahl 40,](#page-39-0) [224](#page-223-0) AppleTalk [Bedienfeldkonfiguration](#page-320-0)  [321,](#page-320-0) [333](#page-332-0) [EtherTalk/LocalTalk-](#page-37-0)Netzwerke 38 [Installieren von Software 36](#page-35-0) [Knotennummer 261](#page-260-0) [Name 38,](#page-37-1) [261](#page-260-1) [Netzwerknummer 261](#page-260-2) [Softwarekonfiguration 37](#page-36-0) [STATUS 261](#page-260-3) [Telnet-Konfiguration 108](#page-107-0) [TFTP-Konfiguration 70](#page-69-0) [TYP 143,](#page-142-0) [261](#page-260-4) [Zone 143,](#page-142-1) [261](#page-260-5) [Arp \(Befehl\) 84](#page-83-0)

[ARP DOPPELTE IP-](#page-273-0)ADRESSE 274 [Auswahl, Apple 40,](#page-39-0) [224](#page-223-0) [Authentifizierung 13,](#page-12-0) [295,](#page-294-0) [296](#page-295-0) [Eingebetteter Webserver 130](#page-129-0) [Klassisches Bedienfeld 319](#page-318-0) [Telnet 95](#page-94-0) AUTHENTIFIZIERUNG [FEHLGESCHLAGEN 266](#page-265-0) Auto IP [Siehe auch Standard-IP-](#page-136-0)Adresse [Eingebetteter Webserver 137](#page-136-1) [AUTO-ABST 242](#page-241-0)

# **B**

[Basic Service Set \(BSS\) 290](#page-289-1) Basic-Verschlüsselung [dynamische Verschlüsselung](#page-97-0)  [98,](#page-97-0) [136](#page-135-0) [Bedienfeld des Druckers 114,](#page-113-0) [317](#page-316-0) [Bedienfeldkonfiguration 114,](#page-113-0) [317](#page-316-0) BOOTP [Telnet-Konfiguration 99](#page-98-0) [Überblick 284](#page-283-0) [Verwendung 51](#page-50-0) [BOOTP/DHCP LÄUFT 276](#page-275-0) [BOOTP/RARP LÄUFT 276](#page-275-1) [BOOTP-Server 53](#page-52-0) [identifizieren 255](#page-254-0) [Konfiguration 53](#page-52-1) Browser [Eingebetteter Webserver 118](#page-117-1) [HP Web Jetadmin 26](#page-25-0) BSD-Systeme [LPD 185](#page-184-0)

## **C**

[CA-Zertifikat 167,](#page-166-0) [298](#page-297-0) [Eingebetteter Webserver 133](#page-132-0) Clients, unterstützte [HP IP/IPX Printer Gateway 34](#page-33-0) [Internet-Druckeranschluss 30](#page-29-1) [Softwarelösungen 19](#page-18-0) [cold-reset 216](#page-215-0)

#### Index

Community-Name [Eingebetteter Webserver 145](#page-144-0) [Konfigurationsseite 250](#page-249-0) [Sicherheitsfunktionen 212](#page-211-0) [Telnet 106](#page-105-0) [TFTP-Konfiguration 68](#page-67-1)

# **D**

[DATENRATE 242](#page-241-1) Deckblatt [Eingebetteter Webserver 139](#page-138-0) [Telnet-Konfiguration 100](#page-99-0) [TFTP-Konfiguration 63](#page-62-0) DHCP [aktivieren/deaktivieren 80](#page-79-0) [Bedienfeld 322,](#page-321-0) [331](#page-330-0) [IP-Adressen 283](#page-282-0) [Telnet-Konfiguration 99](#page-98-1) [UNIX-Systeme 74](#page-73-0) [Verwendung 73](#page-72-0) [Windows-Server 74](#page-73-1) [DHCP NAK 276](#page-275-2) [DHCP-Server, identifizieren 255](#page-254-1) DLC/LLC [Bedienfeldkonfiguration](#page-320-1)  [321,](#page-320-1) [333](#page-332-1) [Eingebetteter Webserver 144](#page-143-0) [Konfigurationsmeldungen](#page-261-0)  [262,](#page-261-0) [263](#page-262-1) [Telnet-Konfiguration 109](#page-108-0) [TFTP-Konfiguration 70](#page-69-1) [DNS-Server 74,](#page-73-2) [255](#page-254-2) [Boot-Datei-Tag 55](#page-54-0) [Eingebetteter Webserver 148](#page-147-0) [Telnet-Konfiguration 100](#page-99-1) [TFTP-Konfiguration 63](#page-62-1) [Domänenname 255](#page-254-3) [Boot-Datei-Tag 55](#page-54-1) [Eingebetteter Webserver 138](#page-137-0) [Telnet-Konfiguration 100](#page-99-2) [TFTP-Konfiguration 62](#page-61-1) [Drucker, mit Apple-Auswahl](#page-39-0)  auswählen 40 [DRUCKERNUMMER NICHT](#page-268-0)  DEFINIERT 269

[DRUCKERNUMMER SCHON](#page-269-0)  VERGEBEN 270 Druckserver [EIO-Bedienfeldmenü 318,](#page-317-0) [325](#page-324-1) [unterstützte 8](#page-7-0) [DRUCKSERVER NICHT](#page-269-1)  DEFINIERT 270 Druckwarteschlange [BSD-Systeme 185](#page-184-1) [LPD 101,](#page-100-0) [184](#page-183-0) [SAM-\(HP-UX-\)Systeme 187](#page-186-0) [dynamische Verschlüsselung](#page-13-0)  [14,](#page-13-0) [300](#page-299-0) [Eingebetteter Webserver 136](#page-135-1) [Graphisches Bedienfeld 328](#page-327-0) [Klassisches Bedienfeld 320](#page-319-0) [Telnet 98](#page-97-1)

### **E**

[E/A-Karte, STATUS-Meldung 241](#page-240-0) [EAP 13,](#page-12-1) [296](#page-295-1) [Eingebetteter Webserver 130](#page-129-1) [Graphisches Bedienfeld](#page-325-0)  [326,](#page-325-0) [327](#page-326-0) [Klassisches Bedienfeld 319](#page-318-1) [Telnet 96](#page-95-0) [EAP-MD5 13,](#page-12-2) [131,](#page-130-0) [297](#page-296-0) [EAP-TLS 13,](#page-12-3) [131,](#page-130-1) [297](#page-296-1) [EAP-TTLS 14,](#page-13-1) [96,](#page-95-1) [297](#page-296-2) Eingebetteter Webserver [Aktualisieren von](#page-151-0)  Firmware 152 [anzeigen 119](#page-118-0) [HP Web Jetadmin 118](#page-117-2) [HTTPS-Sicherheit 175,](#page-174-0) [210](#page-209-1) [LPD-Konfiguration 153](#page-152-0) [NetWare-Objekte 122](#page-121-0) [TFTP-Konfigurationsdatei 67](#page-66-0) [Verwendung 116](#page-115-0) [Web-Browser 118](#page-117-3) [EINZELSTATION 264](#page-263-1) [EIO-Bedienfeldmenü 318](#page-317-1) [Extensible Authentication](#page-12-0)  Protocol, siehe EAP

# **F**

FEHLER BEI [DRUCKERRESERVIER 270](#page-269-2) FEHLER BEI [PUFFERGRÖSSENBEST 270](#page-269-3) Fehlerbehebung beim [HP Jetdirect-Druckserver 215](#page-214-0) [Flussdiagramm 218](#page-217-0) Konfigurationsseiten-[Fehlermeldungen 265](#page-264-0) [LPD UNIX 234](#page-233-0) [Wireless-Druckserver 227](#page-226-0) FEHLERMELDUNG [ANMELDG N. MÖGLICH 271](#page-270-0) [KEINE KENNWORTFESTL.](#page-270-1)  271 [KEINE NDS-SERV-ADR.](#page-273-1)  ERHALTEN 274 KEINE [NETZNR.ERKENNUNG 273](#page-272-0) [KEINE VERBINDUNG ZU](#page-269-4)  [SERVER 270,](#page-269-4) [271](#page-270-2) [KEINE VERBINDUNG ZUM](#page-276-0)  DHCP-SERVER 277 [KEINE WARTSCHL.](#page-271-0)  VERB. 272 [SERVER NICHT](#page-268-1)  GEFUNDEN 269 [Fehlermeldungen 265](#page-264-1) [802.11b-Wireless 245](#page-244-0) [Bedienfeld des Druckers 221](#page-220-0) HP Jetdirect-[Konfigurationsseite 237](#page-236-0) [Firmware-Aktualisierungen 16](#page-15-0) [abrufen 16](#page-15-0) [Eingebetteter Webserver 152](#page-151-1) [FIRMWARE-REVISION 241](#page-240-1) FTP-Druck [beenden 206](#page-205-0) [Befehle 206](#page-205-1) [Beispiele 208](#page-207-0) [Einführung 202](#page-201-0) [TFTP-Konfiguration 63](#page-62-2) [FUNKTIONSFEHLER 263](#page-262-2)

### **G**

Gateway [Bedienfeld des Druckers 114](#page-113-1) [Beschreibung 286](#page-285-0) [Bootptab \(Datei\) 55](#page-54-2) [Eingebetteter Webserver 137](#page-136-2) [NDPS 33](#page-32-0) [Geschwindigkeit, USB 110,](#page-109-0) [158](#page-157-0) [GESTÖRTE STATION](#page-263-2)  ABGETR. 264 Gültigkeitsdauer [Zertifikate 170](#page-169-0)

# **H**

Hardware-Adresse [Arp \(Befehl\) 84](#page-83-1) [Bootptab \(Datei\) 55](#page-54-3) [Eingebetteter Webserver 124](#page-123-0) [identifizieren 241](#page-240-2) [in Standardbenutzername 131](#page-130-2) [LPD 183](#page-182-1) [RARP 83](#page-82-0) [Standard-NetWare-](#page-140-0)Druckername 141 [HARDWARE-FEHLER 264](#page-263-3) [Hersteller-ID 242](#page-241-2) [HERSTELLUNGSDATUM 242](#page-241-3) [HOST-NAME 253](#page-252-0) [BOOTP-Tag 55](#page-54-4) [Eingebetteter Webserver 137](#page-136-3) [Telnet 99](#page-98-2) [TFTP-Datei 62](#page-61-2) [Host-Zugriffsliste, siehe](#page-210-0)  Zugriffsliste [HP IP/IPX Printer Gateway for](#page-32-0)  NDPS 33 HP Jetdirect Allgemeine [Konfigurationsmeldungen](#page-240-3)  241 [Fehlermeldungen 265](#page-264-1) [Konfigurationsseite,](#page-219-0)  drucken 220 [Konfigurationsseiten-](#page-236-0)Meldungen 237

[Netzwerkstatistik 249,](#page-248-1) [251](#page-250-0) [Unterstützte Druckserver 8](#page-7-0) [Verwenden des](#page-113-2)  [Druckerbedienfelds 114,](#page-113-2) [317](#page-316-1) [Wireless-Einstellungen 245](#page-244-1) HP LaserJet Utility [Ausführen 37](#page-36-1) [Umbenennen des Druckers 38](#page-37-2) [HP Support, Online 16](#page-15-1) [HP Web Jetadmin 26](#page-25-1) [entfernen 28](#page-27-0) [Installieren 27](#page-26-0) [mit eingebettetem](#page-117-4)  Webserver 118 **HTTPS** [Eingebetteter Webserver 120](#page-119-0) [Konfigurationsseite 249](#page-248-2) [Umleitung von Bedienfeld 324](#page-323-0) [Umleitung von Telnet 92](#page-91-1) [Umleitung von TFTP 62](#page-61-3)

# **I**

[Infrastrukturmodus 290](#page-289-2) [Bedienfeld 318](#page-317-2) [Eingebetteter Webserver 129](#page-128-0) [Telnet 93](#page-92-1) [Wireless-Kanal 294](#page-293-0) [INIT-Meldung 222](#page-221-0) Installieren [AppleTalk-Software 36](#page-35-0) [HP Web Jetadmin-Software 27](#page-26-0) [Wireless-Druckserver 302](#page-301-0) [Internet Printing Protocol, siehe](#page-28-0)  IPP Internet-Druckeranschluss-Software [Einführung 29](#page-28-1) [Systemanforderungen 30](#page-29-0) [Unterstützte Proxies 30](#page-29-2) [IP, siehe TCP/IP](#page-278-0) [IP/IPX Printer Gateway 33](#page-32-0)

[IP-Adresse 253](#page-252-1) [Bedienfeld des Druckers 114](#page-113-3) [Bootptab \(Datei\) 55](#page-54-5) [Eingebetteter Webserver](#page-118-1)  [119,](#page-118-1) [137](#page-136-4) [Konfiguration 283](#page-282-1) [löschen über Telnet 113](#page-112-0) [Standard 44](#page-43-0) [TCP/IP-Überblick 280](#page-279-0) [zurücksetzen 216](#page-215-1) IPP [Internet-Druckeranschluss](#page-20-0)  [21,](#page-20-0) [29](#page-28-2) [TFTP-Konfiguration 63](#page-62-3) ipv4-multicast [Eingebetteter Webserver](#page-146-0)  [147,](#page-146-0) [178](#page-177-0) [Telnet 104](#page-103-0) [TFTP-Konfigurationsdatei 66](#page-65-0) IPX/SPX [Bedienfeldkonfiguration](#page-320-2)  [321,](#page-320-2) [333](#page-332-2) [STATUS-Meldungen 257](#page-256-0) [Telnet-Konfiguration 107](#page-106-0) [TFTP-Konfiguration 69](#page-68-0)

# **J**

[Jetdirect-Zertifikat 298](#page-297-1) [Eingebetteter Webserver 132](#page-131-0)

## **K**

Kanal [Kabellose Kommunikation 94,](#page-93-0)  [128,](#page-127-1) [292,](#page-291-1) [293](#page-292-0) KEINE PUFFER [VERFÜGBAR 272](#page-271-1) [KEINE WARTESCHL.](#page-268-2)  ZUGEWIESEN 269 [Kennsatz 97](#page-96-0) Kennwort, Administrator [Druckersynchronisierung 166](#page-165-0) Web Jetadmin-[Synchronisierung 165](#page-164-1) [KENNWORTFEHLER 269](#page-268-3)

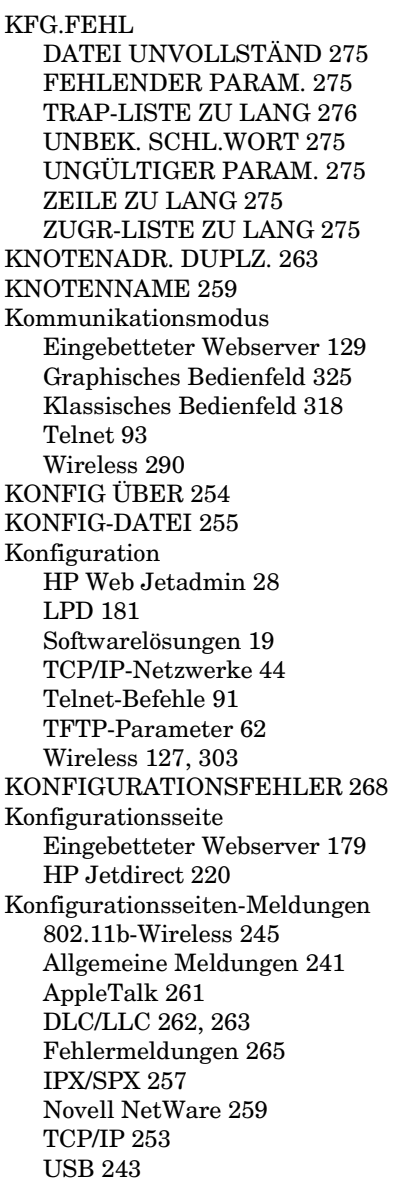

#### **L**

LAN-FEHLER [ABTRENNUNG EMPF. 268](#page-267-1) [CONTROLLER-CHIP 265](#page-264-2) [EMPFÄNGER AUS 267](#page-266-0) [ERÖFFNUNG 267](#page-266-1) [EXT SCHLEIF. TEST 265](#page-264-3) [INT SCHLEIF. TEST 265](#page-264-4) [KEIN LINKBEAT 268](#page-267-2) [KEIN SQE 266](#page-265-1) [LEITUNGSFEHLER 267](#page-266-2) [SELBSTABTRENNUNG 268](#page-267-3) [SENDER AUS 267](#page-266-3) [TRÄGERVERLUST 267](#page-266-4) [TX-LANGZEITSPERR 266](#page-265-2) [TX-ÜBERSCHREITG 266](#page-265-3) [UNTERLAUF 268](#page-267-4) [WIEDERHOL. VERSUCH 268](#page-267-5) [LEAP 13,](#page-12-4) [96,](#page-95-2) [131,](#page-130-3) [296](#page-295-2) Leerlaufzeitlimit [Aktuelle Einstellung 256](#page-255-0) [Bedienfeld des Druckers 114](#page-113-4) [Eingebetteter Webserver 138](#page-137-1) [Telnet 104](#page-103-1) [TFTP-Konfigurationsdatei 66](#page-65-1) [LEITUNGSFEHLER 264](#page-263-4) [lokal verwaltete Adresse \(LAA\)](#page-108-1)  [109,](#page-108-1) [125,](#page-124-1) [149,](#page-148-0) [242](#page-241-4) LPD [Mac OS-Systeme 199](#page-198-0) [Setup-Überblick 184](#page-183-1) [TFTP-Konfiguration 63](#page-62-4) [UNIX 185](#page-184-2) Fehlerbehebung beim [HP Jetdirect-Druckser](#page-233-0)ver 234 [Windows NT/2000 190](#page-189-0) [LPD \(Line Printer Daemon\), siehe](#page-180-1)  LPD-Druck LPD-Warteschlangen [benutzerdefiniert 184](#page-183-2) [Eingebetteter Webserver 153](#page-152-1) [Telnet 101](#page-100-1)

## **M**

[MAC-Adresse, siehe Hardware-](#page-83-1)Adresse Macintosh [Siehe auch AppleTalk](#page-309-1) [Wireless-Setup 310](#page-309-2) [MD5 \(Message-Digest-](#page-12-2)[Algorithmus\) 13,](#page-12-2) [131,](#page-130-0) [297](#page-296-3) [MD-5, siehe MD5, EAP-MD5](#page-12-2) Meldungen [802.11b-Wireless 245](#page-244-3) [Allgemein 241](#page-240-3) [AppleTalk 261](#page-260-6) [DLC/LLC 262,](#page-261-0) [263](#page-262-1) [Fehler 265](#page-264-1) HP Jetdirect-[Konfigurationsseite 237](#page-236-0) [IPX/SPX 257](#page-256-2) [TCP/IP 253](#page-252-2) Modellnummer [Konfigurationsseite 241](#page-240-4) [Produktliste 8](#page-7-1) Multicast Domain Name System (mDNS) [Eingebetteter Webserver 147](#page-146-1) [Telnet 103](#page-102-0) [TFTP 65](#page-65-2)

# **N**

[NDPS, siehe HP IP/IPX Printer](#page-32-0)  Gateway for NDPS NDS [BERECHTIGUNGSFEHLER](#page-272-1)  273 [DRCKOBJ-WRTSCHL-](#page-272-2)LSTNFHLR 273 [DRCK-SRVR: PBLIC-KEY-](#page-273-2)FHLR 274 [DRUCKOBJ-BENACHR-](#page-272-3)FHLR 273 [DRUCKSERVERNAME-](#page-272-4)FEHLER 273 [KONTEXT 260](#page-259-1) [PS-DRUCKERLISTEN-](#page-272-5)FEHLER 273

[SRVR: PUBLIC-KEY-](#page-272-6)FEHLER 273 [VERBINDUNGSSTATUS-](#page-273-3)FEHLER 274 [VERZSTRUKTURNAME 259](#page-258-2) NDS-FHLR [ANMELDG N. MÖGLICH 273](#page-272-7) [DRCKOBJ N. GEFUND 274](#page-273-4) [KEINE DRCKOBJEKTE 274](#page-273-5) [KEINE WRTSCHL-OBJ 274](#page-273-6) [PASSW-ÄND FHLGSCHL 273](#page-272-8) [SRVR-MAX ÜBERSCHR 273](#page-272-9) [SRVRNAME N. GEFUND 273](#page-272-10) [UNGLT SRVR-VERSION 274](#page-273-7) [VERZEICHN N. GEFUND 274](#page-273-8) [WRTSCHL N. GEFUND 274](#page-273-9) [WRTSCHL-HOST N. GEF 274](#page-273-10) [ZU VIELE DRCKOBJEKTE](#page-273-11)  274 [ZU VIELE WRTSCHL-OBJ](#page-273-12)  274 [NETWARE-MODUS 259](#page-258-3) Netzwerk [AppleTalk \(Mac OS\) 36](#page-35-1) [Fehlermeldungen 265](#page-264-0) [HP Softwarelösungen 19](#page-18-2) [Konfigurationsseite 237](#page-236-1) [Sicherheitsparameter 249](#page-248-3) [Statistische Parameter 251](#page-250-1) [TCP/IP-Überblick 279](#page-278-1) [unterstützte Protokolle 10](#page-9-0) [NETZWERK RAHMENTYP](#page-257-0)  EMPF. 258 Netzwerkname (SSID) [Bedienfeld 319,](#page-318-2) [325](#page-324-3) [Eingebetteter Webserver 129](#page-128-2) [Telnet-Konfiguration 93](#page-92-3) [Wireless-Netzwerk 294](#page-293-1) [NIS \(Network Information](#page-51-0)  Service) 52 Novell NetWare [Eingebetteter Webserver 122](#page-121-0) [Fehlermeldungen 265](#page-264-0) [Konfigurationsseite 259](#page-258-1) [STATUS 259](#page-258-4) [NOVRAM-FEHLER 275](#page-274-6)

# **O**

[Offenes System-Authentifizierung](#page-294-1)  295 [Bedienfeld 319,](#page-318-3) [326](#page-325-1) [Eingebetteter Webserver 130](#page-129-2) [Telnet 95](#page-94-1) [OHNE KONFIGURATION 269](#page-268-4)

## **P**

[PARAMETER ANFORD. 264](#page-263-5) [PEAP 13,](#page-12-5) [96,](#page-95-3) [131,](#page-130-4) [296](#page-295-3) Peer-To-Peer [Siehe auch Ad-hoc-Modus](#page-291-2) [Druck-Topologie 292](#page-291-3) [Wireless-Topologie 292](#page-291-4) [PEM \(Privacy Enhanced Mail\) 172](#page-171-0) [Ping \(Befehl\) 84](#page-83-0) [PORT-AUSWAHL 241](#page-240-5) [PORT-KONFIG 242](#page-241-5) [POSTSCRIPT-MODUS N.](#page-276-1)  AUSGEW. 277 Pre-Shared Key [Eingebetteter Webserver 133](#page-132-1) [Graphisches Bedienfeld](#page-325-2)  [326,](#page-325-2) [329](#page-328-0) [Klassisches Bedienfeld 319](#page-318-4) [Telnet 97](#page-96-1) [Primärer Rahmentyp 257](#page-256-3) [Printcap 186](#page-185-0) [Printer Gateway, siehe HP IP/IPX](#page-32-0)  Printer Gateway for NDPS Protokolle [Bedienfeldkonfiguration 317](#page-316-2) [Eingebetteter Webserver](#page-145-0)  [146,](#page-145-0) [174](#page-173-0) [Telnet-Konfiguration 91](#page-90-1) [TFTP-Konfiguration 69](#page-68-0) Proxies, Internet-[Druckeranschluss-Software 30](#page-29-2)

# **R**

[RAHMENTYP 258](#page-257-1) [RARP \(Reverse Address](#page-81-0)  Resolution Protocol) 82 [RARP-Server, identifizieren 255](#page-254-5) [RCFG \(NetWare\) 164,](#page-163-0) [178](#page-177-1) RING [FEHLER 263](#page-262-4) [SIGNALISIERUNG 263](#page-262-5) [WIEDERHERSTELLUNG 264](#page-263-6) Robust-Verschlüsselung [dynamische Verschlüsselung](#page-97-2)  [98,](#page-97-2) [136,](#page-135-2) [301](#page-300-0) [RX BURST-FEHLER 251](#page-250-2) [RX FEHLERH. PAKETE 251](#page-250-3) [RX GESAMTPAKETE 251](#page-250-4) [RX LEITUNGSFEHLER 251](#page-250-5) [RX PAKETE AN 1 ADR. 251](#page-250-6) [RX RAHMENFEHLER 251](#page-250-7) [RX RAHMEN-KOP.-FEHL. 252](#page-251-0)

## **S**

SAM-(HP-UX-) [Druckwarteschlangen 187](#page-186-0) [SAP-Intervall 260](#page-259-2) [Selbsttestseite, siehe](#page-233-0)  Konfigurationsseite [SERVER x 260](#page-259-3) Service Location Protocol (SLP) [Konfigurationsseiteneintrag](#page-255-1)  256 [Telnet 103](#page-102-1) [TFTP-Konfiguration 65](#page-64-0) Setup für kabellose Verbindungen [Bedienfeld 318,](#page-317-4) [325](#page-324-4) [Eingebetteter Webserver 127](#page-126-1) [Macintosh 310](#page-309-3) [Telnet 93](#page-92-4) [Windows 22,](#page-21-0) [307](#page-306-0) [Shared Key-Authentifizierung](#page-129-3)  [130,](#page-129-3) [296](#page-295-4) Sicheres Web [Eingebetteter Webserver 175](#page-174-1) [Konfigurationsseiteneintrag](#page-248-4)  249 [Telnet-Konfiguration 92](#page-91-2) [TFTP-Konfiguration 62](#page-61-5)

Sicherheit zurücksetzen [Eingebetteter Webserver 162](#page-161-0) [Graphisches Bedienfeld 334](#page-333-0) [Klassisches Bedienfeld 324](#page-323-1) [Telnet 92](#page-91-3) [Sicherheitsfunktionen 209](#page-208-0) [SIGNAL ÜBERTRAGEN 264](#page-263-7) [SIGNALVERLUST 263,](#page-262-6) [264](#page-263-8) SMTP-Server [Eingebetteter Webserver 148](#page-147-1) [Telnet 100](#page-99-3) [TFTP 63](#page-62-5) [SNMP 12](#page-11-0) [Eingebetteter Webserver 176](#page-175-0) [Konfigurationsseiteneintrag](#page-249-1)  250 [Telnet-Konfiguration 106](#page-105-1) [TFTP-Konfiguration 61,](#page-60-0) [68](#page-67-2) [Version 3 176](#page-175-1) [SNMP V.3 212](#page-211-1) [Eingebetteter Webserver 146](#page-145-1) SNMP-Get-Community-Name [Eingebetteter Webserver 145](#page-144-1) [TFTP-Konfiguration 68](#page-67-1) Softwareinstallation [AppleTalk \(Mac OS\) 36](#page-35-0) [HP Web Jetadmin 27](#page-26-0) [SSID \(Service Set Identifier\)](#page-128-3)  [129,](#page-128-3) [294](#page-293-2) [Siehe auch Netzwerkname](#page-293-3) [Bedienfeld 319,](#page-318-5) [325](#page-324-5) [Eingebetteter Webserver 129](#page-128-4) [Telnet-Konfiguration 93](#page-92-5) [SSID WIRD GESUCHT 266](#page-265-4) [Standardeinstellungen, siehe](#page-215-0)  werkseitige Einstellungen Standard-Gateway [siehe auch Gateway](#page-253-1) [Konfigurationsseite 254](#page-253-1) [Standard-IP-Adresse 44](#page-43-2) Status [802.11b-Wireless 245](#page-244-4) [Allgemein 241](#page-240-0) [AppleTalk 261](#page-260-3) [IPX/SPX 257](#page-256-0) [TCP/IP 253](#page-252-3)

[Subnet Mask 254](#page-253-2) [Bedienfeld des Druckers 114](#page-113-5) [Bootptab-Datei-Parameter 55](#page-54-6) [TFTP-Host-Zugriffsliste 64](#page-63-0) [Überblick 285](#page-284-0) [Windows-Konfiguration 78](#page-77-0) [Subnets 285](#page-284-1) [Syslog-Parameter 287](#page-286-0) [Eingebetteter Webserver 138](#page-137-2) [Telnet-Konfiguration 102](#page-101-0) [TFTP-Konfiguration 65](#page-64-1) Syslog-Server [Bedienfeld des Druckers 114](#page-113-6) [Bootptab-Datei-Parameter 55](#page-54-7) [identifizieren 256](#page-255-2)

### **T**

[TCP/IP 43](#page-42-0) [Bedienfeldkonfiguration](#page-320-3)  [321,](#page-320-3) [331](#page-330-1) [Eingebetteter Webserver 137](#page-136-5) [Konfigurationsmethoden 43](#page-42-1) [Konfigurationsseite 253](#page-252-2) [LPD-Konfiguration 184](#page-183-3) [STATUS-Meldungen 245,](#page-244-4) [253](#page-252-3) [Telnet-Konfiguration 99](#page-98-3) [TFTP-Konfiguration 62](#page-61-6) [Überblick 279](#page-278-2) Telnet [Befehlszeilen-Konfiguration 91](#page-90-2) [Löschen der IP-Adresse 113](#page-112-0) Steuerung der [Überwachung 211](#page-210-1) [Verwendung 86](#page-85-0) Testdatei, drucken [UNIX LPD 189](#page-188-0) **TFTP** [BOOTP 51](#page-50-0) [DHCP 73](#page-72-1) [Fehlermeldungen 276](#page-275-4) [Konfigurationsdatei 58](#page-57-0) [Kontrolle der Konfiguration 62](#page-61-7) [Server 53,](#page-52-2) [255](#page-254-6) [TFTP \(Trivial File Transfer](#page-50-0)  Protocol), siehe TFTP [TLS, siehe EAP-TLS](#page-12-6)

#### Index

[TOKEN-FEHLER 252](#page-251-1) [Topologien, Wireless 290](#page-289-4) [Traps, TFTP-Konfiguration 69](#page-68-1) [TTLS, siehe EAP-TTLS](#page-13-1) [TX KEINE PAKETE 251](#page-250-8) [TX KOLLISIONEN 251](#page-250-9) [TX PAKETE 251](#page-250-10) [TX SPÄTE KOLLISIONEN 251](#page-250-11)

# **U**

[UDP, siehe User Datagram](#page-279-1)  Protocol [UDP-Protokoll \(User Datagram](#page-279-1)  Protocol) 280 Datagramm-[Anschlusskontrolle 150](#page-149-0) [mDNS-Konfiguration 147,](#page-146-2) [178](#page-177-2) [Umbenennen des Druckers,](#page-37-2)  [AppleTalk-Netzwerke 38,](#page-37-2) [143](#page-142-2) [UNBEKANNTER NCP-](#page-271-2)RÜCKGABECODE 272 [UNERWART. PSERVER-DATEN](#page-271-3)  EMPF 272 UNGÜLTIGE [GATEWAY-ADRESSE 275](#page-274-7) [IP-ADRESSE 275](#page-274-8) [KENNWORT 278](#page-277-0) [SERVER-ADRESSE 275](#page-274-9) [SUBNET MASK 275](#page-274-10) [SYSLOG-ADRESSE 275](#page-274-11) [TRAP-ZIELADRESSE 275](#page-274-12) [UNGÜLTIGE BOOTP-ANTWORT](#page-275-5)  276 [UNGÜLTIGE BOOTP-TAG-](#page-275-6)GRÖSSE 276 [UNIX-\(HP-UX- und Solaris-\)](#page-180-2)  Netzwerke, LPD-Druck 181 unterstützte [Netzwerkprotokolle 10](#page-9-1) USB [Eingebetteter Webserver 158](#page-157-1) [Konfigurationsseite 243](#page-242-1) [Telnet-Konfiguration 110](#page-109-1) [TFTP-Konfiguration 71](#page-70-0) [USB-Geschwindigkeit 110](#page-109-2)

#### **V**

[VERB. GETRENNT 268](#page-267-6) VERB.ABBR. [SPX-ZEITLIMIT 272](#page-271-4) [VOM SERVER 278](#page-277-1) [VERBIND. VON PSERVER](#page-271-5)  ABGEBR. 272 Verbindungskonfiguration [Eingebetteter Webserver 148](#page-147-2) [Graphisches Bedienfeld 334](#page-333-1) [Klassisches Bedienfeld 323](#page-322-0) [Telnet 109](#page-108-2) [TFTP 70](#page-69-2) [VERBINDUNGSVERSUCH ZU](#page-277-2)  SERVER 278 [Verschlüsselung 300](#page-299-1) [dynamisch 14](#page-13-2) [Eingebetteter Webserver 135](#page-134-0) [Graphisches Bedienfeld 329](#page-328-1) [Klassisches Bedienfeld 321](#page-320-4) [SNMP V.3 176](#page-175-2) [unterstützte Zahlen 175](#page-174-2) Von SNMP abgerufener Community-Name [Siehe auch Community-Name](#page-67-1) Von SNMP festgelegter Community-Name [Siehe auch Community-Name](#page-67-3) [Eingebetteter Webserver 145](#page-144-2) [Konfigurationsseite 250](#page-249-2) [Sicherheitsfunktionen 212](#page-211-2) [Telnet-Konfiguration 107](#page-106-1) [TFTP-Konfiguration 68,](#page-67-4) [69](#page-68-2)

## **W**

[Warteschl-Abfrageintervall 260](#page-259-4) [Telnet 108](#page-107-1) [TFTP 70](#page-69-3) Warteschlangennamen [LPD 101,](#page-100-2) [154,](#page-153-0) [184](#page-183-4)

Web Jetadmin URL [Siehe auch HP Web Jetadmin](#page-25-1) eingebetteter [Webserver-Link 180](#page-179-0) [Konfigurationsseiteneintrag](#page-255-3)  256 [WEP 299](#page-298-0) [Bedienfeld 321,](#page-320-5) [329](#page-328-2) [Telnet-Konfiguration 94](#page-93-1) Werkseitige [Standardeinstellungen,](#page-215-1)  Zurücksetzen auf 216 [cold-reset 216](#page-215-1) [Sicherheitsparameter 92,](#page-91-4) [162,](#page-161-1)  [324,](#page-323-2) [334](#page-333-2) [TCP/IP von Telnet 113](#page-112-1) [Wireless-Parameter](#page-126-2)  [127,](#page-126-2) [321,](#page-320-6) [331](#page-330-2) [Wi-Fi Protected Access \(WPA\) 14](#page-13-3) [WINS-Server 255](#page-254-7) [DHCP und 73](#page-72-2) [Wired Equivalent Privacy, siehe](#page-134-1)  WEP Wireless zurücksetzen [Klassisches Bedienfeld 321](#page-320-7) [Wireless-Druckserver 289](#page-288-0) [Eingebetteter Webserver 127](#page-126-3) Fehlerbehebung beim [HP Jetdirect-Druckserver](#page-226-1)  227 [Konfigurationsseiten-](#page-244-5)Meldungen 245 [Standard-IP-Konfiguration 47](#page-46-0) [Telnet 93](#page-92-6) [Überblick über die](#page-301-1)  Installation 302 [Wireless-Netzwerkkonzepte 290](#page-289-5)

# **Z**

[Zertifikat läuft ab 249](#page-248-5) [Zertifikate 166,](#page-165-1) [298](#page-297-2) [Eingebetteter Webserver 132](#page-131-1) [Zertifizierungsstelle, siehe CA-](#page-166-1)Zertifikat

Zone, AppleTalk [Eingebetteter Webserver 143](#page-142-3) [HP LaserJet Utility 39](#page-38-0) [Telnet 108](#page-107-2) Zugriffsliste [Eingebetteter Webserver 173](#page-172-0) [Konfigurationsseiteneintrag](#page-249-3)  250 [Sicherheitsfunktionen 211](#page-210-0) [Telnet-Konfiguration 102](#page-101-1) [TFTP-Konfigurationsdatei 64](#page-63-1) [Zurücksetzen auf werkseitige](#page-215-1)  Standardeinstellungen 216

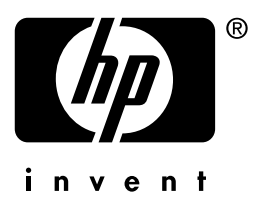

© 2004 Hewlett-Packard Development Company, L.P.

**Deutsch**